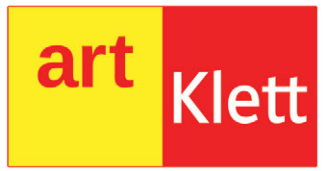

**Mihaela Giurgiulescu Valeriu Benedicth Giurgiulescu** 

# Informatică și TIC Clasa a V-a

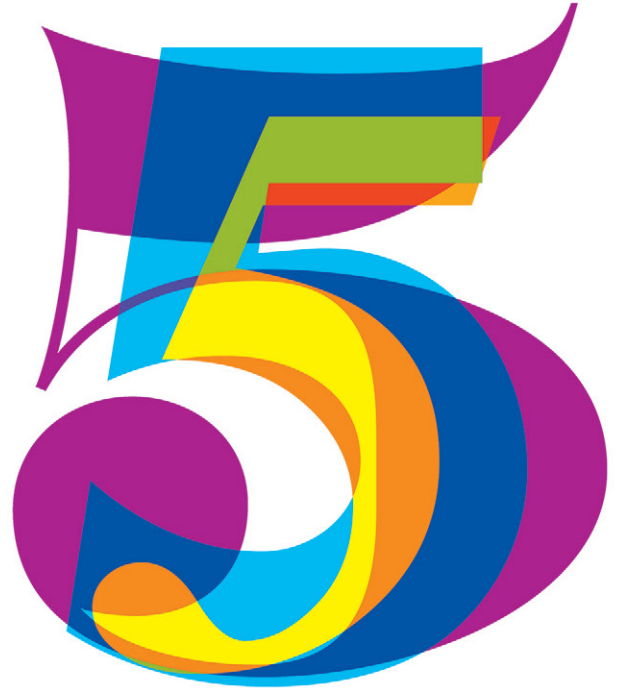

Acest manual este proprietatea Ministerului Educației.

Acest manual școlar este realizat în conformitate cu Programa școlară pentru disciplina Informatică și TIC, aprobată prin Ordinul ministrului educației naționale nr. 3393/28.02.2017.

116.111 – numărul de telefon de asistență pentru copii

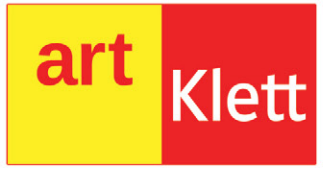

**Mihaela Giurgiulescu** Valeriu Benedicth Giurgiulescu

# Informatică și TIC Clasa a V-a

Manualul școlar a fost aprobat de Ministerul Educației prin ordinul de ministru nr. 4065 din 16.06.2022. Manualul este distribuit elevilor în mod gratuit, atât în format tipărit, cât și în format digital, și este transmisibil timp de patru ani școlari, începând din anul școlar 2022–2023. Inspectoratul Școlar. . .

Școala/Colegiul/Liceul. . .

#### ACEST MANUAL A FOST FOLOSIT DE:

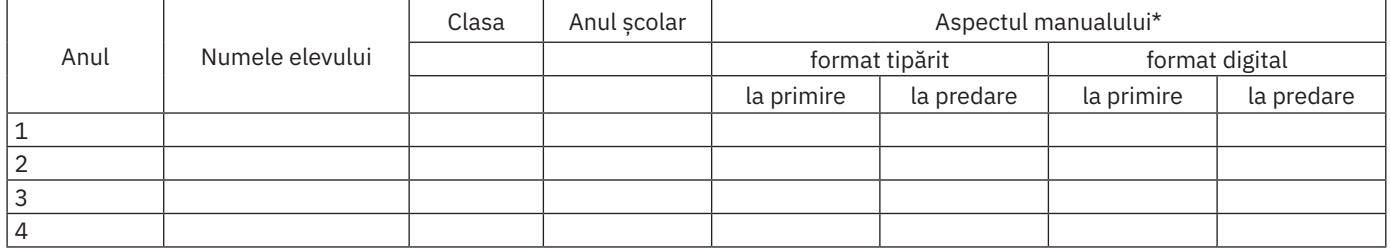

\* Pentru precizarea aspectului manualului se va folosi unul dintre următorii termeni: nou, bun, îngrijit, neîngrijit, deteriorat.

• Cadrele didactice vor verifica dacă informațiile înscrise în tabelul de mai sus sunt corecte.

• Elevii nu vor face niciun fel de însemnări pe manual.

#### Referenți științifici:

Lector univ. dr. Alexandra Băicoianu, Facultatea de Matematică și Informatică, Universitatea "Transilvania" din Brașov Prof. grd. I Alina Gabriela Boca, Colegiul Național de Informatică "Tudor Vianu", București

Redactor-șef: Roxana Jeler Redactor: Izabella Tilea Tehnoredactor: Monica Manolache Copertă: Alexandru Daș, Anca Chiriță Credite foto: Dreamstime Înregistrări și procesare sunet, activități digitale interactive și platformă e-learning: Infomedia Pro; website: https://infomediapro.ro

#### **Descrierea CIP a Bibliotecii Naţionale a României GIURGIULESCU, MIHAELA**

 **Informatică şi TIC : clasa a V-a** / Mihaela Giurgiulescu, Valeriu Benedicth Giurgiulescu. – Bucureşti : Art Klett, 2022

ISBN 978-606-076-253-9

I. Giurgiulescu, Valeriu

004

Pentru comenzi vă puteţi adresa Departamentului Difuzare C.P. 12, O.P. 63, cod 014880, sector 1, Bucureşti Tel.: 021.796.73.83, 021.796.73.80 Fax: 021.369.31.99 www.art-educational.ro

# **Cuvânt-înainte**

Acest manual reprezintă doar un prim pas spre construirea competențelor voastre în utilizarea calculatorului și în programare, pentru voi, cei care sunteți la un început de drum. În el veți găsi sprijinul și resursele necesare pentru a înțelege la ce vă poate ajuta calculatorul, cum îl puteți utiliza pentru activitățile voastre zilnice, dar și pentru a "gusta" din plăcerea de a programa, de a face aplicații și jocuri voi înșivă și nu doar de a le utiliza pe cele realizate de alții. O parte dintre voi vor alege să facă din programare o meserie, o parte dintre voi veți merge pe alte căi, dar, cu siguranță, toți veți avea nevoie să lucrați pe calculator, să comunicați, să căutați și să găsiți rapid informațiile, să împărtășiți cu ceilalți rezultatele muncii voastre.

Vă dorim să fiți deschiși, să fiți implicați, să iubiți această materie atât de apropiată de necesitățile voastre actuale și, sperăm, de sufletul vostru.

Autorii

## **Prezentarea manualului**

Varianta digitală a manualului este similară cu cea tipărită, având în plus peste 100 de AMII, activități multimedia interactive de învățare, cu rolul de a spori valoarea cognitivă. Activitățile multimedia interactive de învățare sunt de trei feluri și sunt simbolizate pe parcursul manualului astfel:

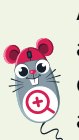

AMII static, de ascultare activă și de observare dirijată a unei imagini semnificative

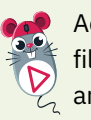

Activitate animată, filmuleț sau scurtă animație

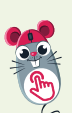

Activitate interactivă, de tip exercițiu sau joc, în urma căreia elevul are feedback imediat

Alte butoane folosite în varianta digitală:

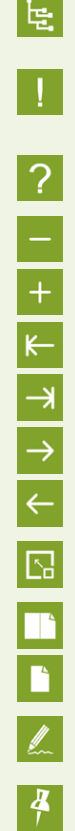

Fereastră de afișare a rezultatelor Ajutor general

Cuprins manual

manual Micșorarea/ mărirea imaginii

Salt la începutul/ finalul manualului

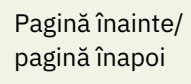

Mărire pe tot ecranul

Schimbarea modului de afișare

Includerea unei notițe Introducerea de marcaje colorate

Informațiile despre utilizator

#### **Ce propune acest manual**

Manualul se prezintă asemenea unui ghid al elevului, fiind conceput ca un tutorial interactiv și prietenos, în lumea practică a tehnologiei informației și comunicațiilor. Acesta este structurat în 6 mari unități de învățare și răspunde viziunii și cerințelor actualului curriculum. Primele 4 unități fac referire la partea de TIC, iar ultimele 2 introduc elevul în zona de algoritmi și programare. Prima unitate acoperă integral, în cele 4 lecții existente, domeniul de conținut din programa școlară *Sisteme de calcul și comunicații*. Urmează a doua unitate, structurată în 3 lecții, ce prezintă în detaliu conținutul despre *Sistemul de ope‑ rare*. A treia unitate, împărțită în 3 lecții, va introduce elevul în lumea fascinantă a *Internetului*, iar unitatea 4, *Editarea grafică*, în lumea graficii computerizate, în următoarele 2 lecții. Unitatea 5,

prezintă noțiuni legate de *Algoritmi*, în timp ce ultima unitate dezvoltă conținutul despre *Primii pași în programare*, ambele având câte 6 lecții. Nu puteau lipsi recapitulările sumative marcate distinct pentru fiecare unitate, precum și o recapitulare finală, urmată de răspunsuri la multe dintre problemele și exercițiile date. Sunt propuse, de asemenea, și metode complementare de evaluare: observarea sistematică a activității și comportamentului elevilor (vezi *Fișa de autoevaluare a activității și comporta‑ mentului*), *investigația*, *proiectul*, *portofo‑ liul*, *autoevaluarea*. Specificul disciplinei implică utilizarea unor metode didactice activ participative care sunt bogat sugerate de activitățile prezentate în acest manual, astfel încât să fie atinse toate cele trei competențe generale vizate.

### **Structura unităților de învățare**

#### **Lecții de predare-învățare**

Modul de abordare modern facilitează învățarea și asigură, totodată, stimularea creativității elevilor care își vor folosi cunoștințele dobândite în realizarea unor mini proiecte, pe teme de interes caracteristice vârstei lor (respectând creditarea informației și drepturile de autor). Principalele rubrici ale lecțiilor sunt marcate diferit și consecvent pe parcursul manualului.

**Descoperiți** prezintă, într-o manieră plăcută și graduală, conținutul nou de învățat. Sunt oferite numeroase exemple, iar conținuturile noi sunt prezentate având suportul unor imagini reprezentative ce sunt explicate în detaliu, unde este cazul.

**Aplicați și investigați** asigură aplicarea noțiunilor noi, elevii fiind ghidați pas cu pas în realizarea unor sarcini specifice. Sunt implicați, astfel, în mod activ în procesul de învățare, cunoștințele căpătând un caracter operațional accentuat.

**Exersați** propune itemi ce vor consolida învățarea, din care nu lipsesc temele de portofoliu, lucrul în echipe sau individual, activitățile de documentare/investigare și realizarea unor sarcini interesante.

**Amintiți-vă** și **Rețineți** sunt alte rubrici care apar pe parcursul lecțiilor, atunci când conținutul prezentat necesită reamintirea unor noțiuni sau când este evidențiat conținutul important, de bază pentru achizițiile viitoare.

**Știați că?** prezintă câteva informații sau curiozități despre aplicațiile descrise în manual, oferind astfel un plus de informație.

#### **Portofoliu**

Pe parcursul lecțiilor sunt recomandate mai multe teme de dezbatere și pentru portofoliul elevilor. Metode moderne de învățare-evaluare, acestea sunt prezentate în cadrul rubricii *Exersați*. Proiectele au atât caracter informativ, cât și formativ. Se propun teme pentru documentări și investigații, manualul oferind o serie generoasă de exemple despre cum putem folosi diverse aplicații online sau instalate pe propriile calculatoare.

#### **Recapitulare**

La fiecare final de capitol, înainte de testul de autoevaluare aferent, se află câte un test de recapitulare. Probele concepute conțin selecții de itemi obiectivi, semiobiectivi și subiectivi, cu nivel de la simplu la complex. Recapitularea face referire atât la noțiunile învățate, cât și la capacitatea copilului de asociere, interpretare și aplicare a cunoștințelor noi.

#### **Autoevaluare**

Autoevaluările sunt însoțite de punctajele de notare și de răspunsuri care se află la finalul manualului, elevii putând astfel să se verifice singuri. Manualul propune și o recapitulare finală, din toată materia parcursă de-a lungul anului șolar. Exercițiile și problemele date sunt astfel concepute încât să asigure o bună verificare a cunoștințelor acumulate, precum și operaționalizarea acestora în situații noi, variate. Și aici, elevii au la dispoziție, la sfârșitul manualului, răspunsurile la exercițiile propuse, pentru a se putea autoevalua cu ușurință.

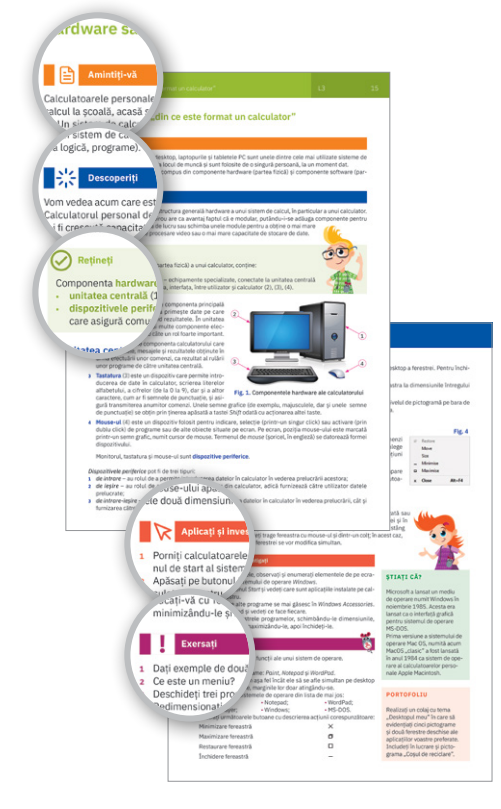

#### **Manualul este structurat în 6 unități de învățare**

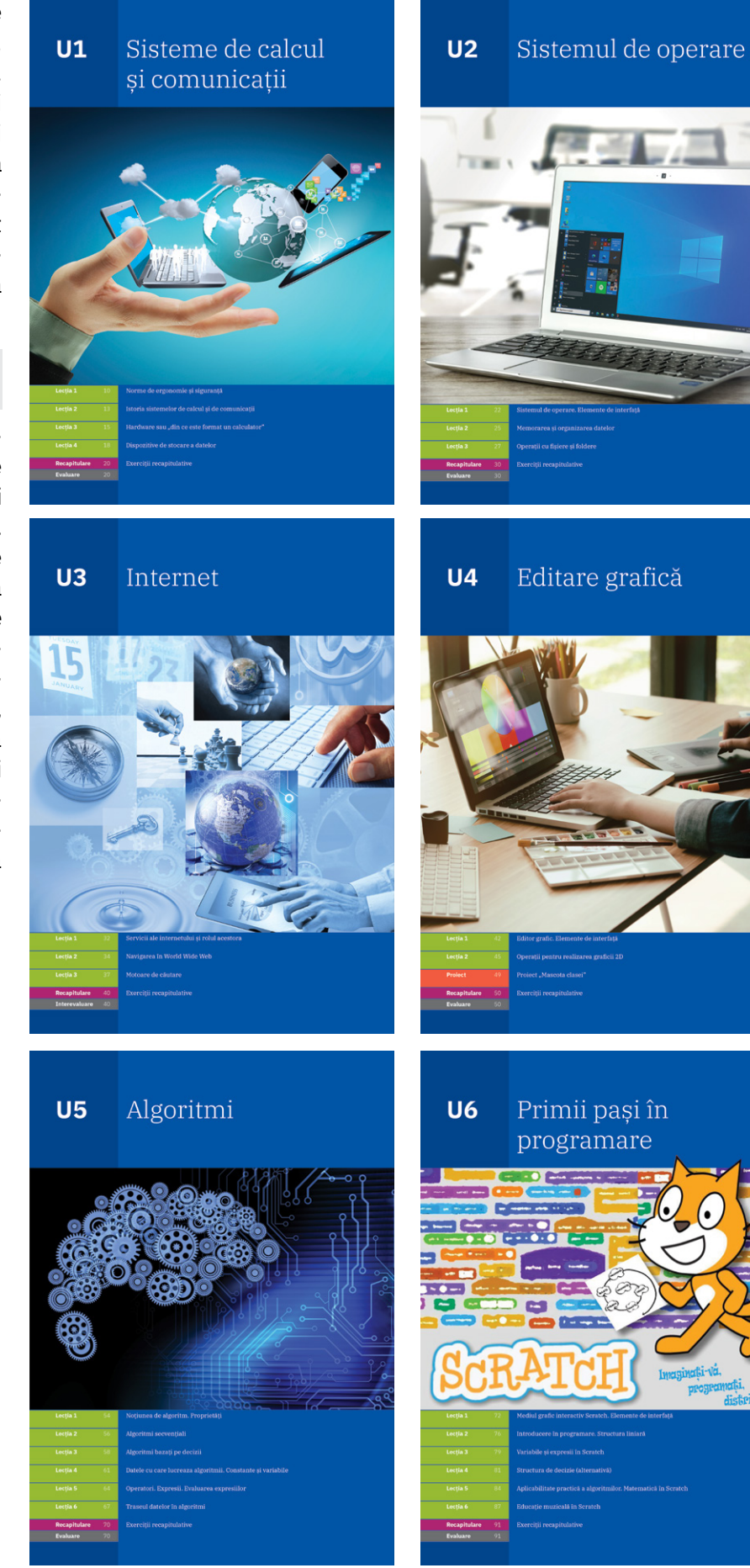

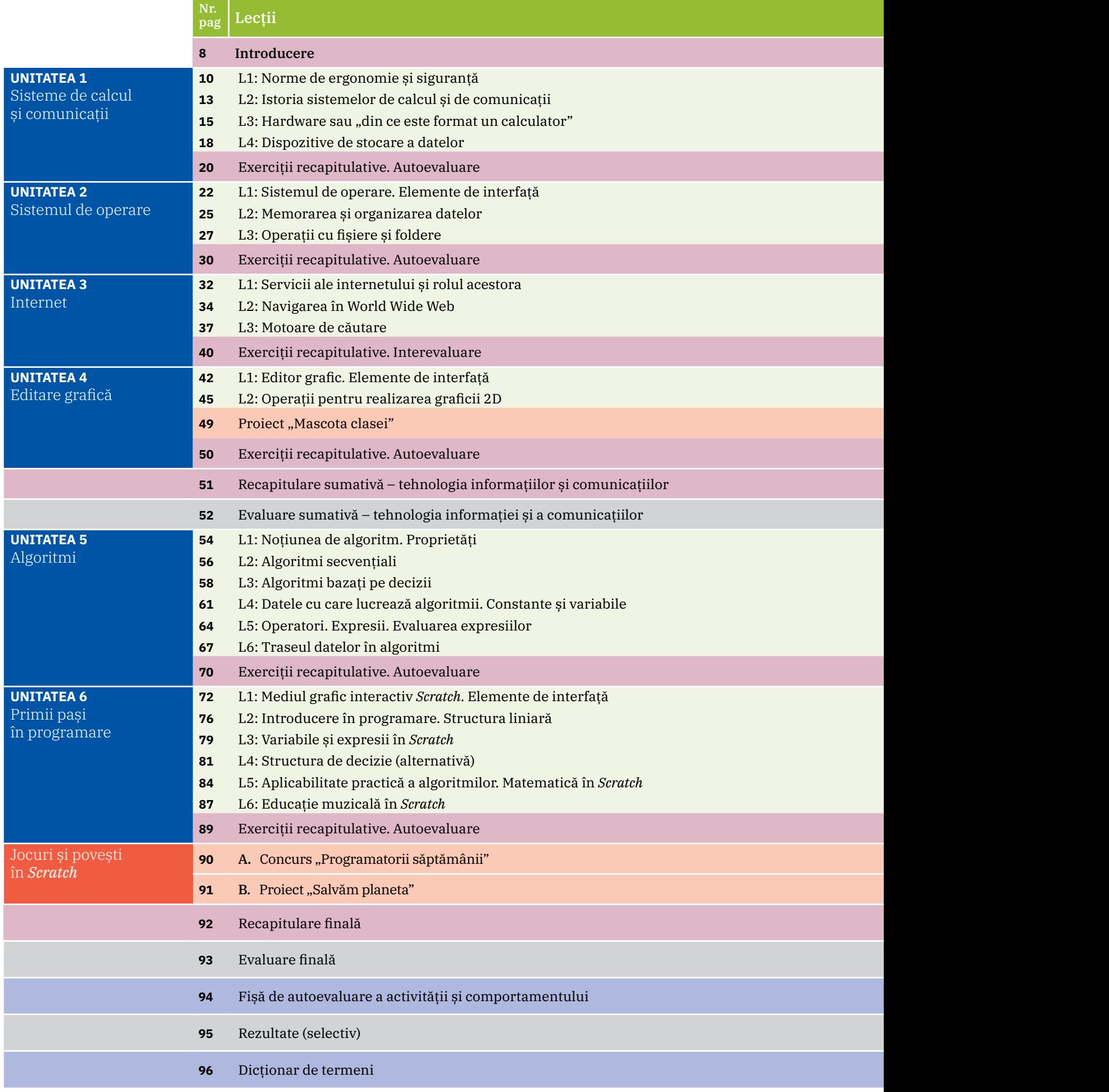

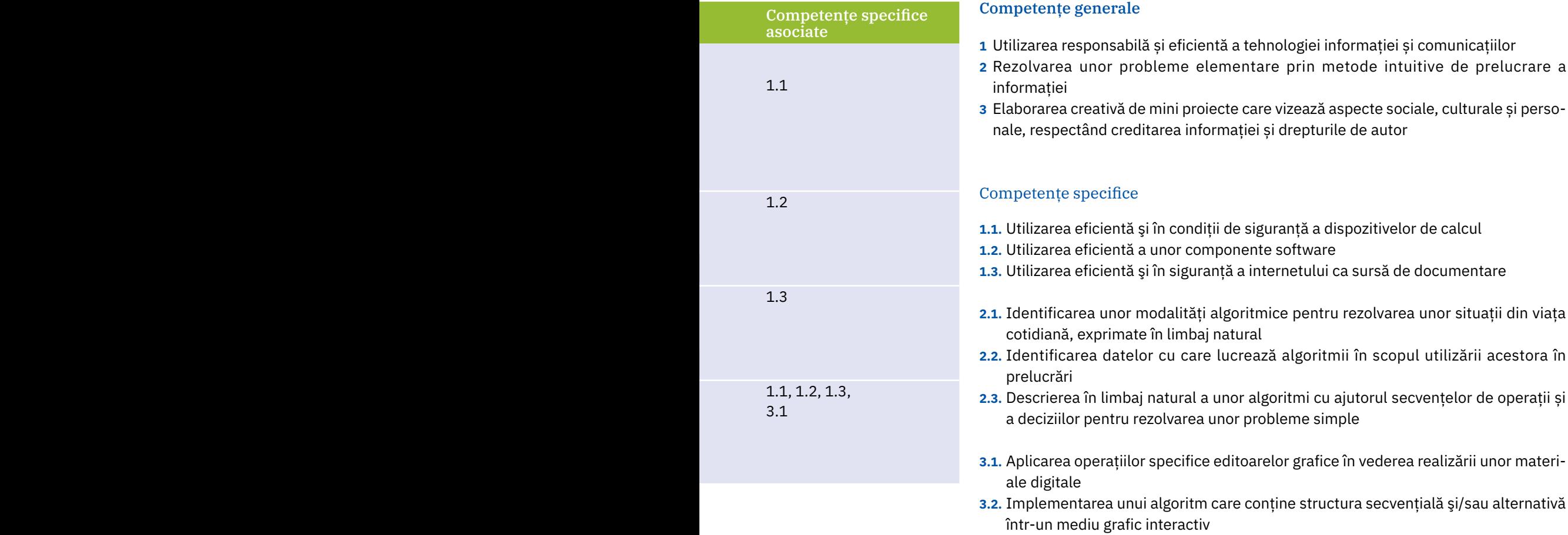

**3.3.** Manifestarea creativă prin utilizarea unor aplicații simple de construire a unor jocuri digitale

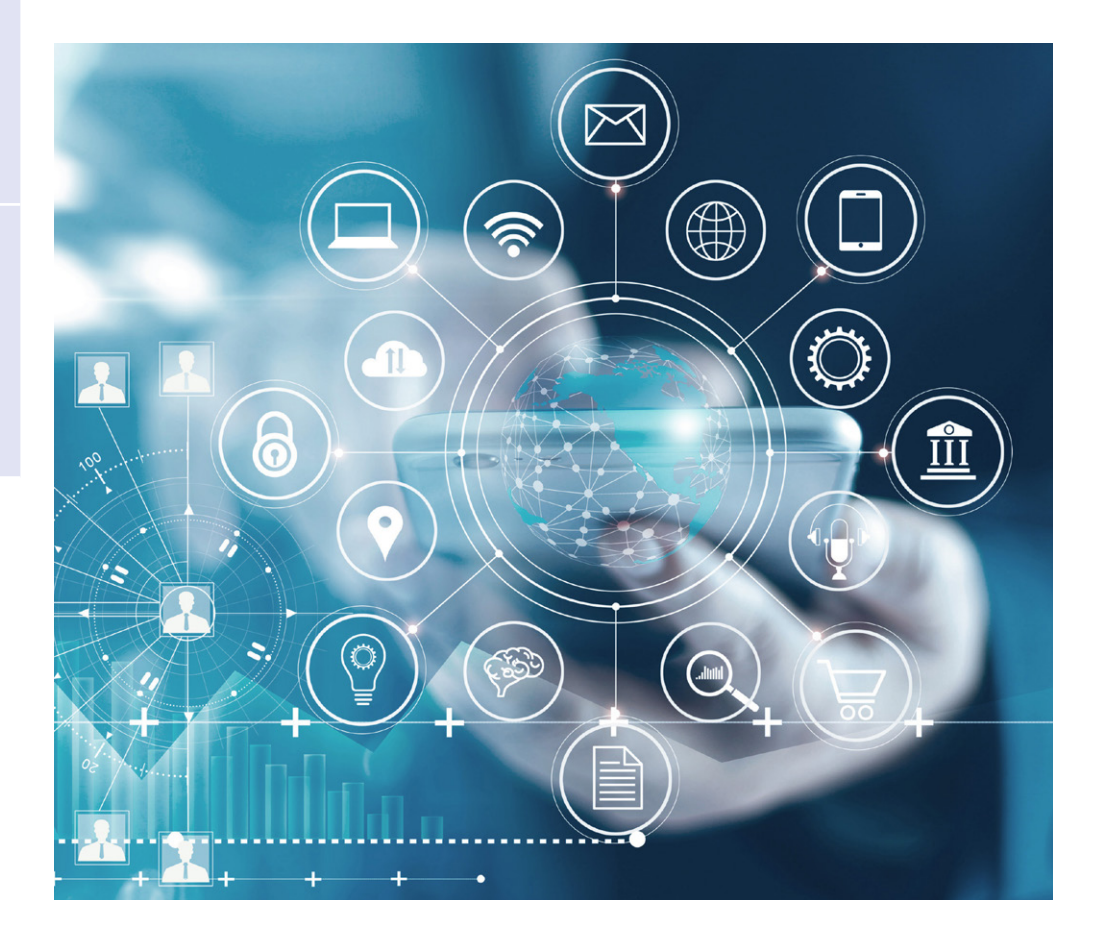

2.1, 2.2., 2.3, 3.2, 3.3

2.1, 2.2., 2.3

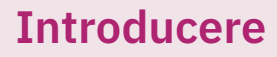

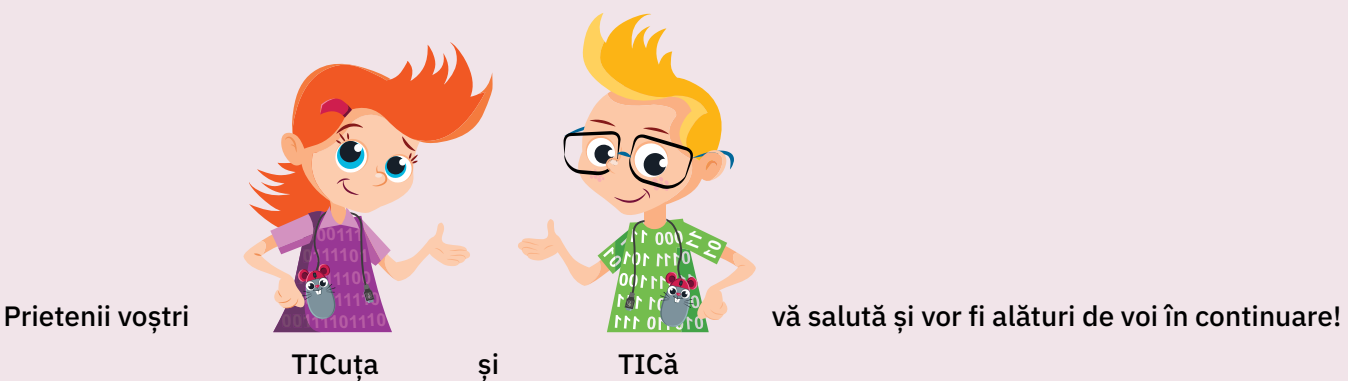

#### Portofoliul vostru

Parcurgând manualul, veți putea realiza un **portofoliu propriu**, o "carte de vizită" a voastră în ceea ce privește Informatica și TIC-ul. Portofoliul va fi evaluat la finalizarea fiecărei unități de învățare a manualului. Fiecare material din portofoliu va avea specificată data realizării sale.

#### Portofoliul va cuprinde:

- **•** materialele indicate la fiecare lecție ca făcând parte din portofoliu;
- **•** proiectele realizate;
- **•** investigațiile făcute;
- **•** alte materiale indicate de profesorul vostru;
- **•** alte materiale pe care doriți să le adăugați la portofoliu, legate de noțiunile învățate;
- **•** fișele de autoevaluare a activității și comportamentului.

#### Scopul realizării portofoliului:

- **•** va reflecta munca depusă de voi;
- **•** va confirma faptul că ați parcurs noțiunile și că ați acumulat cunoștințele necesare;
- **•** evaluarea sa va arăta ceea ce este foarte bine realizat și la ce anume mai trebuie lucrat.

#### Evaluarea portofoliului:

**•** va fi evaluat în primul rând de către voi și de profesorul vostru, apoi va fi evaluat și va fi apreciat de către părinți sau alte persoane.

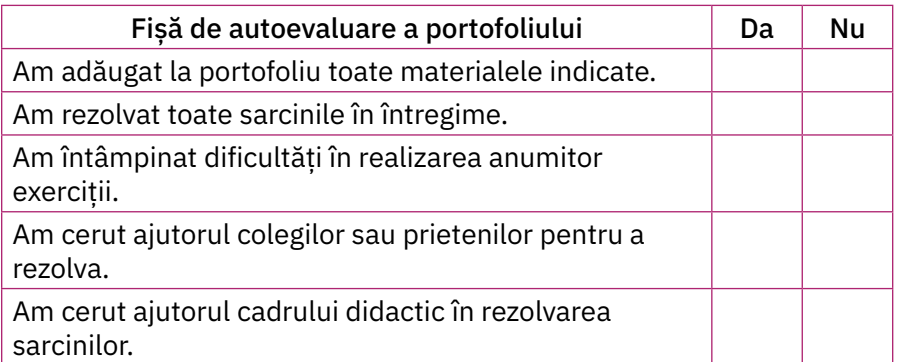

**Fișele de autoevaluare a activității și comportamentului** se vor completa la finalul fiecărei unități de învățare și se vor atașa *Portofoliului* elevului.

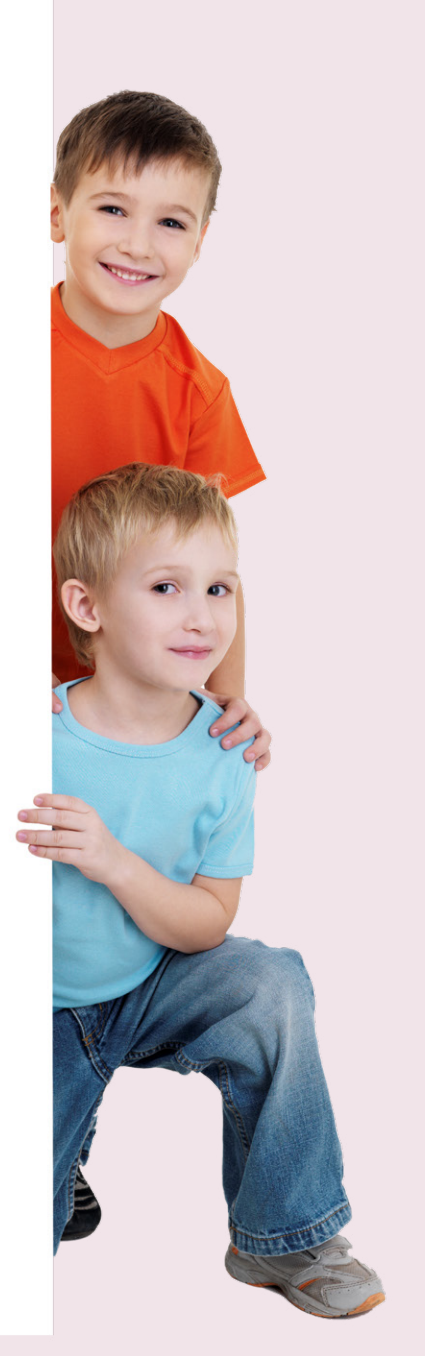

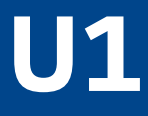

# Sisteme de calcul și comunicaţii

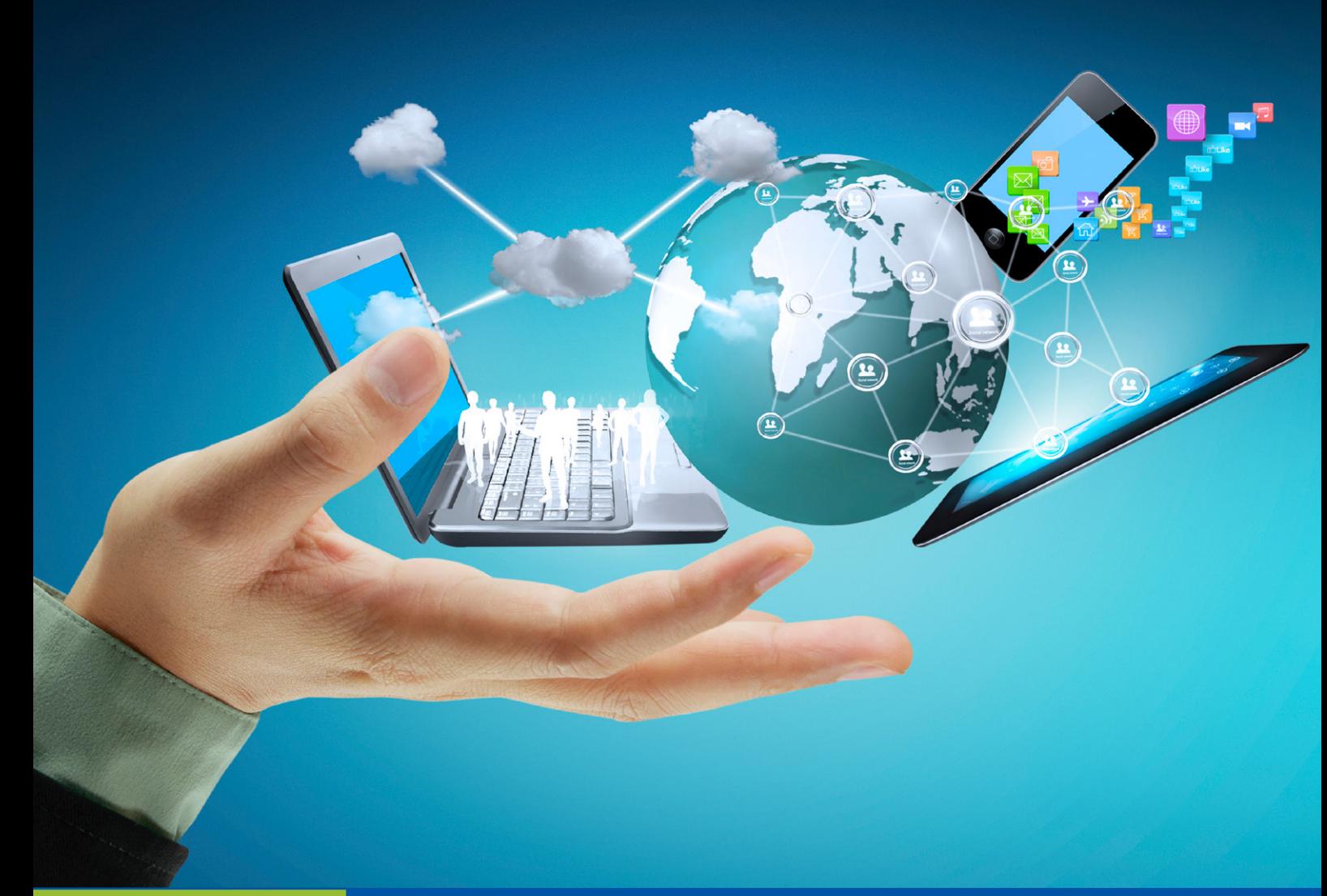

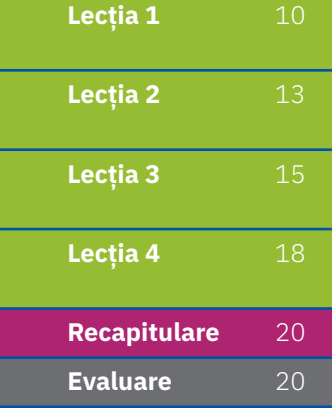

- **Lecția 1** 10 Norme de ergonomie și siguranță
- **Lecția 2** 13 Istoria sistemelor de calcul și de comunicații
- Hardware sau "din ce este format un calculator"
- **Lecția 4** 18 Dispozitive de stocare a datelor

**Exerciții recapitulative** 

## **Norme de ergonomie și siguranță**

#### **A. Norme de securitate și protecție a muncii**

#### **Descoperiți**

Trecerea în clasa a V-a aduce cu sine și posibilitatea de a vă dezvolta competențele în ceea ce privește utilizarea calculatorului (TIC) și realizarea de algoritmi și programe pentru calculator (Informatica), un nou pas în formarea voastră.

Pentru ca procesul de învățare să se desfășoare bine și fără incidente neplăcute, este important să cunoașteți și să respectați întotdeauna în laboratorul de Informatică regulile impuse pentru securitatea și protecția muncii.

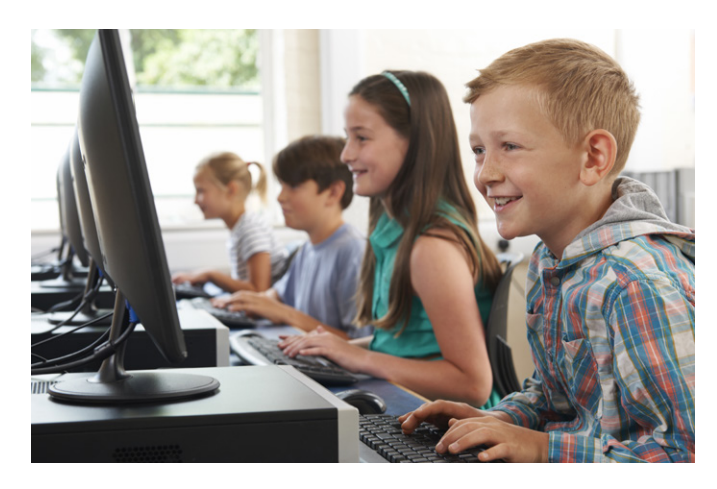

#### **Rețineți**

Norme de securitate și protecție a muncii în laboratorul de informatică

- 1 Accesul și desfășurarea activităților în laboratorul de informatică se face numai sub supravegherea profesorului.
- **2** În laborator se vor realiza doar activitățile precizate de cadrul didactic îndrumător.
- **3** Orice neregulă la echipamente constatată de către elevi în timpul orei trebuie adusă la cunoștinţa profesorului.
- **4** Este interzis accesul în laborator cu produse alimentare sau lichide.
- **5** Este interzis ca elevii să conecteze sau să deconecteze de la priză calculatoarele sau orice alt echipament din laborator, să umble la tabloul de siguranțe sau să manipuleze cablurile electrice aflate sub tensiune.
- **6** Este interzisă utilizarea CD-urilor, DVD-urilor, stickurilor de memorie, hard-diskurilor externe etc. fără acordul profesorului.
- **7** Este interzis ca elevii să desfacă sau să schimbe între ele părțile componente ale calculatoarelor sau ale echipamentelor din laborator (tastaturi, mouse-uri, imprimante etc.).
- **8** Este interzisă copierea sau instalarea programelor software pe calculatoarele din laborator fără acordul profesorului.
- **9** Este interzisă modificarea configurării calculatoarelor (de exemplu, schimbarea rezoluției ecranului, a imprimantei implicite etc.).
- **10** Este responsabilitatea elevului să păstreze în bune condiții echipamentele pe care își desfășoară activitatea.
- **11** Este interzis ca elevii să sustragă obiecte sau echipamente aflate în laboratorul de informatică.
- **12** La finalul orei, elevii vor lăsa laboratorul în perfectă ordine și curățenie.

#### **Exersați**

- **1** Enunțați cinci reguli pe care trebuie să le respectați în laboratorul de informatică.
- **2** Ce credeți că s-ar putea întâmpla dacă ați instala programe software pe calculatoarele din laboratorul de informatică fără acordul profesorului? Dar dacă ați desface calculatoarele?
- **3** Selectați enunțurile corecte.
	- **a** În laboratorul de informatică este interzisă instalarea programelor software fără acordul profesorului.
	- **b** Vă este permis accesul în laborator cu produse alimentare sau lichide.
	- **c** Dacă în timpul orei de informatică nu mai funcționează mouse-ul de la calculatorul vostru, îl puteți lua pe cel al colegului.

#### **B. Ergonomie**

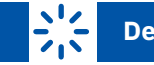

**Descoperiți**

Pentru ca sănătatea să nu aibă de suferit în timpul utilizării dispozitivelor de calcul (calculator, tabletă, telefon etc.), foarte importante sunt organizarea unui mediu de lucru corespunzător și respectarea câtorva reguli în utilizarea acestora. O poziție incorectă a corpului sau un stil de lucru defectuos în timpul folosirii lor poate conduce la disconfort și chiar la probleme de sănătate.

# **Rețineți**

Ergonomia este știința care se ocupă cu studiul interacțiunii dintre ființele umane și obiectele pe care acestea le folosesc. Ea contribuie la îmbunătățirea condițiilor de lucru astfel încât acestea să ofere siguranță și să asigure protecția sănătății.

#### Bune practici pentru utilizarea calculatorului din poziția uzuală de lucru, șezând pe scaun

- **•** Aveți grijă ca spațiul în care lucrați să fie cât mai luminos.
- **•** Folosiți un scaun stabil, confortabil și care să vă asigure libertate de mișcare. Înălțimea scaunului pe care stați și a mesei de lucru trebuie ajustate astfel încât tastatura să se afle la nivelul cotului.
- **•** Folosiți un scaun cu spătar ajustabil, care să asigure poziția dreaptă a spatelui și să sprijine partea inferioară a acestuia. Mențineți-vă spatele sprijinit permanent de spătar. Ţineţi picioarele pe podea sau sprijinite pe un suport special.
- **•** Așezați monitorul la o distanță de 45 70 cm, astfel încât partea de sus a ecranului să fie la nivelul ochilor. Vedeți în imaginile de mai jos exemple de posturi corecte în fața monitorului.

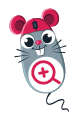

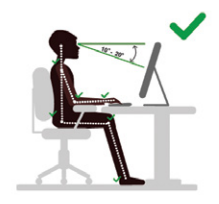

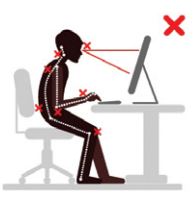

Postură corectă Postură incorectă Postură corectă

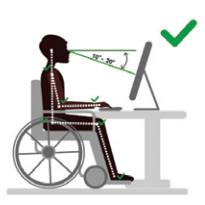

#### Bune practici în utilizarea tabletei și a telefonului mobil

**•** Veți avea un confort sporit în utilizarea unei tablete sau a unui telefon mobil prin schimbarea periodică a poziției de prindere a acestor echipamente, după cum se vede în imaginile de mai jos. Se va asigura astfel încărcarea uniformă a diferitelor zone ale mâinilor.

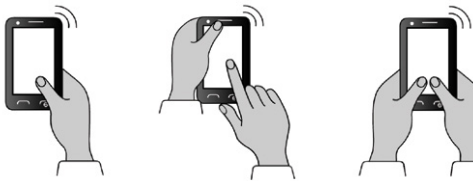

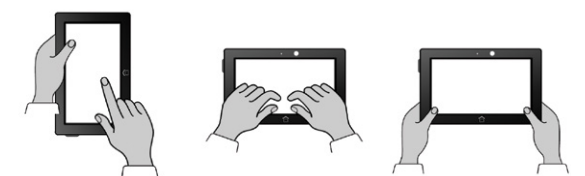

- **•** Mențineți întotdeauna poziția corectă a corpului atunci când utilizați telefonul sau tableta. Ridicați dispozitivul sau așezați-l pe un suport special, astfel încât distanța dintre aparat și ochi să vă asigure utilizarea confortabilă, fără a fi nevoie să vă aplecați capul înainte.
- **•** Capul trebuie ținut drept când priviți ecranul unui telefon sau al unei tablete.

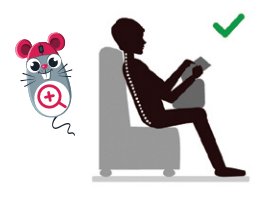

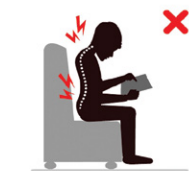

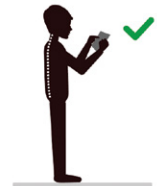

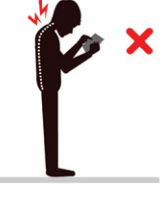

Postură corectă Postură incorectă Postură corectă Postură incorectă

#### **C. Utilizarea incorectă a dispozitivelor electronice – efecte asupra sănătății**

- **• Durerile cefei și ale coloanei** Menţinerea capului înclinat înainte solicită foarte mult coloana vertebrală. Cu cât aplecați capul mai mult, cu atât greutatea resimțită de gât este mai mare, creând condițiile pentru apariția durerii, putând duce chiar și la modificări ale posturii.
- **• Problemele de vedere** Timpul îndelungat petrecut zilnic în fața calculatorului, tabletei sau telefonului mobil provoacă o creștere a efortului vizual la

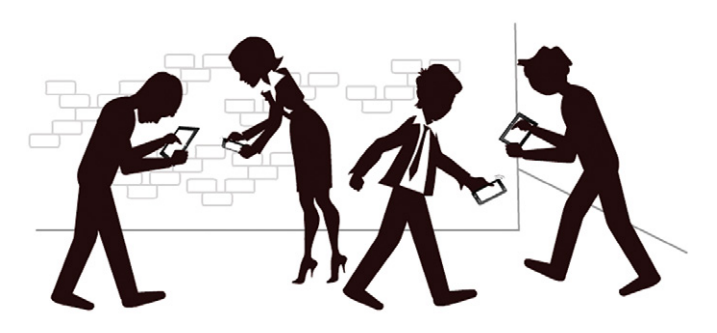

apropiere. Ochii trebuie să se acomodeze excesiv la două medii cu luminozități diferite (ecranul dispozitivului și ambientul), iar acesta este un factor important în apariția tulburării de vedere numite miopie.

**• Dependența de dispozitive** – Atât copiii, cât și adulții sunt adesea tentaţi să petreacă excesiv de mult timp utilizând dispozitivele electronice pentru a comunica sau pentru divertisment. Industria divertismentului

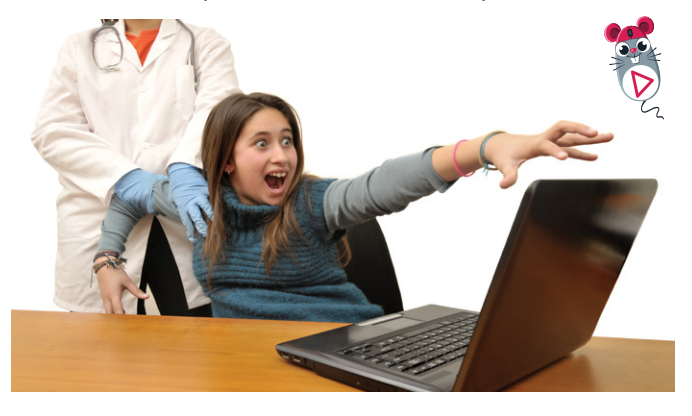

## **Aplicați și investigați**

**Joc de rol.** Imaginați-vă că sunteți în tren și vreți să folosiți o tabletă. Care este poziția optimă pe care o veți adopta pe parcursul folosirii ei? Ce dificultăți suplimentare pot apărea în acest caz?

digital oferă din ce în ce mai multe aplicații și jocuri care sunt tentante, stimulează reluarea lor repetată și pot crea dependenţă prin actualizări permanente care pun la dispoziție funcții noi, prin tot felul de recompense corelate cu rezultatele sau prin oferirea posibilităţii de a intra în dialog sau în competiție cu alți participanți la joc. În lipsa unei (auto)educări corespunzătoare, se poate ajunge ușor la dependență. De asemenea, există riscul expunerii la un limbaj sau atitudini nepotrivite din partea celor cu care comunicați virtual.

## **Rețineți**

La folosirea unui echipament de tip calculator, telefon, tabletă este foarte important să aveti o poziție corectă a corpului pentru a vă păstra starea de confort și sănătatea.

#### **Exersați**

- **1** Copiați în caiete și alegeți varianta corectă.
	- **A** Când lucrez la calculator, trebuie:
		- **a** să mențin spatele drept, în poziție verticală;
		- **b** să aplec capul înainte, aproape de ecran;
		- **c** să îmi las scaunul foarte mult pe spate, pentru o poziție cât mai relaxată.
	- **B** Când lucrez la calculator, nivelul ochilor trebuie să fie:
		- **a** la nivelul laturii inferioare a ecranului;
		- **b** la nivelul laturii superioare a ecranului;
		- **c** la mijlocul ecranului.
- **3** Enumerați trei riscuri la care sunteți expuși când folosiți dispozitivele electronice și care sunt metodele pe care le adoptați ca să le eliminați.
- **4** Cum considerați că ar trebui să utilizați dispozitivele electronice astfel încât să evitați dependența?
- 5 **Dezbatere.** Organizați o dezbatere cu tema "Jocurile pe calculator și sănătatea". Argumentați-vă părerile.

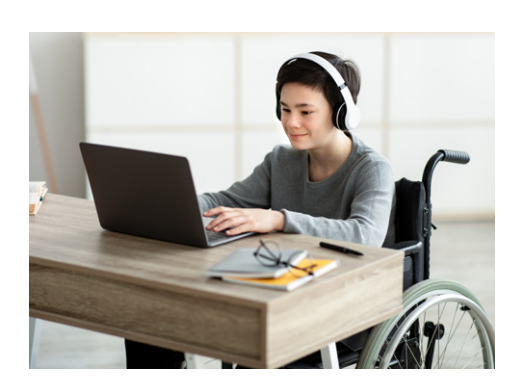

#### **PORTOFOLIU**

Faceți un afiș pe care să scrieți cinci reguli de utilizare corectă a calculatorului, tabletei sau telefonului, alegându-le pe cele pe care le considerați cele mai importante.

# **Istoria sistemelor de calcul și de comunicații**

### **Descoperiți**

Calculatoarele, tabletele și telefoanele inteligente (cunoscute și sub denumirea din engleză, *smartphones*) sunt dispozitive fără de care nici nu ne putem imagina viața în prezent. Suntem înconjurați de aceste dispozitive și le folosim în multe activități curente: la teme, la diferite calcule, în comunicarea scrisă, audio sau video, pentru căutarea de informații, pentru vizionarea de filme, pentru a ne juca ș.a.m.d. Toate acestea au apărut din nevoia de a realiza rapid calcule, operații multe și din ce în ce mai complexe, de a comunica rapid între noi.

# **Rețineți**

Componentele **hardware** (partea fizică) au fost completate de componente *software* (partea logică – sisteme de operare, diferite programe specializate) cu rolul de a oferi utilizatorului posibilitatea de gestionare a informațiilor (preluare, stocare, prelucrare, transmitere), apărând astfel **sistemele de calcul**.

Ansamblul de echipamente prin intermediul cărora este transmisă informația între două sau mai multe puncte prestabilite se numește **sistem de comunicații**.

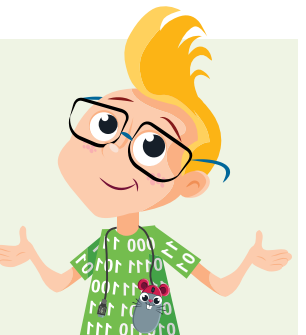

Dar *cum* și *când* au apărut sistemele de calcul și de comunicații? Cum au evoluat acestea?

Urmăriți în **figura 1** evoluția sistemelor de calcul.

Calculatoarele, tabletele și telefoanele din ziua de astăzi sunt urmașele Pascalinei, primul calculator mecanic, realizat în anul 1642 de către matematicianul, fizicianul și inventatorul francez Blaise Pascal. Primul calculator (IBM PC) care se apropie mult de ceea ce noi numim astăzi calculator personal a fost creat în 1981 de IBM Entry Systems Division, în Statele Unite ale Americii. Acesta a fost un moment decisiv în istoria sistemelor de calcul.

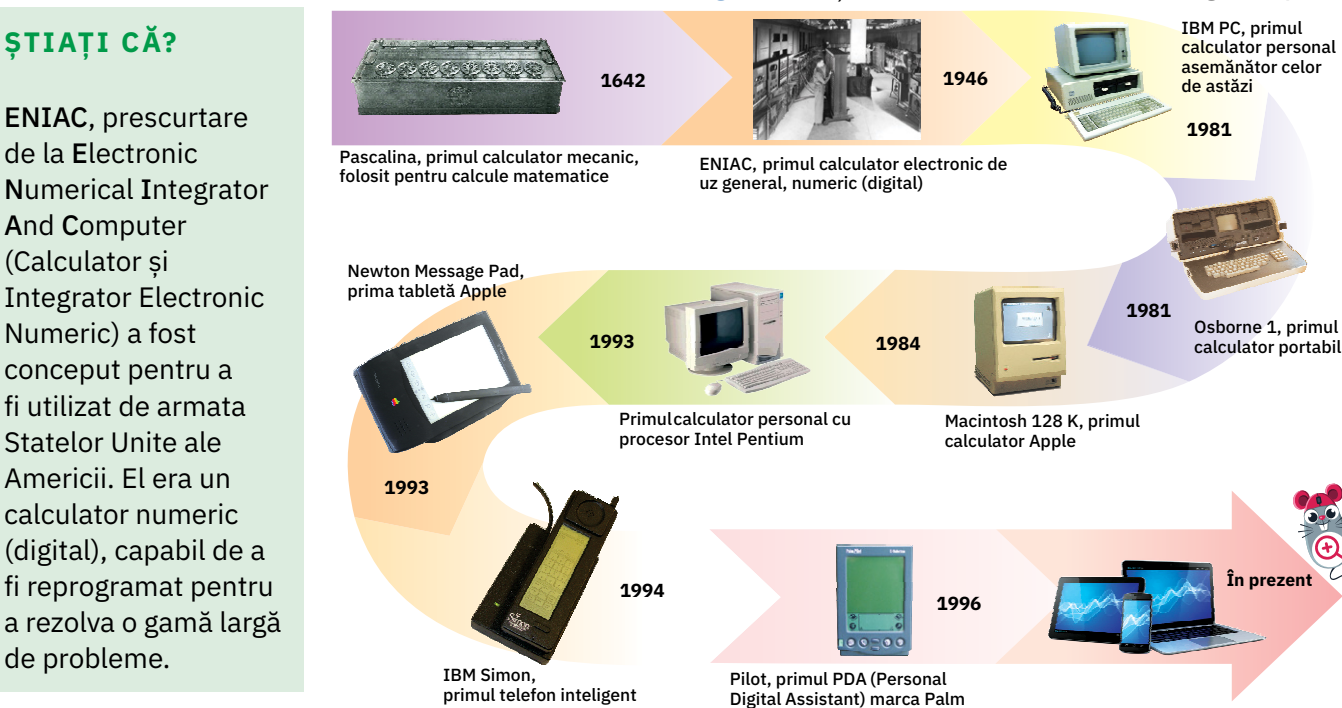

Comunicațiile au evoluat și ele, de la mesajele transmise cu ajutorul focurilor de avertizare și a fumului, la comunicații prin tefegraf, telefon cu fir și fără fir, radio și televiziune, înflorind apoi odată cu apariția internetului. În prezent, ne bucurăm să utilizăm pentru comunicații e-mailul, mesaje text sau video, aplicațiile care fac posibilă interacțiunea instantanee cu ceilalți (*Facebook*, *Skype*, *WhatsApp*, *Messenger*, *Pinterest*, *Instagram*, *Viber* etc.).

Evoluția sistemelor de calcul s-a împletit firesc cu cea a sistemelor de comunicații, rezultând un singur sistem complex, multifuncțional și utilizat de toată lumea.

#### **Fig. 1.** Evoluția sistemelor de calcul de-a lungul timpului

În zilele noastre, cele mai utilizate *sisteme de calcul* sunt:

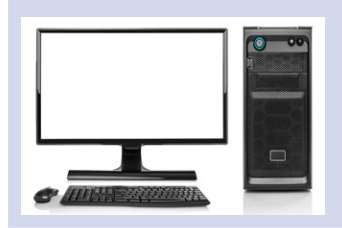

**Calculatorul personal de birou** (cunoscut și sub denumirea din engleză, **desktop**) este acel calculator de uz general potrivit pentru a fi folosit individual acasă sau la birou. Dispune de o putere de calcul mare, de posibilitate de conectivitate extinsă și de o paletă largă de aplicații software utilizabile pentru o mulțime de activități.

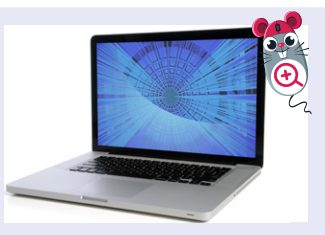

**Laptopul** este un calculator personal portabil. Avantajele sale sunt: dimensiunile reduse, absența cablurilor, consumul energetic mic, portabilitatea etc. Tot din această categorie fac parte **notebookul**, **netbookul** și **ultrabookul**, care sunt tot calculatoare portabile de dimensiuni mai mici și cu utilizări specifice.

**Calculatorul tabletă** 

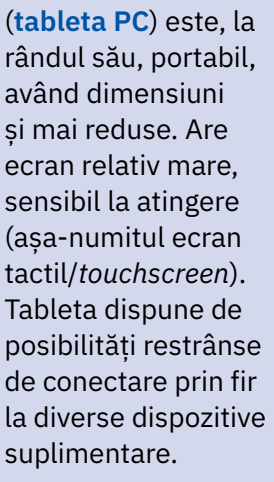

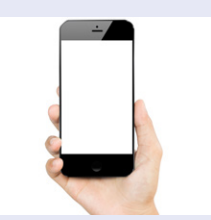

**Telefonul inteligent**  (**smartphone**) este un telefon mobil multimedia, multifuncțional, cu capacități sporite de conectivitate. Dispune de o largă gamă de servicii și funcții: aparat fotografic/ de filmat, calculator, calendar, navigare prin GPS (Sistemul de Poziționare Globală), agendă etc.

Toate aceste dispozitive moderne (calculatorul personal, tableta, telefonul inteligent) pot rula programe cu o gamă aproape nelimitată de funcționalități, cu o aplicabilitate mare în toate domeniile de activitate. De exemplu, în domeniul medical (aparatura computerizată, gestionarea bolnavilor, a tratamentelor aplicate etc.), bancar (gestionarea conturilor bancare, a clienților, a cardurilor etc.), în învățământ (gestionarea elevilor și a activității unităților de învățământ, pregătirea materialelor educaționale, susținerea cursurilor etc.).

### **Aplicați și investigați**

- **1 Joc de rol.** Imaginați-vă că plecați în tabără. Descrieți ce echipamente luați pentru a comunica între voi și cum le veți folosi.
- **2** Investigați care sunt sistemele de calcul și de comunicații utilizate de persoane din trei categorii de vârstă: 1) voi și prietenii voștri; 2) părinții voștri și ai prietenilor voștri; 3) bunicii voștri și ai prietenilor voștri. Observați care este legătura între numărul de echipamente folosite de persoanele din fiecare grupă în parte și experiența pe care o are fiecare legată de astfel de echipamente.

### **Exersați**

- **1** Alegeți răspunsurile corecte.
	- **a** Calculatorul personal a apărut în secolul:
		- XX; XIX; XXI.
	- **b** Pascalina era un calculator:
		- electronic; multimedia; mecanic.
- **2** Numiți trei sisteme de calcul și prezentați, pentru fiecare, o situație concretă de utilizare.
- **3** Alegeți forma corectă.
	- **•** Laptopul este un calculator personal portabil/gigantic.
	- **•** Tableta PC are un ecran virtual/tactil.
	- **•** Telefonul inteligent este un telefon mobil/cu fir.
- 4 Dezbatere. Organizați o dezbatere pe tema: "Cea mai eficientă metodă de transmitere a mesajelor".

#### **PORTOFOLIU**

Realizați un poster cu tema "Sisteme de calcul și de comunicații actuale", care să conțină imagini reprezentative și câte un text de maximum 30 de cuvinte pentru fiecare echipament în parte.

# **Hardware sau ..din ce este format un calculator"**

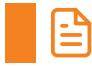

#### **Amintiți-vă**

Calculatoarele personale desktop, laptopurile și tabletele PC sunt unele dintre cele mai utilizate sisteme de calcul la școală, acasă sau la locul de muncă și sunt folosite de o singură persoană, la un moment dat.

Un sistem de calcul este compus din componente hardware (partea fizică) și componente software (partea logică, programe).

## **Descoperiți**

Vom vedea acum care este structura generală hardware a unui sistem de calcul, în particular a unui calculator. Calculatorul personal de birou are ca avantaj faptul că e modular, putându-i-se adăuga componente pentru a-i fi crescută capacitatea de lucru sau schimba unele module pentru a obține o mai mare putere de calcul sau de procesare video sau o mai mare capacitate de stocare de date.

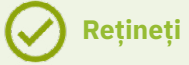

Componenta **hardware** (partea fizică) a unui calculator, conține:

- **• unitatea centrală** (1);
- **• dispozitivele periferice** echipamente specializate, conectate la unitatea centrală care asigură comunicarea, interfața, între utilizator și calculator (2), (3), (4).
- **1 Unitatea centrală** (1) este componenta principală a calculatorului. Aceasta primește date pe care le prelucrează, returnând rezultatele. În unitatea centrală se găsesc mai multe componente electronice, fiecare având câte un rol foarte important.
- **2 Monitorul** (2) este componenta calculatorului care afișează datele, mesajele și rezultatele obținute în urma efectuării unor comenzi, ca rezultat al rulării unor programe de către unitatea centrală.
- **3 Tastatura** (3) este un dispozitiv care permite introducerea de date în calculator, scrierea literelor alfabetului, a cifrelor (de la 0 la 9), dar și a altor caractere, cum ar fi semnele de punctuație, și asi-

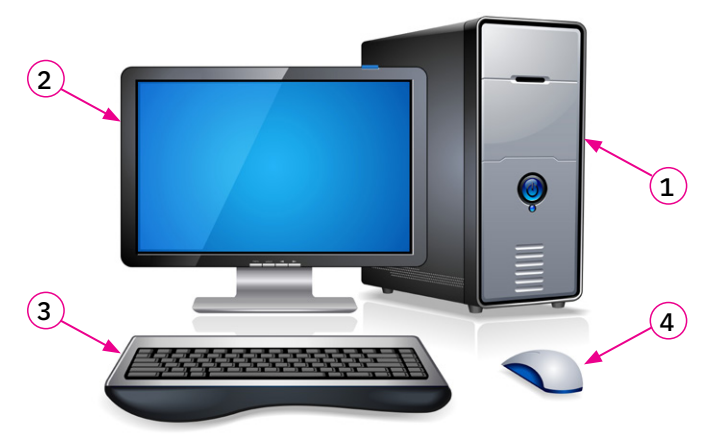

**Fig. 1.** Componentele hardware ale calculatorului

gură transmiterea anumitor comenzi. Unele semne grafice (de exemplu, majusculele, dar și unele semne de punctuație) se obțin prin ținerea apăsată a tastei *Shift* odată cu acționarea altei taste.

**4 Mouse-ul** (4) este un dispozitiv folosit pentru indicare, selecție (printr-un singur click) sau activare (prin dublu click) de programe sau de alte obiecte situate pe ecran. Pe ecran, poziția mouse-ului este marcată printr-un semn grafic, numit cursor de mouse. Termenul de *mouse* (șoricel, în engleză) se datorează formei dispozitivului.

Monitorul, tastatura și mouse-ul sunt **dispozitive periferice**.

*Dispozitivele periferice* pot fi de trei tipuri:

- **1** *de intrare* au rolul de a permite introducerea datelor în calculator în vederea prelucrării acestora;
- **2** *de ieșire* au rolul de a permite ieșirea datelor din calculator, adică furnizează către utilizator datele prelucrate;
- **3** *de intrare-ieșire* au rolul de a permite atât introducerea datelor în calculator în vederea prelucrării, cât și furnizarea către utilizator a datelor prelucrate.

**11** <u>م</u>

#### **Dispozitive periferice de intrare (fig. 2)**

- **• Tastatura** permite introducerea de date în calculator; ea este principalul dispozitiv de intrare.
- **• Mouse-ul** permite introducerea informațiilor în calculator prin apăsarea butoanelor sale, prin acționarea rotiței pentru derulare sau prin simpla sa mișcare pe o suprafață plană.
- **• Scanerul** permite transpunerea în format electronic a textelor și imaginilor imprimate pe hârtie și introducerea lor în calculator. Ne putem gândi la scaner ca la opusul imprimantei: dacă aceasta din urmă *tipărește* pe hârtie informaţii stocate în calculator, scanerul *introduce* în calculator ceea ce este scris sau desenat pe hârtie.
- **• Tableta grafică** permite introducerea în calculator a imaginilor desenate manual, de o manieră asemănătoare folosirii creionului pe hârtie. În cazul tabletei grafice este folosit un "creion" special numit *stylus*.
- **• Camera video** (**webcam**) captează și transmite pe internet imagini pentru comunicarea video, care nu necesită o calitate deosebită. Camera video poate include și un microfon pentru preluarea și transmiterea sunetului.
- **• Joystickul** este un dispozitiv de control folosit de obicei pentru jocuri și la dispozitivele robotizate asistate de calculator. Informația se transmite înspre calculator prin mișcarea sa sau apăsarea butoanelor sale.

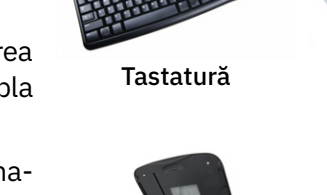

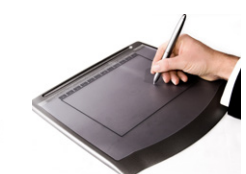

Mouse

Scaner

Tabletă grafică

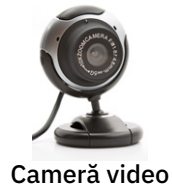

**• Monitorul** este cel mai cunoscut *dispozitiv de ieșire*, prin intermediul căruia calculatorul trimite spre exterior informații,

**• Imprimanta** ne ajută să reproducem pe hârtie imaginile și textele

**• Boxele** sunt difuzoare care permit redarea sunetului prelucrat

de pe ecran, tipărește datele furnizate de către calculator.

**Dispozitive periferice de ieșire (fig. 3)**

afișându-le utilizatorului pentru vizualizare.

**Joystick** 

**Fig. 2.** Dispozitive periferice de intrare

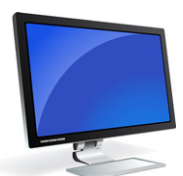

Monitor

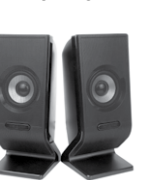

Imprimantă

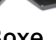

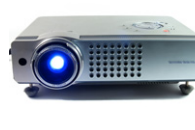

Videoproiector

Boxe

#### de calculator, coloanei sonore a filmelor, muzicii, transmisia de voce pe internet sau sunetele anumitor programe etc. **• Videoproiectorul** are același rol ca monitorul, dar proiectează

imaginea pe un ecran dedicat, mult mai mare, indicat unei audienţe largi.

**Fig. 3.** Dispozitive periferice de ieșire

- **Dispozitive periferice de intrare-ieșire (fig. 4)**
- **• Monitoarele tactile** sunt acele dispozitive care permit afișarea informațiilor, dar au preluat și rolul de dispozitiv de intrare, prin intermediul lor putând fi date comenzi calculatorului, devenind astfel dispozitive de intrare-ieșire. Astfel de ecrane tactile regăsim și la tablete și telefoane inteligente.
- **• Căștile cu microfon** sunt dispozitive cu dublu rol: de a capta și a introduce în calculator sunete prin intermediul microfonului și de a reda prin intermediul căștilor sunetele primite de la calculator.
- **• Multifuncționalul care imprimă și scanează** este un dispozitiv combinat, care joacă rol de imprimantă și scaner în același timp.

Acum, că am stabilit care sunt componentele hardware, vom analiza interiorul calculatorului, mai precis, ce este adăpostit în **unitatea centrală**.

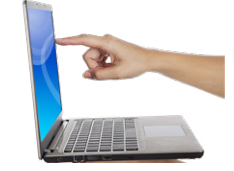

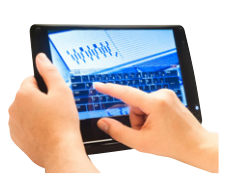

Monitor tactil **Ecran tactil** 

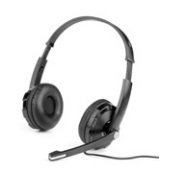

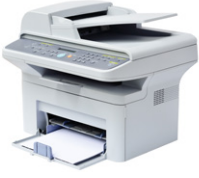

Căști cu microfon

**Multifunctional** 

**Fig. 4.** Dispozitive periferice de intrare-ieșire

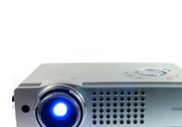

- **1 Microprocesorul** (sau creierul calculatorului) este specializat în operațiile de calcul, comandă și control al celorlalte elemente ale sistemului de calcul.
- **2 Placa de bază** este cea mai mare placă electronică a calculatorului. Aceasta găzduiește microprocesorul și memoria și e conectată la toate celelalte componente din unitatea centrală, dar și la dispozitivele de intrare-ieșire.
- **3 Memoria RAM** (*Random Access Memory*) este memoria de lucru a sistemului de calcul, unde sunt stocate temporar datele imediat necesare aplicatiilor rulate de sistem.
- **4 Plăcile de extensie** (placa video, tunerul TV, placa de sunet, placa de rețea) sunt elementele care adaugă funcţionalități suplimentare unui calculator.
- **5 Sursa de alimentare** asigură energia electrică necesară funcţionării unității centrale.
- **6 Unitatea optică** asigură citirea/scrierea discurilor optice de tip CD (Compact Disc), DVD (Digital Video Disc) sau BD (Blu-Ray).
- **7 Dispozitivul pe care se stochează datele** poate fi *hard-disk* (HDD) sau/și *solid-state drive* (SSD), constituind memoria permanentă a calculatorului.

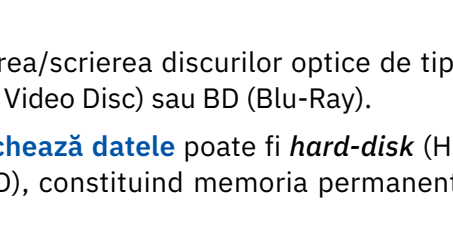

# **Aplicați și investigați**

- **1** Identificați principalele părți componente hardware ale unui sistem de calcul pe care îl folosiți: unitatea centrală, monitorul, tastatura şi mouse-ul. Monitorul acestui echipament este un dispozitiv de ieșire sau de intrare-ieșire?
- **2** Identificați ce alte dispozitive periferice în afara celor de la punctul 1 mai are sistemul vostru și grupați-le pe tipuri (de intrare/de ieșire/de intrare-ieșire). Dintre acestea, investigați care este dispozitivul periferic cel mai des utilizat într-o săptămână.

#### **Exersați**

- **1** Care este rolul unității centrale în funcționarea unui sistem de calcul?
- **2** Copiați în caiete și completați enunțurile de mai jos cu termenii potriviți din următoarea listă:
	- intrare ieșire monitor tastatura imprimantă Microprocesorul
	- **a** … unui calculator este localizat în interiorul unității centrale.
	- **b** Pe … putem vedea rezultatul prelucrării datelor de către un calculator.
	- **c** Putem tipări o fotografie salvată pe hard-diskul unui calculator utilizând o … .
	- **d** Utilizăm … pentru a scrie un text pe calculator.
	- **e** Mouse-ul este un dispozitiv periferic de … .
	- **f** Videoproiectorul este un dispozitiv periferic de … .
- **3** Găsiți enunțurile corecte.
	- **a** Putem afișa pe monitorul unui calculator conținutul unui CD doar după ce îl introducem în unitatea optică de citire/scriere.
	- **b** Pentru a păstra o fotografie pe calculator o salvăm în memoria RAM.
	- **c** Pentru a auzi sonorul unui film care rulează pe un calculator, este necesar să avem conectate boxe la acel calculator.
- **4** Alegeți dispozitivele de intrare din lista de mai jos.
	- monitor:
- scaner; • imprimantă;
- tastatură; • mouse;
- boxe;
- cameră video;
- joystick;
- tabletă grafică.

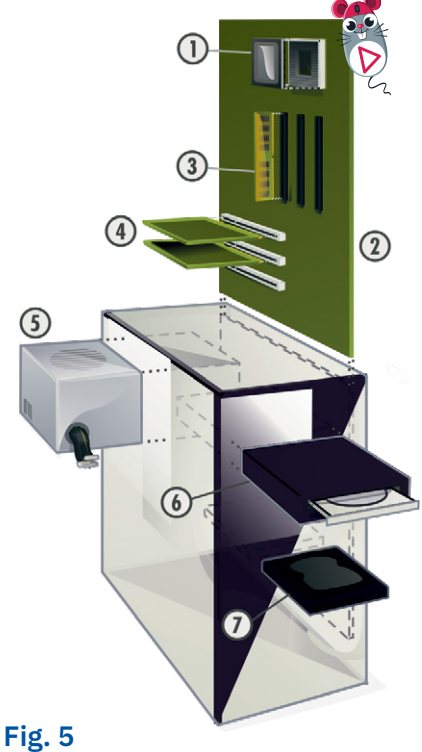

Componentele unității centrale

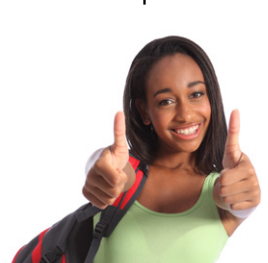

**PORTOFOLIU**

Utilizând materiale reciclabile, creați o machetă care să reprezinte un calculator.

# **Dispozitive de stocare a datelor**

### **Amintiți-vă**

Am discutat în lecția anterioară despre HDD și SDD ca fiind două tipuri de dispozitive de stocare permanentă a datelor. Acestea constituiau, de fapt, memoria permanentă a unui calculator.

# **Descoperiți**

Există însă mai multe tipuri de dispozitive care permit stocarea permanentă a datelor, dispozitive care au diferite caracteristici legate de modalitatea de memorare a datelor, capacitatea de stocare, timpul de acces și viteza de transfer a datelor.

#### 1 **HDD** (Hard-Disk Drive) sau "discul dur"

- **•** este un dispozitiv magnetic de stocare;
- **•** informația este memorată pe discuri magnetice care se rotesc cu o viteză mare, iar citirea acesteia se face prin intermediul unor capete de citire;
- **•** poate fi instalat intern, în unitatea centrală, sau poate fi extern, conectat prin cablu la calculator.

#### **2 SSD** (**Solid-State Drive**)

- **•** este un dispozitiv de stocare bazat pe semiconductori;
- **•** nu are componente în mișcare precum HDD-ul, el se folosește de circuite integrate pentru a stoca datele permanent în memorii Flash;
- **•** este mult mai rezistent la șocuri sau variații de temperatură ca HDD-ul, cu un timp de acces și o viteză de transfer de date superioară față de acesta;
- **•** poate fi instalat intern, în unitatea centrală, sau poate fi extern, conectat prin cablu la calculator.

#### **3 Stickul de memorie** (**Memory stick**)

- **•** este un dispozitiv de stocare bazat pe semiconductori;
- **•** tehnologia de memorare este asemănătoare cu cea a SSD-ului;
- **•** are dimensiuni reduse și poate fi manevrat ușor;
- **•** se conectează la calculator prin introducerea sa într-o mufă specială USB (numită și port USB);
- **•** se utilizează de obicei pentru realizarea de copii de siguranță a datelor și pentru transferul datelor.

#### **4 Carduri de memorie**: **MMC**, **Compact Flash**, **SD**, **Mini SD**, **Micro SD**

- **•** sunt dispozitive de stocare bazate pe semiconductori;
- **•** tehnologia de memorare este asemănătoare cu cea a SSD-ului;
- **•** pot fi utilizate pentru telefoane inteligente, tablete, aparate foto, camere foto digitale, calculatoare personale/laptopuri.
- **5 Discuri optice**: **CD** (Compact Disk), **DVD** (Digital Video Disk), **BD** (Blu-ray Disc)
	- **•** sunt dispozitive optice de stocare;
	- **•** pe un disc inscripționabil, informațiile se scriu și se citesc cu ajutorul unei raze laser, în interiorul unității optice (dispozitiv special creat pentru acest lucru). Informația este codificată în succesiuni de 0 și 1, transpuse pe suprafața discului prin "gaură"/"plin" (sau "groapă"/"teren").

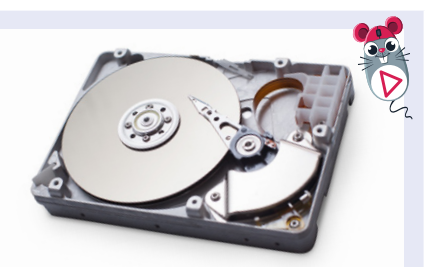

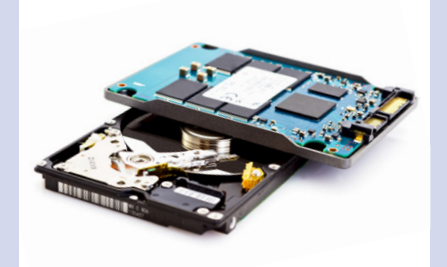

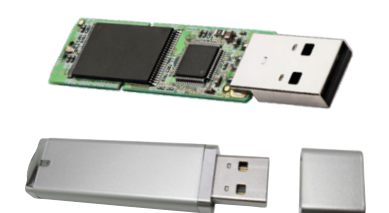

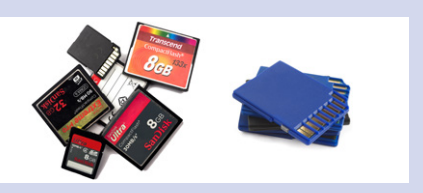

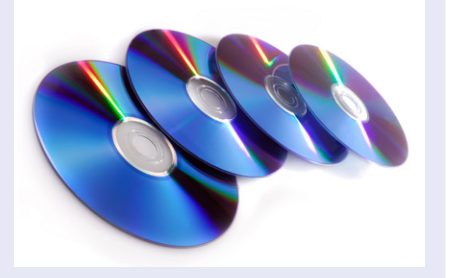

#### Unități de măsură pentru capacitatea de stocare

Este momentul să analizăm felul în care putem măsura capacitățile de stocare (de memorare) pe care le au dispozitivele specifice. Pentru aceasta, există unități de măsură dedicate.

# **Rețineți**

**Bitul** este cea mai mică unitate de măsură a informației. Este abreviat cu **b**. Ca informație (cu care lucrează un calculator la nivel hardware), un bit poate conține doar un 0 sau un 1.

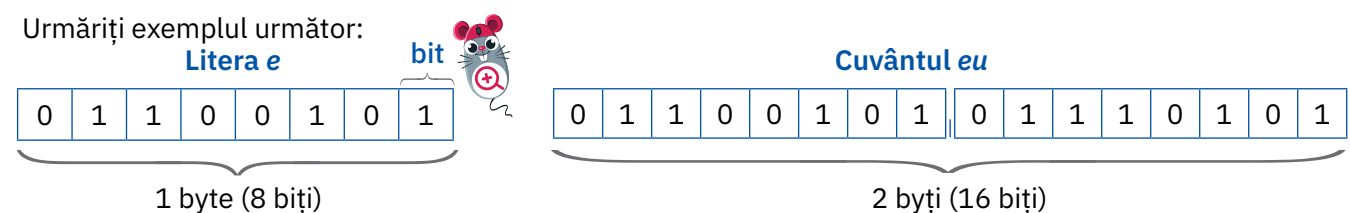

**8 biți formează un byte** (pronunțat "bait"). De aceea, uneori mai este folosit și termenul de **octet** (în limba română) pentru un byte. **Byte-ul** este cea mai mică unitate de stocare a informației, adresabilă independent într-un calculator, această unitate de măsură fiind abreviată cu ajutorul majusculei **B**.

#### **8 b (biți) = 1 B (byte sau octet)**

Pentru că sistemele de calcul folosesc pentru codificarea informației doar cifrele 0 și 1, multiplii byte-ului sunt puteri ale lui 2:

#### $1$  KB = 1024 B (2<sup>10</sup> B), 1 MB = 1024 KB (2<sup>20</sup> B) etc.

Acum, cunoscând unitățile de măsură, să vedem de ce capacități dispun diversele dispozitive de stocare a datelor:

- **•** HDD 120 GB, 250 GB, 500 GB, 1 TB... 8 TB;
- **•** SSD 32 GB, 64 GB, 128 GB, 256 GB, 512 GB, 1 TB, 2 TB, 4 TB;
- **•** Stickuri de memorie 8 GB, 16 GB, 32 GB, 64 GB, 128 GB, 256 GB, 512 GB, 1TB, 2TB;
- **•** Carduri de memorie 2 GB, 4 GB, 8 GB, 16 GB, 32 GB, 64 GB, 128 GB, 256 GB, 1TB, 2TB;
- **•** CD (Compact Disk) 700 MB;
- **•** DVD (Digital Video Disk) 4,7 GB;
- **•** BD (Blu-ray Disc) 25 GB.

#### **Aplicați și investigați**

- **1** Aduceți-vă aminte de multiplii unor unități de măsură deja învățate, de exemplu, pentru metru (unitatea de măsură pentru lungime). Știți deja că 1 km = 1000 m. În același timp, 1 KB = 1024 B. Observați și rețineți diferența.
- **2** Căutați acasă sau la prieteni CD-uri, DVD-uri sau Blu-ray-uri. Investigați cum au rezistat acestea la utilizare, analizați suprafața lor lucioasă ca să vedeți urme de zgârieturi. Urmăriți funcționarea lor versus gravitatea zgârieturilor.

#### **Exersați**

- **1** Ce este un bit?
- **2** Ordonați crescător, prin numerotare de la 1 la 4, următoarele tipuri de dispozitive în funcție de capacitatea lor maximă de stocare:
- **a** BD; **b** HDD; **c** CD; **d** DVD. **3** Realizați următoarele transformări:
	-
	-
- **a** 2 TB = … kB;
- **b** 3 072 MB = … GB;
- **c**  $1$  PB = ... MB;
	- **d**  $5$  YB = ... ZB.

#### **PORTOFOLIU**

Scrieți pe o foaie de hârtie toți multiplii byte-ului și dați exemplu de o transformare.

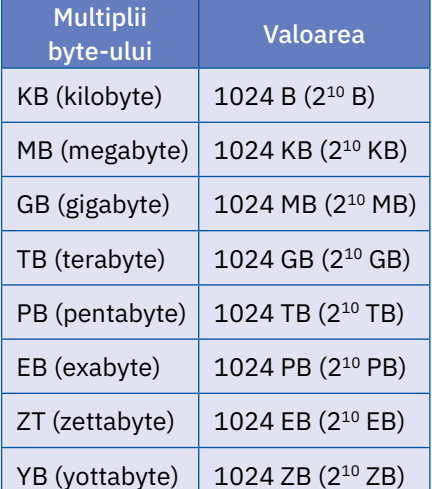

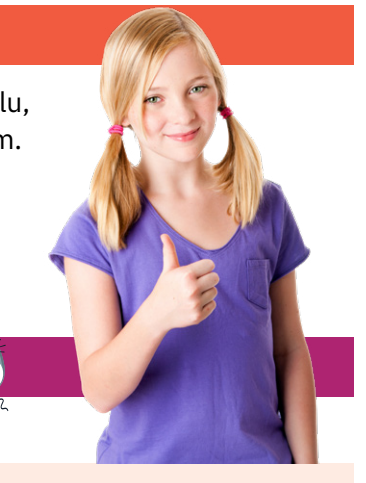

# **Exerciții recapitulative**

**1** Adevărat sau fals?

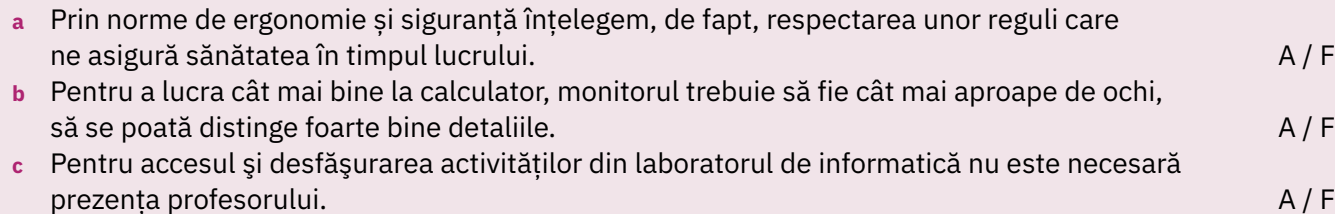

- **2** Împerecheați corect elementele din cele două serii date:
	- a. hardware; b. PC; https://educator.com/intervalue.org/c. laptop; http://educator.com/intervalue.org/
		-

1. calculator portabil; 2. dispozitiv de comunicare; 3. calculator personal; 4. echipamente fizice. **3** Completând corect rebusul de mai jos, veți descoperi pe verticala colorată numele unui dispozitiv de intrare

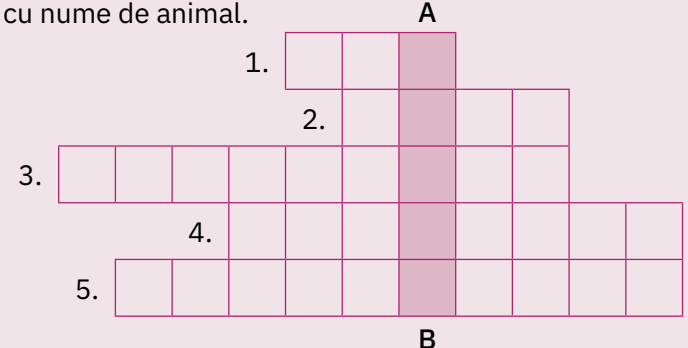

1. Memoria de lucru a sistemului de calcul

2. Permit redarea sunetului din calculator

3. Dispozitiv de intrare cu multe taste

4. Dispozitiv de intrare folosit la jocuri și la dispozitivele robotizate

5. Monitorul, tastatura, mouse-ul, scanerul și boxele sunt dispozitive ...

**4** Dați trei exemple de dispozitive de stocare permanentă a datelor.

# **Autoevaluare**

#### Rezolvați în caiete exercițiile date. Evaluați-vă singuri rezultatele.

- **1** Alegeți care dintre variantele propuse completează corect enunțurile de mai jos:
	- **a** Când lucrez la calculator trebuie să mențin spatele *drept*/*aplecat înspre monitor.*
	- **b** Capul trebuie ținut înclinat *la 45 de grade*/*drept* atunci când privesc ecranul unui telefon sau al unei tablete PC.
	- **c** Este interzis ca elevii să intre în laboratorul de informatică cu truse de *geometrie*/*produse alimentare*.
- **2** Identificați dispozitivul de stocare magnetic din imaginile de mai jos:

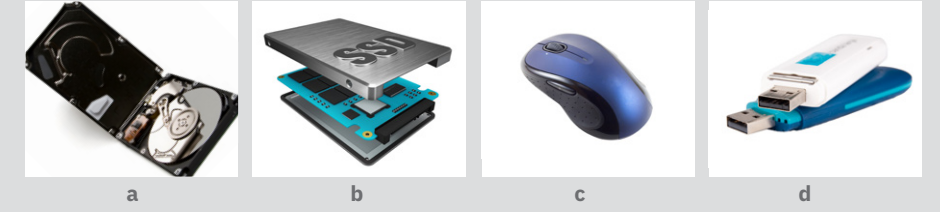

**3** Un calculator dispune de un HDD cu o capacitate de 1 TB și de un SSD de o capacitate de 512 GB. Care este capacitatea de stocare totală pentru acel calculator, exprimată în MB?

Punctaj:  $1 - 30$  de puncte;  $2 - 30$  de puncte;  $3 - 30$  de puncte; 10 puncte din oficiu; total – 100 de puncte; timp de lucru – 15 minute.

#### **CUM TE APRECIEZI?**

1 Desenează *i*n dreptul sarcinilor pe care le-ai rezolvat corect.

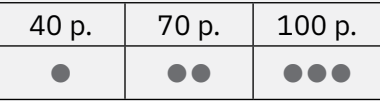

- **2** Scrie cum te simți după ce ai rezolvat acest test, alegând unul dintre cuvintele de mai jos:
	- nemulțumit;
	- mulțumit;
	- încântat.

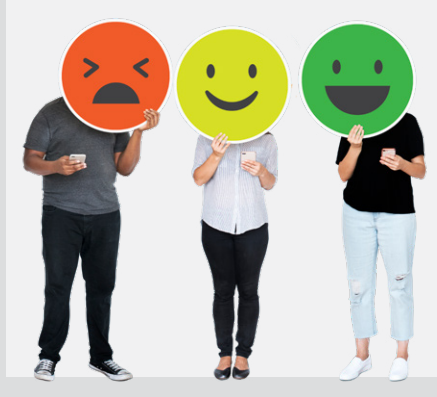

# **U2** Sistemul de operare

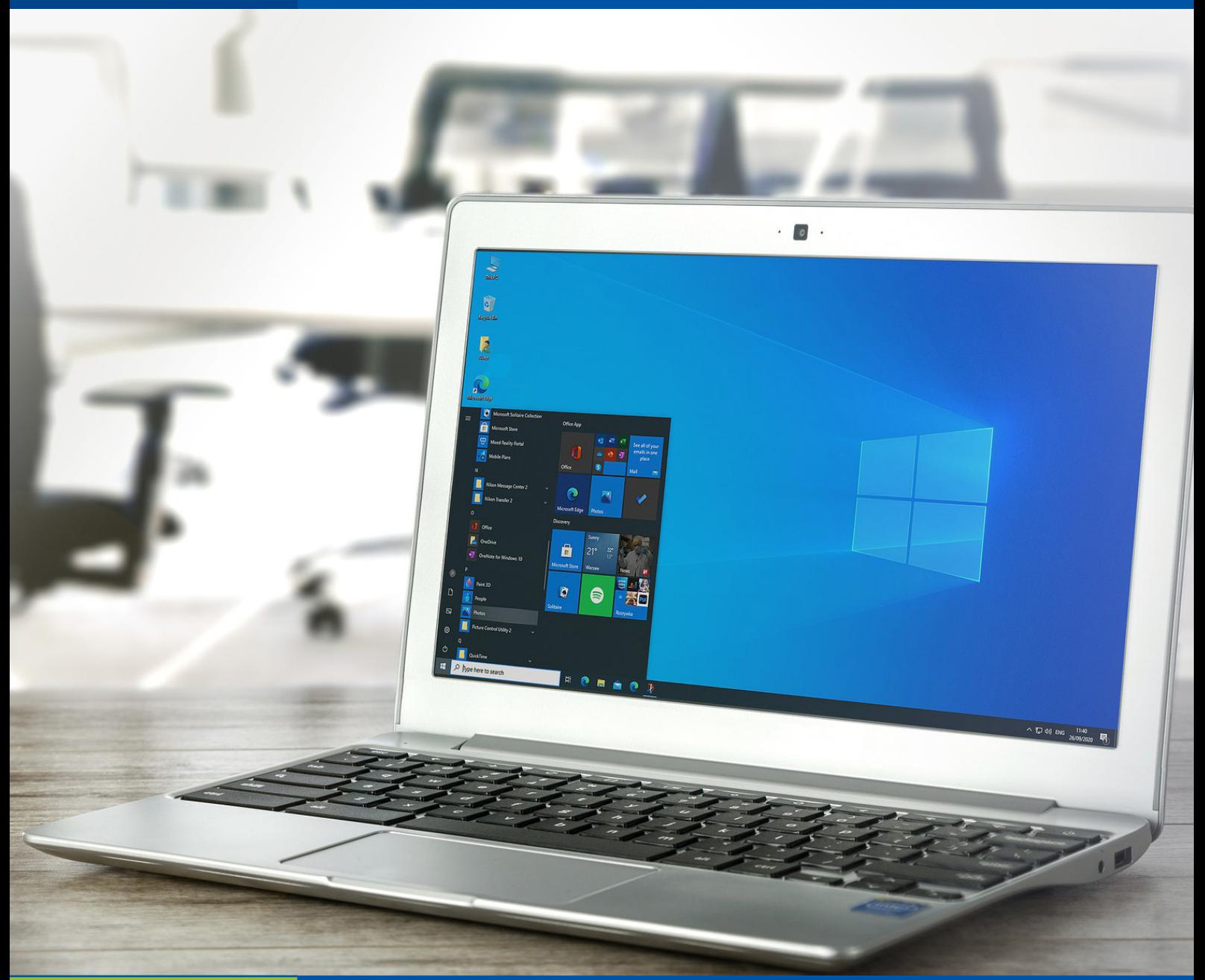

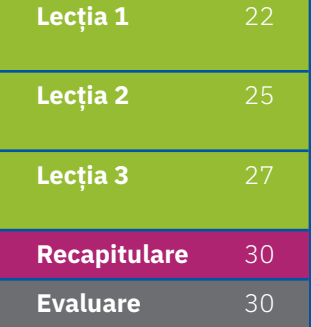

**Lecția 1** 22 Sistemul de operare. Elemente de interfață

**Lecția 2** 25 Memorarea și organizarea datelor

**Lecția 3** 27 Operații cu fișiere și foldere

**Recapitulare** 30 Exerciții recapitulative

# **Sistemul de operare. Elemente de interfață**

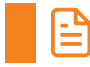

#### **Amintiți-vă**

Ne amintim din lecțiile trecute că un sistem de calcul are o componentă numită componentă software, compusă din sistemul de operare și alte diferite programe specializate.

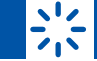

**Descoperiți**

În cele ce urmează vom discuta despre sistemul de operare, fără de care un calculator nu poate funcționa.

# **Rețineți**

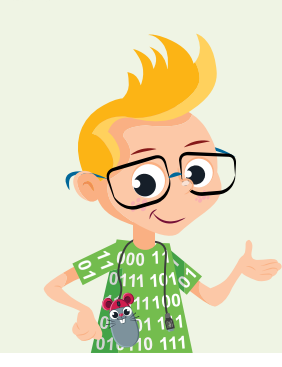

**Sistemul de operare** (prescurtat SO) reprezintă un ansamblu de programe care asigură legătura dintre echipamentele fizice și utilizator. Acesta controlează funcţiile calculatorului și interpretează cerinţele și comenzile utilizatorului. Un calculator fără sistem de operare nu poate fi utilizat.

**Programele** (aplicațiile destinate utilizatorilor) se instalează după instalarea sistemului de operare. Programele ajută la rezolvarea diferitelor probleme întâlnite în activitățile noastre de zi cu zi sau în cele profesionale. Există programe pentru facturare, proiectare în arhitectură sau în inginerie, grafică, animaţie, destinate distracției (jocuri) etc.

Actualele sisteme de operare, indiferent de producător sau de versiunea lor, au patru funcții importante:

- **1** controlul accesului la hardware (la componentele fizice);
- **2** oferirea unei interfeţe prin intermediul căreia utilizatorul introduce comenzi sau lansează aplicații;
- **3** administrarea datelor;
- **4** managementul aplicaţiilor (programelor instalate pe calculator).

Există numeroase sisteme de operare, acestea evoluează și se modifică periodic, apărând noi versiuni. În funcție de tipul interfeței cu utilizatorul, ele se împart în două categorii:

- **1** sisteme de operare cu interfața în mod text: DOS, MS-DOS, FreeDOS;
- **2** sisteme de operare cu interfață grafică (aceasta permite interacțiunea mai facilă a utilizatorului cu sistemul de operare): *Windows*, Linux, *Unix*, *Mac OS*, *Android*, *iOS* etc.

Vom detalia în continuare elementele interfeței sistemului de operare *Windows 10* (**fig. 1**).

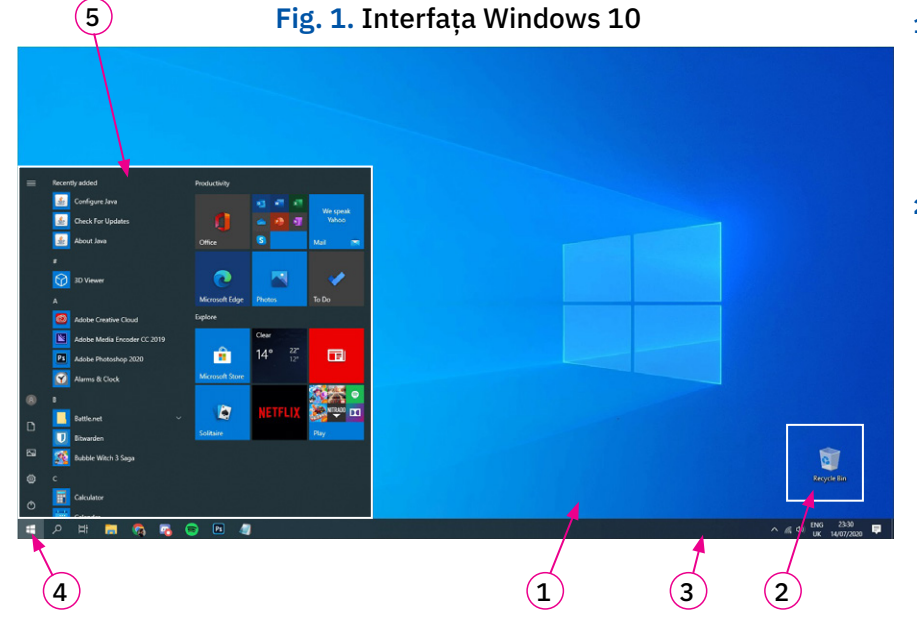

- **1 Suprafața de lucru/desktop** este ecranul principal al sistemului de operare unde regăsim principalele instrumente care ne permit desfășurarea anumitor activități.
- **2 Pictograme** sunt micile imagini grafice de pe desktop cu ajutorul cărora, prin efectuare de dublu click, putem deschide programele sau accesa datele noastre. Acestea pot fi mutate pe suprafața desktopului. Una dintre pictogramele afișate pe desktop este o scurtătură sau comandă rapidă/*shortcut* către *Recycle Bin*/Coșul de reciclare. Aici sunt depozitate temporar datele pe care le ștergeți.
- **3 Bara de activități/taskbar** afișează pictogramele de unde putem accesa cele mai utilizate programe și pictogramele programelor care sunt deschise și în funcțiune (toate pictogramele reprezintă scurtături către programe). Accesarea programelor sau a instrumentelor se face printr-un click pe ele. În partea sa dreaptă, se află câteva instrumente utile, cum ar fi de exemplu: data și ceasul sistemului, tipul de tastatură folosit (de exemplu, tastatura românească ne permite scrierea literelor cu diacritice), date privind conectarea la rețea, gradul de încărcare a bateriei sistemului (dacă e cazul), volumul sonor al difuzoarelor etc.
- **4 Butonul de Start** îl folosim pentru a lansa meniul de *Start*.
- **5 Meniul de Start** este lista care apare când apăsăm pe butonul cu același nume. Din acesta accesăm:
	- **a** opțiunea de oprire a calculatorului <sup>d Power</sup>, setări ale sistemului de calcul <sup>® settings</sup> etc. butonul *Power*/Alimentare puteți alege (*fig. 2*):

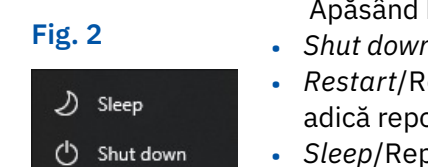

C Restart

- **•** *Shut down*/Închidere oprire definitivă.
- **•** *Restart*/Repornire restartarea calculatorului, ornirea sistemului de operare.
- **•** *Sleep*/Repaus intrarea într-un mod de consum redus de energie, util atunci când plecați de la calculator pentru puțin timp.
- **b** toate programele instalate pe calculator, fie ele puse la dispoziție de către sistemul de operare, fie instalate de noi.

Exemple de programe puse la dispoziție de sistemul de operare *Windows*:

- **•** un program de desenat (*Paint*);
- **•** două programe de editare de text (pentru crearea și modificarea diferitelor texte), *Notepad* și *WordPad*.

Acestea se află în grupul de programe *Windows Accessories*/Accesorii Windows. Fiecare program se deschide într-o fereastră proprie.

**Fereastra** este un principiu de bază în funcționarea sistemelor de operare actuale și de la aceasta provine numele sistemului de operare *Windows* (Ferestre). În fond, fereastra este un dreptunghi afișat pe ecran, dispunând de elemente caracteristice pentru executarea unor operații și pentru manipularea ei.

O aplicație software poate avea mai multe astfel de ferestre. Sistemul de operare *Windows* permite lucrul simultan cu mai multe programe,

implicit și cu mai multe ferestre odată, pe ecran. Ferestrele se acoperă unele pe altele ca niște coli de hârtie. Fereastra activă corespunde aplicației care primește comenzile pe care le dați de la un dispozitiv de intrare.

Să identificăm, împreună, principalele elemente ale unei ferestre (**fig. 3**):

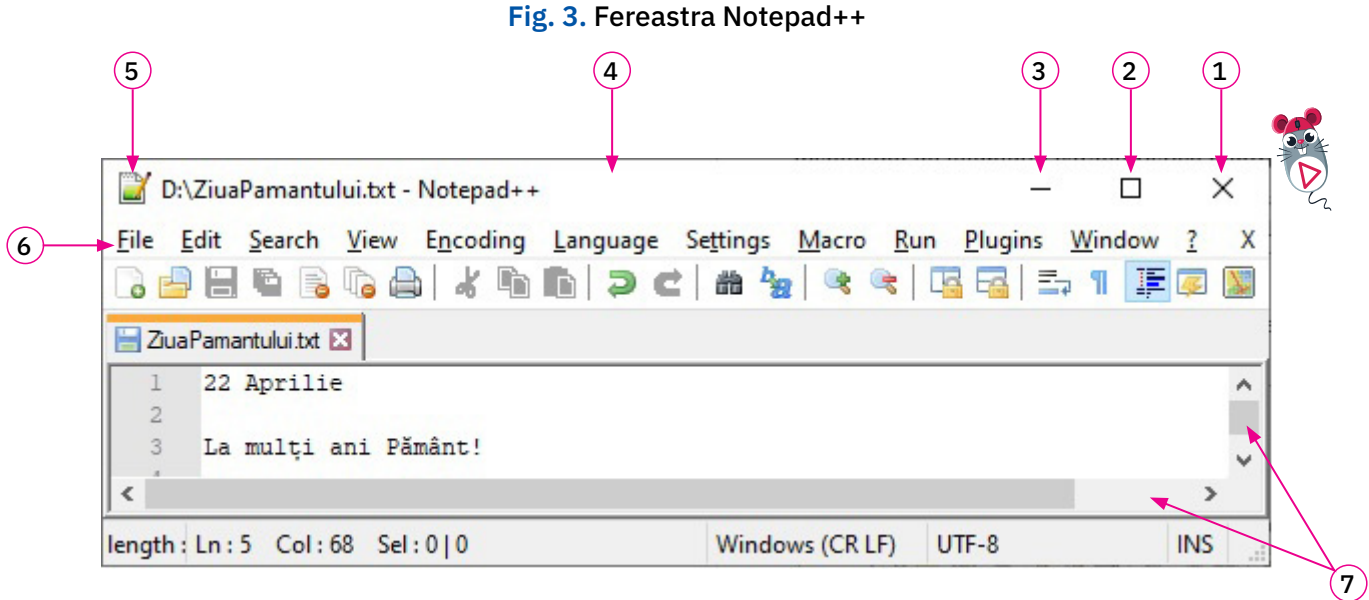

# **ȘTIAȚI CĂ?**

În primele versiuni ale sistemului de operare *Windows* erau incluse jocuri precum *Solitaire*, *Minesweeper* și *Hearts*, care aveau menirea de a-i încuraja pe utilizatori să învețe să folosească mouse-ul.

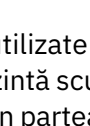

- derea ferestrei puteți utiliza și combinația de taste *Alt+F4*.
- **2 Butonul de maximizare/restaurare a ferestrei** apăsarea sa aduce fereastra la dimensiunile întregului ecran și, respectiv, se readuce la dimensiunea pe care a avut-o anterior.
- **3 Butonul de minimizare a ferestrei** apăsarea sa reduce fereastra până la nivelul de pictogramă pe bara de activități. Un click pe pictograma din bara de activități restaurează fereastra.
- **4 Bara de titlu** aici este afișat titlul ferestrei.

Elementele descrise mai jos pot să nu fie prezente în anumite ferestre:

- **5 Butonul de control** apăsarea sa afișează un *meniu*, adică o listă de comenzi pe care calculatorul le poate executa asupra ferestrei (**fig. 4**). Utilizatorul alege o opțiune din lista afișată de meniul accesat. Meniul poate avea unele opțiuni inactive, în funcție de cazurile concrete de lucru.
- **6 Bara de meniuri** conține toate meniurile puse la dispoziția utilizatorului, apare la ferestrele aplicațiilor. În anumite aplicații, meniurile din această bară și butoanele de comenzi sunt integrate într-o panglică/*ribbon*.
- **7 Barele de derulare orizontală/verticală**

#### **Alte metode de modificare a dimensiunilor ferestrei pe ecran**

**1** Butonul de închidrera ă rerestrei – apăsarea sa duce la eliminarea de pe desktop a ferestrei. Pentru închi-<br>
2 Butonul de maximizare/restaurare a ferestrei – apăsarea sa aduce fereastra la dimensiunile întregului<br>
ecra Puteți modifica dimensiunile unei ferestre dacă aceasta nu este minimizată sau maximizată. Pentru aceasta așezați cursorul pe una dintre marginile ferestrei și în momentul în care acesta își modifică forma, trageți de margine, ținând butonul stâng al mouse-ului apăsat. Puteți trage fereastra cu mouse-ul și dintr-un colț; în acest caz, cele două dimensiuni ale ferestrei se vor modifica simultan.

#### **Aplicați și investigați**

- **1** Porniți calculatoarele, observați și enumerați elementele de pe ecranul de start al sistemului de operare *Windows*.
- **2** Apăsați pe butonul *Start* și vedeți care sunt aplicațiile instalate pe calculatorul vostru.
- **3** Investigați ce alte programe se mai găsesc în *Windows Accessories*. Porniți-le pe rând și vedeți ce face fiecare.
- **4** Jucați-vă cu ferestrele programelor, schimbându-le dimensiunile, minimizându-le și maximizându-le, apoi închideți-le.

#### **Exersați**

- **1** Dați exemple de două funcții ale unui sistem de operare.
- **2** Ce este un meniu?
- **3** Deschideți trei programe: *Paint*, *Notepad* și *WordPad*. Redimensionați-le în așa fel încât ele să se afle simultan pe desktop fără a se suprapune, marginile lor doar atingându-se.
- **4** Notați în caiete sistemele de operare din lista de mai jos:
	- Paint; • Notepad; • WordPad;
	- Media Player; • Windows; • MS-DOS.
- **5** Asociați următoarele butoane cu descrierea acțiunii corespunzătoare: X Minimizare fereastră
	- Maximizare fereastră 门
	- $\Box$ Restaurare fereastră
	- Închidere fereastră

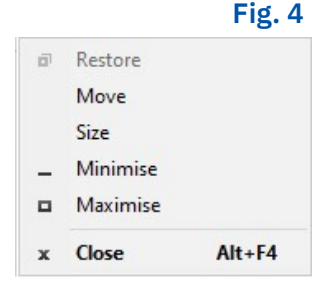

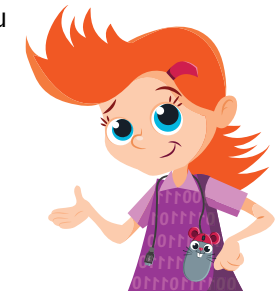

#### **ȘTIAȚI CĂ?**

Microsoft a lansat un mediu de operare numit Windows în noiembrie 1985. Acesta era lansat ca o interfață grafică pentru sistemul de operare MS-DOS.

Prima versiune a sistemului de operare Mac OS, numită acum MacOS "clasic" a fost lansată în anul 1984 ca sistem de operare al calculatoarelor personale Apple Macintosh.

#### **PORTOFOLIU**

Realizați un colaj cu tema "Desktopul meu" în care să evidențiați cinci pictograme și două ferestre deschise ale aplicațiilor voastre preferate. Includeți în lucrare și pictograma "Coșul de reciclare".

# **Memorarea și organizarea datelor**

# **Descoperiți**

Informațiile, de pildă un text, o fotografie, un film, un material realizat de voi etc., se stochează electronic în fișiere, pe un dispozitiv de stocare a datelor.

# **Rețineți**

**Fișierul** este un set de date memorate în format electronic, pe diverse suporturi de stocare a informației. Un fișier poate conține o gamă largă de informații, de la programe, baze de date, documente text, până la poze, desene sau filme.

Operația de stocare a unui fișier pe un dispozitiv de stocare a datelor poartă numele de **salvare** a fișierului.

Numele fișierelor sunt urmate de punct și de un grup de caractere, numit **extensie**.

nume propriu-zis in the sextensie

Numele propriu-zis al unui fișier poate avea maximum 255 de caractere și nu poate conține caracterele: \ / : \* ? " < > |.

Extensia ne indică ce tip este fișierul respectiv, ca de exemplu:

- **1** fișiere text: .txt;
- **2** fișiere imagine: .png, .jpg, .jpeg, .bmp, .gif;

**3** fișiere audio (sunete, muzică): .mp3, .wav, .ogg, .m4a;

**4** fișiere video (filme): .avi, .mp4, .ogv, .mov, .mpg.

#### Organizarea fișierelor în foldere

Ce veţi face dacă veți strânge în timp multe, foarte multe fișiere? Va fi foarte greu să vă descurcați printre acestea, să găsiți repede un fișier sau, și mai important, să regăsiți toate fișierele care țin de un anumit proiect. Soluția este să grupaţi fișierele în **foldere** (numite și **directoare**).

# **Rețineți**

Un **folder** (**director**) este o structură care poate conține mai multe fișiere și/sau alte foldere. Un folder conținut în alt folder poartă numele de **subfolder** (**subdirector**).

Cu alte cuvinte, și în calculator trebuie să păstrăm ordinea, la fel ca în biblioteca noastră. Biblioteca are mai multe rafturi, pe rafturile ei avem mai multe bibliorafturi, în fiecare biblioraft avem dosare, iar în fiecare dosar mai multe pagini.

Analogia dintre organizarea spațiului fizic (bibliotecă) și cea a fișierelor din calculator este firească. Paginile sunt ca fișierele, iar compartimentele (dosarele, bibliorafturile, rafturile) sunt folderele din calculator.

Numele propriu-zis al unui folder poate avea maximum 255 de caractere și nu poate conține caracterele:  $\langle$  / : \* ? " < > |.

Să exemplificăm cum apare această organizare a fișierelor în foldere pe un calculator. Un sistem de calcul dispune de mai multe unități de disc pe care pot fi stocate datele.

O **unitate de disc** este un loc în care se pot stoca informațiile, fie hard-diskul sau SSD-ul în întregime, fie porțiuni (partiții) din acesta, fie un dispozitiv extern (CD-ROM, stick de memorie etc.). Fiecare unitate de disc este reprezentată de un simbol etichetat cu o literă (A:, B:, C: etc.).

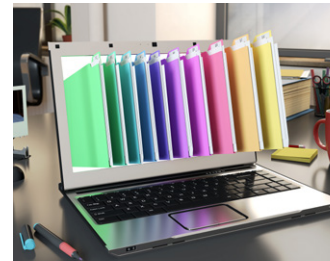

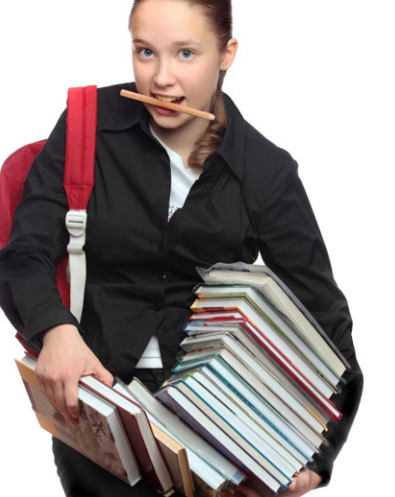

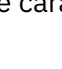

În **figura 1** avem un exemplu de organizare. Observăm că pe unitatea de disc C: am creat un folder, în acest folder am creat alte trei foldere, iar în fiecare din aceste trei foldere avem fișiere.

Datorită structurii ramificate (asemănătoare cu un trunchi cu mai multe ramuri, de la fiecare dintre acestea pornind alte ramuri pe care cresc frunze – fișierele, în cazul nostru), acest tip de organizare se numește **structură arborescentă de foldere și fișiere**. Pentru a descrie relația dintre un subfolder și folderul în care se regăsește acesta, se mai utilizează termenii de **copil**, respectiv **părinte**, cel din urmă fiind părintele.

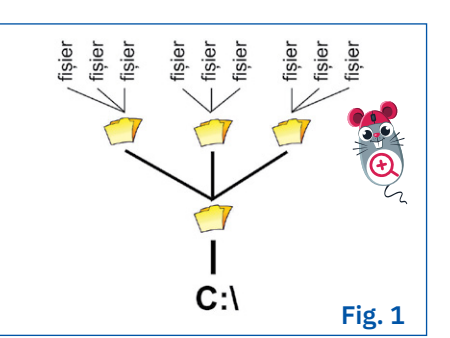

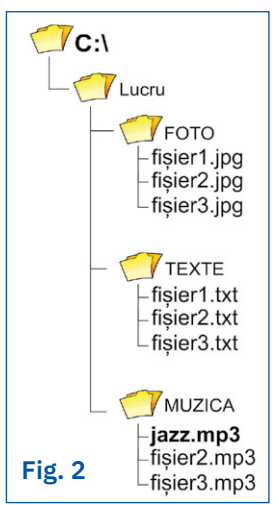

#### **Calea (path) sau cum regăsim un fișier**

În **figura 2** aveți aceeași structură de foldere, așa cum este reprezentată de calculator. Folderul care nu are un folder părinte poartă numele de **rădăcină**, deci în structura din figura 2, rădăcina este unitatea de disc C: . Pentru fiecare fișier aveți o cale pentru a ajunge la el. Aceasta pornește de la "rădăcină", de la unitatea de disc pe care e înregistrat, și descrie drumul prin fiecare ramificație până la fișierul dorit.

De exemplu: dacă vreți să deschideți fișierul "jazz.mp3", va trebui să deschideți folderul rădăcină (etichetat cu "C:"), după care deschideți folderul "Lucru", apoi folderul "MUZICA" și ați ajuns la fișierul "jazz.mp3".

Calea către acest fișier va arăta astfel:

#### C:\Lucru\MUZICA\jazz.mp3

În sistemul de operare *Windows*, fiecare pas din cale este separat de caracterul "\" – bară oblică inversă (*backslash*, în engleză).

Câte fișiere putem stoca? Acest lucru depinde de doi factori: de mărimea fișierelor și de capacitatea de stocare a dispozitivului.

### **Aplicați și investigați**

- **1** Modificați pe caiet structura arborescentă din figura de mai sus, astfel încât folderul FOTO să conțină pe lângă cele trei fișiere și alte patru foldere: VARA, TOAMNA, IARNA, PRIMAVARA.
- **2** În folderul PRIMAVARA adăugați un fișier InParc.jpg și scrieți care este calea până la acesta.
- **3** Desenați o structură arborescentă în care, în folderul rădăcină, să creați două subfoldere, în fiecare dintre acestea alte două subfoldere ș.a.m.d. de cinci ori. La final, în fiecare ultim folder adăugat, plasați câte două fișiere. Investigați și descoperiți o regulă pentru a socoti câte foldere sunt în total și câte fișiere.

### **Exersați**

- **1** Ce este un folder? Dar un subfolder?
- **2** Scrieți în caiete valoarea de adevăr (Adevărat A sau Fals F) pentru enunțurile de mai jos.
	- **a** Un fișier poate conține mai multe foldere. **A**/F
		- **b** Un folder poate conține mai multe fișiere. **A/F**
		- **c** Valoarea unei variabile poate fi egală cu valoarea unei constante. A/F
- **3** Copiați și completați în caiete textul de mai jos. *Datele sunt memorate în format electronic în … . Mai multe fișiere pot fi grupate în … . Fiecare fișier are o … care indică tipul său (text, imagine, sunet, video etc.).*

### **PORTOFOLIU**

Realizați două desene prin care să reprezentați arborele vostru genealogic și un arbore de foldere și fișiere din calculatorul vostru.

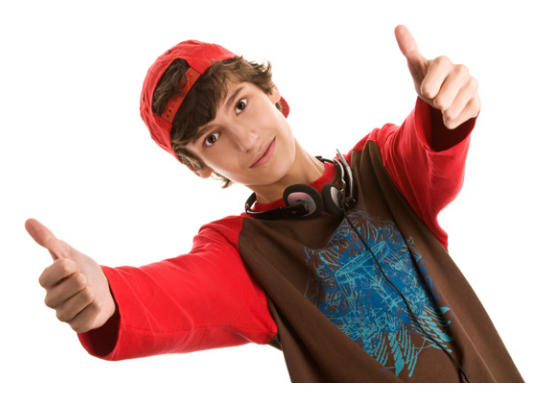

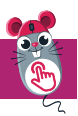

# **Operații cu fișiere și foldere**

**Amintiți-vă**

Datele voastre sunt stocate pe un calculator în structuri arborescente de foldere și fișiere.

# **Descoperiți**

Salvând din ce în ce mai multe fișiere pe disc, trebuie să vă amintiți unde este stocat fiecare. Sistemul de operare Windows dispune de programul numit *File Explorer*, instalat implicit, dedicat lucrului cu fișiere și foldere. Pictograma sa este prezentată în **figura 1**.

# **Rețineți**

Există o mare varietate de astfel de programe pentru gestionarea fișierelor și folderelor disponibile, pentru toate sistemele de operare.

Să trecem în revistă câteva dintre cele mai cunoscute programe utilitare de acest tip:

- **•** pentru *Windows*: *Total Commander*, *Explorer2*, *Directory Opus*, *FreeCommander XE*, *Unreal Commander*, *Multi Commander*, *Nexus File*, *Explorer++*, *File Explorer*;
- **•** pentru *Linux*: *Nautilus File Manager*;
- **•** pentru *MacOS*: *Path Finder*, *Finder.*

Puteți folosi oricare dintre aceste programe, deoarece funcționează similar. Pentru exemplificare, noi vom folosi în continuare programul *File Explorer*, de care aminteam anterior.

Pentru a porni programul *File Explorer*, alegeți aplicația *File Explorer* din meniul de Start sau utilizați combinația rapidă de taste "tasta fereastră"  $\pm$  + E.

#### Utilizarea structurii arborescente de foldere

În coloana stângă a ferestrei *File Explorer*, este afișată structura arborescentă de foldere în cadrul unității de disc selectate. Un folder are în fața numelui său o pictogramă asemănătoare unui dosar.

Pentru a vedea ce alte foldere conține un anumit folder, faceți click pe semnul ">" sau "+" (în funcție de versiunea sistemului de operare Windows) sau faceți dublu click pe el. Această operație se numește **expandare**. Odată expandată structura arborescentă de foldere, vă puteți deplasa de la un folder la altul cu un simplu click pe folderul dorit.

Un click pe oricare folder din partea stângă a ferestrei vă va afișa în partea dreaptă tot conținutul acelui folder (ce poate fi constituit din alte foldere și/sau din fișiere).

Dacă faceți dublu click pe un folder în partea dreaptă a ferestrei *File Explorer* va fi afișat conținutul folderului respectiv. Puteți **selecta** un fișier/folder făcând click pe el.

În **figura 2** este un exemplu de fereastră *File Explorer* cu o structură arborescentă expandată pentru unitatea de disc E:.

Selectând folderul TEXTE din partea stângă, îi putem vizualiza conținutul (cele trei subfoldere), în partea dreaptă. Fiindcă am făcut click pe simbolul ">", acesta se schimbă în "v" și permite la o nouă apăsare **compactarea** folderului.

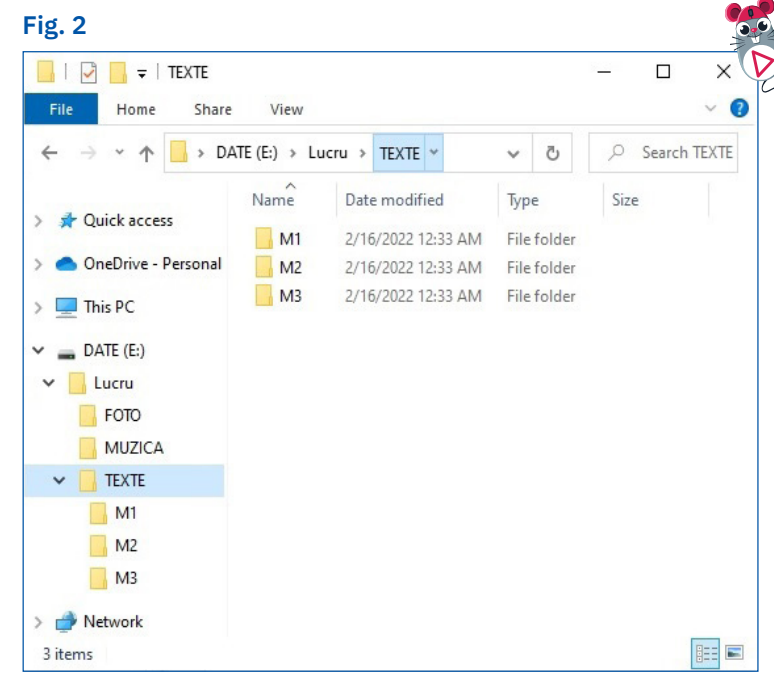

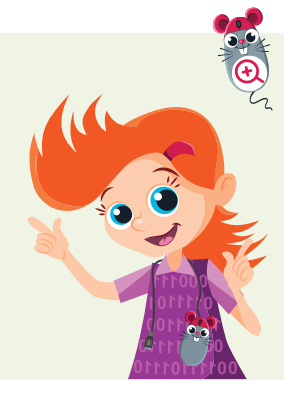

Pictograma *File Explorer*

**Fig. 1**

Modalitatea de vizualizare a folderelor și fișierelor în zona din dreapta a *File Explorer* depinde de opțiunea selectată din meniul *View*/ exemplu: *afisare* ca pictograme mari sau mici, sub formă de li cu detalii etc.).

#### Proprietățile fișierelor și folderelor

Pentru a afla proprietățile unui fișier/folder urmați pașii:

- din aplicația File Explorer, selectați fișierul sau folde proprietăți vreți să le aflați;
- faceți click pe butonul din dreapta al mouse-ului și ale *Properties*/Proprietăți; se deschide o fereastră care va afiș fișierului sau folderului respectiv, inclusiv dimensiu Dimensiune) (**fig. 3**).

O altă modalitate de a vedea detalii legate de caracteristic

**•** alegeți *File* -> *Details*/Detalii pentru afișarea detaliilor direct în fereastra *File Explorer*.

#### Crearea de foldere și fișiere

Pentru a crea un folder nou procedați astfel:

- **•** faceți click dreapta acolo unde doriți să adăugați folderul, se deschide un meniu (**fig. 4**).
- **•** alegeți *New*/Nou -> Folder.
- **•** va apărea un folder (o pictogramă și o căsuță de introducere a numelui său).
- **•** tastați numele și apăsați tasta *Enter* sau faceți click cu mouse-ul undeva în afara căsuței de nume. Folderul este creat.

Similar procedați pentru a crea un fișier, doar că, din meniul care apare după ce selectați New/ Nou, alegeți tipul de fișier dorit (Text document – pentru fișiere cu texte, Bitmap image – pentru fișiere cu imagini etc.).

#### Deschiderea unui fișier

Pentru a deschide un fișier procedați astfel:

**•** faceți dublu click pe numele fișierului sau pe pictograma care îi corespunde.

Când ați deschis fișierul, fereastra aplicației cu care a fost creat va apărea pe desktop, conținând fișierul respectiv.

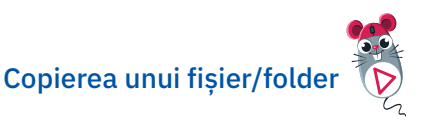

Pentru copierea unui fișier/folder puteți alege una dintre următoarele variante de lucru:

- **1** trageți fișierul/folderul în folderul destinație ținând tasta *Ctrl* apăsată (drag and drop).
- **2** Folosind combinații rapide de taste:
	- **•** selectați fișierul/folderul și apăsați *Ctrl+C*;
	- **•** click în folderul destinație și apăsați *Ctrl +V*.
- **3** Faceți click dreapta pe fișier/folder, alegeți *Copy*/ Copiere din meniul afișat.

Faceți click în folderul destinație, click dreapta pe spațiu liber, alegeți *Paste*/Lipire.

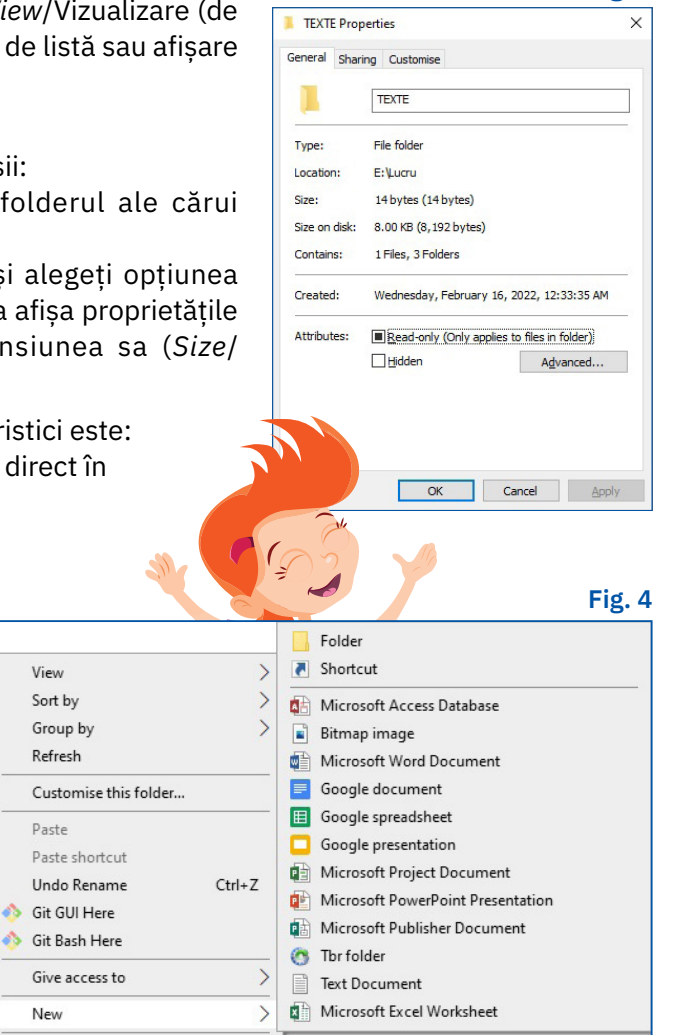

**Fig. 3**

#### Redenumirea unui fişier/folder

Vie So Gr  $Re$  $Cu$  $p_a$  $P_{a}$  $_{\text{lin}}$ **Co** Git

> Gi Ne Properties

Pentru a redenumi un fișier/folder procedați astfel: **•** selectați fișierul/folderul;

- **•** faceți un click chiar pe numele lui. Scrieți noul nume în căsuța de introducere deschisă;
- **•** apăsați tasta *Enter* sau faceți un click în afara căsuței.

#### Mutarea unui fișier/folder

Pentru a muta la altă locație un fișier/folder puteți alege una dintre următoarele variante:

- **1** Trageți fișierul/folderul în folderul destinație (*drag and drop*).
- **2** Folosind combinații rapide de taste:
	- **•** selectați fișierul/folderul și apăsați *Ctrl+X*;
	- **•** click în folderul destinație și apăsați *Ctrl +V*.
- **3** Click dreapta pe fișier/folder, alegeți *Cut*/Decupare din meniul afișat.

Click în folderul destinație, click dreapta pe spațiu liber, alegeți *Paste*/Lipire.

#### Stergerea unui fișier/folder

Puteți realiza ștergerea unui fișier/folder selectat alegând una dintre următoarele variante:

- **1** apăsați tasta *Delete*;
- **2** faceți click dreapta pe fișier/folder, iar din meniul care apare, alegeți *Delete*.

Fișierul/folderul șters va fi mutat în *Recycle Bin*/Coșul de reciclare, de unde puteți să-l recuperați dacă doriți. *Recycle Bin* este tot un folder, care va conține fișierul șters. Pentru a recupera fișierul faceți următorii pași:

- **•** faceți click dreapta pe pictograma *Recycle Bin* de pe desktop și alegeți *Open*/Deschidere (**fig. 5**);
- **•** în fereastra deschisă faceți click dreapta pe fișier/folder și selectați *Restore*/Restaurare din meniul care apare.

Ștergeți permanent fișierul/folderul dacă îl ștergeți și din *Recycle Bin*.

#### Selecția multiplă

Dacă doriți să copiați, să mutați sau să ștergeți mai multe fișiere/foldere odată, trebuie să le selectați pe toate și să aplicați pașii descriși deja pentru aceste operații. Pentru a selecta mai multe fișiere și/sau foldere (selecție multiplă) procedați astfel:

- **•** dacă fișierele/folderele pe care vreți să le selectați nu sunt unul după celălalt, selectați-l pe primul, țineți apăsată tasta *Ctrl* și faceți click pe fiecare dintre celelalte fișiere/foldere dorite;
	- **•** dacă fișierele/folderele pe care vreți să le selectați sunt unul după celălalt, selectați-l pe primul, țineți apăsată tasta *Shift* și apoi faceți click pe ultimul fișier/folder pe care îl doriți selectat.

Pentru a selecta toate fișierele și folderele din folderul în care sunteți, folosiți combinația de taste *Ctrl+A*.

#### Căutarea fişierelor/folderelor

Pentru a găsi un anume fișier sau folder procedați astfel:

- **•** selectați folderul în care căutați (din structura arborescentă din stânga ferestrei *File Explorer*);
- **•** scrieți în caseta *Search*/Caută a *File Explorer* ce doriți să căutați (**fig. 6**) și apăsați *Enter*;
- **•** identificați fișierul/folderul căutat în lista cu fișiere apărută, faceți click dreapta pe numele său;
- **•** alegeți *Open file location*/Deschidere locație fișier și se deschide folderul în care este fișierul căutat.

#### **Aplicați și investigați**

- **1** Realizați următoarele acțiuni folosind ceea ce ați învățat.
	- **•** Pe calculatorul vostru creați un folder cu numele *Lucru* care conține două subfoldere *Aplic1* și *Aplic2*;
	- **•** În folderul *Aplic1* creați un fișier text cu numele *test1.txt*. Faceți o copie a acestuia și numiți-o *test2.txt*.
	- **•** Redenumiți fișierul *text1.txt* în *test3.txt*. Ștergeți-l și apoi restaurați-l din Recycle Bin.
	- **•** Exersați selecția multiplă pe cele două fișiere.
	- **•** Mutați *test3.txt* în folderul *Aplic2*.
- **2** Investigați dacă utilizând combinații de taste pentru realizarea operațiilor cu foldere/fișiere câștigați timp.

- **1** Marcați răspunsul corect. La apăsarea butonului din partea dreaptă a mouse-ului pe un folder, dacă alegeți opțiunea *Properties*, puteți vedea:
	- **a** toate fișierele care sunt incluse în folder;
	- **b** proprietățile folderului, inclusiv dimensiunea sa;
	- **c** toate folderele și fișierele conținute.
- **2** Alegeți trei foldere din calculatorul pe care lucrați și notați-le numele în caiet în ordinea crescătoare a dimensiunii folderelor.
- **3** Odată ce ați șters un fișier, mai poate fi recuperat? Dacă da, cum?

#### **Exersați Exersați PORTOFOLIU**

Creați pe calculatorul vostru un folder cu numele *Portofoliu*. În acesta creați un fișier text cu numele *PrimulMeuFisier.txt* și un folder cu numele *Documente*.

Open Recycle B **Compty Recycle Bin Unpin from Start B** Bitdefender Create shortcut Rename Properties

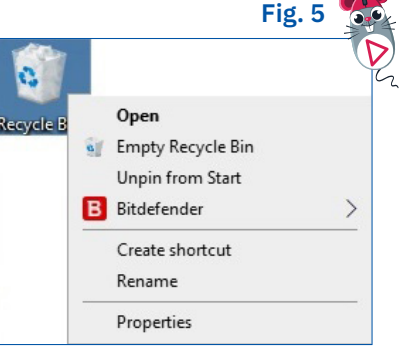

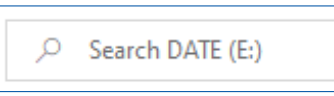

**Fig. 6**

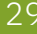

# **Exerciții recapitulative**

- **1** Care dintre următoarele programe interpretează comenzile utilizatorului și asigură legătura dintre echipamentele fizice și utilizator:
	- **a** programele de aplicații; **b** sistemele de operare; **c** programele accesorii?
- **2** Ce indică extensia unui fișier?
- **3** Alegeți răspunsul corect pentru sistemul de operare Windows 10. Numele corect al unui fișier este:
	- **a** ExperimentBun!\_1.txt **b** ExperimentBun?\_1.txt **c** ExperimentBun->1.txt Numele corect al unui folder este:
	- **a** Imagini\_partea<2> **b** Imagini\_partea2 **c** Imagini\_partea2\*.txt
- **4** Principalele operații care se pot realiza cu fișierele și folderele sunt:
	- **a** căutarea, procesarea, partajarea;
	- **b** crearea, salvarea, copierea, mutarea;
- **5** Desenați pe caiete o structură arborescentă care să întrunească următoarele condiții:
	- **a** calea către un fișier Jurnal.txt să fie următoarea: D:\Personale\Important\Jurnal.txt.;
	- **b** folderul rădăcină să conțină trei subfoldere;
	- **c** să conțină două fișiere tip text, un fișier tip imagine și două fișiere tip sunet.
- **6** Completați în caiete cuvintele lipsă din următoarele enunțuri:
	- **a** Componenta software a unui sistem de calcul este alcătuită din … și din … .
	- **b** Reducerea ferestrei până la nivel de pictogramă poartă numele de … .
	- **c** Un … este o structură care poate conține unul sau mai multe fișiere și/sau alte … .
	- **d** O unitate de disk este reprezentată printr-o … urmată de : .
	- **e** Copierea unui fișier se poate realiza utilizând combinația de taste … + C.

# **Autoevaluare**

### Rezolvați în caiete exercițiile date. Evaluați-vă singuri rezultatele.

**1** Alegeți răspunsul corect.

tema1.txt

- **a** Accesarea unui program din bara de acțiuni se face prin *click*/ *dublu click* pe pictograma sa.
- **b** Un fișier aflat în Coșul de reciclare *poate*/*nu poate* fi recuperat.
- **c** O fereastră a sistemului de operare Windows are forma *dreptunghiulară*/*rotundă*.
- USB Drive (E:) **2** Priviți imaginea alăturată și răspundeți la întrebări. 0\_Lucru **a** Ce conține folderul TeorieM? Care este calea până la fișierul cerc.jpg?  $\vee$  | Istorie **b** Ce fel de fișier este cel din folderul Proiect 1?  $\vee$  Projecte Project 1 De ce tip este fișierul pătrat.jpg? **c** Ce foldere se află direct în rădăcină? project1.txt Câte foldere sunt în total?  $\vee$  Matematica **3** Asociați combinațiile de taste cu acțiunile prezentate. TeorieM fisa1.txt **a.** *Ctrl+C* Tăiere patrat.jpg **b.** *Ctrl + V* Copiere cerc.jpg  $T$ ema1 **c.** *Ctrl+X* Lipire

Punctaj:  $1 - 30$  de puncte;  $2 - 30$  de puncte;  $3 - 30$  de puncte; 10 puncte din oficiu; total – 100 de puncte; timp de lucru – 15 minute.

#### **CUM TE APRECIEZI?**

1 Desenează *i*n dreptul sarcinilor pe care le-ai rezolvat corect.

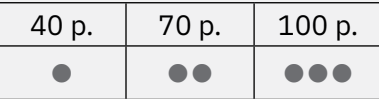

- **2** Scrie cum te simți după ce ai rezolvat acest test, alegând unul dintre cuvintele de mai jos:
	- nemulțumit;
	- mulțumit;
	- încântat.

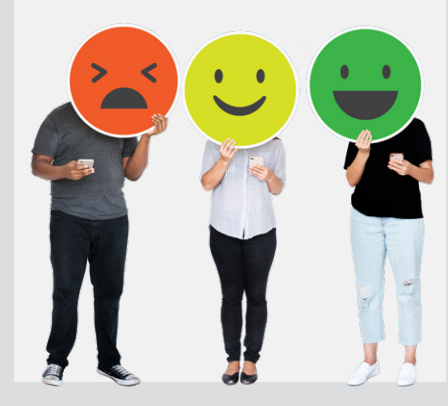

- 
- 
- 
- 
- **c** ștergerea, curățarea, segmentarea, memorarea;
	- **d** tipărirea, scanarea, procesarea, editarea.
	-
- -
- 

# **U3** Internet

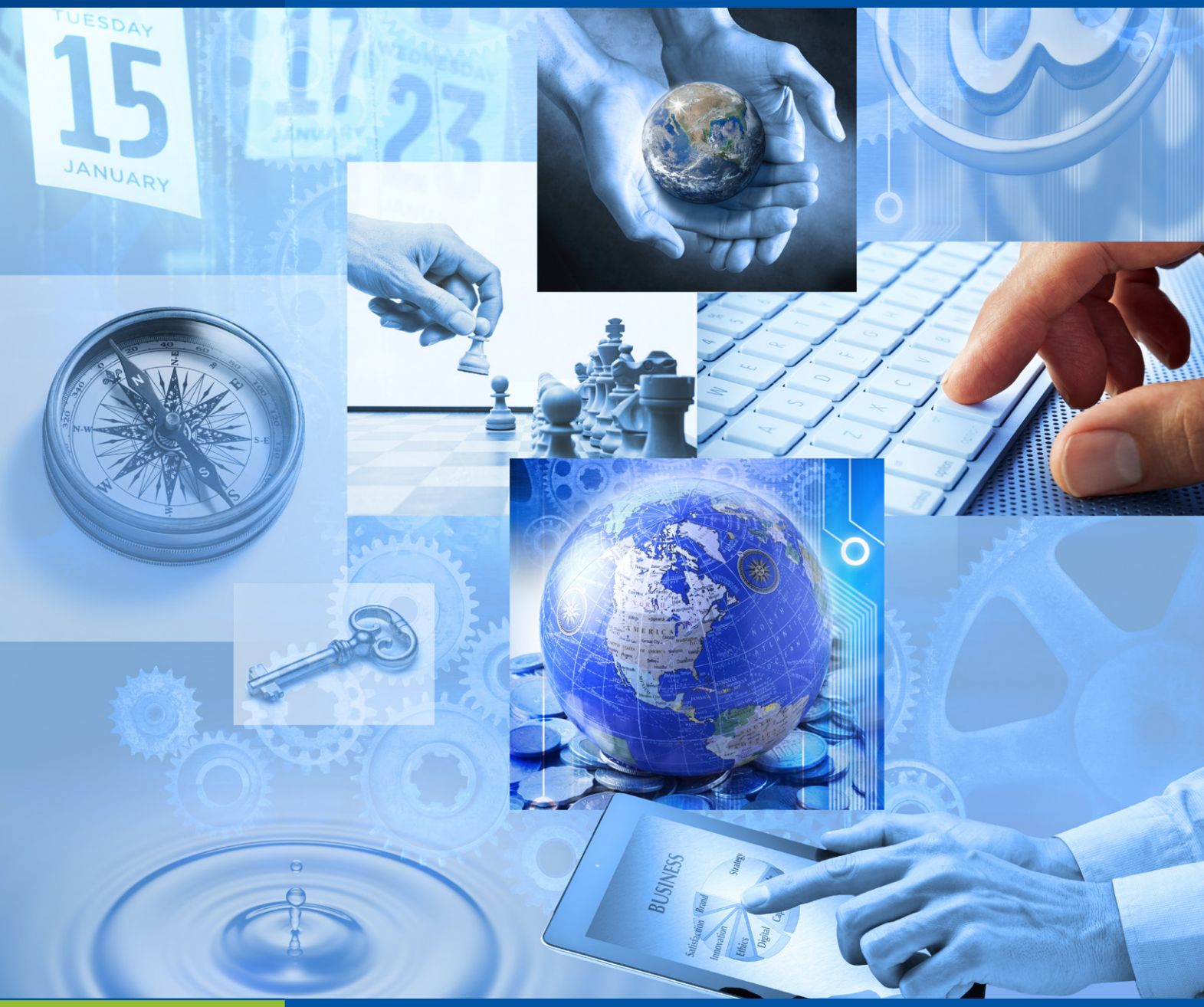

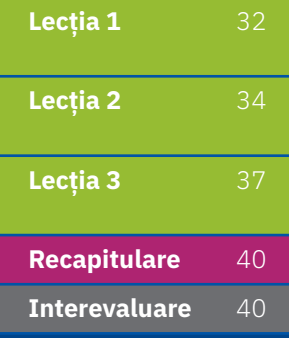

**Lecția 1** 32 Servicii ale internetului și rolul acestora

**Lecția 2** 34 Navigarea în World Wide Web

**Lecția 3** 37 Motoare de căutare

**Recapitulare** 40 Exerciții recapitulative

# **Servicii ale internetului și rolul acestora**

### **Descoperiți**

De-a lungul timpului, odată cu dezvoltarea tehnologiei și a comunicațiilor, oamenii au simțit nevoia de a avea acces la cât mai multe resurse de informație. Astfel, ei s-au gândit că ar fi foarte util să conecteze calculatoarele între ele și să acceseze în comun resursele acestora. Au apărut astfel rețelele de calculatoare.

# **Rețineți**

Un grup de calculatoare interconectate pentru a facilita folosirea în comun a resurselor lor de către un număr cât mai mare de utilizatori formează **o rețea de calculatoare**.

**Internetul** este o rețea globală compusă din alte rețele de calculatoare interconectate printr-un standard de comunicare numit **TCP**/**IP** (*Transmission Control Protocol și Internet Protocol*), destinată să faciliteze schimbul de date și informații.

Pentru a vă face o imagine, vă puteți gândi la internet ca la un sistem care reunește calculatoarele din întreaga lume într-un computer imens care poate fi accesat de pe calculatorul personal de acasă.

Scopul principal al internetului este clădirea unei comunități globale în care fiecare membru să poată împărtăși informații cu ceilalți, o comunitate în care accentul se pune pe comunicare.

Cele mai importante servicii oferite de internet sunt:

- **1 Emailul** (poșta electronică) permite schimbul de mesaje electronice între toate persoanele care au acces la acest serviciu din întreaga lume, indiferent unde s-ar afla. Transmiterea mesajelor este rapidă și costurile sunt mici.
- **2 WWW** (*World Wide Web*), denumit pe scurt web, este sistemul în care documentele și informațiile sunt legate între ele și pot fi ușor accesate prin rețeaua internet; permite stocarea/accesarea unei cantități foarte mari de informații.
- **3 FTP-ul** (*File Transfer Protocol*) asigură transferul de fișiere între diverse calculatoare care sunt conectate la internet.
- **4 Telnet** este serviciul de conectare prin internet de la un calculator la un alt calculator aflat la distanță. După conectare, utilizatorul are acces la serviciile și funcționalitățile calculatorului aflat la distanță.
- **5 IRC** (*Internet Relay Chat*) permite persoanelor din întreaga lume să comunice între ele prin transmiterea de mesaje în timp real.

#### **ȘTIAȚI CĂ?**

- **•** Prima rețea de calculatoare din lume, ARPANet, a apărut în anul 1969 în cadrul Agenției pentru Proiecte de Cercetare Avansată (ARPA) subordonată Departamentului Apărării Statelor Unite ale Americii.
- **•** Bazele internetului au fost puse în anul 1970 în cadrul unui proiect dezvoltat tot de către ARPA, cu scopul de a crea o rețea cât mai sigură. Această rețea a demonstrat că poate avea un grad foarte înalt de securitate.
- **•** Primul e-mail a fost trimis în anul 1971 de către americanul Ray Tomlinson, programatorul care a creat primul sistem de transmisie-recepție a mesajelor prin poșta electronică.

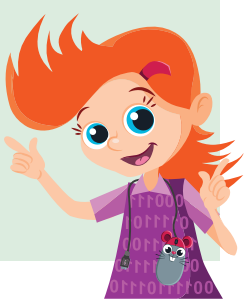

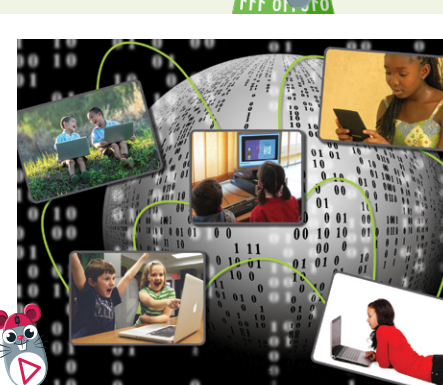

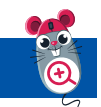

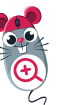

#### **Aplicați și investigați**

Efectuați observații timp de o săptămână, completați tabelul, apoi răspundeți la întrebările de mai jos:

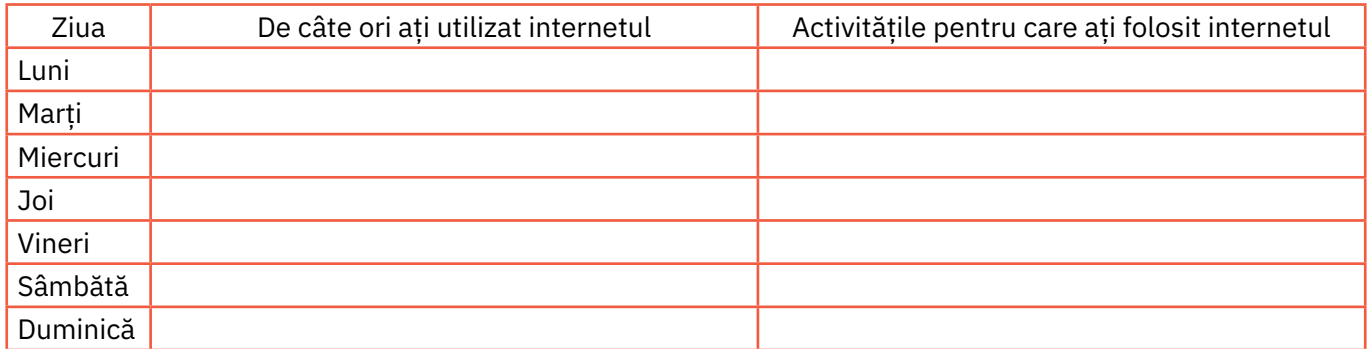

- **a** În care dintre zile ai folosit internetul de mai multe ori?
- **b** Care sunt activitățile pentru care ai utilizat internetul?
- **c** Ai observat aspecte negative legate de utilizarea internetului?

#### **Exersați**

- **1** Notați în caiete răspunsul corect:
	- **A** Într-o rețea, calculatoarele sunt:
		- **a** așezate unul lângă celălalt;
		- **b** interconectate;
		- **c** deconectate.
	- **B** Internetul este o rețea la nivel global de:
		- **a** calculatoare;
		- **b** telefonie;
		- **c** canale radio și TV.
	- **C** FTP-ul (File Transfer Protocol):
		- **a** permite conectarea la un calculator aflat la distanță;
		- **b** permite comunicarea pe internet în timp real;

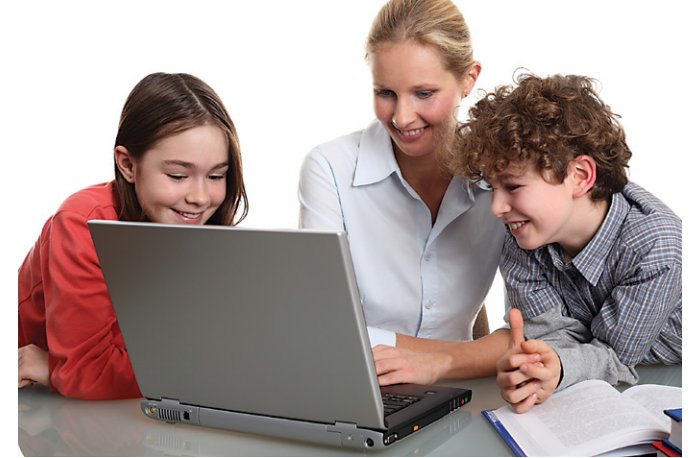

- **c** permite transferul de fișiere între calculatoare conectate la internet.
- **2** Dezlegați rebusul. Veţi descoperi pe coloana AB un serviciu pus la dispoziţie de internet.

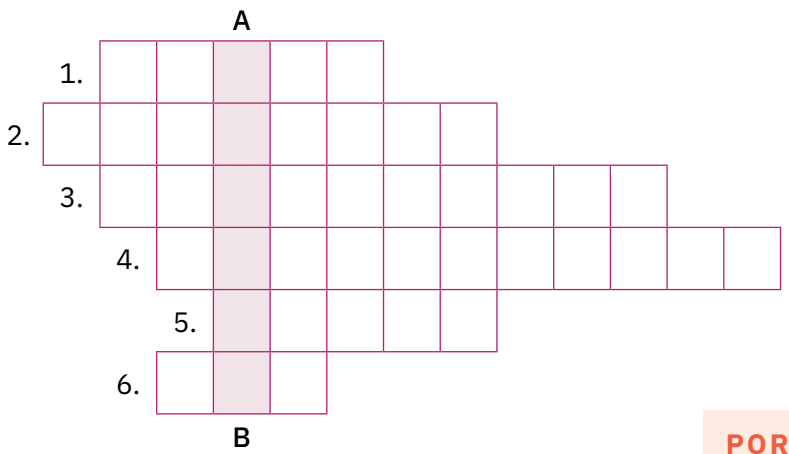

**3** Care este serviciul de internet pe care îl folosești

**4** Dezbatere. Organizați o dezbatere cu tema: "Internetul în școală: utilitatea și riscurile sale".

cel mai des? Dar părinții tăi?

- 1. Mai multe calculatoare interconectate pentru a putea folosi în comun resursele lor
- 2. Rețea globală de calculatoare care facilitează schimbul de informații
- 3. Echipament de calcul care are în numele său două litere *C*
- 4. Știința care se ocupă cu studiul prelucrării informației cu ajutorul sistemelor automate de calcul
- 5. Serviciu internet de poștă electronică
- 6. Serviciu de transfer de fișiere între diverse calculatoare legate la internet

#### **PORTOFOLIU**

Realizați un tabel în care să înscrieți toate serviciile internet pe care le-ați învățat. Desenați o steluță în dreptul celor pe care le utilizați voi.

# **Navigarea în World Wide Web**

### **Descoperiți**

Serviciul **World Wide Web** (**WWW**) a fost inventat în anul 1989 de către cercetătorul englez Tim Berners-Lee, în laboratoarele CERN (Organizația Europeană pentru Cercetare Nucleară) din Geneva, Elveția.

Pentru acest serviciu este esențială modalitatea de a "lega" între ele diferitele informații, asigurând astfel accesul rapid la acestea.

Conceptul de bază este **hipertextul** (în limba engleză, *hypertext*), un material scris care conține interconectări, **hiperlinkuri** (în limba engleză, *hyperlinks*), cu alte materiale. Când selectează un hiperlink, utilizatorul este trimis direct la documentul conectat în acel punct, asigurându-se astfel trecerea rapidă de la un material la altul.

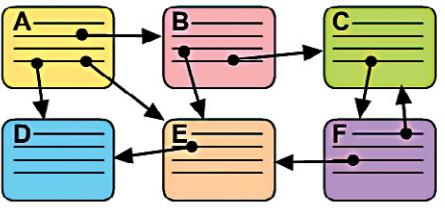

Pentru a putea regăsi documentele legate și pentru a le putea deosebi, fiecăruia i se asociază o adresă unică, numită **URL** (*Unique Resource Locator*), formată din mai multe litere. Să analizăm un exemplu de URL:

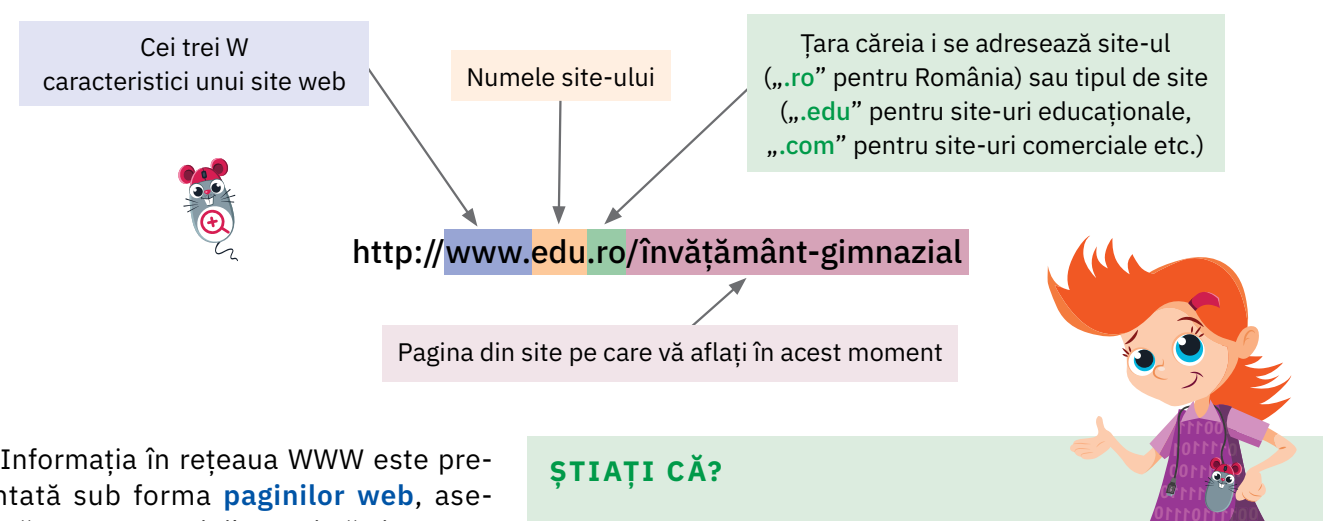

#### **ȘTIAȚI CĂ?**

Informaţia în rețeaua WWW este prezentată sub forma **paginilor web**, asemănătoare cu paginile unei cărți. Pentru realizarea unei pagini web se folosește un limbaj de programare numit **HTML** (*HyperText Markup Language*).

Puteți vedea felul în care a fost realizată o pagină web. Faceți click dreapta pe pagina web dorită și selectați din meniu *View page source*/Vezi sursa paginii.

# **Rețineți**

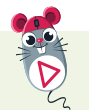

**1011110 00111011 DETT 01110111100**

O colecție de pagini web cu conținut multimedia, conectate prin hiperlinkuri și care aparțin, de obicei, unei singure entități (persoană fizică sau organizație) poartă denumirea de **site web**.

Exemple de site-uri web: www.mnar.arts.ro (site-ul Muzeului Național de Artă a României), www.cfr.ro (site-ul Companiei Nationale de Căi Ferate "CFR" – SA), www.wikipedia.org (site-ul enciclopediei Wikipedia).

Parcurgerea de pagini web de către un utilizator pe un calculator conectat la internet poartă numele de **navigare**. Pagina cu care se deschide întotdeauna un site web se numește **pagină de start**/*home page*.

Paginile web pot fi accesate pe internet cu ajutorul unui program numit **program de navigare**/*browser*, prin specificarea adresei lor URL. De pe o pagină web poți "sări" pe alte pagini al căror conținut este în legătură cu pagina inițială (între aceste pagini există hiperlinkuri).

Exemple de programe de navigare: *Google Chrome*, *Mozilla Firefox*, *Internet Explorer*, *Microsoft Edge*, *Safari*, *Opera* etc.

Să analizăm împreună instrumentele de navigare puse la dispoziție de browserul Google Chrome. Vom deschide site-ul www.cfr.ro.
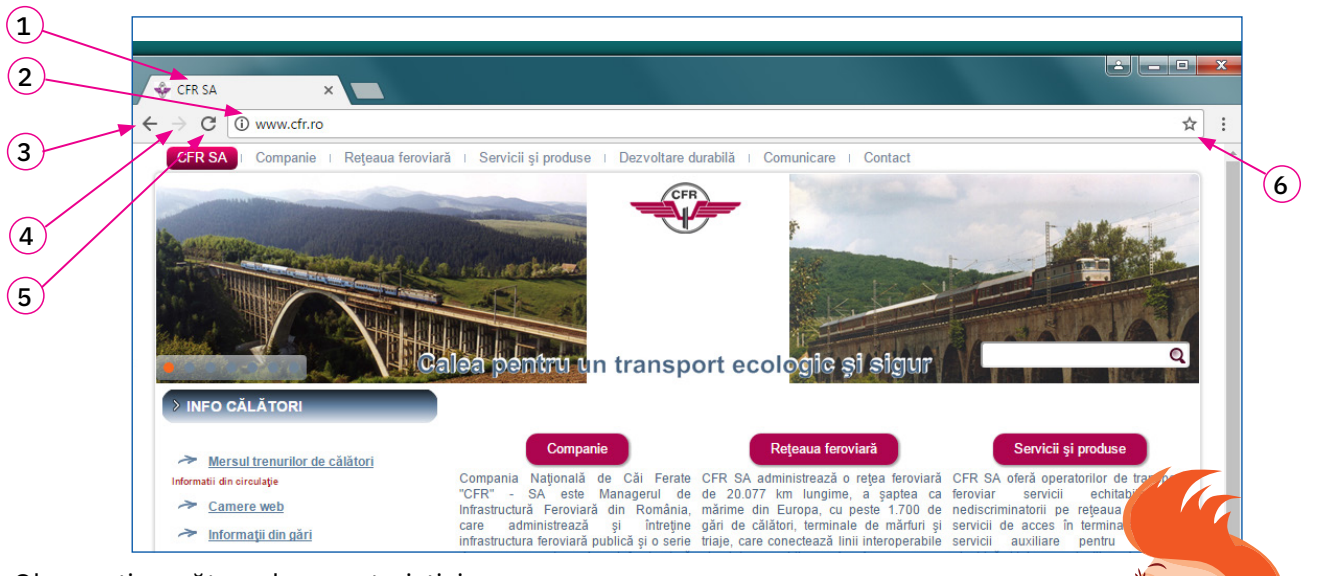

Observați următoarele caracteristici:

- **1 numele site-ului**;
- **2 adresa URL a site-ului**;
- **3 butonul de navigare înapoi**, care va readuce în browser pagina web anterior deschisă (dacă a fost deschisă o astfel de pagină); prin menținerea apăsată a butonului, se va afișa istoricul paginilor încărcate;
- **4 butonul de navigare înainte**, care va aduce în browser pagina web următoare (dacă a fost deschisă anterior); prin menținerea apăsată a butonului, se va afișa istoricul paginilor încărcate;
- **5 butonul de reîncărcare a paginii web**, prin care vor fi afișate actualizările paginii; acesta este, de asemenea, folosit în cazul în care pagina nu s-a încărcat complet;
- **6 butonul de adăugare a paginii web la colecția de pagini favorite**.

### **Siguranța navigării pe internet**

Navigarea pe internet poate aduce mari neplăceri; există multe pericole care vă pândesc dacă nu respectați regulile elementare de siguranță. Vi le prezentăm mai jos pe cele mai importante dintre acestea:

**a** Virușii informatici

Un virus informatic este un program care se instalează pe calculator fără permisiunea utilizatorului, afectând computerul la nivel hardware sau software.

Reguli de protecție:

- **1** Instalați pe calculatorul vostru programe software antivirus, care depistează prezența amenințărilor de acest tip, izolând și ștergând potențialii viruși.
- **2** Nu accesați site-uri sau hiperlinkuri care nu sunt de încredere, nu deschideți fișiere transmise pe e-mail de persoane necunoscute sau a căror proveniență este nesigură.

### **b** Expunerea la continut nepotrivit

Informația prezentată pe unele site-uri poate fi dăunătoare, poate chiar ilegală, poate instiga la violență, consum de alcool și medicamente interzise etc.

Reguli de protecție:

- **1** Utilizați doar site-uri despre care știți că sunt de încredere și care sunt adecvate vârstei voastre.
- **2** Verificați de fiecare dată informațiile de pe internet înainte de a le utiliza în orice fel.

### **c** Furtul de identitate

Furtul de identitate este activitatea ilegală prin care infractorii copiază datele personale stocate în mediul online (de exemplu, numele, adresa, parolele, datele despre cardurile și conturile bancare ale unei persoane) și le utilizează provocând pagube.

### **ȘTIAȚI CĂ?**

Proiectul lui Tim Berners-Lee privitor la ceea ce avea să devină serviciul World Wide Web a fost inițial respins. Pe documentul înaintat de el în martie 1989, șeful lui a scris: "Vag, dar interesant".

Reguli de protecție:

- **1** Nu divulgați pe internet informații referitoare la datele voastre personale sau ale familiei. Utilizați siteuri care necesită înregistrare doar cu acordul părinților și sub supravegherea lor.
- **2** Parolele utilizate sunt personale și nu trebuie să fie divulgate. Pentru a vă proteja, acestea trebuie să fie complexe, să conțină litere, cifre, simboluri.
- **3** Instalați pe calculator un sistem de protecție numit *firewall* și alte programe (antivirus și antispyware), care împiedică furtul de informații privitoare la posesorul calculatorului.

### **d** Hărțuirea online (cyberbullying)

Hărțuirea online presupune intimidarea, persecuția și abuzarea unei persoane prin intermediul internetului. Hărțuitorii pot recurge la amenințări, pot publica informații (reale sau nu) despre victima lor, făcându-i rău. Reguli de protecție:

- **1** Fiți selectivi cu persoanele cu care vă împrieteniți în mediul online. Comunicarea pe internet trebuie să se facă într-o manieră politicoasă, pentru a nu ofensa sau leza în vreun fel pe nimeni.
- **2** Dacă primiţi mesaje nepotrivite, care vă supără sau vă sperie, nu răspundeți la acestea, ci apelaţi la ajutorul unui adult care vă este apropiat (părinte, profesor).
- **3** Nu încărcați niciodată pe internet informații care să vă afecteze imaginea sau să vă pună în pericol. Odată publicate pe internet, aceste date pot fi preluate și folosite de oricine în scopuri rele.

### **Aplicați și investigați**

- **1** Accesați trei site-uri de pe internet și navigați printre paginile acestora.
- **2** Fără a număra paginile, ordonați crescător cele trei site-uri după cum vi s-a părut numărul de pagini.
- **3** Numărați paginile fiecărui site în parte, ordonați din nou crescător site-urile după numărul paginilor.
- **4** Stabiliți dacă prima dată ați ordonat corect. Gândiți-vă ce anume ar putea genera diferențe.
- **5** Spuneți care este părerea voastră legată de întrebarea: Complexitatea unui site este dată de numărul de pagini sau depinde și de numărul de hiperlinkuri dintre ele?

### **Exersați**

- **1** Ce înseamnă adresă URL? Dați trei exemple de adrese URL ale unor site-uri web.
- **2** Dați un exemplu privitor la felul în care navigarea pe internet vă poate oferi soluții pentru rezolvarea unei situații din viața reală. Argumentați.
- **3** Notați în caiete răspunsul corect la următoarea întrebare: Ce program folosim pentru a naviga pe internet?
	- **a** un program de editare de imagini;
	- **b** un fișier text;
	- **c** un browser.
- **4** Scrieți în caiete valoarea de adevăr (Adevărat A sau Fals F) pentru enunțurile de mai jos.
	- **a** Un site web poate avea o singura pagină web. A/F
	- **b** Pentru realizarea unei pagini web se poate folosi programul Paint. A/F
	- **c** Între paginile web pot exista mai multe hiperlinkuri. A/F
- **5** Enumerați trei pericole ale utilizării internetului.
- **6** Imaginați-vă că navigați pe internet și ați găsit un site cu informații despre biciclete. Pagina de start a site-ului este pagina A, ca în figura de mai sus. Pentru a vedea caracteristicile bicicletei pe care v-o doriți, trebuie să ajungeți în pagina D. Care este cel mai mic număr de pagini web pe care le puteți parcurge pentru a ajunge la pagina vizată?

B  $\overline{c}$  $\overline{D}$ 

### **PORTOFOLIU**

**11 01**

Realizați o fișă care să conțină o listă cu numele a trei browsere pe care le cunoașteți și cu adresele lor URL.

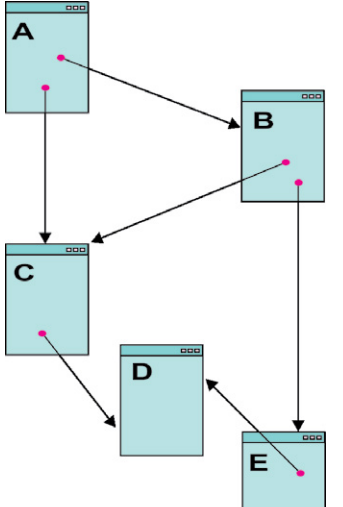

# **Motoare de căutare**

# **Descoperiți**

Navigarea pe internet poate fi ușoară și agreabilă, dar uneori este dificil să găsiți o anumită informație de care aveți nevoie. În acest caz, veți folosi un motor de căutare.

# **Rețineți**

**Motorul de căutare** este un program software cu ajutorul căruia utilizatorul are posibilitatea să găsească pe internet informațiile dorite folosind anumite *cuvinte‑cheie* și/sau *criterii de căutare*.

Să vedem cum anume se realizează o căutare pe internet. Când utilizatorul nu știe adresa exactă unde poate găsi informația dorită, el introduce într-un motor de căutare niște **cuvinte-cheie**, adică o parte din textul pe care ar trebui să-l conțină documentele (fișierele) căutate pe web. Motorul de căutare identifică respectivele cuvinte-cheie în totalitatea documentelor web și oferă ca rezultat lista de adrese ale paginilor web care conțin textul căutat. Din acest moment, utilizatorul va putea deschide direct fiecare pagină sugerată de către motorul de căutare, pentru a o găsi pe cea care îi oferă informația corectă și completă.

Exemple de motoare de căutare: *Google* (www.google.com), *Bing* (www.bing.com), *Yahoo!* (www.yahoo.com). Vom căuta împreună informații despre sculptorul Constantin Brâncuși, utilizând motorul de căutare *Google* și cuvintele-cheie "Constantin Brâncuși".

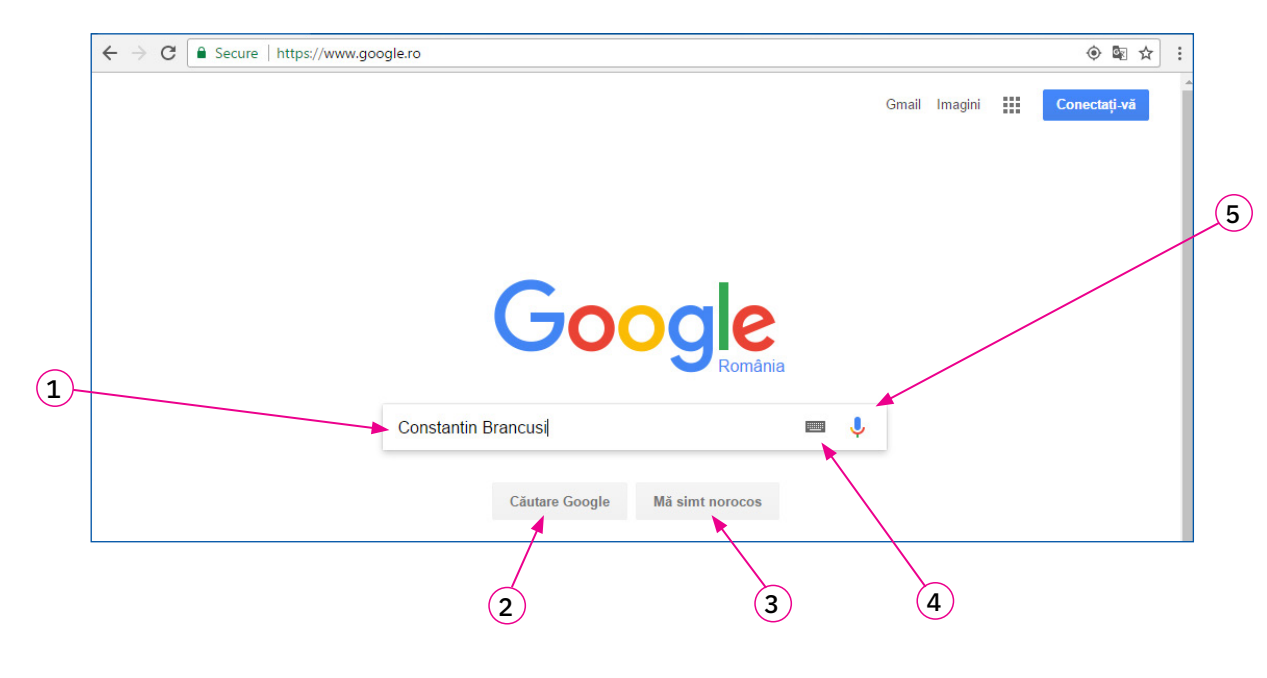

Motorul de căutare **Google** pune la dispoziție următoarele facilități:

1. introducerea cuvintelor-cheie după care se face căutarea;

2. afișarea listei complete de pagini web găsite la căutare;

3. deschiderea imediată a primei pagini web din lista de rezultate găsite la căutare, fără a mai afișa întreaga listă;

4. deschiderea unei tastaturi virtuale care permite introducerea ușoară a caracterelor/simbolurilor speciale; 5. efectuarea de căutări prin comenzi vocale, cuvintele-cheie rostite fiind transformate automat de către program în text; este obligatorie existența unui microfon funcțional conectat la echipamentul pe care se face căutarea.

În lista cu paginile web afișate, ca rezultat al căutării, apar mai întâi paginile considerate de motorul de căutare ca fiind cele mai relevante.

Lista de rezultate ale căutării arată astfel:

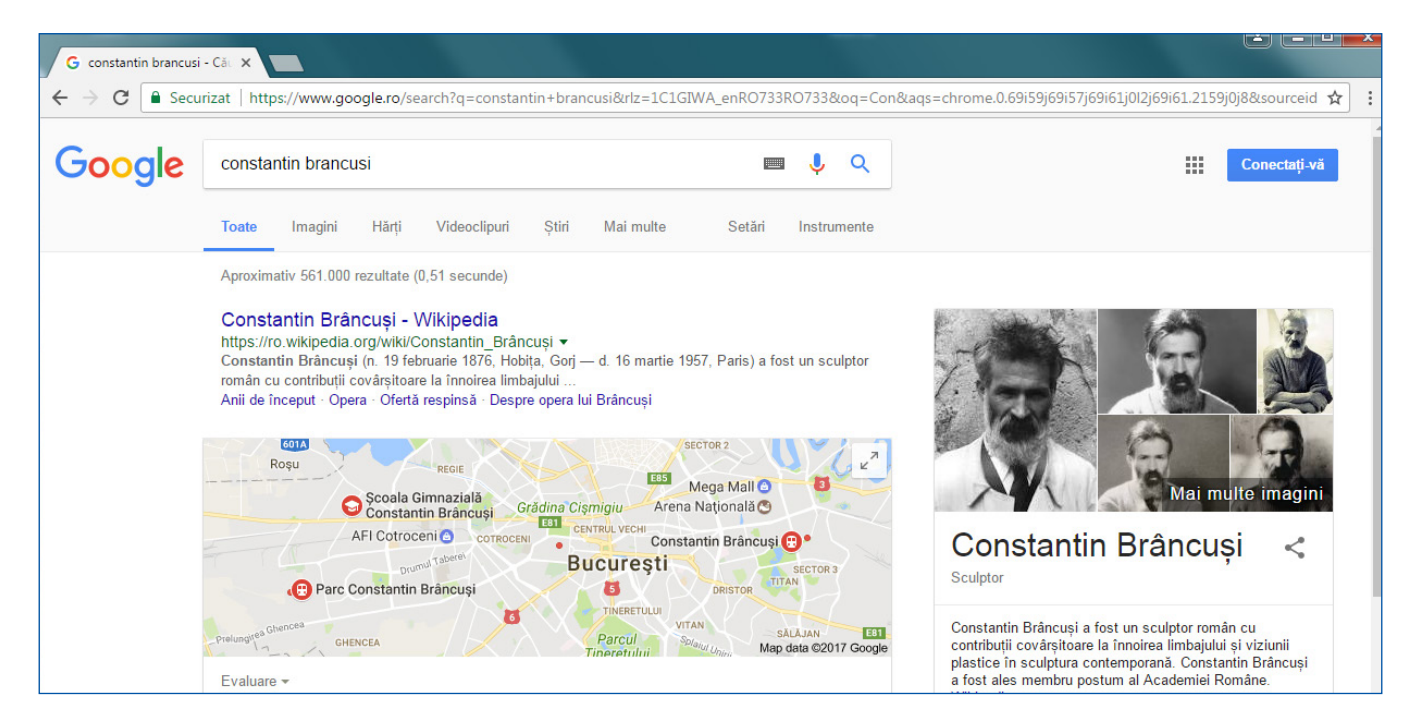

Observați că motorul de căutare oferă facilitatea de a vedea toate rezultatele, dacă se selectează butonul Toate/*All*, sau de a vedea doar imagini, hărți sau videoclipuri legate de cuvintele-cheie specificate (apăsând butoanele aferente).

De multe ori, lista de rezultate pusă la dispoziție de către un motor de căutare este foarte lungă, iar căutarea informaţiei dorite poate deveni anevoioasă. Pentru a obține rezultate mai puține și mai relevante, enumerăm câteva **reguli de căutare**:

- 1 Semnul "-" din fața unui cuvânt elimină dintre rezultatele căutării documentele care conțin acel cuvânt. *Exemplu*: Pentru a afla informații despre animalul jaguar, nu despre mașina cu același nume, veți căuta: jaguar - mașină - car (cu spațiu între "jaguar" și "-" și între "mașină" și "-").
- **2** Punerea unui text de căutat între ghilimele va duce la afișarea documentelor care conțin acel text întreg. *Exemplu*: Pentru a găsi versurile poeziei *O furnică poetă* de Ana Blandiana, veți căuta "O furnică poetă".
- **3** Semnul "\*" poate fi folosit pentru orice combinații de litere.

*Exemplu*: Dacă veți căuta *software* \* copii vor fi afișate toate paginile web care conțin un text care începe cu cuvântul "software" și se termină cu cuvântul "copii" (de ex: "software educațional pentru copii" etc.)

Fișierele găsite pe internet care vă interesează (programe, texte, imagini, sunete, filme etc.) pot fi salvate pe calculatorul vostru.

# **Rețineți**

Salvarea în calculatorul propriu a fișierelor care conțin informații regăsite pe internet poartă numele de **descărcare de fișiere** (în engleză, *download*).

Transmiterea de fișiere cu diferite informații către un alt calculator, aflat la distanță, poartă numele de **încărcare de fişiere** (în engleză, *upload*).

Unele site-uri vă pun la dispoziție funcționalități de descărcare/încărcare de diverse conținuturi. Puteți salva pe calculatorul propriu datele găsite la căutare, dar *utilizarea lor se supune reglementărilor privitoare la drepturile de autor*. Puteți pune la rândul vostru la dispoziția utilizatorilor de internet date care vă par importante, fără a uita să specificați care sunt drepturile de utilizare pe care le acordați celorlalți.

**11** <u>م</u>

Toți autorii conținuturilor care își încarcă operele pe internet pot specifica ce fel de drepturi acordă utilizatorilor pentru operele lor (de exemplu, drept de utilizare în scopuri personale, academice sau comerciale, drept de a modifica materialele înainte de utilizare, dreptul de a redistribui materialele etc.).

# **Rețineți**

Drepturile depline asupra conținuturilor de pe internet le are fie cel care le-a creat, fie o altă persoană căreia i-au fost acordate legal aceste drepturi de către cel care le-a creat. Aceste drepturi poartă denumirea de **drepturi de autor**.

Este împotriva legii să utilizăm ceva care nu este realizat de noi, fără a avea acordul celui care deține toate drepturile asupra acelui lucru (creatorul sau persoana care a primit drepturile de la acesta).

Dacă folosim materiale de pe internet în scop documentar pentru proiectele noastre şcolare, trebuie să menționăm întotdeauna, în secțiunea numită *Bibliografie*, sursa de provenienţă (autorul, titlul, site-ul web), la fel ca în cazul informațiilor preluate dintr-o publicație.

De asemenea, toate programele instalate pe sistemele de calcul trebuie să fie cu "licență", adică să fie programe originale provenind de la producător. Astfel, se respectă nu doar legea, ci și munca investită de producător în dezvoltarea programelor.

### **Aplicați și investigați**

- **1** Deschideți un browser pe calculatorul vostru și căutați *ursul polar*, apoi introduceți cuvintele *Fram ursul polar*. Observați ce vă returnează ca rezultat al căutării în ambele situații.
- **2** Descoperiți autorul cărții "Fram, ursul polar".
- **3** Accesați adresa https://ro.wikipedia.org/wiki/Fi%C8%99ier:Fram\_ursul\_polar\_1931.jpg și citiți în ce condiții poate fi utilizată imaginea cu coperta romanului *Fram, ursul polar*, ediția princeps publicată în 1931 prezentă pe acest site.
- **4** Căutați informații pe internet despre ursul brun din România și despre cum este acesta protejat.
- **5 Activitate de grup.** Lucrați în perechi. Urmează să plecați întro excursie, într-o anume destinație. Căutați cele mai bune informații despre acest loc comparând datele furnizate de diferite site-uri web. Evaluați propria lucrare, verificând dacă ați găsit informații privitoare la aspectele din tabelul alăturat. Evaluați lucrarea colegului și propuneți îmbunățățiri.

**Punctaj:**  $1 - 30$  de puncte;  $2 - 30$  de puncte;  $3 - 30$  de puncte; 10 puncte din oficiu; total – 100 de puncte; timp de lucru – 15 minute.

### **Exersați**

- **1** Notați în caiete răspunsul corect.
- **•** Pentru a căuta informații pe internet, utilizați:
	- **a** un program de gestionare a fișierelor;
	- **b** un motor de căutare;
- **c** un serviciu de transmitere de mesaje electronice.
- **•** Care dintre adresele următoare este adresa unui motor de căutare? **a** www.wwf.ro; **b** www.google.com; **c** www.edu.ro.
- **2** Care este diferența dintre descărcarea și încărcarea de fișiere pe un calculator?
- **3** Argumentați de ce nu putem utiliza orice informație de pe internet în folos propriu.

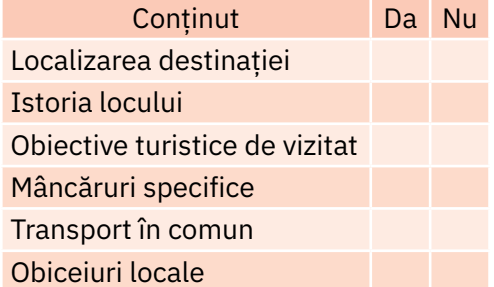

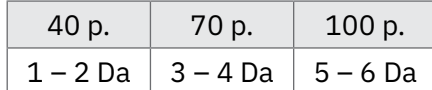

### **PORTOFOLIU**

Găsiți informațiile următoare, cu ajutorul unui motor de căutare și notați-le pe o fișă:

- **•** cuvintele poeziei *Iarna pe uliță* de George Coșbuc;
- **•** adresa școlii voastre;
- **•** anul în care s-a născut sculptorul Constantin Brâncuși.

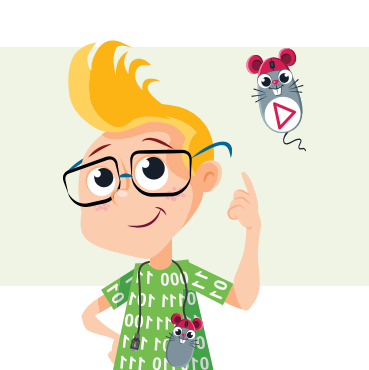

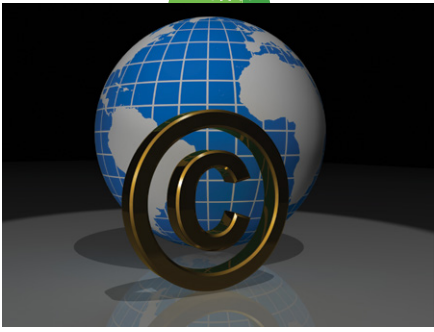

# **Exerciții recapitulative**

- **1** Notați în caiete varianta corectă. Internetul este o rețea de calculatoare la nivel: mondial; national; national; continental.
- **2** Enumerați trei dintre cele mai importante servicii oferite de internet.
- **3** Unul dintre cele mai folosite servicii de internet, care permite transmiterea și primirea de mesaje în format electronic este:
	- **a** VIOP; **b** e-mail; **c** FTP.
- **4** Pentru accesarea informațiilor din internet se folosește un program numit ... .
- **5** Adevărat sau fals?
	- **a** Toate materialele care se găsesc pe internet sunt puse la dispoziția tuturor și se pot folosi gratuit în orice scop. A / F
	- **b** Google, Bing, Yahoo, Windows și Edge sunt motoare de căutare. A / F
	- **c** Se pot salva pe calculatorul propriu datele găsite la căutare, dar utilizarea lor se supune reglementărilor privitoare la drepturile de autor.  $A / F$
- **6** Găsiți cele 10 cuvinte care au legătură cu internetul, ascunse între literele din dreptunghiul alăturat.

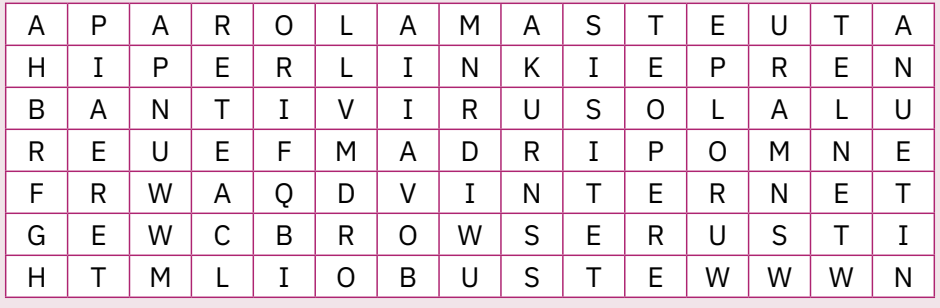

# **Interevaluare**

### Rezolvați pe caiete exercițiile date. Apoi faceți schimb de caiete cu un coleg.

- **1** Care dintre site-urile de mai jos este adecvat vârstei voastre?
	- **•** Un site cu jocuri educaționale recomandat de un profesor;
	- **•** Un site de știri cu informații despre decese și dezastre naturale;
	- **•** Un site de socializare pe care puteți discuta cu persoane necunoscute.
- **2** Imaginați-vă un site care are șase pagini Web implicate, notate cu A, B, C, D, E și F. Puneți ce hiperlinkuri doriți între pagini. Apoi completați tabelul de mai jos.

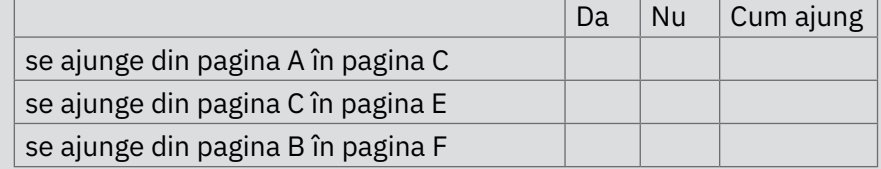

**3** Care dintre aplicațiile de mai jos reprezintă motoare de căutare?  $\square$  Paint; □ Google;  $\Box$  Bing; □ Wordpad; □ File Explorer; □ Notepad.

Punctaj:  $1 - 30$  de puncte;  $2 - 30$  de puncte;  $3 - 30$  de puncte; 10 puncte din oficiu; total – 100 de puncte; timp de lucru – 15 minute.

### **CUM TE APRECIEZI?**

1 Desenează *i*n dreptul sarcinilor pe care le-ai rezolvat corect.

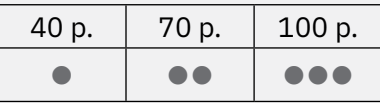

- **2** Scrie cum te simți după ce ai rezolvat acest test, alegând unul dintre cuvintele de mai jos:
	- nemulțumit;
	- mulțumit;
	- încântat.

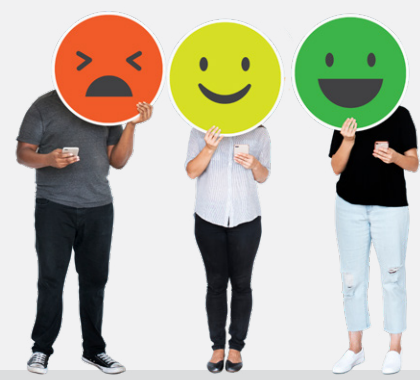

# **U4** Editare grafică

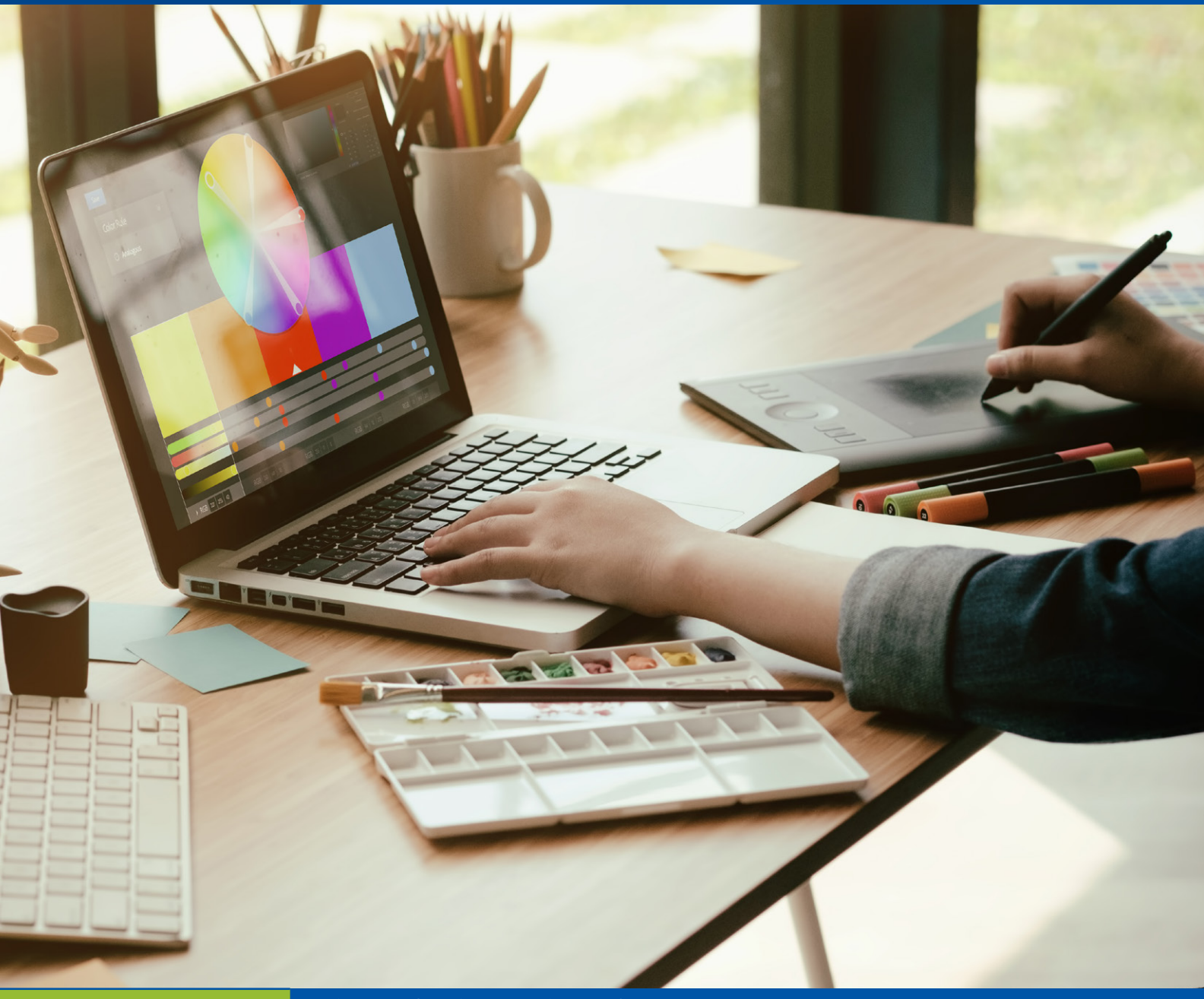

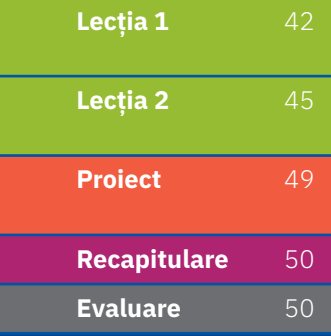

**Lecția 1** 42 Editor grafic. Elemente de interfață

**Lecția 2** 45 Operații pentru realizarea graficii 2D

Proiect "Mascota clasei"

**Recapitulare** 50 Exerciții recapitulative

# **Editor grafic. Elemente de interfață**

### **Descoperiți**

În lecțiile anterioare am discutat despre programele care ne sunt puse la dispoziție de către sistemul de operare *Windows*, printre care și programul de desenat *Paint*. Acesta este un instrument pentru desen foarte ușor de folosit, având o interfață intuitivă.

# **Rețineți**

 $\overline{\phantom{a}}$ lățime  $\overline{\phantom{a}}$ lățime

3D

înălțime

adâncime

 $2D$ 

înălțime

Programele cu ajutorul cărora se pot crea, modifica, salva diferite imagini poartă numele de **editoare grafice**. Exemple de editoare grafice: *Paint*, *Paint.net*, *Inkscape*, *GIMP*, *Adobe Photoshop*, *Tux Paint*.

Imaginile realizate cu ajutorul editoarelor grafice se salvează în fișiere grafice care au extensii speciale în funcție de programul utilizat. De exemplu, din aplicația *Paint*, un fișier grafic poate fi salvat/exportat într-un fișier cu extensiile: .png, .jpg, .bmp, .gif, .tiff etc. **Fig. 1 Fig. 2**

Sunteți obișnuiți să desenați încă de când erați foarte mici. Dar ceea ce poate că nu știați, este că desenele create de voi pe hârtie sunt desene în două dimensiuni, numite pe scurt 2D.

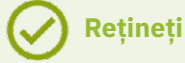

**O imagine este 2D** atunci când este definită de cele două dimensiuni numite lățime și înălțime (**fig. 1**).

Dacă o reprezentare posedă și o a treia dimensiune, și anume adâncimea, ea se numește **imagine în trei dimensiuni sau 3D** (**fig. 2**).

### Grafică și animație 2D

Vom discuta în cele ce urmează despre editorul grafic *Paint*. Aplicația *Paint* se accesează în mai multe feluri:

- **1** se apasă butonul *Start*, apoi se accesează din *Windows Accessories*/Accesorii Windows;
- **2** se apasă butonul *Start*, apoi se tastează *Paint*, când s-a afișat sigla și numele programului, se selectează și se apasă *Enter*;
- **3** click pe iconul **d**in bara de activități a interfeței Windows.

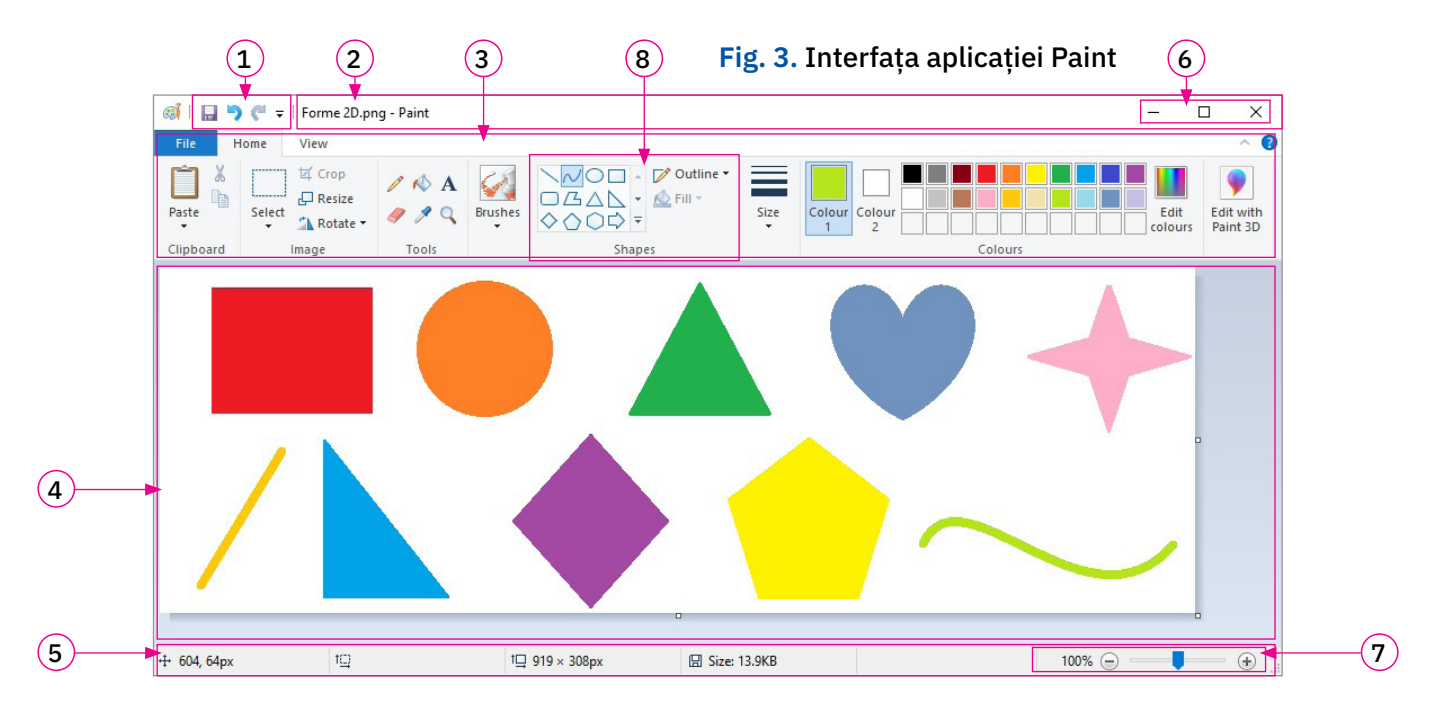

Fereastra de interfață este formată din următoarele elemente:

- **1 Bara de acces rapid** (*Quick Access Toolbar*) conține comenzile rapide puse la dispoziția utilizatorului.
- **2 Bara de titlu** (*Title Bar*) conține numele fișierului grafic aflat în lucru și butoanele de minimizare, maximizare/restaurare și închidere a ferestrei (6).
- **3 Panglica** (*Ribbon*) conține meniuri și comenzi. Vom numi și în acest caz meniurile file (Tabs).
- **4 Suprafața de desenare** este zona în care se află și foaia de lucru pe care desenați.
- **5 Bară de stare** (*Status bar*) aici apare zona de panoramare a imaginii (7) care permite mărirea/micșorarea zonei vizibile a acesteia prin apăsarea butoanelor +/– sau prin utilizarea potențiometrului.

### **Panglica – detaliere**

Panglica include toate comenzile aplicației *Paint* grupate în file, pe tipuri de acțiuni. O filă conține: **•** comenzi;

- 
- **•** grupuri de comenzi (8) comenzile sunt grupate ținând cont de utilizarea lor.
- Săgeata aflată în partea dreaptă a unor comenzi pune la dispoziția utilizatorului mai multe opțiuni în cazul în care este apăsată.

Dacă stați cu mouse-ul deasupra unui buton din interfața *Paint*, se afișează o scurtă descriere a acțiunii și o eventuală combinație de taste pentru pornirea rapidă cu ajutorul tastaturii (*shortcut*).

Principalele file prezente pe panglica aplicației *Paint* sunt:

- **A File** (*Fișier*) conține comenzile pentru acțiunile care pot fi realizate asupra fișierului grafic creat de către aplicația *Paint*. Cele mai uzuale acțiuni sunt (**fig. 4**):
	- 1 crearea unui fișier grafic nou care va conține noua imagine;
	- 2 deschiderea unui fișier grafic existent;
	- 3 salvarea în fișierul grafic actual a imaginii în lucru;
	- 4 salvarea într-un alt fișier grafic a imaginii în lucru;
	- 5 tipărirea imaginii;
	- 6 gestionarea proprietăților imaginii în lucru: dimensiuni (lățime, lungime), culori (alb/negru sau color).

**B Home** (*Pornire*) – conține comenzile utile pentru realizarea desenului (**fig. 5**):

- 1 lipirea zonei selectate;
- 2 tăierea zonei selectate (pentru a o muta);
- 3 copierea zonei selectate;
- 4 selectarea unei zone;
- 5 decuparea zonei selectate (trunchierea imaginii);
- 6 redimensionarea imaginii;
- 7 rotirea imaginii;
- 8 ștergerea unei părți a imaginii (instrument radieră);
- 9 culegerea unei culori pentru a o utiliza în altă parte (instrument selector de culoare, pipetă);
- 10 afişarea mărită a unei zone (instrument lupă);
- 11 desenarea unei linii oarecare (instrument creion);
- 12 umplerea unei arii din imagine (instrument umplere cu culoare);
- 13 scrierea unui text;
- 14 alegerea tipului de "urmă" desenată;
- 15 alegerea unei forme;
- 16 alegerea tipului de linie exterioară a formei;
- 17 alegerea felului de umplere a formei;
- 18 modificarea dimensiunii liniei;
- 19 alegerea culorii de prim-plan;
- 20 alegerea culorii de fundal;
- 21 alegerea culorii din paleta de culori;
- 22 crearea de culori personalizate.

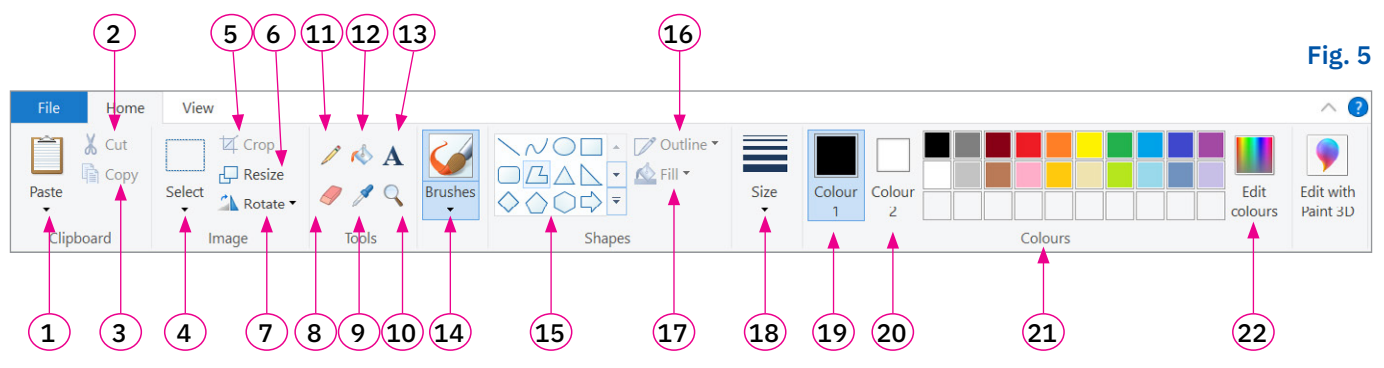

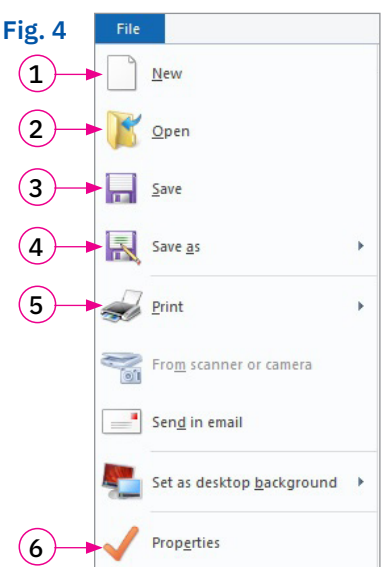

**C View** (*Vizualizare*) – conține comenzile utile pentru panoramare, pentru afișarea/ascunderea unor rigle (una orizontală și una verticală) pentru măsurarea dimensiunii elementelor grafice, a unei liniaturi cu pătrățele a spațiului de desenare sau a barei de stare. Conține de asemenea, comanda pentru afișare pe tot ecranul (*Full Screen*) (**fig. 6**).

1 – mărire imagine;

- 2 micșorare imagine;
- 3 revenire imagine la dimensiunea normală.
- 4 afișare/ascundere rigle pentru măsurare;
- 5 afișare/ascundere liniatură cu pătrățele;
- 6 afișare/ascundere bara de stare.

### **ȘTIAȚI CĂ?**

Cinematografia românească a înregistrat un mare succes în anul 1957 prin câștigarea premiului *Palm d'Or* la *Festivalul Internațional de Film de la Cannes*, Franța, cu scurtmetrajul *Scurtă istorie* creat de Ion Popescu-Gopo, având ca personaj principal un personaj 2D, desenat în linii simple, și care a devenit cunoscut drept "Omulețul lui Gopo".

# **Aplicați și investigați**

Realizați următoarele acțiuni în ordinea în care sunt specificate și observați ce se întâmplă:

- **•** Deschideți aplicația *Paint* și observați spațiul gol de lucru care apare.
- **•** Panoramați la 50%, apoi la 100%, apoi la 200% utilizând controlul din bara de stare și butoanele din fila *View.*
- **•** Parcurgeți toate filele pentru a vedea grupurile de comenzi logice și butoanele.
- **•** Micșorați fereastra *Paint* pe lățime; observați transformările aspectului grupurilor de comenzi.
- **•** Stați cu mouse-ul deasupra unui buton ca să vedeți ce se întâmplă.

### **Exersați**

- **1** Notați în caiete răspunsul corect. Un editor grafic folosește la:
- **a** editarea sunetelor; **b** scrierea programelor software; **c** editarea imaginilor.
- **2** Completați următorul rebus și veți obține pe coloana colorată numele unei aplicații Windows.

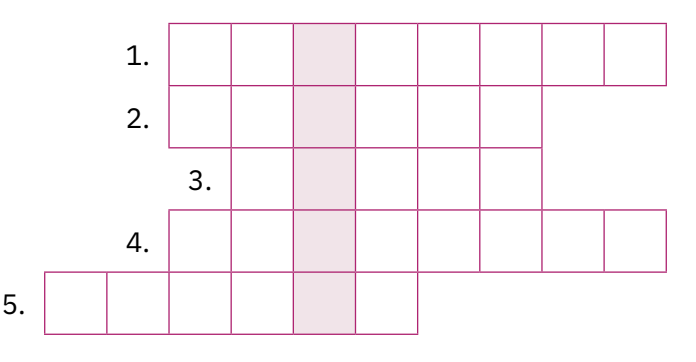

1. Operația de imprimare pe hârtie a unui desen se numește … .

2. Aplicația cu ajutorul căreia puteți realiza un desen poartă numele de editor … .

3. Numele fișierului grafic în lucru apare scris pe bara de … .

4. … conține comenzile aplicației *Paint* grupate pe mai multe file.

5. În grupul de comenzi *Colours*/Culori, culorile sunt aranjate într-o … de culori.

# **1011110 00111011 DENTISHED 1970 01110111100 111000**

### **PORTOFOLIU**

Realizați o fișă care să conțină numele a cinci editoare grafice și extensiile pe care acestea le utilizeză pentru fișierele grafice realizate. Documentați-vă pe internet pentru a rezolva această sarcină.

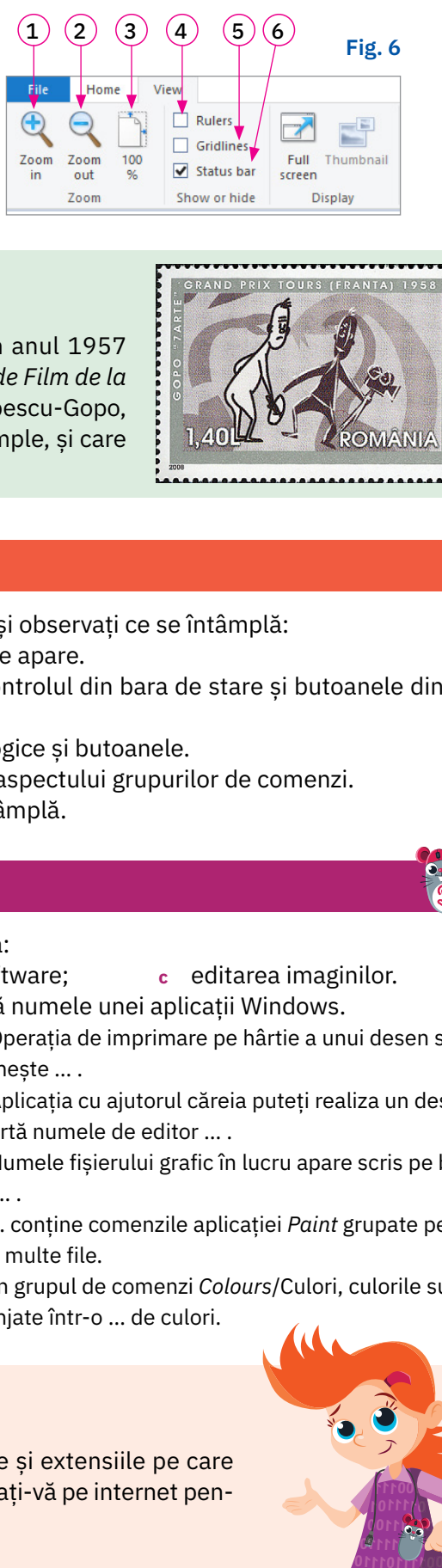

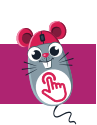

# **Operații pentru realizarea graficii 2D**

# **Descoperiți**

Am discutat în lecția anterioară despre interfața aplicației *Paint*. Haideți acum să realizăm o imagine în întregime și să descoperim cum gestionăm atât elementele grafice care o compun, cât și fișierul grafic în care o salvăm.

Ne amintim că pentru gestionarea fișierelor grafice care conțin imaginile noastre găsim comenzile necesare în fila *File*/Fișier.

# **Rețineți**

### **Operații de gestionare a fișierelor grafice**

- **1 Crearea unui fișier grafic** selectați opțiunea *New*/Nou sau utilizați tastele *Ctrl + N*. Se va deschide un fișier grafic cu numele *Untitled*/Fără tilu*.* Acest fișier grafic urmează să conțină imaginea voastră.
- **2 Deschiderea unui fișier grafic existent** selectați opțiunea *Open*/Deschidere sau utilizați combinația de taste *Ctrl + O*.
- **3 Salvarea unui fișier grafic**
	- **•** selectați opțiunea *Save*/Salvare sau utilizați tastele *Ctrl + S* pentru a salva în fișierul grafic actual imaginea aflată în lucru. La prima salvare specificați numele fișierului grafic și calea în care se salvează.
	- **•** selectați opțiunea *Save as*/Salvare ca pentru a salva imaginea aflată în lucru într-un nou fișier grafic.
- **4 Tipărirea conținutului unui fișier grafic** selectați opțiunea *Print*/Tipărire sau utilizați tastele *Ctrl + P*.

### *Operații de lucru cu elementele grafice*

În cele ce urmează vom învăța să realizăm imagini cu ajutorul aplicației *Paint*. Vom desena doi copaci gemeni și vom adăuga lucrării noastre un titlu sugestiv.

Desenul final va arăta ca în imaginea alăturată (**fig. 1**).

Descoperiți cum se realizează diferitele operații cu elementele grafice și realizați acțiunile descrise pas cu pas.

Pentru început, deschideți aplicația *Paint* și configurați dimensiunea desenului vostru la 640 x 480 px accesând *File*/Fișier -> *Properties*/Proprietăți.

### **1** Utilizarea culorilor în prelucrarea imaginilor

Culorile cu care desenați pot fi alese accesând *Home*/Pornire -> *Colours*/Culori. Pe interfața principală există o paletă de culori de bază puse la dispoziție, dar pot fi utilizate și alte culori personalizate. **Fig. 2**

*Colour 1*/Culoarea 1 reprezintă culoarea a ceea ce se desenează în prim-plan, iar *Colour 2*/ Culoarea 2 reprezintă culoarea a ceea ce este în fundal (**fig. 2**). Pentru a se configura aceste două culori se face click pe ele și apoi se alege culoarea dorită.

Culorile personalizate se definesc accesând *Home*/Pornire -> *Colours*/Culori -> *Edit colours*/Editare culori.

# **Rețineți**

Toate culorile sunt formate prin compunerea a trei culori fundamentale *Roșu* (**R**ed), *Verde* (**G**reen) și *Albastru* (**B**lue), în cantități diferite (între 0 și 255). Numim această combinație **RGB**.

Putem defini o culoare nouă specificând în fereastra de editare a culorilor cantitățile pentru roșu, verde și albastru, sau putem poziționa cursorul în zona din dreapta sus pe culoarea dorită. Se apasă butonul *Add to Custom Colours*/Adăugare la culori particularizate, pentru adăugare la paleta de culori (**fig. 3**).

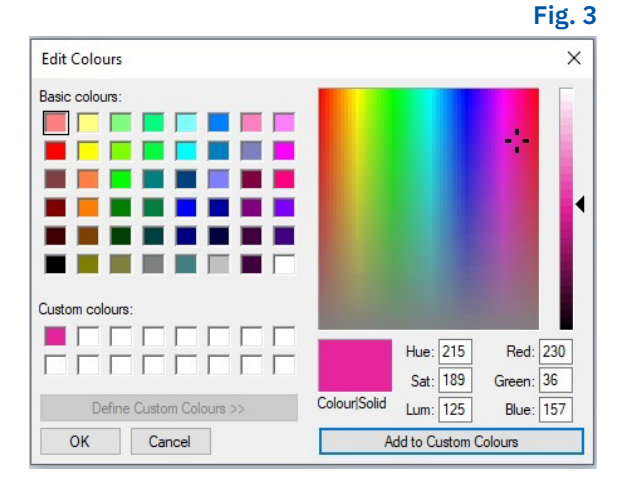

# Copacii gemeni

Colour Colour  $\overline{2}$ 

 $\mathbf{1}$ 

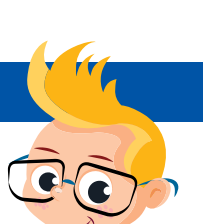

**11** <u>م</u>

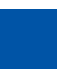

### **Aplicați**

Pas 1. Pentru a realiza desenul nostru vom utiliza culoarea maron de pe paleta de culori de bază și vom crea trei nuanțe personalizate de verde, așa cum sunt descrise mai jos. Le vom numi verde1 (**fig. 4**), verde2 (**fig. 5**) și respectiv verde3 (**fig. 6**). Creați aceste trei culori personalizate și adăugați-le paletei de culori.

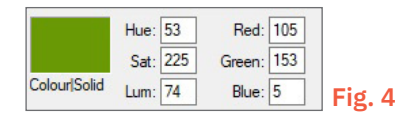

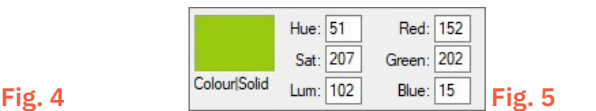

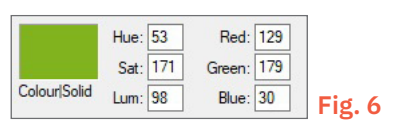

### **2** Desenarea formelor

### Alegerea formei

- **•** Alegeți ce tip de formă doriți să desenați accesând fila *Home*/Pornire -> *Shapes*/Forme.
- **•** Selectați forma dorită, apoi poziționați mouse-ul pe suprafața de desenare, apăsați butonul stâng al acestuia și trageți până când dimensiunea formei este bună.
- **•** Finalizați de desenat când faceți un click în afara formei. Cât timp forma este încă în proces de desenare, îi puteți configura dimensiunea, culoarea și stilul liniei exterioare și culoarea și stilul de umplere (dacă este o formă închisă).

Pentru desenarea unei linii drepte, a unui pătrat sau a unui cerc țineți tasta *Shift* apăsată în timp ce desenați forma.

### Dimensiunea, culoarea și stilul pentru linia exterioară a formei

- **•** Linia exterioară a unei forme se desenează în culoarea 1, de prim-plan.
- **•** Puteți alege dimensiunea liniei de contur accesând *Home* -> *Size*/Dimensiune.
- **•** Puteți alege tipul de contur al formei accesând fila *Home*/Pornire -> *Shapes*/Forme -> *Outline*/Contur.

### Culoarea și stilul de umplere al unei forme

Când desenăm o formă cu contur închis putem selecta mai multe stiluri de umplere a acesteia accesând *Home*/Pornire -> *Shapes*/Forme -> *Fill*/Umplere (**fig. 7**). Interiorul formei se umple cu culoarea *Colour 2*/Culoare 2, în stilul selectat:

- **•** *No fill*/Fără umplere;
- **•** *Solid colour*/Culoare unică;
- **•** *Crayon*/Creion cerat;
- **•** *Felt tip*/Instrument de evidențiere;
- **•** *Oil*/Ulei;
- **•** *Natural pencil*/Creion natural;
- **•** *Watercolour*/Acuarelă.

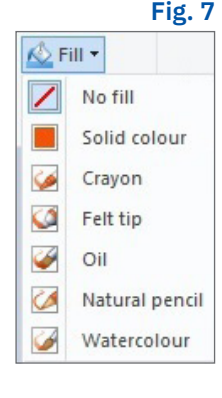

### **Aplicați**

Pas 2. Creați trunchiul copacului. Pentru aceasta, alegeți culoarea maro pentru linia de exterior și pentru umplere. Desenați o formă de dreptunghi cu colțuri rotunjite, care are ca stil de umplere *Solid Colour*/Culoare solidă (**fig. 8**, a).

Pas 3. Creați prima parte a coroanei copacului (**fig. 8**). Pentru aceasta alegeți culoarea verde1 pentru linia de exterior și pentru umplere și desenați o formă de dreptunghi cu colțuri rotunjite, care are ca stil de umplere *Solid Colour*/Culoare solidă (b).

> Desenați similar două alte forme de dreptunghi cu colțurile rotunjite în culoarea verde3 (nuanța mai deschisă) și respectiv verde2 (nuanța intermediară), plasate ca în figura de mai jos, imaginile (c) și (d).

> Evidențiați câteva frunze în culorile verde1 și verde3 plasate pe forma de culoare verde2 din mijloc. Sunt tot dreptunghiuri cu colțurile rotunjite, pline cu aceeași culoare (e) și (f).

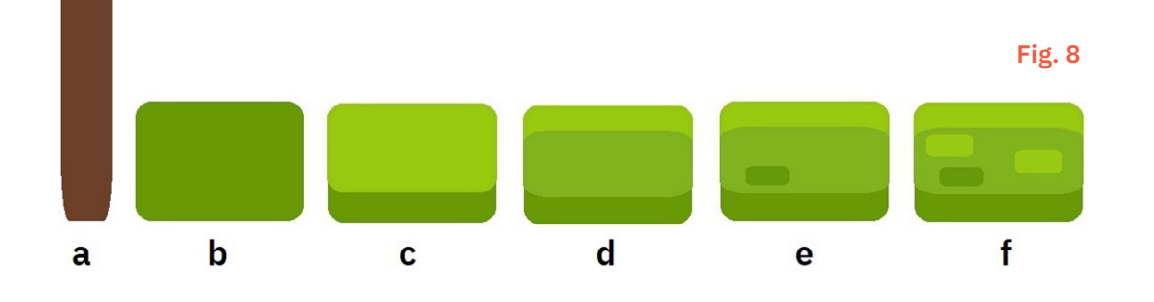

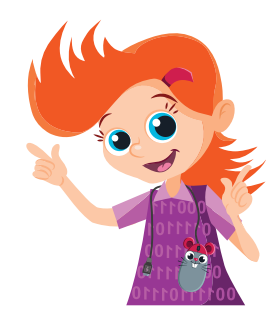

Ca să selectați o anume zonă a desenului accesați comanda de selecție din fila *Home*/Pornire -> *Image*/Imagine -> *Select*/Selectare.

Meniul deschis vă oferă următoarele posibilități (**fig. 9**):

- **•** *Rectangular selection*/Selecție dreptunghiulară – selectarea desenului cuprins în perimetrul unui dreptunghi.
- **•** *Free-form selection*/Selecție liberă selectare pe baza oricărui contur.
- **•** *Select all*/Selectare totală selectarea întregului desen.
- **•** *Invert selection*/Inversare selecție – selectarea părții de desen neselectată în acel moment.
- **•** *Delete*/Ştergere ștergere zona selectată.
- **•** *Transparent selection*/Selecție transparentă – fundalul alb al zonei selectate devine transparent.

Alegeți opțiunile dorite, apoi poziționați cursorul în zona de desenare, apăsați butonul stâng al mouse-ului și mutați mouse-ul astfel încât să alegeți zona dorită de selecție. Când ați terminat, eliberați butonul mouse-ului.

### Redimensionarea unei imagini

Pentru a redimensiona o imagine/zonă de imagine selectată:

- **•** accesați fila *Home*/Pornire -> *Image*/Imagine -> *Resize*/Redimensionare, se deschide o fereastră.
- **•** în zona *Resize*/Redimensionare a ferestrei noi:
	- **a** la bifarea *Percentage*/procent -> se introduce procentul la care se dorește să ajungă imaginea pe orizontală/verticală;
	- **b** la bifarea *Pixels*/Pixeli -> se introduce dimensiunea nouă pe orizontală/verticală;
	- **c** bifarea *Maintain aspect ratio*/Menținere raport aspect – păstrează forma imaginii nealterată.
- **•** în zona *Skew* (*Degrees*)/Înclinare (Grade) sunt opțiuni pentru modificarea înclinării imaginii.

### Trunchierea unei imagini

Pentru a trunchia o imagine:

- **•** se selectează zona care se dorește să rămână;
- **•** se accesează *Home*/Pornire -> *Image*/Imagine -> *Crop*/Trunchiere.

### Copierea, mutarea și ștergerea

- **1** Copierea unei porțiuni selectate dintr-o imagine:
	- **a** accesați comanda *Copy* /Copiere (*Ctrl+C*) din fila *Home*/Pornire -> *Clipboard*.
	- **b** accesați comanda *Paste*/Lipire (*Ctrl+V*) pentru a o adăuga acolo unde doriți.
- **2** Mutarea unei porțiuni selectate dintr-o imagine:
	- **•** selectați comanda *Cut*/Decupare (*Ctrl+X*) din fila *Home*/Pornire -> *Clipboard*.
	- **•** selectați comanda *Paste*/Lipire (*Ctrl+V*) pentru a o adăuga.
- **3** Ștergerea unei porțiuni selectate dintr-o imagine:
	- **•** Selectați comanda *Delete*/Ștergere (tasta *Delete*) din fila *Home*/Pornire -> *Image*/Imagine -> *Select*/Selecție sau apăsarea tastei *Delete*/ Ștergere.

### Rotația imaginii

Pentru a roti o imagine:

- **•** se accesează *Home*/Pornire -> *Image*/Imagine -> *Rotate*/Rotire.
- **•** se alege direcția și unghiul de rotație.

### **Aplicați**

Pas 4. Desenați frunzișul din partea de mijloc și de sus a copacului. Selectați frunzișul desenat folosind *Rectangular Selection*/Selecție dreptunghiulară. Duplicați figura, copiind frunzișul selectat și lipindu-l mai la dreapta imaginii copiate.

Aplicați asupra frunzișului nou o operație de redimensionare la 85%. Selectați noul frunziș mai mic, duplicați această figură și aplicați asupra ei o redimensionare la 70% (**fig 10**).

85% 70%

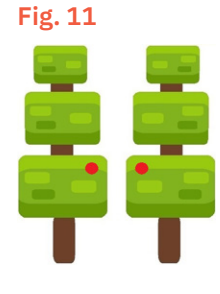

Pas 5. Asamblați primul copac selectând fiecare frunziș în parte și tragându-l cu mouse-ul peste trunchiul realizat la pasul 2. Desenați un punct roșu, o formă cerc cu stil de umplere *Solid Colour*/Culoare solidă pe frunzișul cel mai mare. Copacul complet este gata.

Pas 6. Realizați și cel de-al doilea copac. Selectați copacul creat folosind *Rectangular Selection*. Duplicați figura, prin copierea copacului selectat și lipirea la dreapta a imaginii copiate. Aveți acum doi copaci. Copacul din dreapta întoarceți-l "în oglindă" prin rotire. Din opțiunile de rotire se alege ultima, *Flip horizontal*/Răsturnare orizontală. Rezultatul este prezentat în **figura 11**.

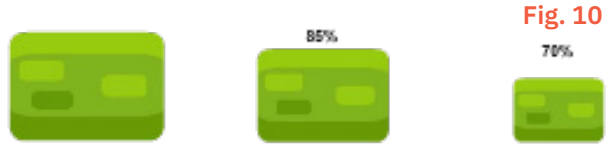

### Select **Selection shapes** m Rectangular selection A, Free-form selection Selection options o Select all ņ Invert selection  $\times$ Delete

```
Transparent selection
```
**Fig. 9**

### **4** Inserarea şi formatarea textului

Puteți adăuga și texte pe desenul vostru, folosind instrumentul *Text* din *Home*/Pornire -> *Tools*/Instrumente. Selectați-l, faceți click pe suprafața de desenare și veți putea scrie ceea ce doriți.

Când selectați unealta *Text* și faceți click pe suprafața de lucru, se activează și devine vizibilă fila *Text Tools*/ Instrumente text (**fig. 12**). *<u>P* Fig. 12</u> Home [A] Opaque **IBM Plex Sans SemiBold**  $\boxed{\text{A}^1}$  Transparent **Copy**  $30$  $B$   $I$   $\mathbf{U}$  ab

Background

Din grupul de comenzi *Font* puteți modifica dimensiunea textului (*Font size*/Dimensiune font), ce font se folosește la scris și ce caracteristici are, de exemplu, dacă este marcat prin îngroșare (Bold), prin litere cursive (*Italic*), prin sublinierea caracterelor (Underline) etc. Mărimea care poate fi selectată pentru corpul de literă este cuprinsă între 8 și 72. Dacă aveți nevoie de altă dimensiune, o scrieți în caseta *Font size* și apăsați *Enter* pentru a o activa.

Se pot alege culorile dorite pentru scris dintre culorile de bază, sau dintre cele create personalizat. Textul este scris în culoarea 1 din prim-plan, iar fundalul textului va fi în culoarea 2, dacă este selectată opțiunea Opaque/*Opac* din grupul de comenzi Background/*Fundal*.

### **Aplicați**

Pas 7. Adăugați textul cu numele desenului, "Copacii gemeni", la imaginea voastră. Selectați fontul Arial de dimensiune 16, bold și culoarea neagră. Ați terminat desenul.

Pas 8. Salvați desenul în folderul vostru *Lucru*, cu numele "Copaci\_gemeni.jpg".

Clipboard

### **5** Alte instrumente de desenare

Instrumentele pe care le mai avem la dispoziție în fila Home/*Pornire* -> Tools/*Instrumente* sunt:

- **•** Pencil/*Creion* se folosește la desenare, asemănător unui creion; desenează o linie cu culoarea Colour 1/ *Culoare 1*, de dimensiunea aleasă de la butonul Size/*Dimensiune*.
- **•** Fill with colour/*Umplere cu culoare* folosește la umplerea cu culoarea Colour 1/*Culoare 1* a contururilor în care se face click.
- **•** Rubber/*Radieră* șterge ceea ce este atins de cursorul mouse-ului. Urma radierei se colorează în culoarea de fundal, Colour 2/*Culoare 2*.
- **•** Colour picker/*Selector de culoare* preia o culoare de pe desen pentru a fi folosită în altă parte. Această culoare devine culoarea din prim-plan sau de fundal, oricare dintre acestea ar fi selectată în momentul culegerii.
- **•** Magnifier/*Lupa* cursorul mouse-ului va deveni un dreptunghi. Deplasați acest dreptunghi pe zona de mărit din desen. Faceți click și ecranul se va schimba pentru a afișa acea zonă mai detaliat. Încă un click, și imaginea se va mări și mai mult. Dacă vreți să micșorați (*Zoom Out*), faceți click cu butonul din partea dreaptă a mouse-ului.

Pentru a trasa pe desenul vostru tușe asemănătoare cu cele ale pensulelor, accesați Home/*Pornire* -> Brushes/Pensule. Veți putea alege diferite tipuri de "urme", cu diferite grosimi. Se desenează cu culoarea Colour 1/*Culoare 1*.

### **Exersați**

Rezolvați sarcinile de mai jos și salvați în directorul vostru *Lucru* imaginile realizate, dându-le nume sugestive.

- **1** Deschideți în *Paint* o imagine cu un animal care vă place și desenați pe ea o inimioară de culoare roșie. **2** Creați un desen în *Paint* în care să folosiți următoarele figuri geometrice: două cercuri, patru dreptunghiuri, două triunghiuri.
- **3** Desenați în *Paint* un dreptunghi cu colțurile rotunjite. Desenați în interiorul lui, trei steluțe ale căror culori nu se află în paleta de culori implicită, ci sunt create de voi.

### **PORTOFOLIU DIGITAL**

Desenați un peisaj care să conțină unul dintre copacii alăturați. Salvați imaginea într-un fișier cu numele "Peisaj.png", în folderul vostru Portofoliu.

# **Proiect .. Mascota clasei"**

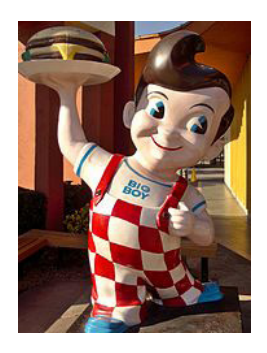

### *Ce veți face?*

**•** Creați o nouă imagine pentru colectivul clasei voastre. Realizați un personaj 2D care să devină mascota clasei, un brand al clasei voastre.

Imaginile cu personajele vor fi tipărite și afișate pe un panou în clasă. Fiecare elev va alege cele mai frumoase trei personaje (între acestea nu va include propria creație), acordându-le câte o steluță. Va desena steluța pe creațiile alese.

La sfârșit, se vor număra steluțele fiecărui desen. Proiectul care a primit cele mai multe voturi va fi desemnat câștigător, iar personajul va deveni mascota clasei.

**•** Timp de lucru: 3 săptămâni

### *Cum veți proceda?*

**•** Adunați informații despre colegii din clasă pentru a descoperi ce le place și ce și-ar dori să aibă pe post de mascotă. Puteți realiza chestionare legate de acest subiect pe care să le completeze toți colegii sau puteți apela la intervievarea fiecărui coleg în parte.

### Un exemplu de chestionar ar fi:

- **1** Mascota clasei ai vrea să reprezinte:
	- **a** un personaj de joc video;
	- **b** un personaj de desene animate;
	- **c** un animal;
	- **d** un alt tip de personaj abstract.
- **2** Scrie culorile care consideri că te reprezintă … .
- **3** Scrie culorile pe care nu ți-ai dori să le vezi la mascota clasei … .
- **4** Scrie cinci cuvinte care ar descrie colectivul clasei … .
- **•** Centralizați și analizați înformațiile culese de la colegi pentru a identifica elementele comune predominante și a trage concluziile referitoare la preferințele majorității.
- **•** Adunați informații de pe internet referitoare la bune practici în realizarea unei mascote a clasei și studiați cum ar putea arăta mascota uitându-vă la diferite exemple. Navigați pe site-uri de stocare de imagini cum ar fi pixabay.com, dreamstime.com, freepik.com pentru a vedea modele.
- **•** Desenați fiecare în *Paint* personajul vostru 2D, salvați imaginea ca fișier grafic și tipăriți-o pe o coală A4.
- **•** Scrieți câteva cuvinte de prezentare a personajului vostru și exersați acasă prezentarea.

### *Cum veți prezenta proiectul?*

- **•** În prezentarea proiectului, veți prezenta concluziile analizei efectuate de voi, în enunțuri simple, și veți arăta cum au condus acestea la alegerea și realizarea personajului.
- **•** Răspundeți la întrebările colegilor și foarte important, încadrați-vă în timpul de prezentare alocat.

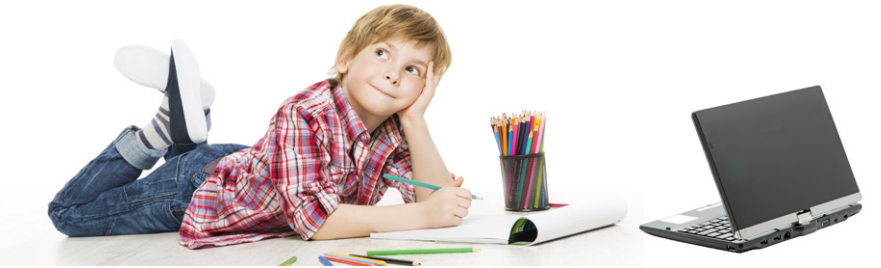

### *Lista de verificare a Proiectului*

- **1** Am respectat tema proiectului:
	- **a** în întregime;
	- **b** parțial.
- **2** În timpul de lucru alocat am terminat proiectul:
	- **a** în întregime;
	- **b** parțial.
- **3** Nivelul de documentare în vederea elaborării proiectului este:
	- **a** foarte bun;
	- **b** bun;
	- **c** slab.
- **4** Comunicarea cu colegii a fost:
	- **a** foarte bună;
	- **b** bună;
	- **c** slabă.
- **5** Nivelul de creativitate la realizarea proiectului a fost:
	- **a** foarte bun;
	- **b** bun;
	- **c** slab.
- **6** Proiectul corespunde preferințelor elevilor din clasă:
	- **a** în mare măsură;
	- **b** în măsură normală;
	- **c** în mică măsură.
- **7** Prezentarea proiectului a avut impact la colegi:
	- **a** în mare măsură;
	- **b** în măsură normală;
	- **c** în mică măsură.

# **Exerciții recapitulative**

Rezolvați sarcinile de mai jos și salvați în directorul vostru *Lucru* imaginile realizate, dându-le nume sugestive. Notați pe caiet răspunsurile acolo unde este cazul.

- **1** Care dintre următoarele extensii sunt posibile pentru un fișier grafic creat în *Paint*? .jpg .pptx .png .com .pht .txt .mp4 .tiff
- **2** Selectând instrumentul *Eraser*/Radieră și făcând un click pe un cerc se va șterge tot cercul? Verificați.
- **3** Ce instrumente din programul *Paint* puteți folosi pentru a desena liber (de mână)?
- **4** Explicați care este diferența dintre comenzile *Save*/Salvare și *Save as ...*/Salvare ca ... .
- **5** Gândiți-vă la o întâmplare hazlie pe care ați trăit-o și ilustrați-o într-un desen. Adăugați pe desen un text cu o scurtă descriere a acesteia.
- **6** Faceți un desen cu un peisaj de iarnă în care să se vadă și un om de zăpadă desenat din trei cercuri. Salvați desenul cu denumirea Om\_de\_zapada.jpg
- **7** Desenați în *Paint* următorul personaj și salvați-l în folderul *Lucru* cu numele RoboTIC.jpg. Configurați dimensiunea desenului vostru la 150 x 100 px.

Indicații pentru desenarea personajului:

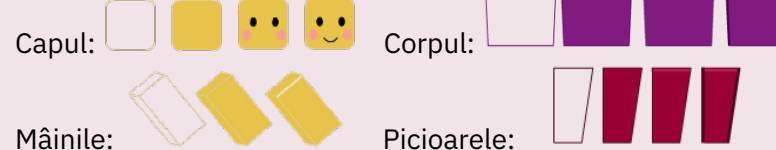

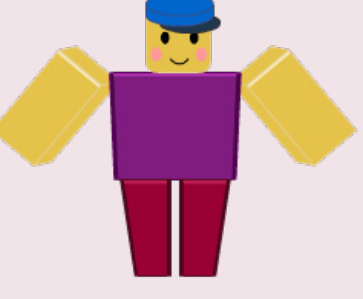

**8** Desenați în *Paint* trei scene precum cele de mai jos pe care să le folosiți mai departe în programele voastre. Dimensiunea acestora trebuie să fie 480 x 360 px. Salvați-le în folderul *Lucru* sub numele decor1.jpg, decor2.jpg și decor3.jpg. Pentru inspirație, vedeți imaginile de mai jos:

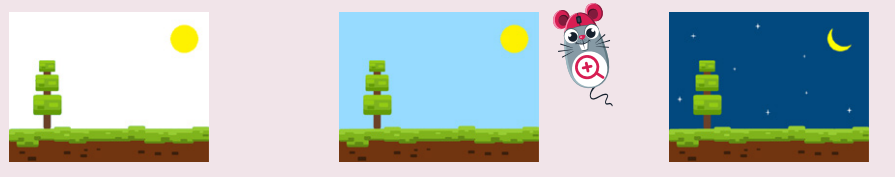

### **CUM TE APRECIEZI?**

1 Desenează *i*n dreptul sarcinilor pe care le-ai rezolvat corect.

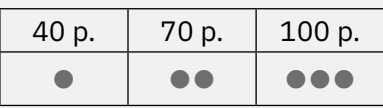

- **2** Scrie cum te simți după ce ai rezolvat acest test, alegând unul dintre cuvintele de mai jos:
	- nemulțumit;
	- mulțumit;
	- încântat.

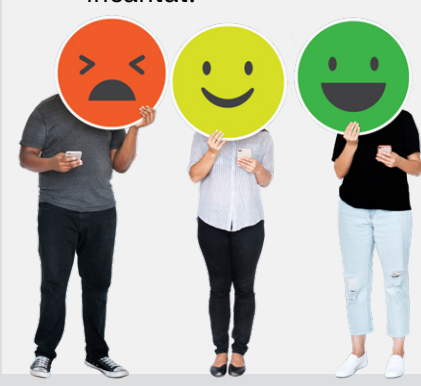

# **Autoevaluare**

Rezolvați în caiete exercițiile date. Evaluați-vă singuri rezultatele.

- **1** Care sunt acțiunile necesare pentru a duplica un element dintr-un desen în *Paint*?
- **2** Există posibilitatea de a face în *Paint* un desen mic cu dimensiunea de fix 5 x 5 cm? Dacă da, cum?
- **3** Asociați imaginile instrumentelor *Paint* cu acțiunea care le este specifică.

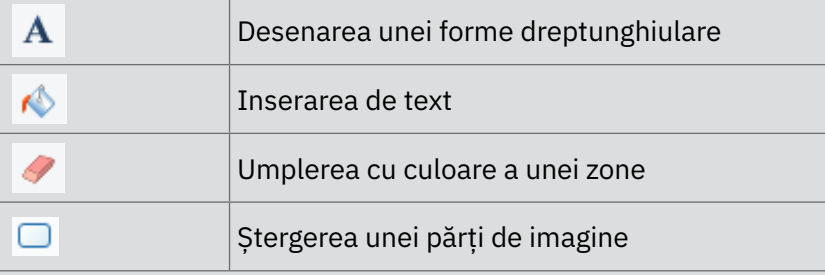

Punctaj:  $1 - 30$  de puncte;  $2 - 30$  de puncte;  $3 - 30$  de puncte; 10 puncte din oficiu; total – 100 de puncte; timp de lucru – 15 minute.

# **Recapitulare sumativă – tehnologia informațiilor și comunicațiilor**

Rezolvați exercițiile de mai jos și scrieți în caiete răspunsurile corecte.

- **1** Numiți un sistem de calcul care dispune de o tastatură virtuală.
- **2** Notați în caiete componentele indispensabile ale unui sistem de calcul:
	- imprimantă; • videoproiector; • joystick; • camera video; • scaner;
	- unitate centrală; • monitor; • boxe; • tastatură;
- **3** Copiați în caiete și apoi uniți cu câte o linie fiecare cauză cu efectul care îi corespunde, din tabelul următor.

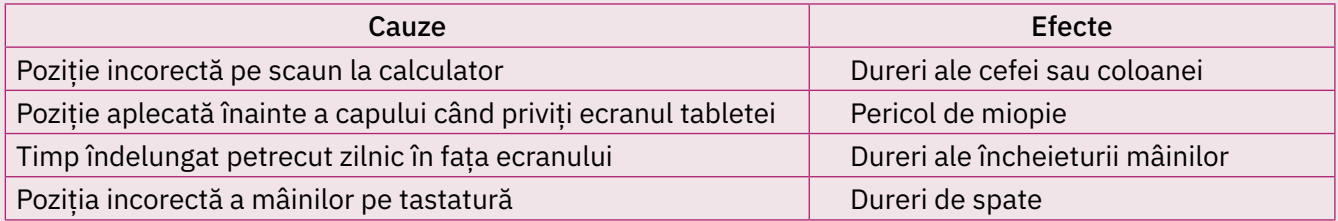

- **4** Ce înseamnă să minimizezi o fereastră în *Windows*?
- **5** Enumerați cel puțin patru dintre elementele caracteristice ale unei ferestre de program.
- **6** Ce utilitate are *Recycle Bin*?
- **7** Alegeți varianta corectă.
	- Internetul oferă următoarele servicii:
	- **a** FTP, trimitere colete, Telnet, WWW, IRC;
	- **b** e-mail, FTP, WWF, Telnet, IRC;
	- **c** IRC, e-mail, WWW, Telnet, FTP.
- **8** Completând rebusul următor pe caiete, veți obține în coloana AB numele unui tip de rețea de calculatoare.

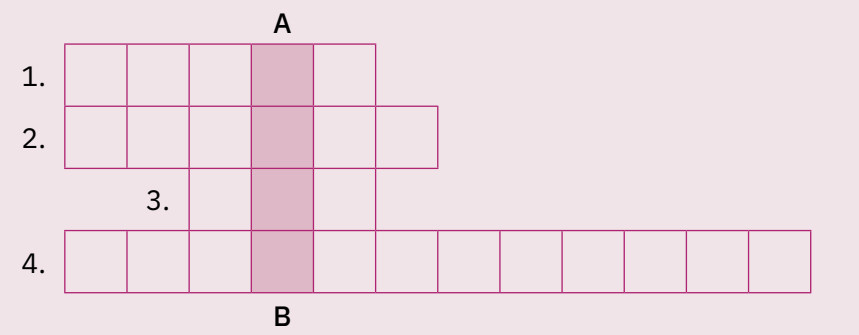

1. Poștă electronică

2. Serviciu de conectare de pe un calculator pe un altul aflat la distanță 3. WWW sau ...

• mouse.

4. Sistemul în care documentele și informațiile sunt legate între ele prin internet (trei cuvinte).

**9** Exercițiu de căutare/documentare.

Găsiți pe internet răspunsul întrebărilor de mai jos.

- **•** Câți oameni trăiesc în prezent pe Pământ?
- **•** Care dintre operele lui Constantin Brâncuși se găsesc în orașul Târgu Jiu?
- **•** Ce este WWF? Există vreo legătură între WWW și WWF?
- **10** Numiți trei pericole pe care le poate aduce navigarea pe internet, precum și modalitățile de prevenire a acestora.
- **11** Care dintre următoarele aplicații sunt utilizate pentru editarea grafică?
	- **a** Paint, Photoshop, WordPad;
- **c** Paint, Snipping Tool, Skype; **d** Inkscape, Paint, Photoshop.
- **b** Windows, Paint, Tux Paint;
- **12** Selectați o zonă dintr-un desen în *Paint* și încercați toate opțiunile de rotiri și întoarceri puse la dispoziție de butonul *Rotate*/Rotire. Ce tip de rotire trebuie realizată pentru a construi un fluture atunci când avem desenate aripile sale de pe o parte?
- **13** Priviți desenul alăturat și răspundeți la întrebarea: care este culoarea din prim-planul desenului?

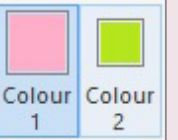

**a** roz; **b** verde; **c** niciuna.

# **Evaluare sumativă – tehnologia informației și a comunicațiilor**

Punctaj maxim: 100 de puncte.

Timp de lucru: stabilit de cadrul didactic

- $\cdot$  Insuficient: 0 40 p.
- Suficient:  $50 60$  p.
- Bine: 70 80 p.
- Foarte bine: 90 100 p.
- **1** Notați în caiete afirmația corectă.
	- **a** Hardware înseamnă totalitatea programelor instalate pe calculator, iar software înseamnă totalitatea componentelor sale fizice.
	- **b** Software înseamnă părțile fine la atingere ale calculatorului, cum ar fi mouse-ul și tastatura.
	- **c** Hardware reprezintă totalitatea componentelor fizice ale unui sistem de calcul.

### 10 puncte

- **2** Selectați din lista următoare sistemele de operare: Unix, Linux, IRC, Windows, Paint, Android, WordPad, iOS.
	- 10 puncte
- **3** Ordonați crescător următoarele capacități de stocare de date:
	- 500 GB;
	- 700 MB;
	- 1 TB;
	- 4 096 KB.

### 10 puncte

- **4** Notați în caiete varianta corectă. *File Explorer* este un program specializat pentru:
	- **a** explorarea internetului;
	- **b** gestionarea fișierelor și folderelor;
	- **c** editarea fișierelor text.

### 10 puncte

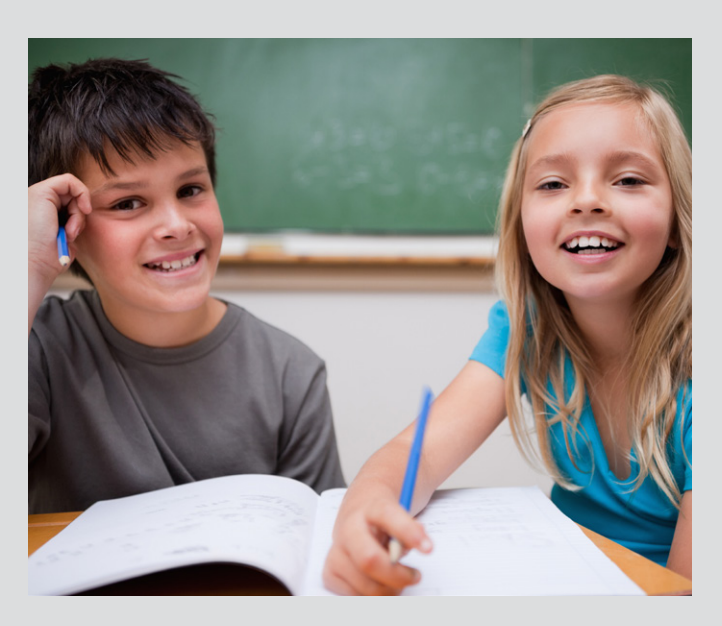

- **5** Notați în caiete varianta corectă. WWW reprezintă:
	- **a** un set de documente care te ajută să înveți să utilizezi calculatorul;
	- **b** un serviciu pentru trimiterea de mesaje electronice;
	- **c** un program care afișează diferite documente;
	- **d** un sistem de documente legate între ele care pot fi citite de persoanele care au acces la internet.

### 10 puncte

**6** Copiați în caiete și apoi completați textul de mai jos cu cuvintele corespunzătoare.

*Programul specializat în căutarea informațiilor pe internet se numește … de căutare. Pentru a găsi o informație, trebuie să utilizăm cuvinte relevante pentru căutare, numite … . O informație odată găsită, poate fi … pe calculatorul propriu pentru a fi disponibilă și când calculatorul nu este conectat la internet.*

### 10 puncte

**7** Selectați răspunsurile corecte.

Cum poate ajunge pe calculatorul vostru un virus informatic?

- **a** Prin poziționarea calculatorului lângă un calculator virusat.
- **b** Prin deschiderea unui fișier infectat atașat unui e-mail.
- **c** Prin conectarea calculatorului la aceeași priză cu un calculator virusat.
- **d** Printr-un click făcut la întâmplare pe o reclamă sau pe un hiperlink despre care nu știm ce conține. 10 puncte
- **8** Modelul RGB definește cantitățile din culorile:
	- **a** rosu, galben, bleumarin;
	- **b** roșu, verde, albastru;
	- **c** roșu, grena, bej;
	- **d** alb, negru, albastru.

### 10 puncte

**9** Cu ce instrument din programul *Paint* puteți colora dintr-odată aria cuprinsă de un contur închis?

10 puncte

- **10** Crearea unei culori particulare se realizează cu ajutorul comenzii:
	- **a** *Edit colours*/Editare culori;
	- **b** *Edit with Paint 3D*/Editare cu Paint 3D;
	- **c** *Select*/Selectare.

10 puncte

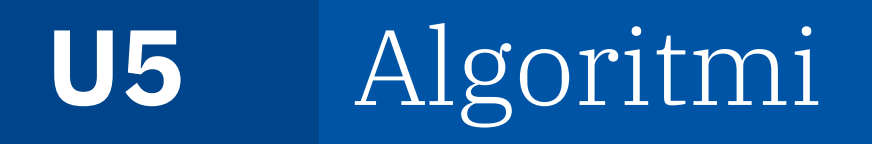

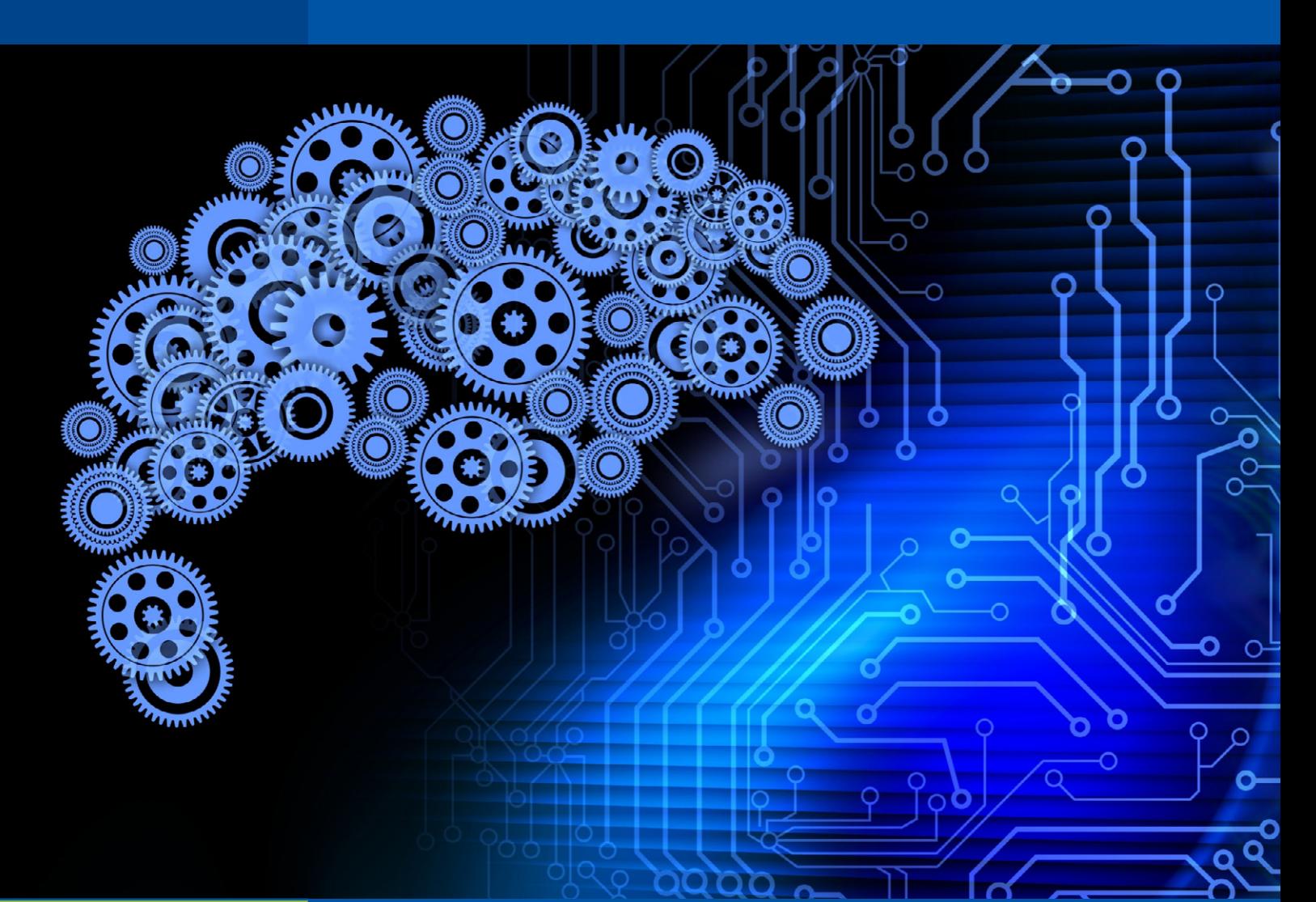

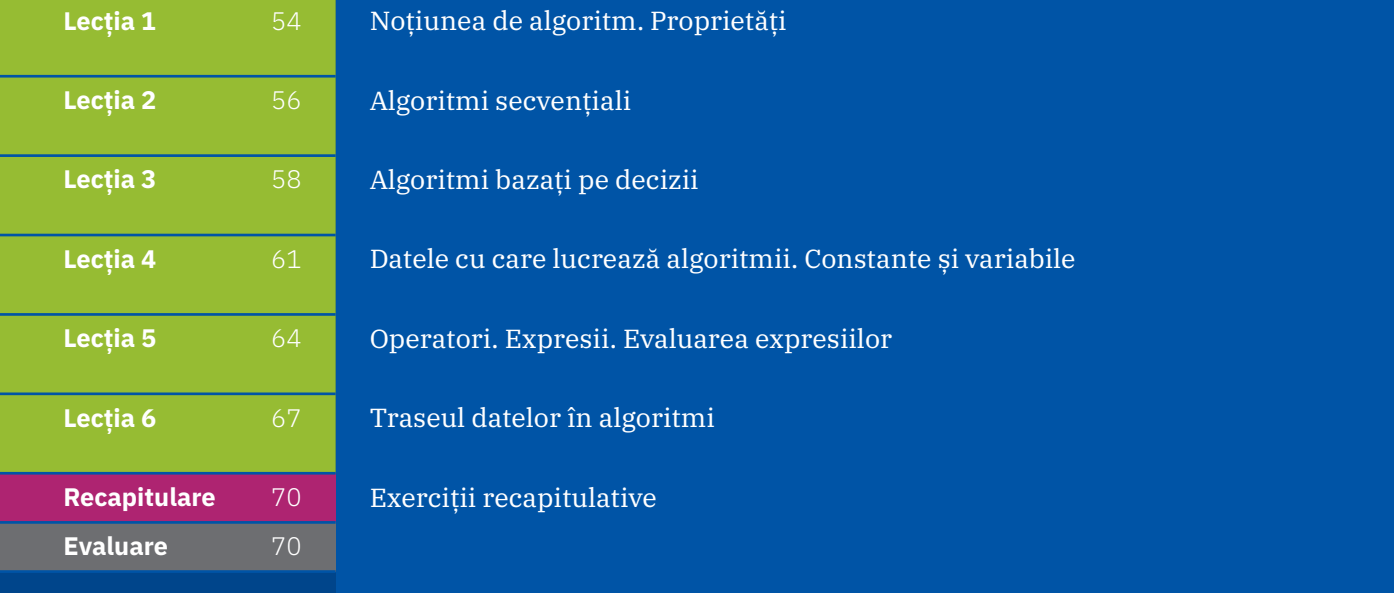

# **Noțiunea de algoritm. Proprietăți**

### **Descoperiți**

Există multe acțiuni pe care le facem des, poate chiar zilnic, într-un anume mod, de fiecare dată la fel. Să vedem niște exemple:

**A Programul nostru de dimineața** (**fig. 1**):

### **Start**

**Pasul 1:** Ne sculăm. **Pasul 2:** Ne spălăm. **Pasul 3:** Ne îmbrăcăm. **Pasul 4:** Mâncăm micul dejun. **Stop**

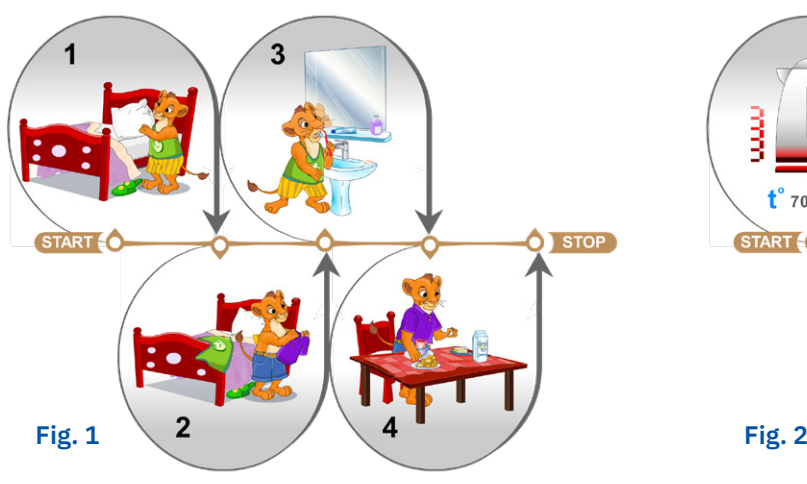

### **B Cum ne preparăm un ceai** (**fig. 2**):

### **Start**

**Pasul 1:** Fierbem 250 ml de apă în fierbător. **Pasul 2:** Punem într-o cană câte un plic de zahăr și ceai. **Pasul 3:** Turnăm apa fierbinte în cană. **Pasul 4:** Amestecăm și așteptăm patru minute.

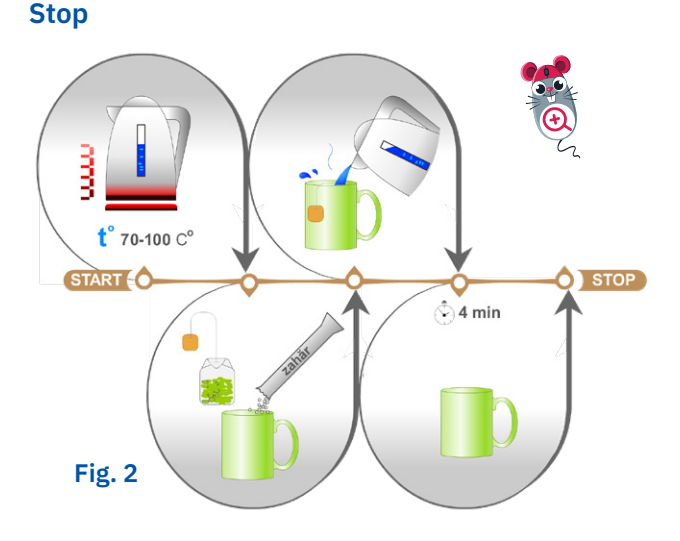

În ambele cazuri descrise observăm că pentru a realiza activitatea facem un număr clar de pași, într-o anumită ordine prestabilită. Altfel zis, avem un algoritm clar pentru punerea în practică a acelor acțiuni.

# **Rețineți**

**Algoritmul** reprezintă o succesiune de operații aflate într-o ordine bine precizată pentru rezolvarea unei probleme sau realizarea unei sarcini.

### **Proprietăţile (caracteristicile) algoritmilor**

- **1 Claritatea** algoritmii descriu cu exactitate pașii de parcurs în rezolvarea problemei, prezentând clar etapele, fără ambiguități.
- **2 Generalitatea** algoritmii rezolvă o întreagă clasă de probleme.
- **3 Finitudinea** algoritmii ajung la rezultatul final după un număr finit de pași (etape).
- **4 Succesiunea determinată a pașilor** pașii care compun algoritmul trebuie executați într-o ordine bine determinată, în ordinea în care au fost scriși.

În cazul în care apare necesitatea schimbării acestei ordini, este precizat clar pasul care urmează să fie executat.

**11** <u>م</u>

- **5 Unicitatea** algoritmii furnizează același rezultat final ori de câte ori se pornește de la același set de valori inițiale.
- **6 Eficiența** algoritmii rezolvă sarcina într-un număr minim de pași. Cu cât numărul de pași este mai mic, cu atât eficiența algoritmului este mai mare.

Atunci când elaborăm un algoritm trebuie să fim foarte atenți la formulări, astfel încât să fie asigurate proprietățile algoritmului. Să analizăm niște cazuri de formulări nepotrivite.

### **A. Dacă ninge, stau acasă sau merg la teatru.**

Se poate stabili ce va face cel care a enunțat această frază? Răspuns: Nu.

### *De ce?*

În acest caz, "sau" induce ambiguitate, nefiind clar ce acțiune trebuie întreprinsă dacă este îndeplinită condiția enunțată. Deci formularea este **lipsită de claritate**, **ambiguă**.

O formulare clară ar fi fost: *Dacă ninge sau dacă sunt obosit, stau acasă*. În acest caz este evident ce acțiune voi întreprinde.

**B. Scrieți numerele naturale pare** În cât timp veți reuși să o rezolvați? Răspuns: Niciodată!

### *De ce?*

Pentru că scriind numerele naturale în ordinea în care apar pe axa lor, înșiruirea acestora nu se va mai termina. Concluzia este că această formulare a sarcinii este **lipsită de finitudine**. O formulare corectă ar fi fost: *Scrieți numerele naturale pare mai mici decât 1000*. În acest caz știam unde să ne oprim.

**C. un vârf de cuțit de sare** Cât înseamnă "un vârf de cuțit de sare"? Răspuns: Nu știm.

### *De ce?*

Persoane diferite vor aprecia diferit această cantitate. Prin urmare, un produs rezultat urmând o rețetă ce conține această formulare diferă în funcție de cantitatea de sare cuprinsă în acel "vârf de cuțit". Concluzia este că dacă gândim rețeta culinară ca pe un algoritm, atunci nu este îndeplinită **proprietatea de unicitate** a acestuia.

### **Aplicați și investigați**

- **1** Gândiți-vă la două exemple de algoritmi și scrieți în caiete pașii acestora. De exemplu, puteți alege:
	- **•** algoritmi care detaliază acțiunea de la unul dintre pașii algoritmului A. "Programul nostru de dimineață": cum ne spălăm pe mâini sau pe dinți, cum ne îmbrăcăm etc.
	- **•** algoritmi întâlniți frecvent în viața de zi cu zi: prepararea unei prăjituri sau a unui fel de mâncare, drumul către școală.
- 2 Analizați dacă enunțurile "Vând câine: mănâncă orice și îi plac copiii.", "Angajăm dădacă pentru fetiță în vârstă." sunt clare sau ambigue. Argumentați.
- **3** Căutați pe internet anunțuri de mică publicitate în care să întâlniți formulări ambigue. Investigați care ar fi ponderea anunțurilor ambigue, adică numărați câte anunțuri sunt ambigue din câte ați citit voi în total.

### **Exersați**

- **1** Ce este un algoritm? Care sunt proprietățile sale?
- **2** Se consideră următoarea listă de cuvinte:

• *prelucrare*; • *operații*; • *rezultat*; • *finită*. Completați spațiile punctate din textul de mai jos cu aceste cuvinte, astfel încât afirmația să fie corectă:

*Un algoritm este o succesiune … și bine ordonată de … bine definite, care realizează o … a unor date, informații, oferind un … final.*

- **3** Scrieți pașii algoritmului de încărcare a unui stilou cu cerneală (stilou cu pompiță).
- **4** Reformulați enunțul următor, astfel încât să eliminați ambiguitatea: "Trimiteți mașina Anei."
- **5** Care dintre următoarele enunțuri posedă caracteristica finitudine?
	- **a** Scrie numerele naturale impare.
	- **b** Scrie numerele naturale mai mari decât 1.
	- **c** Scrie numerele naturale pare, mai mici decât 20.

### **PORTOFOLIU**

Imaginați sau căutați pe internet trei exemple de formulări ambigue. Detaliați, într-o fișă, de ce sunt ambigue și cum ar trebui corectate pentru a fi clare.

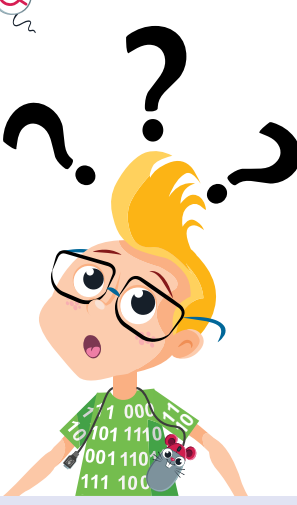

# **Algoritmi secvențiali**

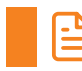

**Amintiți-vă**

Ați învățat în lecția anterioară ce este un algoritm și care sunt proprietățile acestuia: claritatea, generalitatea, finitudinea, succesiunea determinată a pașilor, unicitatea și eficiența.

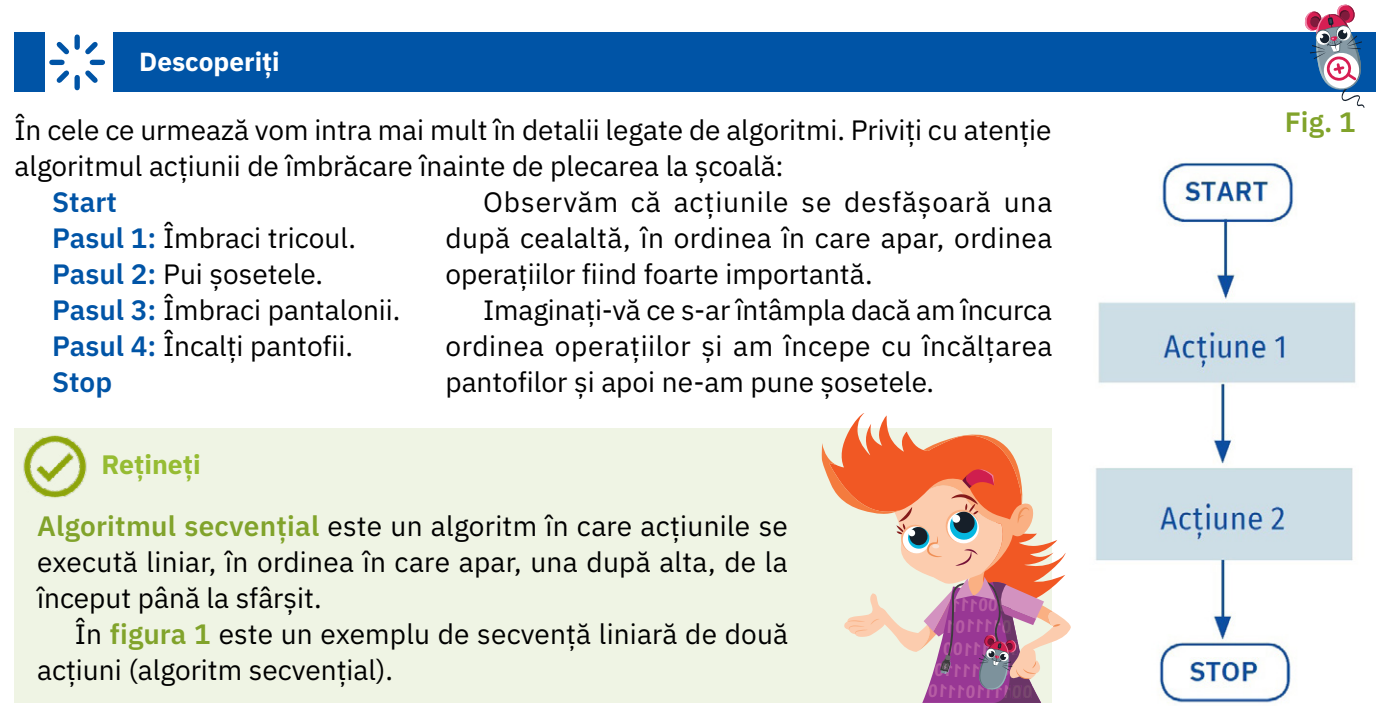

Vom descoperi împreună câțiva algoritmi foarte interesanți care conțin secvențe liniare de acțiuni.

### **A Algoritmul de interschimbare (regula celor 3 pahare)**

Avem două pahare, paharul A cu suc natural de portocale și paharul B cu apă. Vrem să schimbăm între ele conținutul paharului A cu cel al paharului B.

Este imposibil să turnăm direct dintr-unul în celălalt fiindcă cele două lichide s-ar amesteca și s-ar vărsa. Așadar, avem nevoie de un al treilea pahar (C) în care să punem temporar unul dintre lichide.

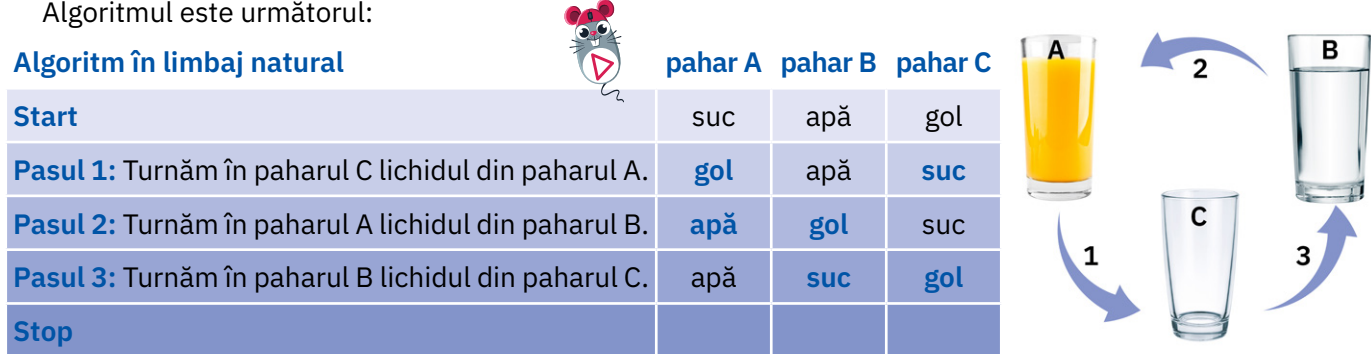

Algoritmul realizat este unul secvențial și respectă proprietățile unui algoritm generic:

- **1** Este clar și utilizabil pentru orice conținut al paharelor.
- **2** Se repetă într-un număr finit de pași, minim necesari (3), într-o ordine bine stabilită.
- **3** Obținem întotdeauna același rezultat dacă plecăm de la două pahare cu lichide și urmăm algoritmul folosind un pahar gol suplimentar.

### **B Algoritmul de criptare a unui mesaj**

Trebuie să transmiteți un mesaj codificat, astfel încât să nu poată fi citit de oricine. Cum puteți proceda? Veți experimenta criptarea cu un algoritm simplu. De pildă, puteți numerota literele din alfabet astfel: *a = 01*, *b = 02*, *c = 03*, *d =04* etc. și un spațiu dintre ele cu *00*. Apoi, veți scrie mesajul ca un șir de cifre.

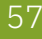

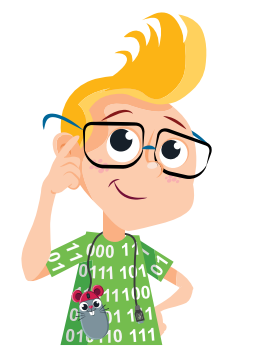

Exemplu: Mesajul "**da**" codificat va arăta astfel: **0401**.

Algoritmul este următorul:

Pasul 1: Căutăm în lista noastră de coduri, codul pentru litera "d". **Pasul 2:** Scriem codul găsit.

Pasul 3: Căutăm în lista noastră de coduri, codul pentru litera "a". **Pasul 4:** Scriem codul găsit. **Stop**

> **D Algoritmul matematic – Aria unui dreptunghi**

Algoritmul este unul secvențial:

două laturi. **Pasul 4:** Afișăm rezultatul.

**Start**

**Stop**

### **C Algoritmul matematic – Tabla înmulțirii cu 5**

**Start**

Afișați toate rezultatele înmulțirii lui 5 cu numerele de la 1 la 10 (tabla înmulțirii cu 5).

Algoritmul este următorul, secvențial:

- **Start Pasul 1:** Introducem 1.
- **Pasul 2:** Îl înmulțim cu 5.
- **Pasul 3:** Afișăm rezultatul.
- **Pasul 4:** Introducem 2.
- ...

**Stop**

### **Aplicați și investigați**

- **1** Aplicați algoritmul **A** utilizând pahare reale. Puteți folosi orice lichid.
- **2** Utilizând algoritmul **A**, scrieți un algoritm care interschimbă lichidele din trei pahare astfel:

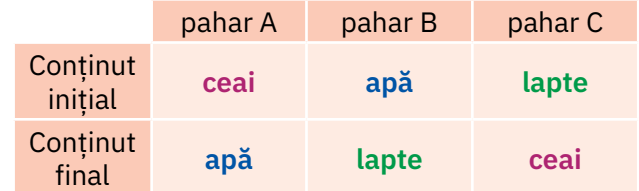

*Indicații*: pentru a face interschimbările luăm un pahar gol D, apoi aplicăm algoritmul de interschimbare a conținutului între:

Se dau dimensiunea laturilor mici și dimensiunea laturilor mari ale unui dreptunghi și se cere să i se afișeze aria.

**Pasul 1:** Introducem dimensiunea laturii mici. **Pasul 2:** Introducem dimensiunea laturii mari. **Pasul 3:** Calculăm aria ca fiind produsul celor

- **•** paharul A și paharul B, utilizând paharul D,
- **•** paharul B și paharul C, utilizând paharul D.
- **3** Scrieți un algoritm care să cripteze mesajul: "Merg la bibliotecă" folosind modalitatea de criptare descrisă la algoritmul **B**.
- **4** Completați algoritmul **C** cu pașii care lipsesc. Câți pași are algoritmul? Găsiți o formulă matematică de calcul a numărului de pași.
- **5** Plecând de la algoritmul **D** faceți modificările necesare pentru a afișa și perimetrul dreptunghiului respectiv.

### **Exersați**

- **1** Găsiți trei exemple de activități din viața de zi cu zi care pot fi transpuse într-un algoritm.
- **2** Ce este un algoritm secvențial?
- **3** Adevărat sau fals?
	- **a** Într-un algoritm secvențial nu contează ordinea operațiilor. A/F
	- **b** Algoritmul de interschimbare se mai numește și "regula celor 3 pahare". A/F
	- **c** În algoritmul secvențial, acțiunile se realizează circular. A/F
- **4** Scrieți un algoritm care calculează aria unui pătrat, știind lungimea unei laturi a sa.

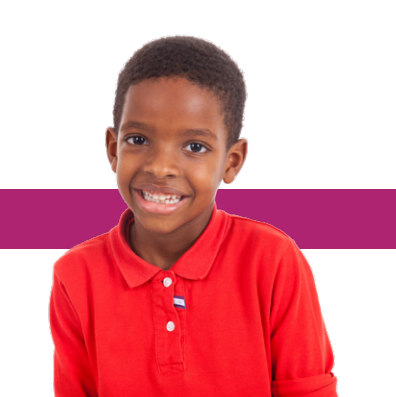

### **PORTOFOLIU**

Imaginați o regulă proprie de criptare a mesajelor și scrieți algoritmul care folosește această regulă și codifică mesajul "Joc tenis".

# **Algoritmi bazați pe decizii**

### **Amintiți-vă**

Ne aducem aminte că în lecția anterioară am învățat algoritmi care conțineau acțiuni ce se realizau una după cealaltă, în ordinea în care apăreau. Firul de desfășurare al algoritmului era liniar.

# **Descoperiți**

De multe ori în viața reală, facem anumite acțiuni ca urmare a unor decizii luate. Să analizăm în continuare enunțurile:

**Dacă** vremea este frumoasă, **Atunci** merg cu bicicleta în parc. **Altfel** citesc o carte.

În enunț au fost subliniate trei cuvinte care au un rol important: **Dacă**, **Atunci**, **Altfel**, indicând trei componente ale enunțului:

- **• condiție**: vremea este frumoasă.
- **• acțiune 1**: merg cu bicicleta în parc. Este asociată cuvântului **Atunci** și se execută dacă este îndeplinită condiția *vremea este frumoasă*.
- **• acțiune 2**: citesc o carte. Este asociată cuvântului **Altfel** și se execută dacă nu este îndeplinită condiția *vremea este frumoasă*.

Altfel spus:

**Dacă** este îndeplinită condiția, **Atunci** se execută acțiunea 1, **Altfel** se executată acțiunea 2.

**Dacă** vremea este frumoasă, **Atunci** merg cu bicicleta în parc.

Acest enunț conține:

**• condiție**: vremea este frumoasă;

**• acțiune**: merg cu bicicleta în parc. Acțiunea este asociată cu cuvântul **Atunci** și se execută dacă este îndeplinită condiția *vremea este frumoasă*.

Dacă nu este îndeplinită condiția, nu se specifică ce trebuie făcut. Este clar însă, faptul că nu mergi cu bicicleta în parc în acest caz, întrucât condiția nu este îndeplinită.

### Altfel spus:

**Dacă** este îndeplinită condiția, **Atunci** se execută o anumită acțiune.

Dacă nu este îndeplinită condiția, nu se execută nicio acțiune.

# **Rețineți**

**Structura alternativă sau decizională** este o structură compusă dintr-o condiție și *două acțiuni/secvențe de acțiuni*. Dacă este îndeplinită condiția, se realizează prima acțiune/ secvență de acțiuni, respectiv, dacă nu este îndeplinită condiția se realizează a doua acțiune/secvență de acțiuni.

Pentru această structură există și cazul particular în care nu se specifică nicio acțiune de realizat, dacă nu este îndeplinită condiția.

În continuare vom analiza câțiva algoritmi bazați pe decizii.

### **A Algoritmul de traversare a străzii**

Sunteți la plimbare și trebuie să traversați o stradă care are trecere de pietoni cu semafor. Cum faceți?

Prezentăm mai jos un algoritm scris în limbaj natural: **Start**

**Pasul 1:** Ajung la marginea străzii.

**Pasul 2: Dacă** semaforul pietonilor este roșu. **Atunci** aștept. **Altfel** traversez.

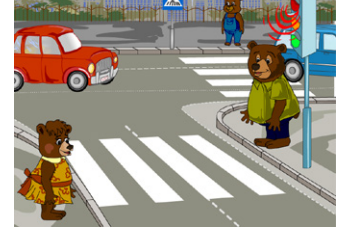

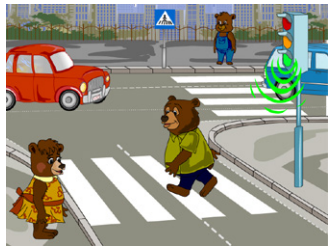

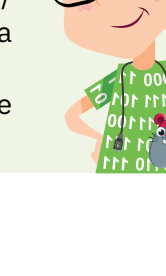

**11 01**

Să analizăm împreună un alt caz, cel al unei situații specifice unui joc de tip labirint.

Presupunem că înaintăm printr-un labirint care are la fiecare intersecție câte două posibile drumuri (**fig. 1**). Cum procedăm când ajungem la bifurcații? Cum procedăm când ajungem într-o înfundătură?

Mai jos sunt descrise trei situații posibile.

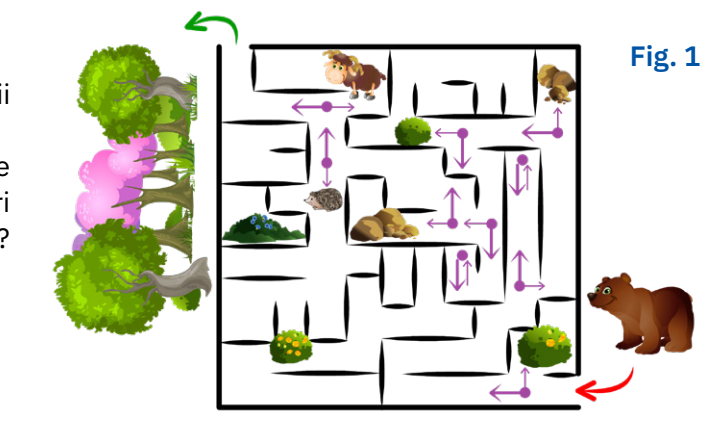

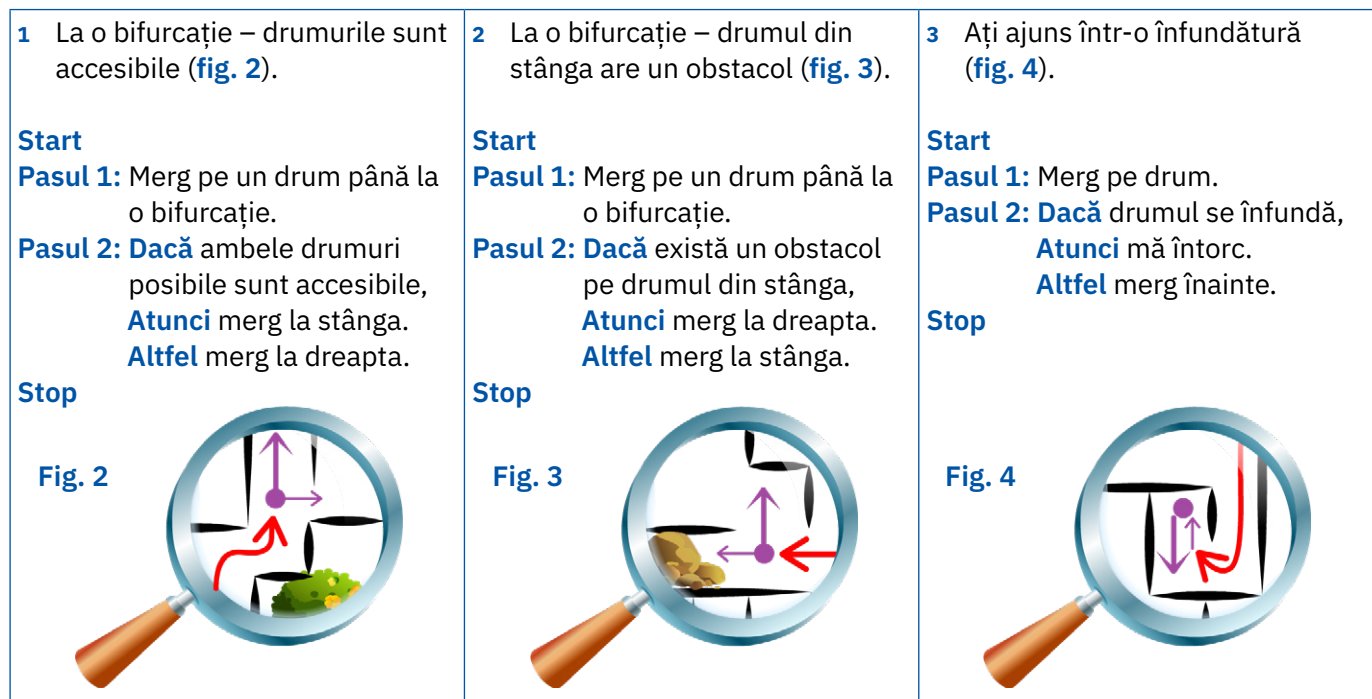

### **Aplicați și investigați**

**1** Transformați algoritmul de traversare a străzii pentru cazul în care traversați strada, dar nu există semafor pentru pietoni.

*Indicație*: Aduceți-vă aminte de regulile de traversare a străzii, adică înainte de a trece strada ne asigurăm că nu vin mașini din stânga și din dreapta. Adăugați în algoritm pașii pe care îi parcurgeți în cazul în care vin mașini și în cazul în care nu vin.

**2** Investigați câte puncte de decizie din fiecare situație posibilă descrisă mai sus, sunt în întregul labirint din **figura 1**.

*Indicație*: Priviți **figura 1** pentru a vedea deciziile din fiecare bifurcație și **figura 5** pentru a vedea întregul drum parcurs.

- **3** Scrieți un algoritm pentru situația în care personajul ajunge la un perete al labirintului.
- **4** Închipuiți-vă că sunteți cu un prieten în labirint. Analizați algoritmul de mai jos prin prisma prieteniei și a încrederii. Răspundeți apoi la întrebarea: *Ce înseamnă un prieten adevărat?* **Start**
	- **Pasul 1:** Merg cu un prieten pe o potecă și la o bifurcație,
	- **Pasul 1: Dacă** prietenul o ia la stânga,
		- **Atunci** merg la stânga. **Altfel**, merg la dreapta.

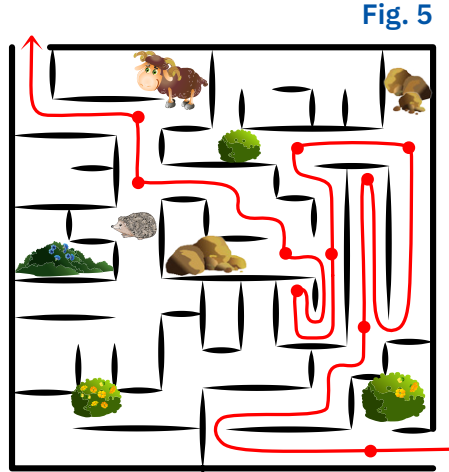

### **C Algoritmul de cumpărare a fructelor**

În viața reală, de multe ori este necesar să luăm mai multe decizii, una după cealaltă, în funcție de alte decizii pe care le-am luat anterior. Regăsiți în continuare doi algoritmi care prezintă două astfel de cazuri.

Este primăvară și vreți să cumpărați 1 kg de fructe proaspete, cireșe sau căpșuni. Preferați cireșele și aveți 10 lei alocați pentru această cumpărătură.

Algoritmul este următorul:

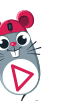

**Pasul 1:** Merg la piață.

**Pasul 2: Dacă** prețul cireșelor este mai mic sau egal cu 10 lei/kg, **Atunci** cumpăr cireșe. **Altfel**

**Dacă** prețul căpșunilor este mai mic sau egal cu 10 lei/kg, **Atunci** cumpăr căpșuni. **Altfel** nu cumpăr nimic.

**Stop**

**Start**

### **Aplicați și investigați**

Sunteți în excursie și aveți 50 de lei ca bani de buzunar. La magazinul de suveniruri de la Muzeul ceasurilor vă atrage atenția un ceas. Decizia de cumpărare o luați în funcție de preț și în funcție de utilitate. Scrieți un algoritm pentru o parte din această situație.

*Indicație*: Priviți algoritmul alăturat. Vedeți ce motivație de cumpărare a ceasului apare aici și construiți-vă și voi algoritmul vostru.

**Dacă** prețul este mai mare decât 50 lei, **Atunci** nu cumpăr. **Altfel**

> **Dacă** îmi trebuie pentru colecție, **Atunci** cumpăr ceasul. **Altfel**, nu cumpăr.

### **Exersați**

- **1** Ce este o structură decizională? Cum se mai numește ea?
- **2** Sunteți într-un labirint, înaintați și întâlniți un vrăjitor care vă va permite trecerea mai departe doar dacă răspundeți corect la o întrebare. Scrieți care este algoritmul pentru această situație.
- *Indicație*: Imaginați-vă ce se întâmplă dacă răspundeți corect sau nu. **3** Vlad participă la o cursă de mașinuțe teleghidate. În timpul cursei, o roată este gata să se rupă. Construiți două variante de final pentru această situație. Scrieți algoritmul corespunzător. *Indicație*: Imaginați-vă cele două variante de final pentru cazul în care roata se rupe și pentru cazul în care mașina rămâne întreagă până la final.
- **4** Scrieți algoritmul pentru problema următoare: *Ana are 100 de lei, din care trebuie să plătească o factură de telefon de 60 de lei. Vede într-o vitrină un stilou. Construiți un algoritm din care să rezulte dacă stiloul poate fi cumpărat sau nu în funcție de prețul său. Indicație*: Analizați ce face Ana dacă stiloul costă mai mult sau mai puțin decât suma care i-ar râmâne după plata facturii.
- **5** Stabiliți programul pentru după-amiază, în funcție de următoarele condiții: aveți sau nu teme de făcut, cum este vremea (ninge, plouă etc.). *Indicație*: Analizați ce faceți în cazul în care aveți teme de făcut, în funcție de vreme. Analizați ce faceți dacă nu aveți teme de făcut, tot în funcție de vreme.

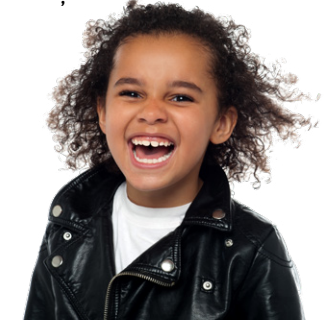

**1011110** 0011**101 DETTI 01110111100**

Observați că în acest algoritm avem mai multe structuri alternative implicate, cuprinse unele în celelalte, în funcție de deciziile care au trebuit luate.

**021** 

**111000**

**PORTOFOLIU**

Identificați o activitate care se repetă (zilnic, săptămânal sau lunar) în viața voastră și care implică minimum o decizie. Scrieți algoritmul pentru realizarea acesteia.

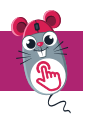

# **Datele cu care lucrează algoritmii. Constante și variabile**

# **Amintiți-vă**

Ați lucrat până acum cu algoritmi secvențiali sau bazați pe decizii. Pentru a ajunge la rezultat trebuie să gândiți atât acțiunile necesare și ordinea acestora, cât și ceea ce aveți nevoie pentru a vă atinge scopul propus.

# **Descoperiți**

Imaginați-vă că doriți să cumpărați un produs. Pentru achiziție veți parcurge următorul algoritm:

**Start**

**Pasul 1:** Punem în portofel suma de bani necesară achiziției.

**Pasul 2:** Mergem la magazin.

**Pasul 3:** Cerem produsul.

**Pasul 4:** Plătim produsul.

**Pasul 5:** Primim produsul cumpărat.

### **Stop**

Observați că se introduce în acest algoritm o sumă de bani și se obține la ieșirea din algoritm (la finalizarea lui) produsul respectiv cumpărat. Suma de bani și produsul sunt date cu care lucrează acest algoritm:

Date de intrare:

Date de ieșire:

**•** 200 ml de lapte;

**•** două lingurițe rase de cacao (6 g); **•** 2 lingurițe rase de zahăr (10 g);

**•** o cană cu o capacitate de 250 ml.

- **•** suma de bani dată de intrare în algoritm;
- **•** produsul cumpărat dată de ieșire din algoritm.

# **Rețineți**

Numim **date** acele informații cu care lucrează un algoritm.

Datele cu care lucrează un algoritm pot fi:

**Date de intrare** – datele pe care trebuie să le primească un algoritm din exterior pentru a putea fi parcurs.

**Date de ieșire** – sunt datele pe care le furnizează algoritmul în exterior după parcurgerea sa (rezultatele așteptate).

Mai există un tip de date, numit **date de manevră**, care sunt niște date temporare, necesare algoritmului pentru a se obține datele de ieșire pe baza datelor de intrare.

Privim niște exemple de algoritmi în care vom evidenția datele de intrare, datele de ieșire și datele de manevră (acolo unde există).

### **A Algoritmul de preparare a laptelui cu cacao**

Dorim să preparăm un lapte cu cacao și urmăm o rețetă în care ni se precizează care sunt ingredientele și cum se prepară.

*Indicație*: În acest caz, ingredientele vor fi datele de intrare, iar lapte cu cacao va fi rezultatul, data de ieșire.

### Algoritm

### **Start**

- **Pasul 1:** Punem în cană cele două cantități de cacao și de zahăr.
- **Pasul 2:** Amestecăm cele două ingrediente.

**Pasul 3:** Fierbem laptele.

**Pasul 4:** Turnăm laptele peste amestecul de cacao și zahăr.

**Pasul 5:** Amestecăm cele trei ingrediente.

**Stop**

# **Algoritm** (date de manevră) **Date Date** de de iesire intrare **11 01**

 $\overline{14}$ 

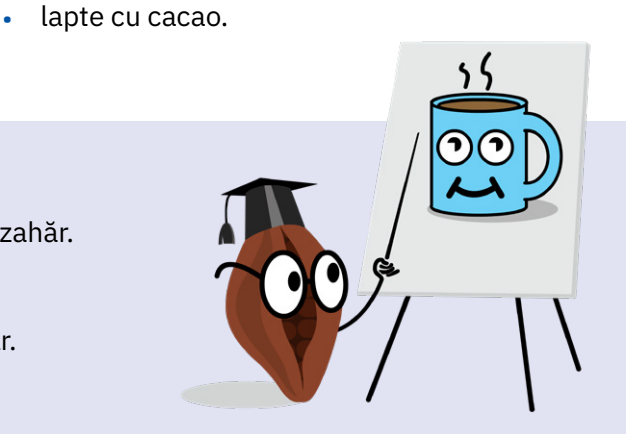

### **B Algoritmul de calcul al produsului a două numere naturale**

Fie două numere naturale mai mici decât 1000. Se cere să se calculeze produsul lor.

*Indicație*: În acest caz, numerele care se introduc în algoritm vor fi date de intrare, iar rezultatul, produsul lor, va fi dată de ieșire.

### Date de intrare:

**•** numărul 1, numărul 2.

### Date de ieșire:

**•** produsul numerelor.

### Algoritm

### **Start**

**Pasul 1:** Introducem valori pentru cele două numere. **Pasul 2:** Calculăm produsul celor două numere. **Pasul 3:** Furnizăm rezultatul, produsul numerelor. **Stop**

### **C Algoritmul pentru cumpărarea mai multor produse**

Plecați la cumpărături cu o sumă de bani și vedeți trei produse care vă plac. Scrieți un algoritm, care ținând cont de prețurile celor trei produse, vă informează dacă puteți să le cumpărați și câți bani v-ar rămâne în urma achiziției.

*Indicație*: Pentru a rezolva această situație, calculați mai întâi suma prețurilor celor trei produse. Scăzând această sumă din suma de bani inițială veți afla câți bani v-ar mai rămâne dacă le-ați cumpăra.

Suma prețurilor produselor se calculează pentru a ajuta la rezolvarea problemei (este dată de manevră).

### Date de intrare:

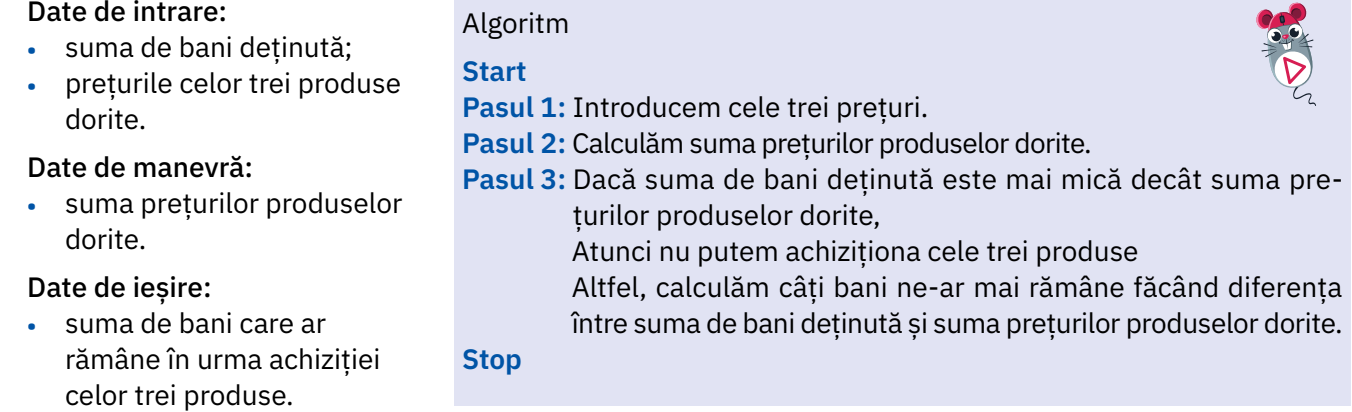

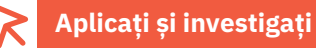

**1** Identificați datele de intrare și de ieșire pentru algoritmul corespunzător cumpărării unei ciocolate calde de la un aparat care distribuie băuturi și care funcționează cu monede.

- **2** Modificați algoritmul C astfel încât să verificați dacă puteți achiziționa patru produse. Identificați datele de intrare, de manevră și de ieșire.
- **3** Modificați algoritmul B astfel încât să calculeze câtul a două numere naturale. Identificați datele de intrare și de ieșire. Investigați în ce caz nu se poate efectua împărțirea. Tratați acest caz în algoritm, spunând ce se întâmplă atunci când el apare.

### **D Algoritm pentru lucrul cu comisioane**

Mergem la un bancomat să scoatem o sumă de bani. Comisionul de extragere a banilor de pe card este de 5 lei. Câți bani rămân pe card după efectuarea unei extrageri?

*Indicație*: Observăm în acestă problemă că este specificat un comision de extragere a banilor în sumă fixă, constantă. Ea nu se modifică deloc pe parcursul acestui algoritm. Spre deosebire de acest comision fix, suma de bani de pe card, suma de bani pe care o extragem de la bancomat și evident suma de bani rămasă, pot avea valori diferite, variabile.

### Date de intrare:

- **•** suma inițială de bani de pe card; este variabilă (o notăm cu *si*);
- **•** suma de bani pe care vreau să o extrag; este variabilă (o notăm cu *e*);
- **•** comisionul de extragere este constant (îl notăm cu *c*). Date de ieșire:
- **•** suma de bani rămasă pe card; este variabilă (o notăm cu *sr*).

### Algoritm **Start Pasul 1:** Introducem o valoare pentru si. **Pasul 2:** Introducem o valoare pentru e. **Pasul 3:** Atribuim valoarea de 5 lui c (c = 5). **Pasul 4:** Calculăm câți bani rămân pe card  $(sr = si - e - c)$ . **Stop**

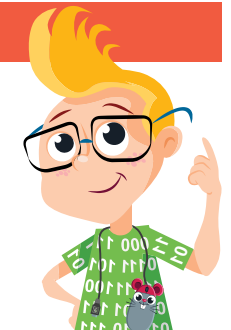

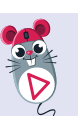

În cazul nostru, datele pe care le-am identificat cu valori variabile și cele cu valoare constantă în algoritm au valori numerice. Se mai poate vedea că fiecărei date constante sau variabile i-am dat un nume unic în algoritm (*c*, *si*, *e* și *sr*).

# **Rețineți**

În funcție de posibilitatea de a-și modifica valoarea, datele cu care lucrează un algoritm pot fi clasificate în:

- **• constante** date care nu-și modifică valoarea în timpul parcurgerii algoritmului (de exemplu: comisionul fix la extragerea banilor din algoritmul D, un discount fix al prețurilor unor produse, dimensiunile unui labirint în care se deplasează un personaj etc.);
- **• variabile** date care își modifică valoarea pe măsură ce algoritmul se execută (de exemplu: suma de bani de pe card, suma de bani pe care dorim să o extragem și suma de bani rămasă pe card în algoritmul D, distanța parcursă de un personaj prin labirint etc.).

Pentru o identificare ușoară, fiecare variabilă sau constantă primește un **nume**. Numele constantelor sau al variabilelor nu se modifică niciodată pe parcursul algoritmului.

Numele constantelor sau al variabilelor trebuie să fie unic: într-un algoritm nu pot exista două nume la fel.

În funcție de **tipul valorii** lor, datele pot fi clasificate astfel:

- **1 numerice** date care au ca valori numere;
- **2 de tip text** date care au ca valori texte (nume, propoziții etc.);
- **3 logice** date care au valorile "Adevărat" sau "Fals".

Pentru a putea lucra cu variabilele și constantele într-un algoritm, trebuie să ținem întotdeauna cont de ce tip de valoare pot primi. În calcule, putem utiliza doar date care sunt de același tip.

### **Aplicați și investigați**

Adăugați algoritmului D și efectuarea unei tranzacții, plata unei facturi. La această tranzacție avem un comision de 2 lei. Câți bani rămân pe card după extragerea banilor și plata facturii?

*Indicație*: suma de plată pentru factură (*f*) este variabilă, comisionul de tranzacție este o altă constantă (*c1*). Adăugați la algoritmul de mai sus pașii necesari.

# **Exersați**

- **1** Ce sunt datele de intrare și datele de ieșire dintr-un algoritm?
- **2** Adevărat (A) sau fals (F)?
	- **a** Datele de manevră sunt și date de ieșire. A/F **b** Într-un algoritm de calcul al unui produs,
	- rezultatul este dată de ieșire. A/F
	- **c** Datele de intrare pot fi variabile sau constante. A/F
	- **d** Valoarea unei variabile poate fi egală cu valoarea unei constante. A/F *Indicație*: Luați ca model algoritmul C.
- **3** Într-un algoritm de afișare a tablei înmulțirii cu 5, care sunt variabilele
	- și constantele? Argumentați.
- **4** Scrieți un algoritm care realizează transformarea din MB (megabytes) în KB (kilobytes) a unei capacități de stocare a informației. Evidențiați datele de intrare, ieșire, variabilele și constantele.

*Indicație*: Se aplică formula 1 MB = 1024 KB pentru capacitatea de stocare respectivă.

**5** Avem o variabilă B care, în cadrul unui algoritm, suferă o schimbare de valoare după formula: B = (B x 2 + 6) x 5. Știind că valoarea inițială a lui B este 20, aflați noua valoare a lui B. Scrieți algoritmul și identificați datele de intrare și ieșire, variabilele și constantele.

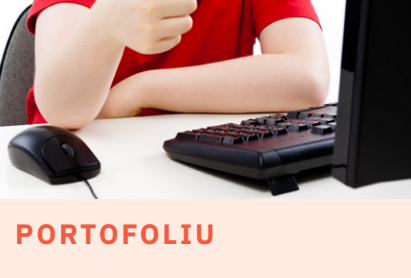

Realizați o fișă cu rezolvarea exercițiului 4.

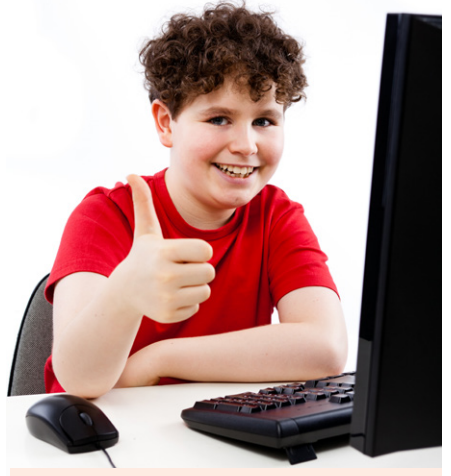

# **Operatori. Expresii. Evaluarea expresiilor**

### **Amintiți-vă**

Pentru început, faceți un mic exercițiu și gândiți-vă unde anume ați întâlnit cuvântul "expresie". Cuvântul "expresie" evocă starea sufletească a unei persoane, așa cum este redată de mimica ei. De asemenea, ați mai întâlnit termenul *expresie* la orele de matematică, ați lucrat spre exemplu cu:

- 1 expresii (operații) aritmetice, realizate cu ajutorul operatorilor aritmetici: "+" (adunare), "-" (scădere), "x" (înmulțire), ":" (împărțire);
- **2** expresii (operații) de comparație, realizate cu ajutorul operatorilor relaționali (de comparație): "=" (egal), "≠" (diferit), "<" (mai mic), ">" (mai mare), "≤" (mai mic sau egal), "≥" (mai mare sau egal).

Pentru cazurile care necesită gruparea termenilor se utilizează paranteze. În tabelul alăturat, regăsiți câteva exemple de expresii. Fiecare expresie are un rezultat.

Numerele cuprinse în aceste expresii poartă numele de operanzi. Expresia este o combinație finită de operanzi și operatori.

# **Descoperiți**

Făcând o analogie, în informatică algoritmii utilizează date și operații cu acestea, deci utilizează tot **expresii** în scopul efectuării calculelor. Datele sunt **operanzii**, iar operațiile care se efectuează sunt de fapt **operatorii**.

# **Rețineți**

**Operanzii** pot fi constante, variabile sau expresii încadrate între paranteze rotunde. **Operatorii** specifică operațiile care se efectuează asupra operanzilor.

Operația de rezolvare a unei expresii și de aflare a rezultatului se numește **evaluarea expresiei**, iar rezultatului calculat îi mai spunem **valoarea expresiei**.

### **Operatorii aritmetici**

Operatorii aritmetici în informatică sunt: "+" (adunare), "-" (scădere), "\*" (înmulțire), "/" (împărțire întreagă), "%"(restul împărțirii întregi).

Expresiile realizate cu operatori aritmetici poartă numele de **expresii aritmetice**. Ordinea efectuării operațiilor este următoarea:

- **1** se efectuează înmulţirile, împărţirile şi restul împărţirii (\*, /, %);
- **2** se efectuează adunarea și scăderea (+, –).

Se evaluează prima dată parantezele rotunde, începând de la cele interioare către cele exterioare.

Exemple pentru evaluarea expresiilor aritmetice:

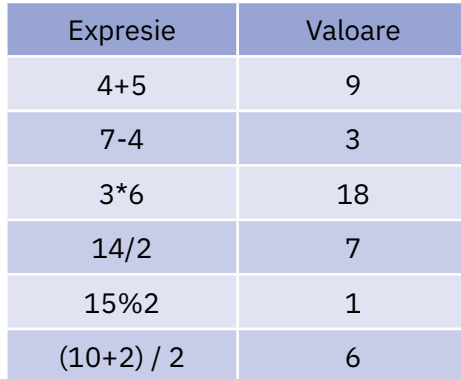

Dacă *a* și *b* sunt două variabile numerice care primesc valorile 10 și 30, atunci:

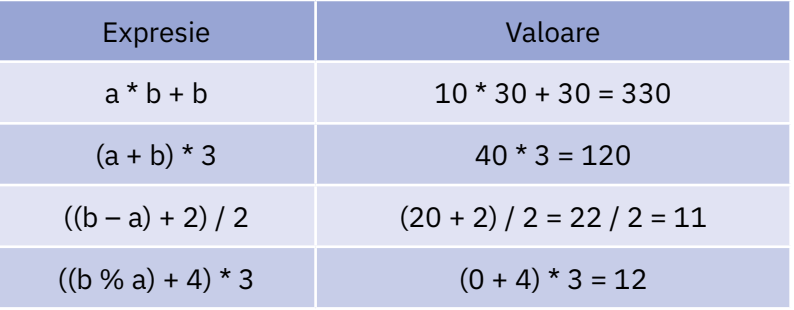

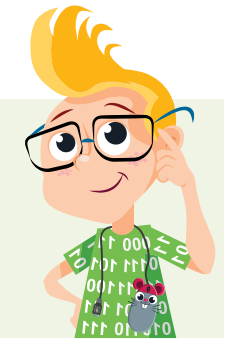

Expresia Rezultat

 $177 - 2*(56 - 2)$  69 22/11 2 2 \* 3 < 7 Adevărat 10 < 2 Tals

### **Operatorii relaționali**

**Operatorii relaționali (de comparație)** în informatică sunt: "=" (egal), " <>" (diferit), "<" (mai mic), ">" (mai mare), " $\leq$ =" (mai mic sau egal), " $\geq$ =" (mai mare sau egal).

Expresiile în care avem operatori relaționali pot să fie adevărate (spunem că **au valoare de adevăr "Adevărat"**) sau false (spunem că **au valoare de adevăr "Fals"**).

Exemple pentru evaluarea expresiilor:

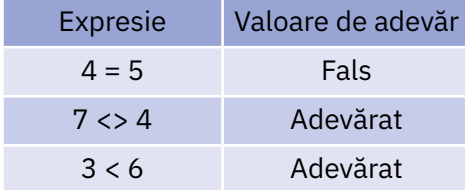

Dacă *a* și *b* sunt două variabile numerice care primesc valorile 10 și 30, atunci:

> Notăm: P: Joc fotbal.

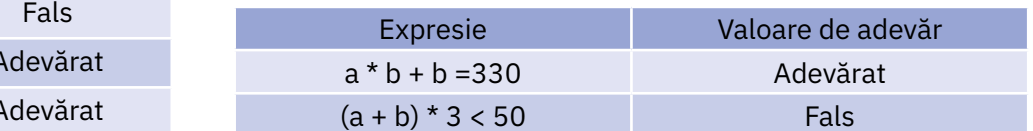

### **Operatori logici**

Multor enunțuri pe care le folosim în conversațiile de zi cu zi le pot fi atribuite valori de adevăr. Ne uităm la următoarele exemple de propoziții în limbaj natural:

- P1: Joc fotbal **sau** tenis.
- P2: Joc fotbal **și** tenis.
- P3: **Nu** joc fotbal.

Aceste propoziții pot fi adevărate sau false, dar nu adevărate și false în același timp.

Analizăm mesajele transmise prin cele trei propoziții pentru a vedea în ce cazuri acestea sunt adevărate sau false. Aceste cazuri le înscriem în tabele numite "tabele de adevăr" (tabelele alăturate).

- **1** P1 este echivalentă cu "Joc fotbal sau joc tenis" și este adevărată atât în cazul în care practic doar unul dintre sporturi, cât și în cazul în care le practic pe amândouă. Dacă nu practic niciun sport, propoziția este falsă.
- **2** P2 este echivalentă cu "Joc fotbal și joc tenis", fiind adevărată doar în cazul în care practic ambele sporturi. Dacă nu practic niciun sport sau practic doar unul dintre ele, propoziția este falsă.
- **3** P3 este adevărată dacă propoziția "joc fotbal" este falsă și este falsă dacă propoziția "joc fotbal" este adevărată.

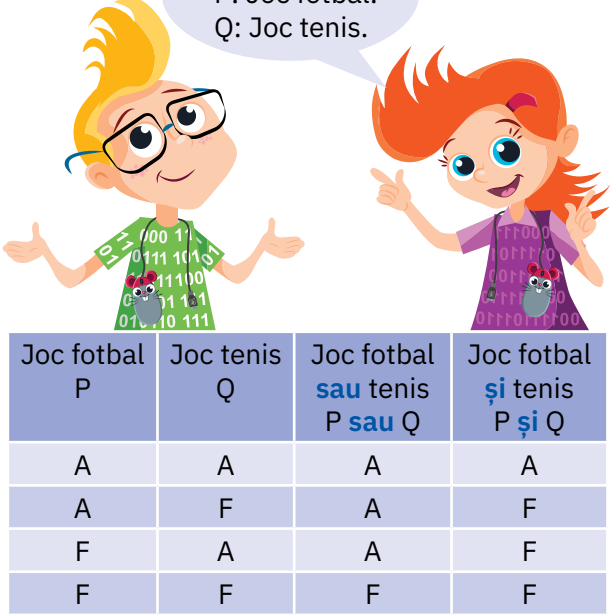

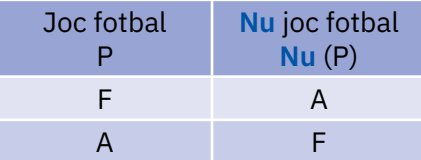

# **Rețineți**

Negația unei propoziții P este adevărată, dacă P este falsă, și este falsă, dacă P este adevărată. Exemple:

- **1** Fie P propoziția  $P_9 + 19 = 28$ ". Negația lui P este  $P_9 + 19 \lt 28$ " (9 + 19  $P_9$  nu este egal" cu 28).
- **2** Fie P propoziția "După miercuri urmează joi". Negația lui P este "După miercuri nu urmează joi".

Aplicați negația asupra propoziției P1 "**Joc fotbal sau tenis**": Aplicați negația asupra propoziției P2 "**Joc fotbal și tenis**": similar cu **Nu** joc fotbal **și nu** joc tenis  $\begin{array}{c} \begin{array}{c} \begin{array}{c} \end{array} \\ \end{array}$  **Nu** joc nici fotbal **și nici** tenis devine în limbaj natural **Nu** (Joc fotbal **sau** tenis) similar cu **Nu** joc fotbal **sau nu** joc tenis  $\begin{array}{|c|c|c|c|c|}\n\hline\n\end{array}$  **Nu** joc fotbal **sau** tenis devine în limbaj natural **Nu** (Joc fotbal **și** tenis)

L5

Diferenta de interpretare a mesajelor este dată de apariția cuvintelor "sau", "și" sau de aplicarea negației asupra unei propoziții.

Considerând propozițiile, P: Joc fotbal și Q: Joc tenis observăm următoarele reguli:

Dacă unei expresii care conține operatori relaționali îi aplicăm operatorul negație, atunci operatorul relațional se va modifica astfel:

**Nu**(P **sau** Q) este echivalent cu **Nu**(P) **și Nu**(Q) **Nu**(P **și** Q) este echivalent cu **Nu**(P) **sau Nu**(Q) **Nu**  $(a < b)$  este echivalent cu  $a > = b$ **Nu**  $(a > b)$  este echivalent cu  $a < b$ **Nu**  $(a = b)$  este echivalent cu  $a \le b$ 

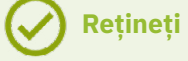

**"Sau"**, **"și"**, împreună cu operatorul negație **"nu"** poartă numele de **operatori logici**. Ei contribuie la aflarea valorii de adevăr a unei propoziții (dacă aceasta este adevărată sau falsă).

Expresiile realizate cu utilizarea operatorilor logici se numesc **expresii logice**. Valoarea unei expresii logice poate fi **Adevărat** sau **Fals**.

Expresiile logice sau expresiile relaționale (de comparație) se utilizează în algoritmi drept condiții în structurile decizionale. În funcție de valoarea lor, se alege ce acțiuni se vor efectua.

## **Aplicați și investigați**

Evaluați valoarea de adevăr pentru următoarele propoziții scrise în limbaj natural: "Îmi plac merele sau perele.", "Îmi plac merele și perele.", "Nu îmi plac perele". *Indicație*: Notați P: "Îmi plac merele" și Q: "Îmi plac perele". Realizați tabela de adevăr pentru: P și Q, P sau Q, Nu(Q).

### **Exersați**

- **1** Marcați valoarea de adevăr (Adevărat A sau Fals F) pentru enunțurile de mai jos.
	- **a** "+", "–" sunt operatori relaționali; A/F
	- **b** "și", "sau", negația "nu" sunt operatori logici; A/F
	- **c** ":" este un operator aritmetic; A/F
	- d "<", "=", ">" sunt operatori logici. A/F
- **2** Care este valoarea de adevăr a următoarelor propoziții?
	- **a** 7 este număr impar și 13 este număr par;
	- **b** Pământul se rotește în jurul Soarelui sau Soarele se rotește în jurul Pământului;

```
c 1 = 1 și 7 < 12.
```
**3** Se dau trei variabile numerice  $a$ ,  $b$  și  $c$ , cu valorile  $a = 12$ ,  $b = 15$ , *c* = 9. Care este valoarea următoarei expresii: (b + a) : c + 1?

$$
a \quad 3; \quad c \quad 20;
$$

$$
b \quad 4; \quad d \quad 0.
$$

- **4** Se dau trei propoziții logice, P, Q și R. Prima este adevărată, a doua este falsă și a treia adevărată. Aflați valoarea de adevăr a expresiei (P sau Q) și R.
- **5** Dacă *x* și *y* sunt două variabile numerice care pot avea ca valori numere naturale mai mici decât 100, asociați expresiile similare:

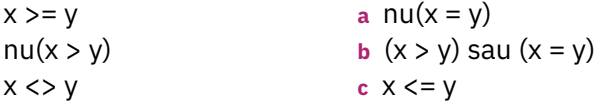

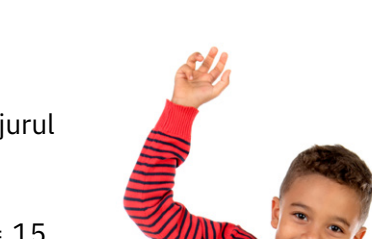

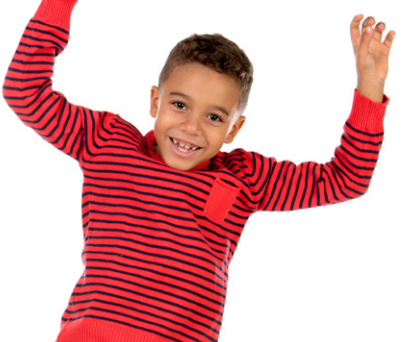

**PORTOFOLIU**

Scrieți câte trei exemple de expresii care să conțină operatori aritmetici, operatori relaționali și operatori logici.

# **Traseul datelor în algoritmi**

# **Amintiți-vă**

Calculatorul este un instrument care vă ajută să rezolvați mai repede și mai ușor o serie de probleme. Funcționalitatea unui calculator în rezolvarea problemelor se bazează pe programe informatice. Pentru scrierea unui program informatic este necesară elaborarea în prealabil a algoritmului care conduce la rezolvarea problemei/situației.

**Blocul terminator** –

# **Descoperiți**

Pentru descrierea algoritmilor se utilizează:

### **1 Limbajul natural (cum am utilizat deja)**

- **•** este cea mai simplă metodă de reprezentare;
- **•** este dificil de urmărit în cazul unor probleme mai complexe;
- **•** poate avea un grad de neclaritate, din cauza modului de exprimare nestandardizat;
- **•** nu este accesibilă celor care nu vorbesc limba respectivă.

### **2 Un limbaj algoritmic (sau pseudocod)**

**•** se folosesc expresii alcătuite cu ajutorul unui vocabular care conține cuvinte standard (de exemplu: *start*, *citește*, *scrie*, *dacă*..., *atunci*.... *altfel*, *repetă*, *sfârșit* etc.), respectând regulile de scriere care constituie sintaxa limbajului respectiv.

### **3 Reprezentarea grafică**

**•** utilizează **scheme logice** realizate cu simboluri grafice dedicate (blocuri grafice) reprezentând operațiile algoritmului (tabelul alăturat).

marchează începutul și **START** sfârșitul algoritmului. **STOP Blocul de citire** – este utilizat la introducerea Citește <listă variabile> datelor de intrare, a valorii variabilelor din listă. **Blocul de scriere** – este utilizat pentru returnarea Scrie <listă variabile> rezultatelor. **Blocul de calcul** – este utilizat la atribuirea unei expresie valori unei variabile. **Blocul de decizie**Da  $Nu$ Condiție

Vom construi un algoritm pentru o problemă și îl vom reprezenta în cele trei moduri: limbaj natural, pseudocod și prin schemă logică.

### **Studiu de caz 1**

*Enunțarea problemei:* 

Se dau două numere naturale. Aflați care este cel mai mare dintre acestea.

Date de intrare: cele două numere naturale notate *a*, *b*.

Date de ieșire: numărul cel mai mare dintre cele două numere date, notat cu mx.

### Algoritmul în limbaj natural

- 1. Introducem de la tastatură numerele a, b.
- 2. Dacă a este mai mare sau egal cu b,
- 3. Atunci mx primește valoarea lui a.
- 4. Altfel mx primește valoarea lui b.
- 5. Afișăm pe ecran valoarea lui mx.

Algoritmul în pseudocod citește a, b (numere naturale) dacă a>=b atunci m $x \leftarrow a$ altfel mx  $\leftarrow$  b scrie mx

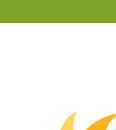

**11** <u>م</u>

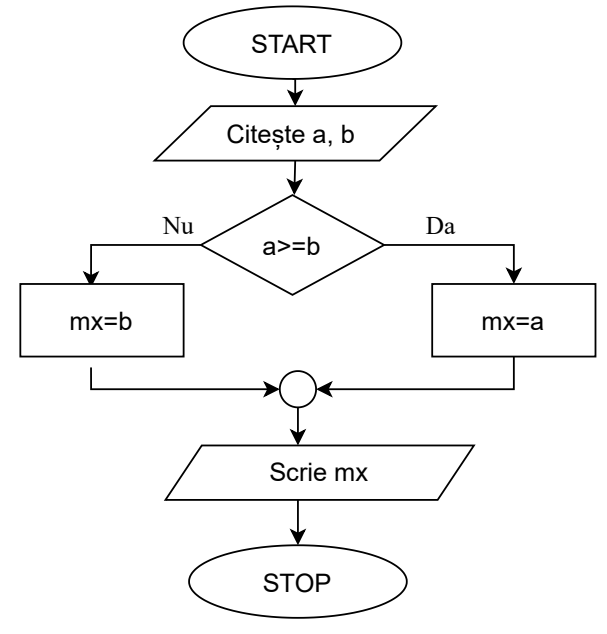

Schema logică a acestui algoritm este:<br>
Fluxul de date prin algoritm este:

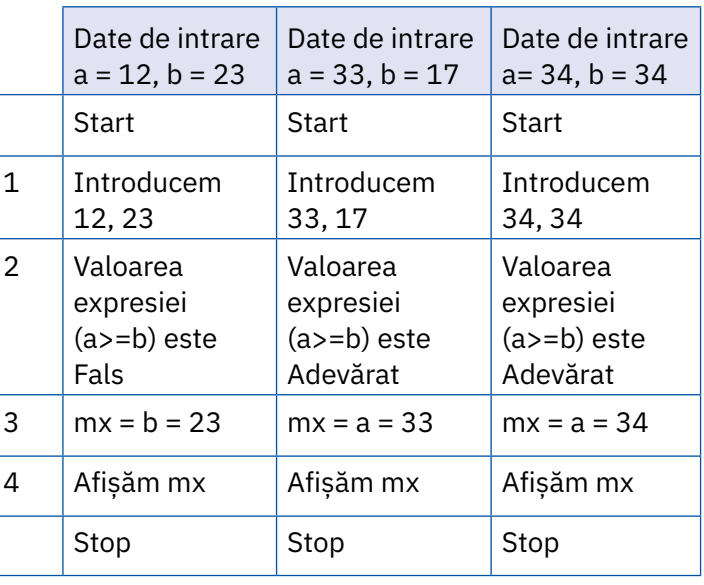

### **Studiu de caz 2**

*Enunțarea problemei:* 

Se dă un număr natural. Calculați perimetrul pătratului care are latura egală cu acest număr. Date de intrare: numărul natural notat cu *a*.

Date de ieșire: perimetrul notat cu *P*.

Important în acest algoritm este să determinăm la început dacă numărul introdus *a* poate reprezenta sau nu latura unui pătrat. Pentru a fi un număr valid, el trebuie să fie diferit de 0 pentru că o latură a unui pătrat nu poate avea dimensiunea 0.

### Algoritmul în limbaj natural

Start

1. Introducem de la tastatură numărul a.

2. Dacă valoarea lui a este 0 (a=0),

3. Atunci afișăm "Număr incorect".

4. Altfel calculăm  $P = 4 * a$  și apoi,

5. afișăm pe ecran valoarea lui P.

Stop

Schema logică a acestui algoritm este:<br>
Fluxul de date prin algoritm este:

![](_page_69_Figure_18.jpeg)

### Algoritmul în pseudocod

citește a (număr natural)

dacă (a = 0) atunci scrie "Număr incorect"

$$
|P = 4 * a
$$
; **scrie**

![](_page_69_Picture_351.jpeg)

### **Aplicați și investigați**

- **1** Transformați algoritmul prezentat la Studiu de caz 1 astfel încât să se afișeze maximul dintre trei numere naturale introduse de la tastatură.
- **2** Problema prezentată la Studiu de caz 2 se transformă după cum urmează.

Se introduc patru numere naturale care să reprezinte lungimile laturilor unui dreptunghi și se cere să se afișeze perimetrul acestuia. Mai jos regăsiți algoritmul scris în limbaj natural. Investigați care sunt cazurile speciale de verificare pentru cele patru numere, astfel încât ele să poată reprezenta laturile unui dreptunghi, apoi urmăriți fluxul de date pentru următoarele seturi de valori pentru dimensiunile celor patru laturi, notate cu *a*, *b*, *c* și *d*: (a = 0, b = 2, c = 0, d = 2), (a = 2, b = 2, c = 4, d = 3), (a = 2, b = 3, c = 2, d = 3).

![](_page_70_Picture_6.jpeg)

Algoritmul în limbaj natural este: **Start** 

- 1. Introducem a, b, c, d.
- 2. Dacă (a = 0 sau b = 0 sau c = 0 sau d = 0),

![](_page_70_Picture_10.jpeg)

- 3. Atunci afișează "Nr. nu pot reprezenta laturile unui dreptunghi". 4. Altfel,
- 
- 5. Dacă ( $(a = b \sin c = d)$  sau  $(a = c \sin b = d)$ ),
- 6. Atunci P = a + b + c + d și afișează P,
- 7. Altfel, afișează "Nr. nu pot reprezenta laturile unui dreptunghi". Stop

### **Exersați**

- **1** Construiți algoritmul și schema logică pentru următoarele probleme:
	- **a** Se dau două numere naturale *a* și *b*. Să se interschimbe valorile lor, apoi să se afișeze noile valori. *Exemplu*: Intrare:  $a = 10$ ,  $b = 20$ ; *Ieșire:*  $a = 20$ ,  $b = 10$ .
	- **b** Afișați ultima cifră a unui număr natural *x*. Folosiți operatorul % pentru calcularea restului împărțirii. *Indicație*: ultima cifră a unui număr este egală cu restul împărțirii acelui număr la 10. *Exemplu*: Intrare:  $X = 345$ ; Iesire: 5.
	- **c** Calculați-vă media la sfârșitul unui semestru, știind cele trei note obținute deja. *Exemplu*: Intrare: 9, 10, 10; Ieșire: 10.
- **2** Un algoritm primește la intrare două numere, le prelucrează și furnizează rezultatul așa cum este prezentat în tabela alăturată. Formulați regula de prelucrare a numerelor în algoritm.
- Primul număr Al doilea <sup>u uonea</sup> Rezultatul 12 10 22  $2 \mid 2 \mid 4$ 4 30 34
- **3** Care va fi rezultatul algoritmilor următori plecând de la datele de intrare date? **a** Intrare:  $a = 3$ ,  $b = 2$  și  $c = 9$  $-$  citește a, b, c (numere naturale)
	- dacă b > 7 atunci r  $\leftarrow$  (a + b)  $\star$  c altfel  $-$  dacă a > 0 atunci r  $\leftarrow$  c%a + b altfel scrie "Nu avem rezultat"

**b** Intrare:  $n = 9$ 

citește n (număr natural) dacă n < 8 atunci  $\cdot$  dacă n > 5 atunci scrie "##" altfel scrie "#" altfel scrie " $###"$ 

- **4** Reprezentarea grafică a unui algoritm cu ajutorul figurilor geometrice numite blocuri este:
	- **a** pseudocodul; **b** schema logică; **c** programul software.
- **5** Scrieți un algoritm pentru problema: Se dau două numere naturale *a* și *b*. Dacă ambele sunt pare, atunci se afișează triplul sumei lor. Dacă sunt impare, se afișează diferența lor. Dacă unul este par și celălalt impar, se afișează câtul împărțirii lui *a* la *b*.
- **6** Identificați datele de intrare, datele de ieșire și cazurile speciale din algoritmul de stabilire a predecesorului (numărul anterior) și a succesorului (numărul următor) unui număr natural.

**PORTOFOLIU**

Realizați o fișă cu rezolvarea exercițiului 5.

L6

# **Exerciții recapitulative**

- **1** Dați exemplu de un algoritm secvențial.
- **2** Care sunt cele trei tipuri de operatori învățate?
- **3** Completând corect rebusul de mai jos, pe verticala **AB** veți obține numele tipului de date care reprezintă rezultatul parcurgerii algoritmilor.

![](_page_71_Figure_5.jpeg)

- 1. Modalitate de a da o valoare unei variabile
- 2. Datele temporare necesare algoritmului pentru prelucrări se numesc date de … .
- 3. Date care nu își schimbă valoarea
- 4. Succesiune de pași prin care se definește modul de rezolvare a unei probleme.
- 5. Datele pe care trebuie să le primească un algoritm din exterior se numesc date de ... .
- 6. Obiecte care sunt prelucrate într-un algoritm.
- **4** Marcați valoarea de adevăr (Adevărat A sau Fals F) pentru enunțurile de mai jos.
	- **a** Numele unei variabile poate fi schimbat pe parcursul algoritmului. A/F
	- **b** Numele constantelor trebuie să fie unice într-un algoritm. **A**/F
	- **c** Într-un algoritm puteți aduna valoarea unei variabile numerice cu valoarea unei constante numerice. A/F
- **5** Se dau patru numere naturale *a*, *b*, *c*, *d*. În cazul în care cele patru numere sunt toate egale cu 7, evaluați valoarea expresiei următoare:  $((a * 3 + 15) * 2 - 30) / b > c * d$ .
- **6** Alegeți care dintre blocurile următoare este un bloc de calcul:

![](_page_71_Figure_18.jpeg)

### **CUM TE APRECIEZI?**

1 Desenează în dreptul sarcinilor pe care le-ai rezolvat corect.

![](_page_71_Picture_303.jpeg)

- **2** Scrie cum te simți după ce ai rezolvat acest test, alegând unul dintre cuvintele de mai jos:
	- nemulțumit;
	- mulțumit;
	- încântat.

![](_page_71_Picture_26.jpeg)

# **Autoevaluare**

### Rezolvați în caiete următoarele exerciții. Evaluați-vă singuri rezultatele.

- **1** Notați în caiete răspunsul corect. Un algoritm este:
	- **a** o succesiune de operații aflate într-o ordine bine precizată, prin care se definește modul de rezolvare a unei probleme;
	- **b** o succesiune de activități bine descrise;
	- **c** o noțiune abstractă folosită numai la informatică.
- 2 Mama îl trimite pe Vlad la magazin, spunându-i: "Te rog, cumpără pâine. Dacă au ouă, ia șase." Cu ce se poate întoarce Vlad de la magazin? Argumentați.
- **3** La un concurs școlar sunt trei probe, fiecare având un punctaj maxim de 50 de puncte. Se trece la proba a treia dacă suma punctajelor obținute la primele două probe este mai mare de 80 de puncte. Scrieți un algoritm care determină dacă un elev poate trece la proba a treia știind punctajul său de la primele două probe. Identificați datele de intrare și de ieșire, constantele și variabilele. Realizați apoi fluxul de date pentru punctajele: prima probă 40 puncte, proba a doua 50 de puncte.

Punctaj:  $1 - 30$  de puncte;  $2 - 30$  de puncte;  $3 - 30$  de puncte; 10 puncte din oficiu; total – 100 de puncte; timp de lucru – 15 minute.
# Primii pași în programare **U6**

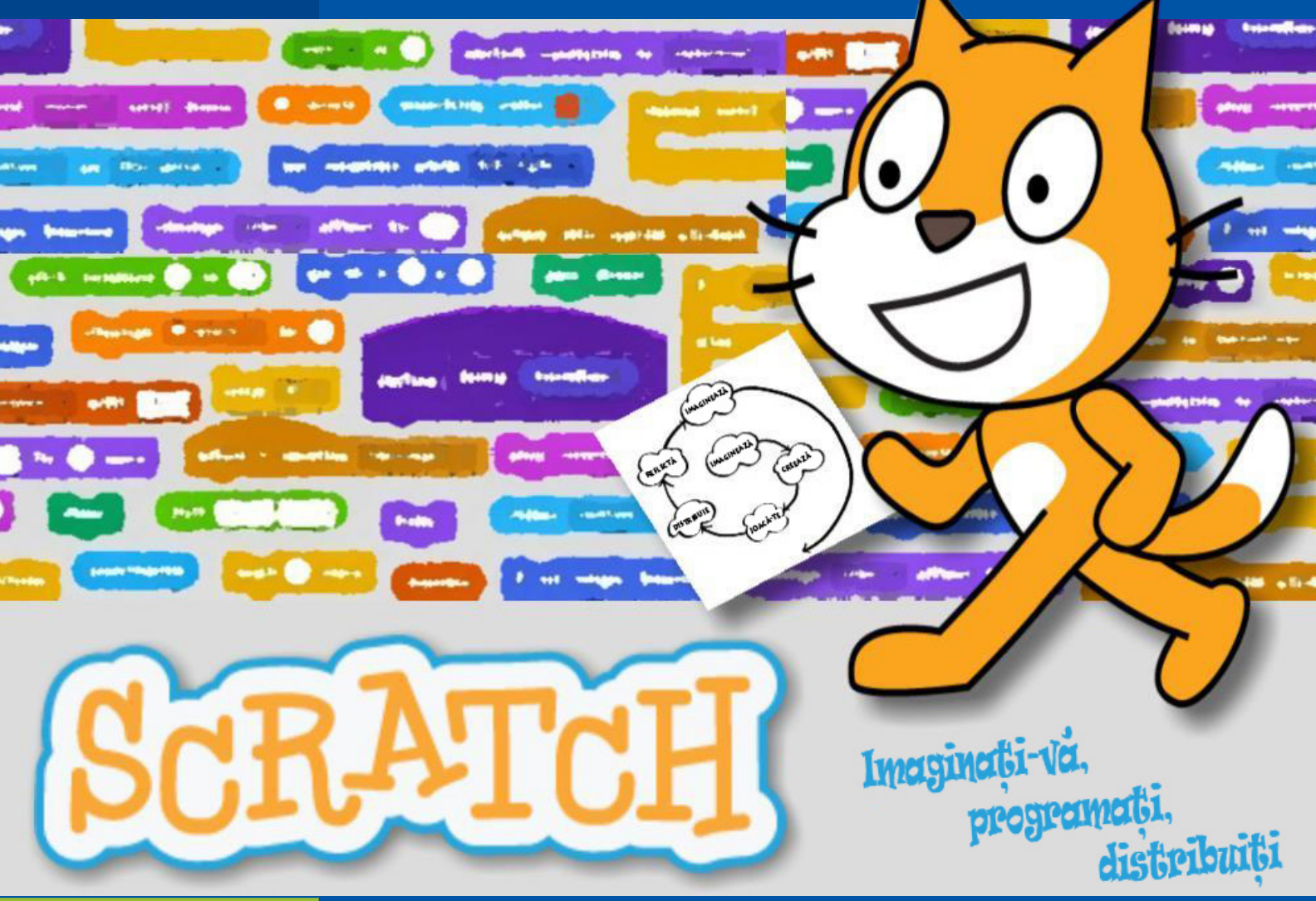

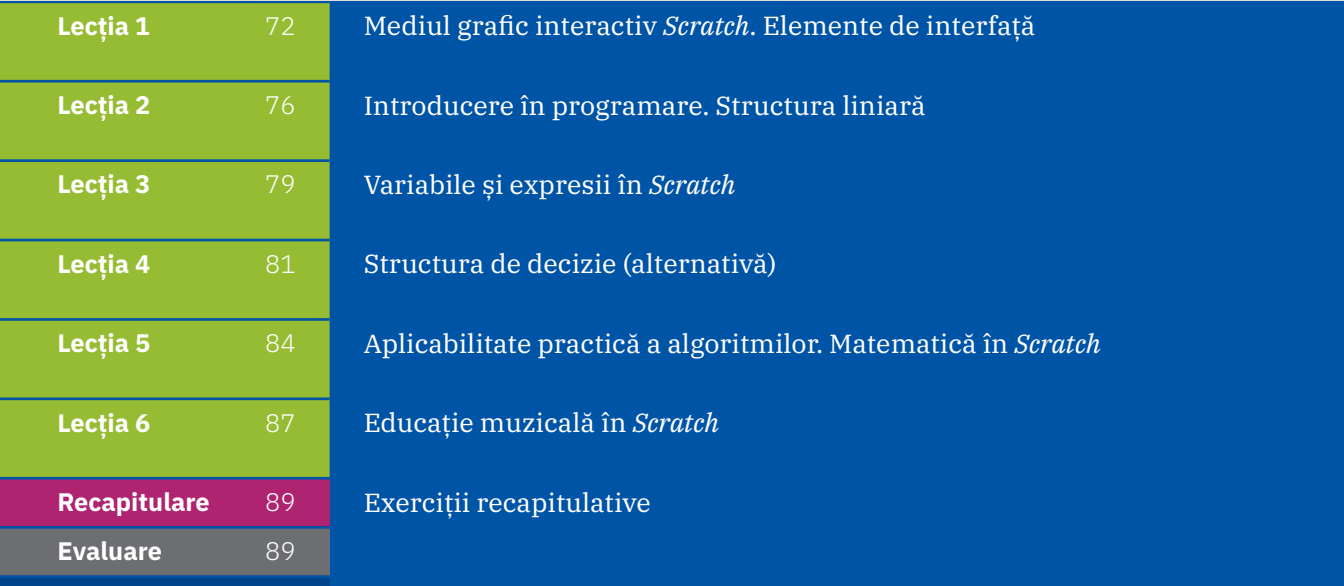

## **Mediul grafic interactiv** *Scratch***. Elemente de interfață**

### **Amintiți-vă**

Până acum, ați învățat ce înseamnă un algoritm și cum să creați un algoritm pentru problemele voastre.

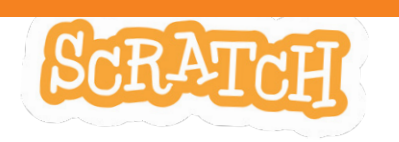

## **Descoperiți**

Să descoperim împreună cum putem face un program care să fie executat de către un calculator pornind de la un algoritm.

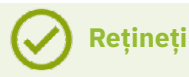

Un **mediu de dezvoltare** este un set de aplicații software (programe) care oferă de regulă o interfață prietenoasă și în care putem scrie, executa, testa un program.

Unele medii de dezvoltare sunt **medii grafice interactive**, cu interfețe foarte ușor de utilizat. Exemple de astfel de medii grafice interactive: *Scratch*, *ScratchJr*, *Blockly*, *Alice* etc.

În cele ce urmează, vom folosi mediul grafic interactiv Scratch și limbajul de programare asociat.

Limbajul de programare *Scratch* a fost dezvoltat de către MIT Media Lab (Laboratorul Media al Massachusetts Institute of Technology), iar prima sa versiune a fost lansată oficial în mai 2007. El este dedicat copiilor cu vârsta cuprinsă între 8 și 16 ani pentru realizarea de programe, jocuri și povești interactive, animații.

*Scratch* este un limbaj de programare vizual (VPL, Visual Programming Language). Realizarea programelor se face prin manipularea unor **blocuri** grafice colorate și îmbinarea lor, ca într-un fel de puzzle (**fig. 1**). Instrucțiunile pentru calculator apar scrise pe aceste blocuri.

## **Rețineți**

Structurile formate din mai multe blocuri lipite între ele poartă numele de **scripturi**.

*Scratch* pune la dispoziție și o comunitate online. Veți putea împărtăși cu copiii din toată lumea programe și alte informații, veți putea participa la activități multimedia interactive.

### **ȘTIAȚI CĂ?**

Numele de *Scratch* dat limbajului vine de la asemănarea sa cu tehnica de creare a muzicii proprii disc-jockey-lor

> hip-hop numită "scratching". Discurile de vinil sunt manipulate de către aceștia pe un platan rotativ pentru a produce diferite efecte sonore care combinate dau efecte muzicale neașteptate, la fel cum blocurile cu instrucțiuni, sunetele și imaginile sunt combinate de către programatori pentru a rezulta un program.

#### **Accesarea** *Scratch*

*Scratch* poate fi utilizat *online* dacă aveți conexiune la internet:

### https://scratch.mit.edu/

sau poate fi *instalat local pe calculator* și *folosit offline* (accesați

https://scratch.mit.edu/download pentru a instala programul pe calculatorul vostru).

Vom utiliza varianta online a programului *Scratch 3.0*. Accesați:

### https://scratch.mit.edu/.

Pentru a începe lucrul la un nou proiect (program) nou apăsați butonul **Creează**. Se va deschide interfața mediului de programare *Scratch*.

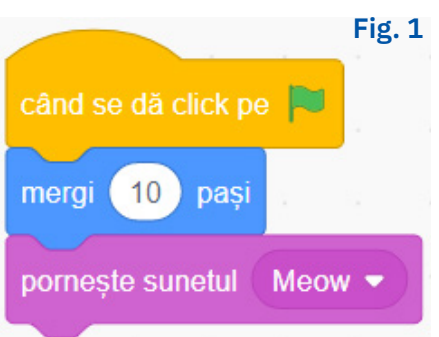

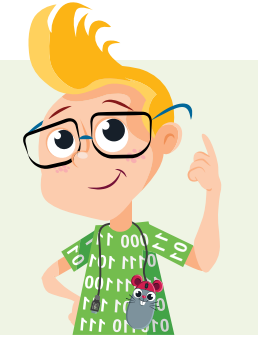

 Din bara de meniuri apăsați pe butonul din stânga cu globul pământesc și alegeți limba română ca limbă în care este afișată interfaţa *Scratch*.

### **Descrierea mediului de lucru. Cum funcționează** *Scratch***?**

Avatarul programului *Scratch* este pisoiul *Scratch*. Fiecare nou proiect începe cu pisoiul *Scratch* în mijlocul ecranului, el fiind personajul implicit.

Interfața mediului de programare *Scratch* este prietenoasă, clară, cu acces direct la comenzi. Puteți învăța cum să utilizați *Scratch* accesând butonul **Tutoriale**.

**Interfața mediului de programare** *Scratch* conține (**fig. 2**):

- **1** Paleta de blocuri
- **2** Zona de program
- **3** Scena
- **4** Zona personajelor
- **5** Zona decorurilor
- **6** Fila de costume
- **7** Fila de sunete
- **8** Rucsacul

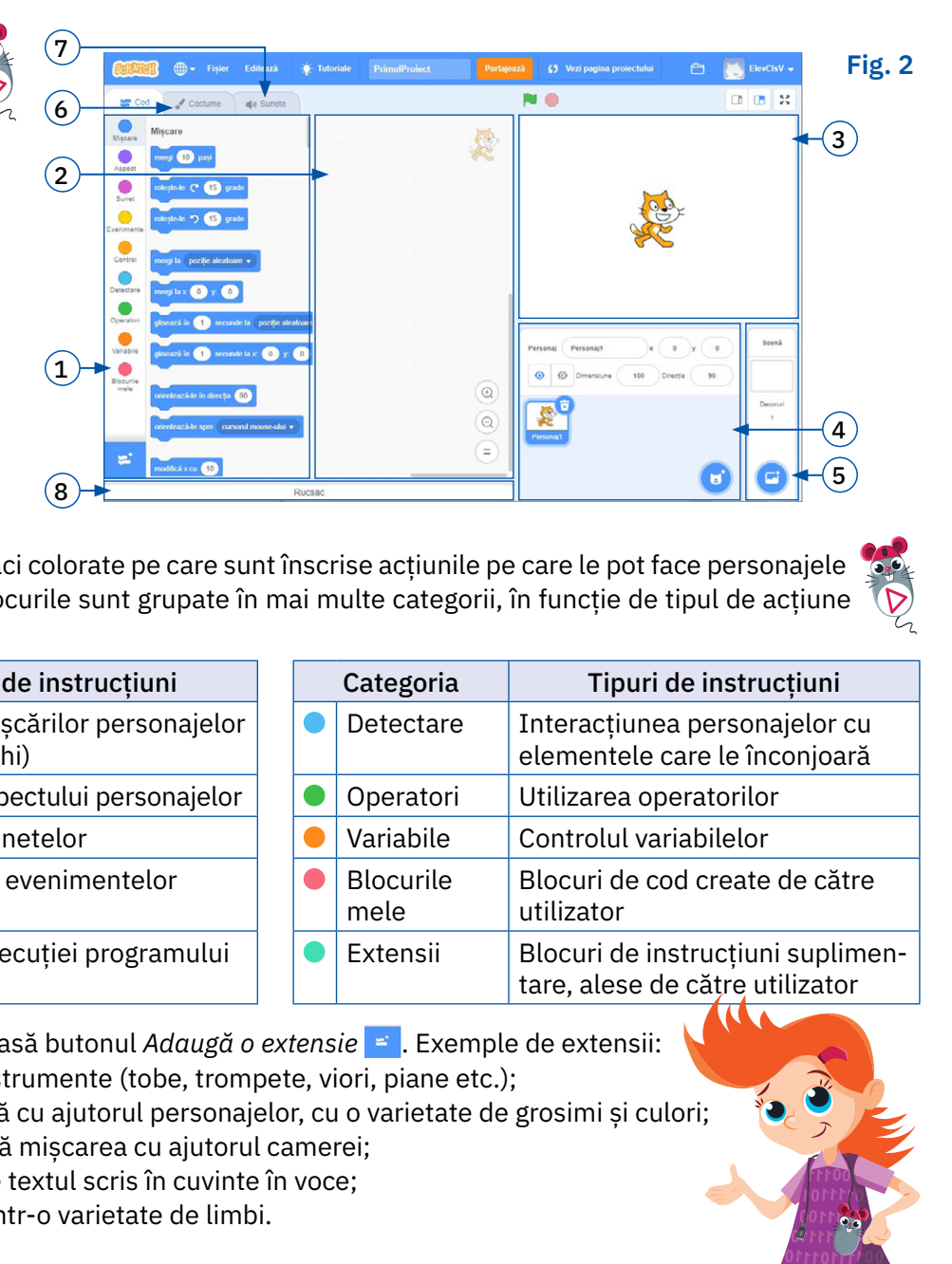

### **Paleta de blocuri**

Această secțiune conține plăci colorate pe care sunt înscrise acțiunile pe care le pot face personajele și pe care le numim *blocuri*. Blocurile sunt grupate în mai multe categorii, în funcție de tipul de acțiune pe care îl reprezintă.

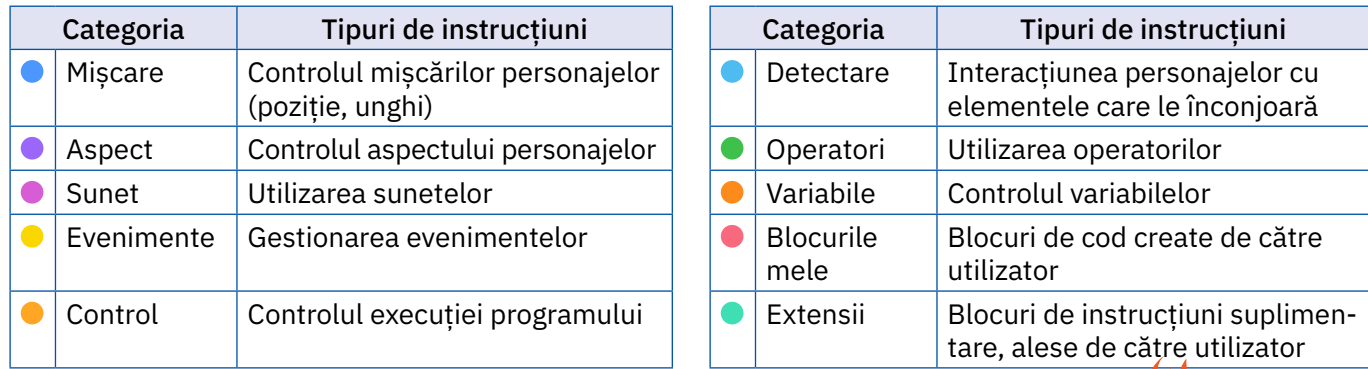

Pentru a alege o extensie se apasă butonul *Adaugă o extensie* . Exemple de extensii:

- **•** Muzică cântă la diferite instrumente (tobe, trompete, viori, piane etc.);
- **•** Creion desenează pe scenă cu ajutorul personajelor, cu o varietate de grosimi și culori;
- **•** Detectare video detectează mișcarea cu ajutorul camerei;
- **•** Text în vorbire convertește textul scris în cuvinte în voce;
- **•** Traducere traduce textul într-o varietate de limbi.

### **Zona de program**

Programarea unui personaj în *Scratch* se face trăgând blocuri grafice din paleta de blocuri în zona de program prin metoda *drag and drop*. Blocurile se așază unul peste celălalt și se îmbină ca într-o construcție Lego, alcătuind scripturi. Scripturile pot fi rulate imediat făcând click pe codul în sine.

Un bloc poate fi șters dacă se dă click dreapta pe el și se alege *Şterge* din meniul care apare sau dacă îl trageți înapoi pe paleta de blocuri.

Un *personaj* poate avea mai multe scripturi asociate. Instrucțiunile grupate în fiecare script sunt executate una după alta, în ordine, de sus în jos.

Puteți gestiona sunetele din programul vostru utilizând acțiunile puse la dispoziție de fila *Sunete* din zona blocurilor de instrucțiuni. Aici regăsiți și un editor de sunete.

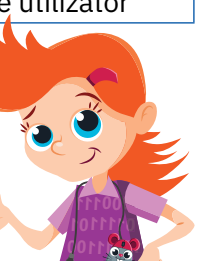

**CONTROL 01110111100**

#### **Scena**

Scena este o zonă dreptunghiulară cu lățimea de 480 de pixeli și înălțimea de 360 de pixeli pe care puteți urmări rezultatul execuției scripturilor (**fig. 3**).

## **Rețineți**

O imagine digitalizată este împărțită ca o tablă de șah în mai multe elemente mici. Un **pixel** (abreviat **px**) este un astfel de element mic (punct) component al unei imagini grafice. Acest cuvânt provine din limba engleză (**PIC**ture **EL**ement = element de imagine).

Poziția unui personaj este dată de două coordonate (**fig. 3**):

- *x* poziția pe orizontală (numărul de pixeli pe orizontală față de mijlocul scenei);
- *y* poziția pe verticală (numărul de pixeli pe verticală față de mijlocul scenei).

Deasupra scenei apar două butoane:

- **•** *Steagul verde* pornește execuția programului;
- **•** *Bulina roșie* oprește execuția programului.

#### Dacă personajul se află în jumătatea  $v = 180$ stângă a scenei, coordonata x este egală cu numărul de pixeli pe orizontală până la mijlocul scenei, având semnul "-" în față.  $\sigma$ Poziția mea este: x=0, y=0. Sunt în centrul scenei. De exemplu: x= -12 înseamnă 12 px la stânga mijlocului scenei.  $x = -240$  $x = 240$  $200$ 100 Dacă personajul se află în partea de jos a scenei, coordonata y este egală cu numărul de pixeli pe verticală până la mijlocul 100 scenei având semnul "-" în fată. De exemplu: y= -25 înseamnă  $y = -180$ 25 px mai jos de mijlocul scenei. Scenă Personait  $\leftrightarrow x$  $1$  y (  $\overline{\mathbf{0}}$ Personai

## **Zona personajelor**

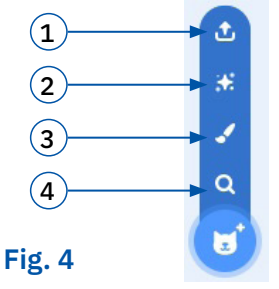

Este zona în care apare lista personajelor utilizate. Modalități de încărcare a personajelor (**fig. 4**):

- **1 Încarcă un personaj** puteți încărca în *Scratch* un personaj existent;
- **2 Surpriză** se încarcă automat un personaj oarecare din biblioteca de imagini;
- **3 Desenează** puteți desena un personaj utilizând un editor grafic al mediului *Scratch*;
- **4 Alege un personaj** puteți alege un personaj din biblioteca de imagini a mediului *Scratch*.

Un *personaj* poate avea mai multe **costume** (**ipostaze**). Animațiile se bazează pe o succesiune de imagini ale *personajelor în diferite ipostaze*, adică o succesiune de costume.

Costumele personajelor pot fi administrate din fila *Costume* din zona blocurilor de instrucțiuni, *Scratch* punând la dispoziție și un editor grafic în acea zonă (**fig. 5**).

### **Zona decorurilor**

Este zona în care apar decorurile utilizate în program. Administrarea decorurilor este similară cu a personajelor.

#### **Rucsacul**

Permite schimbul de costume, personaje, sunete și scripturi între proiecte (se pun obiecte din proiect în rucsac, apoi din rucsac în alt proiect).

### **Bara de meniuri**

Bara de meniuri a mediului de programare *Scratch* asi-

gură accesul la comenzile care vă permit să creați, să deschideți, să salvați proiectele și să le distribuiți pe internet, punându-le la dispoziția celorlalți iubitori de *Scratch*.

Pentru a face parte din comunitatea *Scratch* și a putea partaja proiectele cu ceilalți, este necesar să vă faceți un cont pe site-ul *Scratch*. Contul poate fi creat prin accesarea butonului *Alătură-te Scratch*, din interfață și urmând pașii propuși. Odată creat contul, după logare, numele de utilizator apare pe bara de meniuri și aveți acces la opțiunile de partajare cu comunitatea.

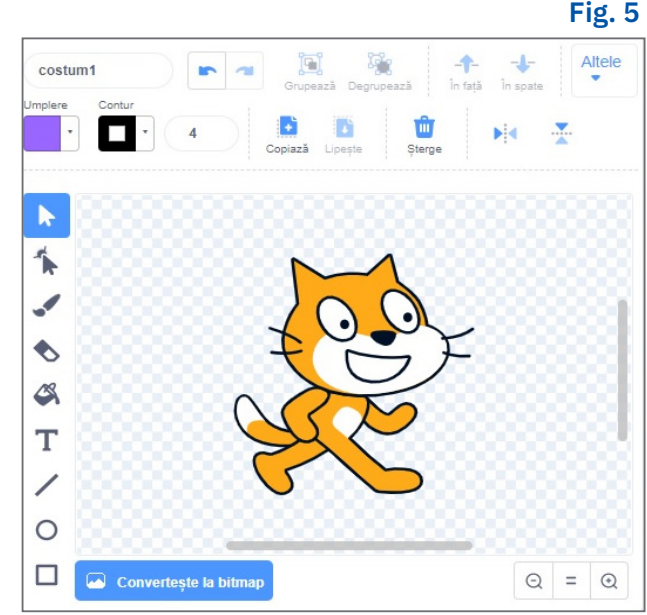

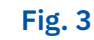

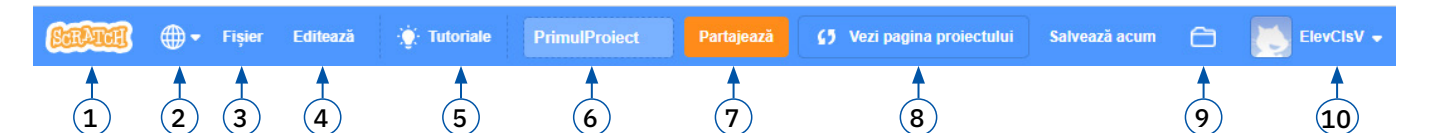

- **1** Accesați pagina *Acasă* a site-ului *Scratch*.
- **2** Puteți schimba limba în care se afișează *Scratch*.
- **3** Meniul *Fișier* conține:
	- **•** *Nou* creați un nou proiect Scratch;
	- **•** *Salvează acum* salvați proiectul actual (fișier cu extensia .sb3);
	- **•** *Salvează o copie* salvați proiectul curent sub un alt nume;
	- **•** *Încarcă de pe calculator* încărcați un proiect salvat deja pe calculatorul vostru;
	- **•** *Salvează pe calculatorul tău* salvați proiectul actual pe calculatorul vostru (fișier cu extensia .sb3).
- **4** Meniul *Editează* conține:
	- **•** *Anulare/ștergere personaj*;
	- **•** *Activează/dezactivează modul turbo* prin această comandă permiteți rularea proiectelor

extrem de rapid, eliminând pauzele dintre execuțiile blocurilor de script.

- **5** *Tutoriale* permite accesarea diferitelor materiale pentru prezentarea limbajului de programare și a mediului de lucru.
- **6** Caseta în care se înscrie numele programului cu acest nume va fi salvat programul vostru.
- **7** *Partajează* acest buton permite partajarea proiectului cu ceilalți membri ai comunității *Scratch*.
- **8** Vezi pagina proiectului de aici se poate vedea/ completa pagina proiectului așa cum va fi ea postată pentru comunitate.
- **9** Accesarea listei cu toate proiectele utilizatorului respectiv.
- **10** Prezentarea utilizatorului, a profilului și a configurărilor de cont ale acestuia, a materialelor lucrate.

### **Aplicați și investigați**

- **1** Creați un nou proiect în *Scratch* și numiți-l *PrimulProiect*. Motanul *Scratch* se află în centrul scenei.
	- **•** Parcurgeți toate categoriile de blocuri, trageți blocuri în zona de program, ștergeți-le apoi.
		- **•** Să construim împreună un prim script:

1. Alegem categoria **Evenimente** și tragem pe secțiunea de program blocul:

când se dă click pe

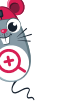

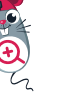

2. Alegem categoria **Mișcare**, de unde tragem blocul de mai jos și îl așezăm astfel încât să se lipească de primul bloc pus. Modificăm valoarea lui x, din 0 în 150 (click în căsuța corespunzătoare și se introduce valoarea).

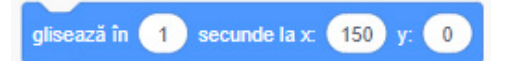

- **•** Adăugați un alt personaj și un decor la proiectul vostru.
- **•** Salvați proiectul pe calculatorul vostru.
- **2** Accesați comunitatea *Scratch* făcând click pe logo-ul *Scratch* și vizualizați trei proiecte alese la întâmplare. Descoperiți care sunt personajele fiecărui proiect în parte și care sunt scripturile atașate acestora.

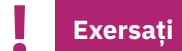

- **1** Cum se introduce o comandă în *Scratch*?
- **2** Se pot folosi în *Scratch* desene făcute în *Paint*? Dacă da, explicați cum le puteți încărcați în programul vostru.
- **3** Cum și unde se poate salva un program făcut de voi în *Scratch*?
- **4** Pentru ce este utilizată zona de program din fereastra *Scratch*?
- **5** Dați exemple de trei categorii de blocuri grafice utilizate în *Scratch*.
- **6** Cum puteți partaja proiectul vostru cu comunitatea *Scratch*?

3. Alegem categoria **Sunet**. Tragem și lipim la blocurile existente următorul bloc:

porneste sunetul Miau

4. Acum apăsăm steagul verde și... motanul *Scratch* s-a deplasat și a scos un sunet.

### **Excelent! Tocmai ați făcut primul vostru program în** *Scratch***. Felicitări!**

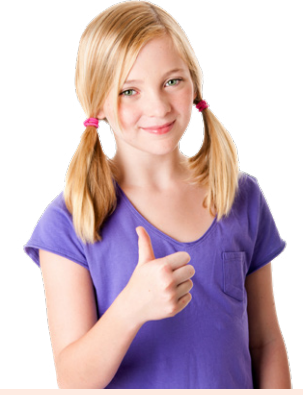

### **PORTOFOLIU**

Salvați în folderul *Portofoliu* programul realizat după descrierea de la rubrica *Aplicați și investigați*. Dați-i numele Proiect1.sb3.

## **Introducere în programare. Structura liniară**

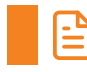

### **Amintiți-vă**

În lecția 2 din unitatea Algoritmi, ați învățat despre algoritmul secvențial în care acțiunile se execută liniar, în ordinea în care apar, una după alta, de la început până la sfârșit. Acțiunile care se executau liniar formau o secvență liniară. Forma acesteia este:

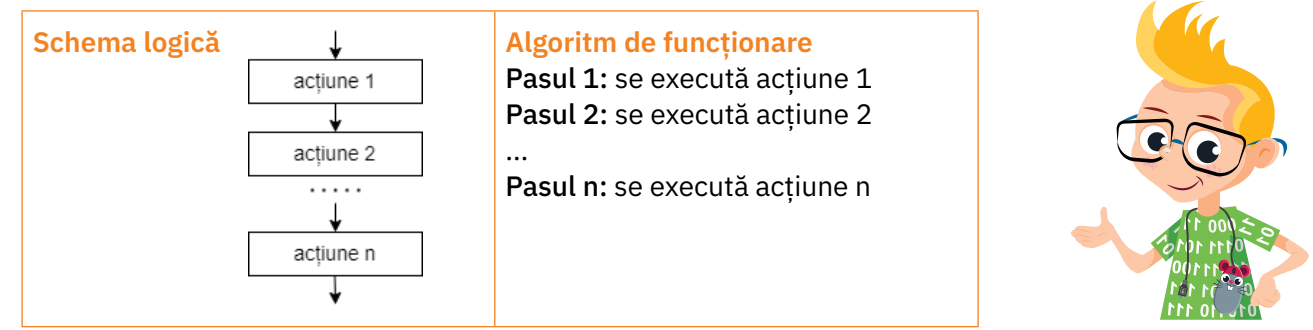

În cele ce urmează, vom descoperi cum realizăm programe *Scratch* în care să integrăm astfel de algoritmi pentru a îndeplini o anumită sarcină.

Amintiți-vă că pentru a crea un program în *Scratch* accesați https://scratch.mit.edu/ și apăsați **Creează**. Se deschide interfața *Scratch*. Programele în *Scratch* se realizează trăgând blocurile grafice din **paleta de blocuri** în **zona de program** conform algoritmului pe care doriți să îl introduceți, construind **scripturi**. Pentru interfața programului vostru trebuie să selectați unul sau mai multe decoruri din **Zona decorurilor**, iar personajele programului vostru le selectați din **Zona personajelor**.

Pentru fiecare personaj, puteți crea mai multe scripturi pentru diferite evenimente (de exemplu, puteți realiza un script cu acțiunile pe care personajul le face, dacă se apasă pe o tastă, sau puteți crea un script pentru acțiunile pe care personajul le face, dacă atinge marginea ecranului, o culoare etc.).

De asemenea, puteți crea scripturi pentru fiecare decor, pentru a stabili acțiunile care se realizează la declanșarea unui anumit eveniment.

#### $\frac{1}{2}$ **Descoperiți**

Să facem împreună un prim program simplu și amuzant, utilizând **structuri liniare** (program în care comenzile sunt executate pe rând, de sus în jos).

Atunci când ați învățat să lucrați cu aplicația *Paint* ați desenat un personaj, *RoboTIC* (**fig. 1**), și un peisaj care poate fi utilizat ca decor *decor1.jpg* (**fig. 2**). Este momentul să îi dați viață lui RoboTIC în programul vostru.

#### **A RoboTIC se prezintă**

*Enunțul problemei:* RoboTIC coboară din partea de sus a ecranului. Când va ajunge pe pământ, el se va prezenta copiilor.

Aplicația Prezentare RoboTIC.sb3 se află la adresa: https://scratch.mit.edu/projects/655448015/

Pentru realizarea programului urmați pașii de mai jos:

- **1** Ștergeți personajul implicit, pisoiul *Scratch* făcând click pe butonul **Coș de gunoi** din dreapta sus.
- **2** Adăugați personajul RoboTIC în proiect. Accesați butonul **Încarcă un personaj** din **Zona personajelor** și alegeți din folderul *Lucru* fișierul *RoboTIC. jpg* (**fig. 1**).
- **3** Adăugați decorul la proiectul vostru. Accesați butonul **Încarcă decor** din **Zona decorurilor** și alegeți din folderul *Lucru* fișierele *decor1.jpg* (**fig. 2**).

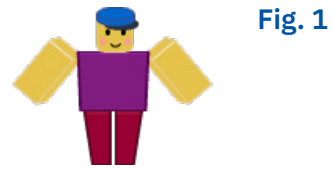

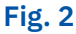

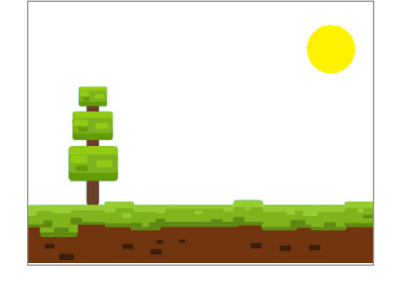

- **4** Poziționați-l pe RoboTIC la coordonatele x = 24, y = 215, corpul va fi în afara ecranului (**fig. 3**)
- **5** Pentru a-i ascunde picioarele, adăugați un nou personaj, un nor, din biblioteca de imagini a programului *Scratch*. Accesați **Alege un personaj** din **Zona personajelor**. Căutați în biblioteca deschisă imaginea cu numele **Cloud** și selectați-o.
- **6** Poziționați norul peste picioarele lui RoboTIC la coordonatele x = 20, y = 167 (**fig. 4**).
- **7** Selectați personajul RoboTIC și construiți primul vostru script care va configura poziția lui RoboTIC la coordonatele x = 24, y = 215 atunci când apăsați butonul cu stegulețul verde. Trageți blocurile din paleta de blocuri și lipiți-le unul de celălalt.
	- **•** Din categoria **Evenimente** trageți blocul alăturat pentru a specifica evenimentul de declanșare a acțiunilor (click pe Steagul verde).
	- **•** Din categoria **Mișcare** trageți blocul alăturat pentru a poziționa personajul la anumite coordonate.
- **8** Construiți al doilea script care va configura comportamentul lui RoboTIC la apăsarea pe o tastă, de exemplu pe tasta *Spațiu*. Când tasta *Spațiu* va fi apăsată, RoboTIC va coborî pe pământ, se va prezenta și va emite un sunet, aceste acțiuni fiind făcute liniar, una după cealaltă.

mergi la x

când se dă click pe

215

24

- **•** Pentru a specifica evenimentul care va declanșa execuția acțiunilor, trageți blocul alăturat din categoria **Evenimente**.
- **•** Pentru a coborî RoboTIC, alegem o mișcare de alunecare (glisare) care se va desfășura într-o secundă, până în punctul aflat la 24 de pixeli mai la dreapta mijlocului scenei (x=24), și la 51 de pixeli mai jos de mijlocul scenei (y= –51). Trageți blocul pentru glisare din categoria **Mișcare**, configurați 1 secundă, x = 24 y = –51.
- **•** Trageți din categoria Aspect blocul alăturat care permite afișarea unui mesaj și configurați mesajul "Bună! Sunt RoboTIC!".
- **9** Pentru a adăuga un sunet la programul nostru accesăm fila **Sunete**. Pentru a deschide biblioteca de sunete din *Scratch* selectăm opțiunea **Alege un sunet** dintre modalitățile de adăugare de sunet. Alegem sunetul Alien Creak1. Acesta va fi adăugat în lista de sunete asociată personajului sau decorului selectat. porneste sunetul
- **10** Selectați paleta de blocuri (fila **Cod**) și trageți din categoria **Sunet** blocul alăturat, configurând ca sunet Alien Creak1 din lista care apare la apăsarea pe butonul săgeată.

Acum scripturile voastre sunt gata. Salvați pe calculator programul vostru cu numele Prezentare RoboTIC. sb3. Apăsați *Steagul verde*, apoi tasta *Spațiu* ca să vedeți rezultatul (**fig. 5**).

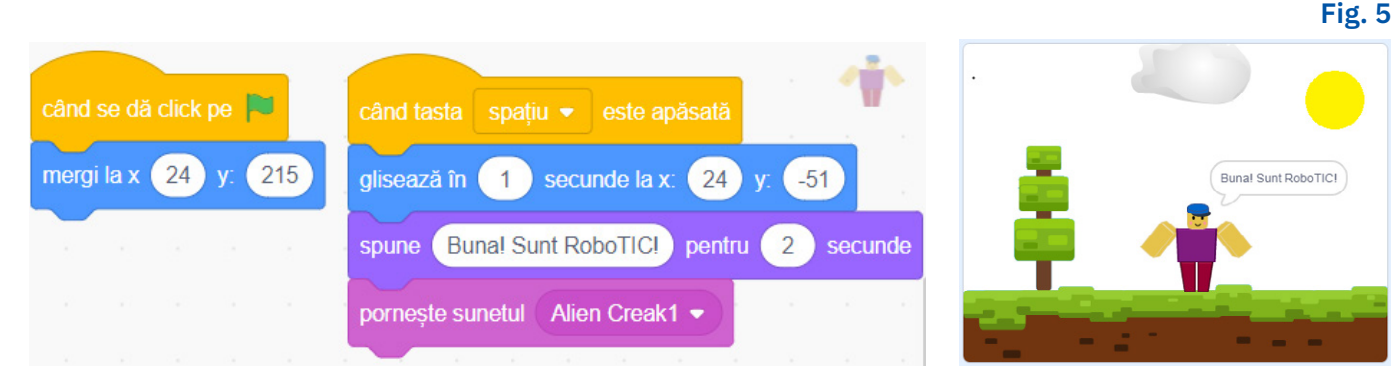

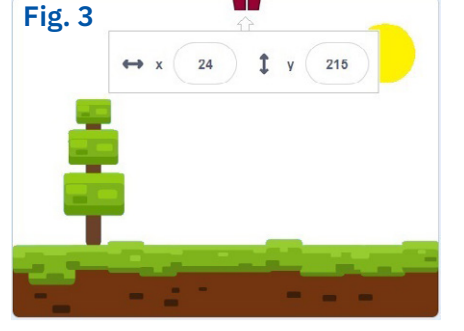

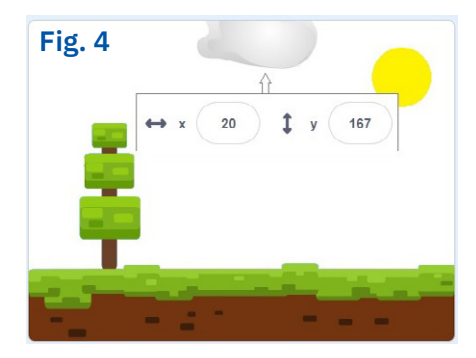

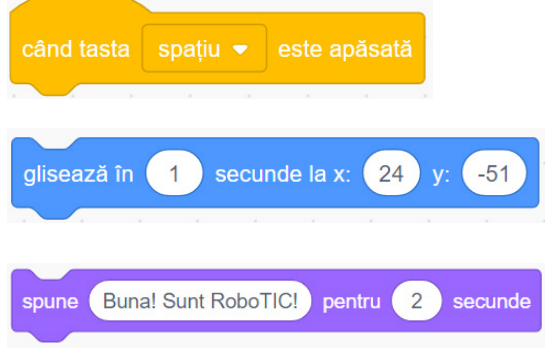

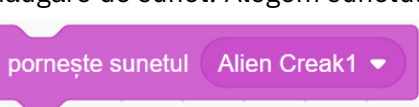

Este important de spus faptul că RoboTIC, personajul creat de **Fig. 6** voi cu aplicația *Paint*, a fost creat cu fundal alb în spate. Decorul ales mai sus are și el partea de sus albă, pentru a nu se vedea delimitarea personajului.

Dacă ați utiliza un fundal cu cerul albastru și ați plasa personajul acolo, s-ar observa exact această delimitare. Pentru a nu avea astfel de probleme, personajelor li se face, de obicei, un fundal transparent.

**Aplicați și investigați**

### **1** Adăugați alt sunet din fila Sunet personajului RoboTIC și apoi utilizați-l la aterizarea sa. Dacă aveți un microfon la calculator, puteți să înregistrați chiar din *Scratch* un fișier audio care să conțină ce doriți voi, poate chiar vocea voastră! Pentru aceasta, efectuați următoarele acțiuni:

- **•** selectați fila Sunete și alegeți Înregistrare (opțiunea microfon);
- **•** în fereastra care se deschide apăsați pe butonul Înregistrare;
- **•** când terminați înregistrarea, apăsați butonul Oprește înregistrarea;
- **•** salvați fișierul de sunet apăsând butonul Salvare, acesta apare în lista de sunete a personajului.
- **2** În programul de mai sus, adăugați scriptul alăturat care conține acțiunile la apăsarea tastei "a". Ghidați-vă după culoarea blocurilor pentru a le găsi și adăuga (culoarea blocului este culoarea categoriei din care face parte). Descoperiți care este efectul aplicat asupra personajului la apăsarea lui "a".
- **3** Investigați ce alte efecte puteți configura din lista de efecte pusă la dispoziție de blocul de modificare a efectului și încercați-le pe fiecare.
- **4** Adăugați alte două personaje la programul de mai sus. Ele vor intra pe scenă din părți diferite și se vor prezenta. Alegeți aceste personaje din biblioteca de imagini a *Scratch* astfel: un personaj surpriză (butonul Surpriză din Zona personajelor) și un personaj la alegerea voastră (butonul Încarcă personaj din Zona personajelor).

Puteți accesa programul *Prezentare personaje.sb3* la adresa https://scratch.mit.edu/projects/655478939/ În acest exemplu, sunt trei personaje RoboTIC, RoboX și RoboY care intră în scenă și se prezintă. Sunt mai multe peisaje deja încărcate acolo care pot fi folosite. Deschideți fila Decoruri și selectați pe rând fundalurile, alegeți-l pe cel care vă place.

RoboTIC RoboX RoboY

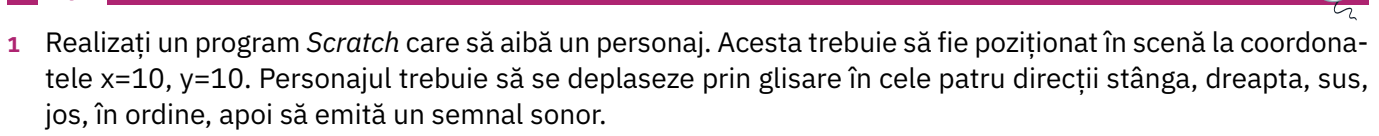

- **2** Marcați valoarea de adevăr (Adevărat A sau Fals F) pentru enunțurile de mai jos:
	- **a** O structură liniară în *Scratch* poate conține blocuri dintr-o singură categorie de blocuri. A/F

**Exersați**

- **b** Un personaj din *Scratch* poate avea mai multe scripturi, fiecare putând să fie o structură liniară. A/F
- **c** *Scratch* pune la dispoziție o bibliotecă de sunete care pot fi folosite în scripturi. A/F

### **PORTOFOLIU**

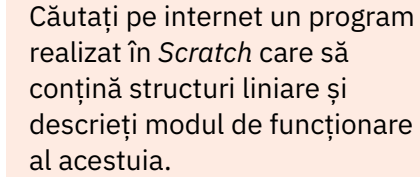

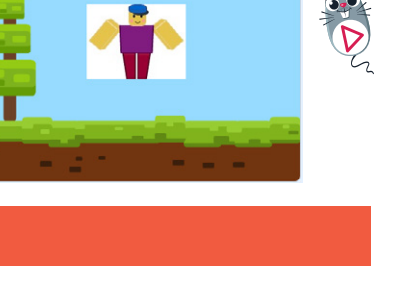

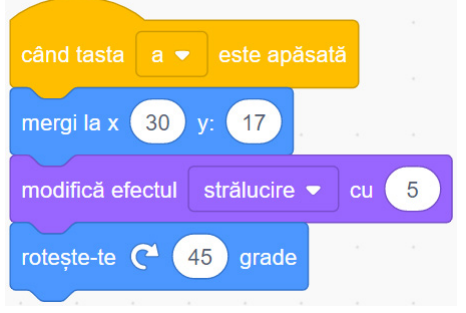

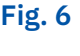

## **Variabile și expresii în** *Scratch*

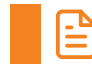

### **Amintiți-vă**

Ați învățat în unitatea anterioară faptul că într-un algoritm, datele se pot clasifica în funcție de posibilitatea de a-și modifica valoarea pe parcursul desfășurării algoritmului în două categorii:

- **•** constante date care nu-și modifică valoarea în timpul parcurgerii algoritmului;
- **•** variabile date care își modifică valoarea pe măsură ce algoritmul se execută. Variabilele sau constantele pot fi operanzi în expresii care conțin operatori aritmetici, relaționali sau logici.

## **Descoperiți**

În *Scratch* există o categorie specială de blocuri utilizate pentru crearea și manipularea variabilelor, categoria **variabile**.

Operații cu variabile

Creează o variabilă

- **1 Crearea unei variabile** se realizează prin apăsarea butonului **Creează o variabilă**. Bifa de lângă o variabilă afișează valoarea sa pe scenă.
- **2 Atribuirea** valorii unei variabile setează  $\sim$  $\overline{0}$ **3 Modificarea** valorii unei variabile modifică a  $\bullet$

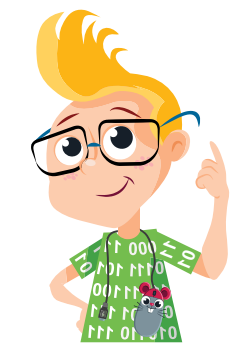

Pentru construirea **expresiilor** avem la dispoziție categoria de blocuri **Operatori**. Regăsim aici operatorii despre care am discutat deja. Fiecare bloc are înscris pe el operatorul și are zone libere pentru completarea operanzilor:

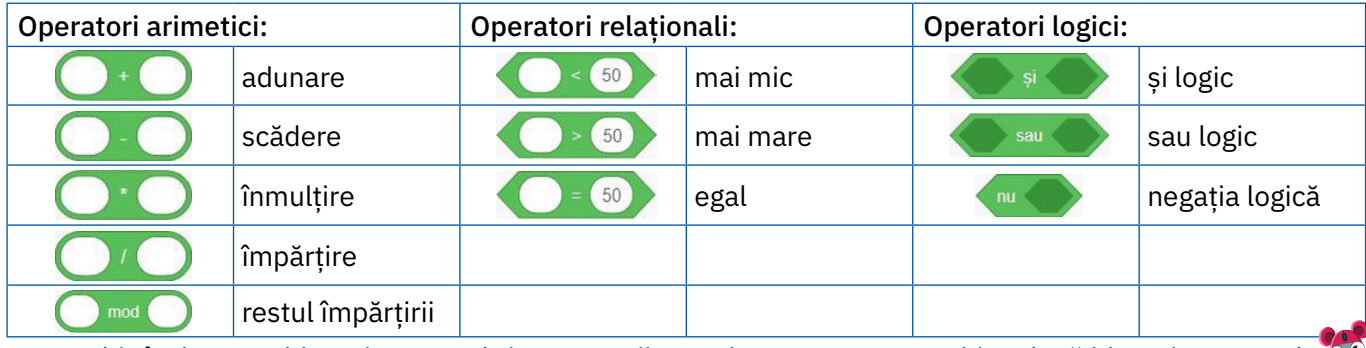

Combinând aceste blocuri putem obține expresii complexe. Pentru a combina două blocuri tragem al doilea bloc în locul pentru operand al primului. Utilizând blocuri cu operatori logici și relaționali obținem expresii logice care pot constitui condiții pentru structurile decizionale. Exemple de expresii:

Dacă *a* este variabilă și are valoarea a=10

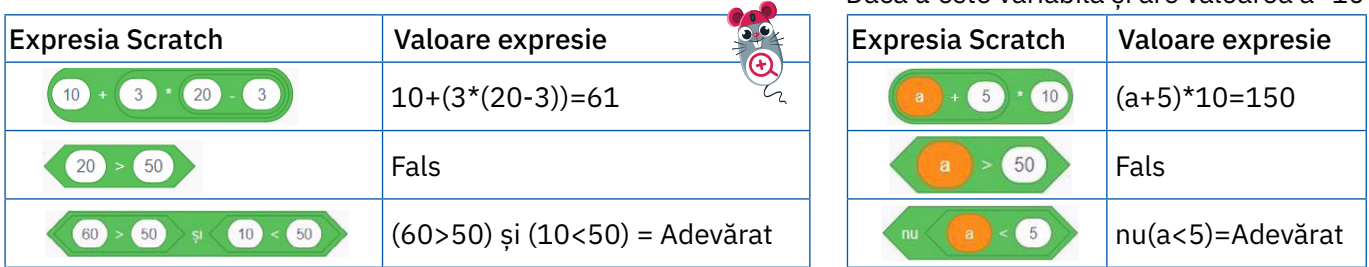

### **A** RoboOperații

*Enunțarea problemei:* Realizăm un program care utilizează două variabile *a* și *b* ca date de intrare pentru a realiza operații matematice diverse. Variabilelor *a* și *b* li se atribuie valori la începutul programului, iar prietenul vostru, RoboTIC, va spune care este rezultatul adunării, scăderii, înmulțirii și împărțirii lor, urmând ca la final să spună care este chiar și restul împărțirii. Scriptul se rulează la apăsarea pe butonul *Steag verde* (**fig 1**).

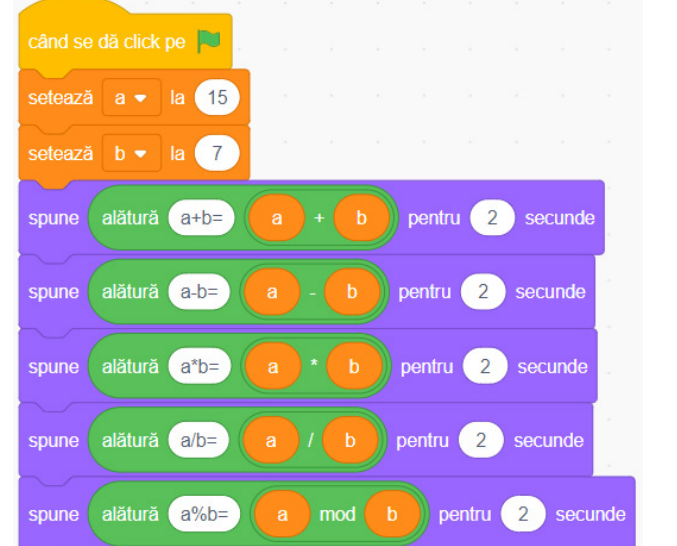

Scriptul programului este: Variabilele *a* și *b* au fost create în prealabil.

Observăm că pentru răspunsul lui RoboTIC am utilizat blocul **alătură () ()** care în cazul nostru compune mesajul dintr-un text care conține operația (de exemplu: ..a+b=") și din valoarea expresiei aritmetice respective.

Iată cum apare un răspuns al lui RoboTIC:

Puteți găsi programul RoboOperații.sb3 la adresa https://scratch.mit.edu/projects/655462586/

### **B** Stiloul magic

Acum ne vom juca. Pentru aceasta vom adăuga extensia de blocuri **Stilou** unde găsim diferite blocuri de desenare. Cele mai importante sunt cele care încep și finalizează desenarea:

**1** Marcarea începutului desenării **2** Marcarea sfârșitului desenării

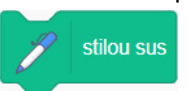

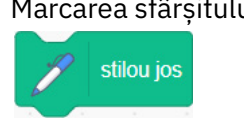

Mai există și alte blocuri pentru stabilirea culorii sau grosimii liniei desenate de către stilou. Acțiunile acestor blocuri sunt ușor de recunoscut, apar întocmai înscrise pe ele.

Descoperiți singuri programul în care un nou personaj, neobositul Bit, va "desena" mergând.

Programul pornește la apăsarea pe *Steagul verde*. Voi îl veți pilota pe Bit cu ajutorul săgeților de pe tastatură (sus, jos, stânga, dreapta). La fiecare eveniment de apăsare a uneia dintre aceste taste, Bit va "desena" cu stiloul o linie de o anumită grosime și culoare. Grosimea și culoarea se schimbă la fiecare pas. Grosimea inițială a liniei este introdusă printr-o variabilă x.

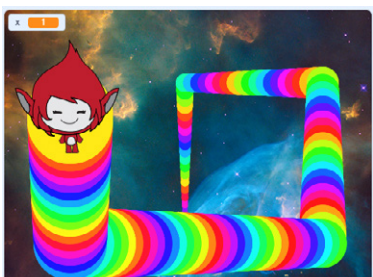

Puteți găsi programul Stiloul magic.sb3 la adresa https://scratch.mit.edu/projects/655479933/

### **Aplicați și investigați**

- **1** Modificați programul RoboOperații astfel încât variabilelor *a* și *b* să le dați valori diferite. Observați rezultatele.
- **2** Descoperiți singuri scripturile din programul *Stiloul magic* și modificați valoarea variabilei *x*, utilizate pentru a stabili grosimea stiloului la începutul programului. Vedeți ce se întâmplă pentru diferite valori.

## **Exersați**

- **1** Care sunt tipurile de operatori pe care îi puteți regăsi în *Scratch*?
- **2** Realizați în *Scratch* un script în care un personaj să afișeze rezultatul următorului exercițiu: (100 – 7 \* 54) + 2 \* (2 + 7 \* 8). Scriptul să se ruleze la apăsarea tastei 1. Salvați scriptul cu numele *Operatie1.sb3.*
- **3** Realizați în *Scratch* un script în care se specifică valorile pentru trei variabile, iar un personaj afișează valoarea sumei lor. Salvați scriptul la voi pe calculator cu numele Suma.sb3.

### **PORTOFOLIU**

Copiați cele două programe *Operatie1.sb3* și *Suma.sb3* în folderul vostru *Portofoliu*.

## **Structura de decizie (alternativă)**

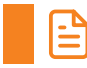

### **Amintiți-vă**

În lecțiile anterioare de la unitatea Algoritmi, ați învățat ce reprezintă noțiunea de decizie într-un algoritm, ce este o structură alternativă (sau decizională). Forma acestei structuri este:

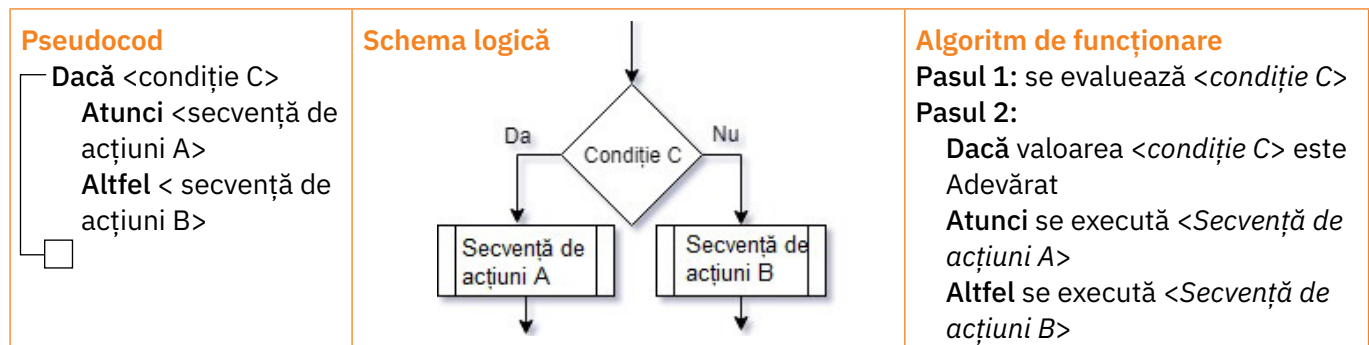

Există cazuri în care există doar o ramură a structurii, lipsește ramura Altfel.

### **Descoperiți**

În *Scratch*, blocurile decizionale se regăsesc în categoria **Control** din *Paleta de blocuri*.

Se trage blocul în zona de program și apoi, se adaugă condiția prin lipirea acesteia în spațiul gol de culoare mai închisă. Pentru a plasa condiția mai ușor, este bine să o creăm pe ea mai întâi și apoi să o tragem la locul destinație.

### Crearea condițiilor pentru utilizarea în structurile decizionale

Condițiile care se utilizează în cadrul structurilor decizionale din *Scratch* sunt expresii logice create cu ajutorul operatorilor relaționali și logici aflați în categoria de blocuri **Operatori**, așa cum a fost descris în lecția anterioară.

În cele ce urmează vom prezenta exemple de programe în *Scratch* care utilizează structuri repetitive.

### **A Maximul dintre două numere**

*Enunțarea problemei:* Se dau două numere naturale. Aflați care este cel mai mare dintre acestea. *Analiza problemei*

În lecția 6 de la unitatea Algoritmi, am prezentat algoritmul pentru această problemă și am urmărit care este traseul datelor în acesta. Algoritmul în pseudocod este alăturat:

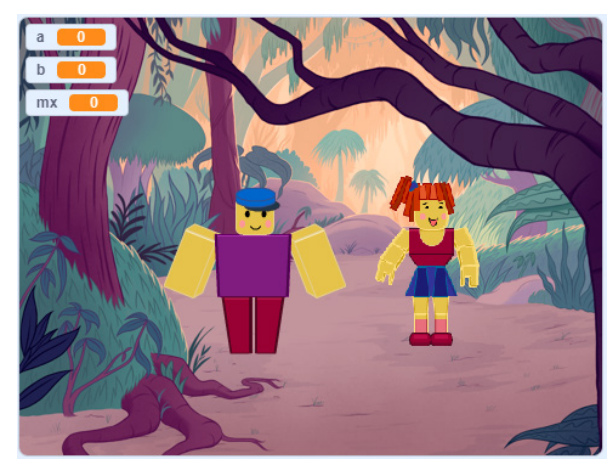

### Algoritmul în pseudocod citește a, b (numere naturale) dacă a>=b atunci m $x \leftarrow a$ altfel mx  $\leftarrow$  b scrie mx

Programul *Scratch* pentru aflarea maximului dintre două numere (Maxim.sb3) se află la adresa: https://scratch.mit.edu/projects/655482696/

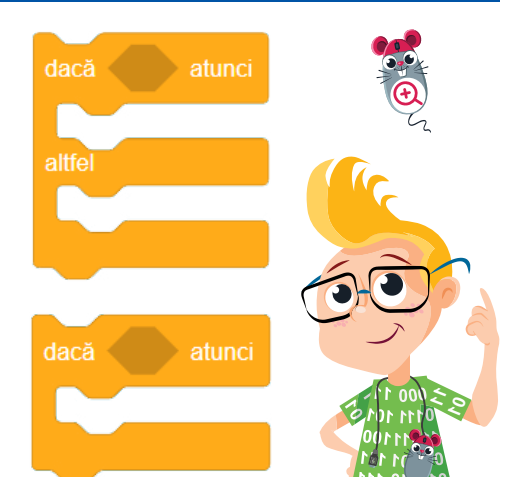

Detaliem modul de realizare. A fost adăugat un decor din biblioteca de decoruri și au fost adăugate personajele RoboTIC și RoboX. Introducerea datelor de intrare (valorile variabilelor *a* și *b*) și afișarea rezultatului (maximul mx) se va face într-o modalitate de dialog cu fetița RoboX.

- **1** Ca prim pas se definesc variabilele *a*, *b* și *mx* în **4** Se construiește condiția a>=b care este echivacategoria **Variabile**.
- **2** Se inițializează variabilele cu 0 la declanșarea evenimentului de apăsare a butonului *Steag verde*. Scriptul se atașează decorului:

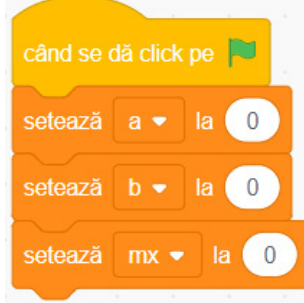

**3** Click pe personaj și se adaugă pentru el blocuri pentru evenimentul de apăsare a butonului **Steag verde**. Se face aici citirea valorilor variabilelor *a* și *b* utilizând blocul **întreabă () și așteaptă** din categoria **Detectare**. În acest bloc specificați textul întrebării. Programul așteaptă introducerea răspunsului de la tastatură (pe ecran se afișează o casetă de introducere) și îl returnează prin intermediul blocului de detectare **răspuns**.

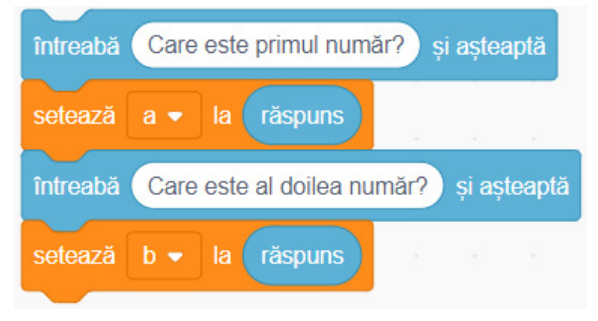

### **B Deplasarea printr-un labirint**

*Enunţarea problemei:* Se dă un labirint ale cărui drumuri sunt desenate cu negru. Pe parcursul labirintului, obstacolele care barează anumite drumuri au și ele desenată în fața lor câte o linie de culoare neagră, ca un zid. Un personaj trebuie să ajungă întrun punct final, marcat cu roșu. Realizați un program *Scratch* care să permită deplasarea personajului până la ieșirea din labirint.

#### *Analiza problemei*

Personajul poate merge în cele patru direcții (înainte, înapoi, sus, jos) cu ajutorul tastelor săgeți, înaintând pe direcția aleasă cu un număr de pași constant. Mișcându-se, poate înainta prin labirint, se poate lovi de zidul negru al labirintului sau al obstacolului (în acest caz se întoarce la pasul anterior) sau poate ajunge la culoarea roșie care indică finalul și termină parcurgerea labirintului.

lentă cu (a>b sau a=b):

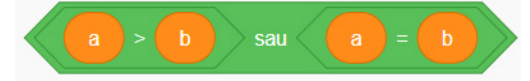

**5** Se construiește structura decizională și se adaugă la blocurile de la pasul 3.

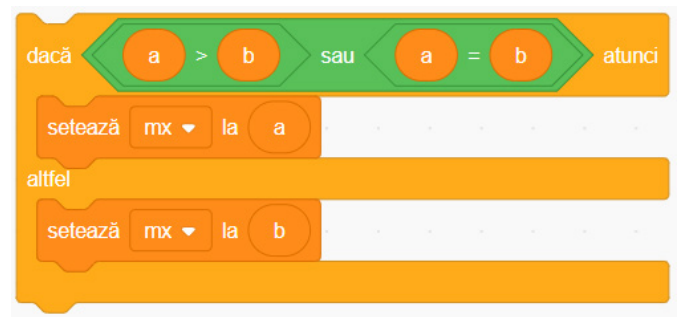

**6** În continuarea pasului 5 se afișează rezultatul și se pornește un sunet de felicitare care a fost încărcat în prealabil din biblioteca de sunete. Observați că blocul verde **alătură () ()** este utilizat pentru lipirea unui mesaj "Nr. maxim este" de valoarea variabilei mx.

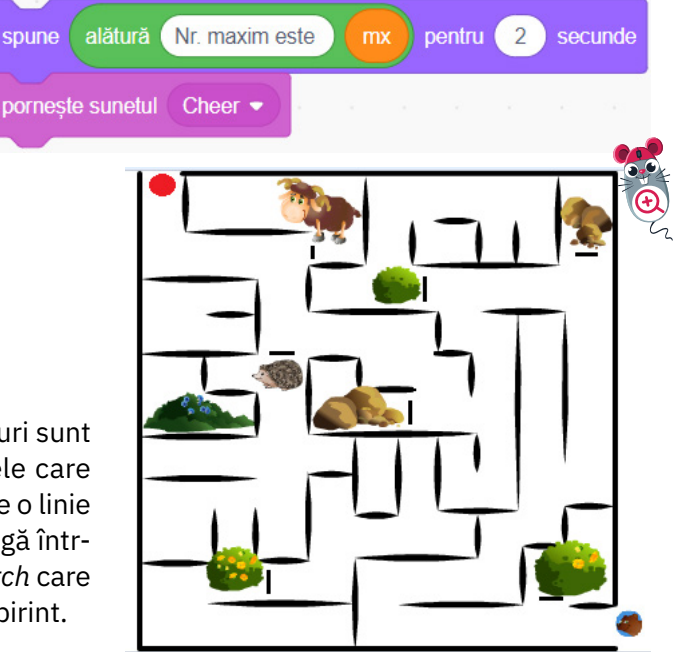

- Dacă personajul atinge culoarea neagră Atunci se întoarce la pasul anterior Altfel
- Dacă personajul atinge culoarea roșie Atunci a ajuns și se afișează mesajul "Bravo" Sfârșit

Să privim îndeaproape jocul realizat în *Scratch*. Programul Labirint.sb3 este disponibil pe site-ul *Scratch*, la adresa https://scratch.mit.edu/projects/655489908/

Scripturile pentru personajul care parcurge labirintul sunt:

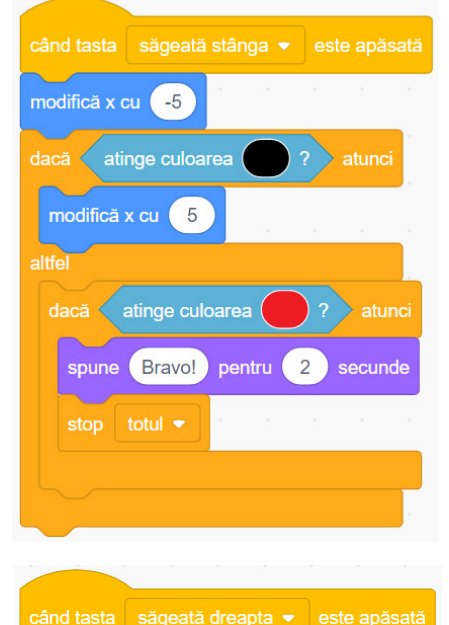

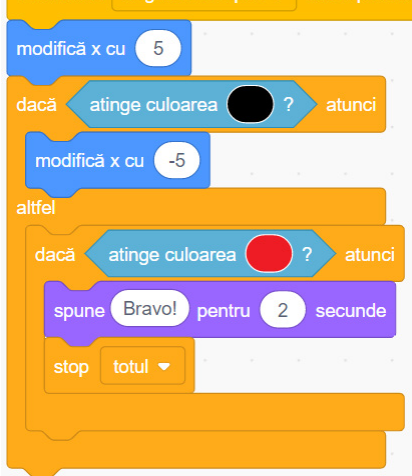

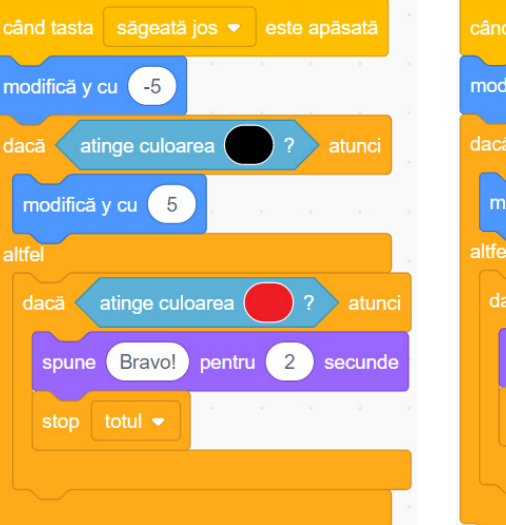

A fost creat câte un script pentru declanșarea evenimentelor de apăsare a săgeților stânga, dreapta, sus și jos. La fiecare eveniment personajul înaintează cu 5 px pe fiecare direcție în parte (înaintare la dreapta: **modifică x cu 5**, înaintare la stânga: **modifică x cu −5**, înaintare în sus: **modifică y cu 5**, înaintare în jos: **modifică y cu −5**) și verifică dacă a atins culoarea neagră.

Există câte două structuri repetitive create:

- **1** una analizează dacă s-a atins culoarea neagră. Dacă da, personajul se întoarce cu un pas pe direcția din care a venit. Dacă nu, se verifică dacă s-a atins culoarea roșie.
- **2** a doua analizează dacă s-a atins culoarea roșie (aceasta este inclusă în prima structură). Dacă da, atunci s-a ajuns la finalul labirintului și personajul spune "Bravo!".

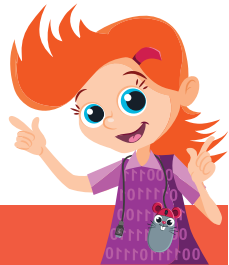

### **Aplicați și investigați**

- **1** Modificați programul *Labirint* descris mai sus astfel încât pasul să nu mai fie constant 5 px, ci să fie variabil. Pentru aceasta utilizați o nouă variabilă de intrare a cărei valoare o citiți de la tastatură.
- **2 Activitate de grup.** Creați-vă în *Paint* propriul labirint și experimentați mișcarea unui personaj prin acesta. Investigați ce alte blocuri pentru detectarea marginii labirintului aveți la dispoziție în categoria *Detectare*.

### **Exersați**

- **1** La ce folosește structura de decizie (alternativă)?
- **2** Câte tipuri de structuri alternative ne sunt puse la dispoziție în *Scratch*? Dați câte un exemplu de utilizare pentru fiecare dintre acestea.

50

**3** Alegeți care dintre următoarele expresii poate fi o condiție pentru o structură decizională.

**a b c**

### **PORTOFOLIU**

Salvați în folderul *Portofoliu* cele două proiecte Maxim.sb3 și Labirint.sb3.

atunc

secunde

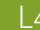

fică y cu $\begin{array}{|c|} 5 \end{array}$ 

difică y cu  $-5$ 

spune Bravo!

atinge culoarea

atinge culoarea

pentru (2)

## **Aplicabilitate practică a algoritmilor. Matematică în** *Scratch*

## **Descoperiți**

După cum știți, există multe tipuri de jocuri pentru dispozitive electronice. Ce ați zice să analizăm un joc educațional pentru PC, făcut în *Scratch*?

V-ar fi plăcut să fi învățat tabla înmulțirii jucându-vă pe calculator? Ar fi fost mult mai distractiv și, poate, mult mai simplu.

Iată un joc pentru învățarea tablei înmulțirii făcut în *Scratch* de un copil ca voi. Adresa la care puteți să descărcați programul pentru a-l analiza este: https://scratch.mit.edu/projects/655492228/

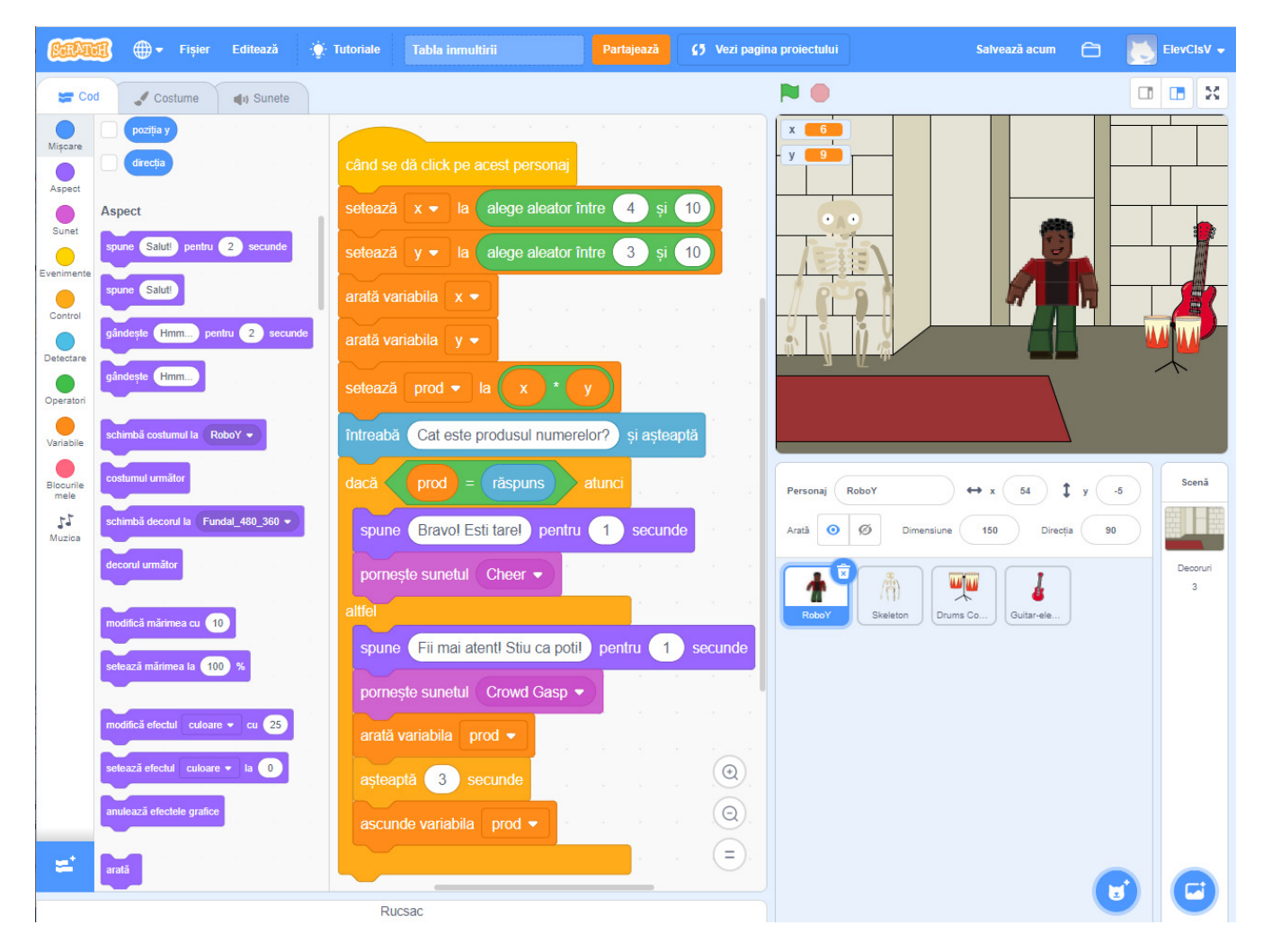

#### **Analizarea programului** *Învățăm tabla înmulțirii*

#### Ce face acest program?

Programul generează două numere naturale oarecare și le afișează pe ecran: *x*, având valoarea cuprinsă între 4 și 10, și *y*, cu valoarea cuprinsă între 3 și 10. Personajul RoboY ne întreabă care este produsul acestor numere și așteaptă să i se spună rezultatul. Dacă rezultatul pe care i-l dăm este corect, programul semnalează sonor acest lucru și apare un mesaj de felicitare; dacă răspunsul este greșit, pe lângă semnalul caracteristic și mesajul de încurajare al lui RoboY, programul afișează răspunsul corect.

Să analizăm acest program și să vedem cum funcționează.

Programul de față are trei variabile create în cadrul categoriei **Variabile** (se utilizează comanda **Creează o variabilă**):

**a** Date de intrare: *x* și *y* (numerele naturale pentru care se realizează produsul);

răspuns (număr natural, valoarea răspunsului introdus de către utilizator);

**b** Date de ieșire: prod (produsul calculat al numerelor).

Scriptul programului este executat în momentul în care se face click pe personajul RoboY.

- Se alege la întâmplare un număr între 4 și 10 și se încarcă variabila *x* cu acel număr. Acesta va fi primul factor al înmulțirii.
- Se procedează similar pentru al doilea număr, cel de-al doilea factor al înmulțirii. Se afișează cele două numere.
- Se calculează produsul celor două numere. El este păstrat în variabila *prod*.
- Apoi, programul întreabă cât este produsul, așteaptă să introduceți rezultatul cu ajutorul tastaturii și încarcă numărul introdus de voi în variabila *prod*.
- Programul analizează dacă produsul calculat de el ("prod") este egal cu răspunsul introdus de voi de la tastatură ("răspuns").
- Dacă produsul prod este egal cu valoarea introdusă ca "răspuns", atunci RoboY afișează mesajul "Bravo! Ești tare!" și se pornește sunetul de felicitare "Cheer".
- Altfel (dacă răspunsul e greșit), RoboY va afișa mesajul de încurajare "Fii mai atent! Știu că poți!", calculatorul produce un alt semnal sonor trist "Crowd Gasp" și afișează valoarea variabilei *prod* (răspunsul corect, calculat de calculator), care se șterge după trei secunde ("se ascunde").

Sunetele "Cheer" și "Crowd Gasp" au fost încărcate în prealabil din biblioteca de sunete din *Scratch*.

setează  $x \bullet$  la alege aleator între  $\overline{4}$  $10$ si ( alege aleator între setează y dia  $\overline{3}$ setează prod <del>v</del> întreabă Cât este produsul numerelor? si asteaptă dacă prod răspuns spune (Bravo! Esti tare!) pentru (1) secunde pornește sunetul Cheer v spune Fii mai atent! Știu ca poți! pentru ( 1 secunde pornește sunetul Crowd Gasp ▼ arată variabila prod · așteaptă 3 secunde ascunde variabila prod

În concluzie, programul creează exerciții, așteaptă rezultatul de la utilizator și afișează răspunsul corect (atunci când este cazul, când a primit de la utilizator un răspuns greșit).

Să urmărim pas cu pas valorile variabilelor și desfășurarea programului pentru mai multe seturi de date de intrare:

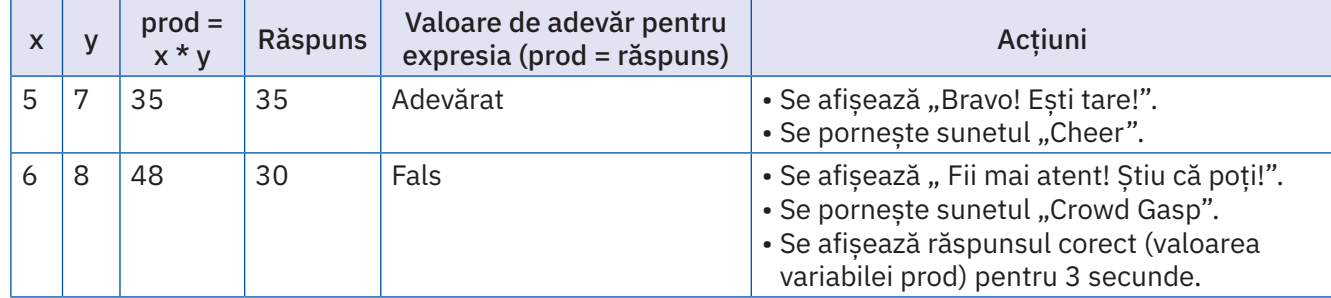

### **Modificarea programului** *Învățăm tabla înmulțirii*

V-ar plăcea să faceți acest program și mai atrăgător, în așa fel încât să fie jucat de frații voștri mai mici care învață tabla înmulțirii? Cu siguranță, vă veți simți mândri dacă-i veți vedea exersând tabla înmulțirii cu ajutorul unui program făcut de voi!

O primă îmbunătățire ar fi să creați o modalitate de "a ține scorul" (la câte exerciții primite s-a dat răspunsul corect). Urmăriți pașii de mai jos care conduc la implementarea acestei noi funcționalități.

- **•** Vom adăuga o nouă variabilă "rezultat". Aceasta va fi inițializată cu valoarea 0 la începerea programului, adică în momentul în care se apasă butonul *Steag verde*. Valoarea acesteia va fi tot timpul afișată pe ecran.
- **•** Când este introdus răspunsul corect, după ce afișăm mesajul lui RoboY și pornim sunetul "Cheer", se va adăga blocul care va crește valoarea "variabilei rezultat" cu 1 (pentru că s-a dat un răspuns corect nou).

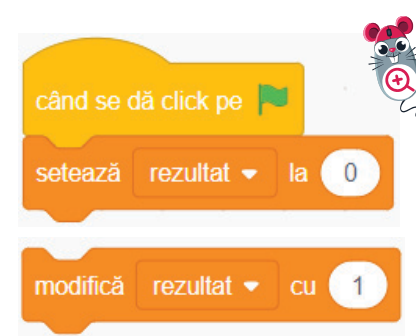

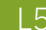

Puteți regăsi programul îmbunătățit la adresa

https://scratch.mit.edu/projects/655495213/

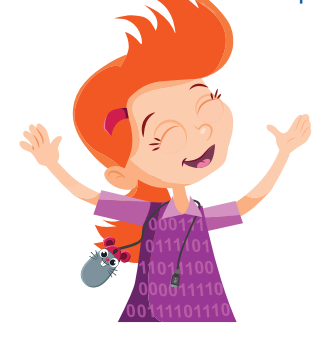

Să urmărim pas cu pas valorile variabilelor și desfășurarea programului nou pentru aceleași seturi de date de intrare ca și programul inițial, plus un set nou. Valoarea variabilei rezultat este inițializată cu 0 la apăsarea butonului *Steag verde*.

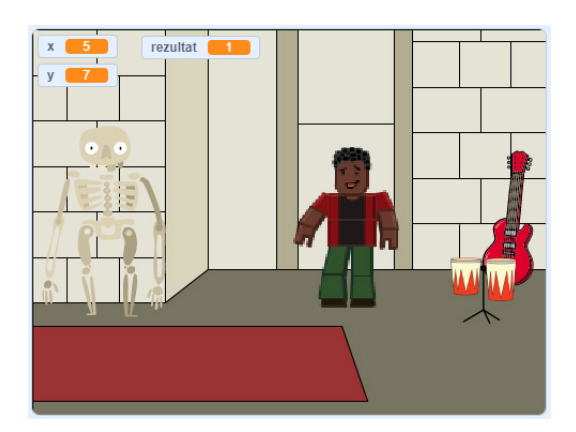

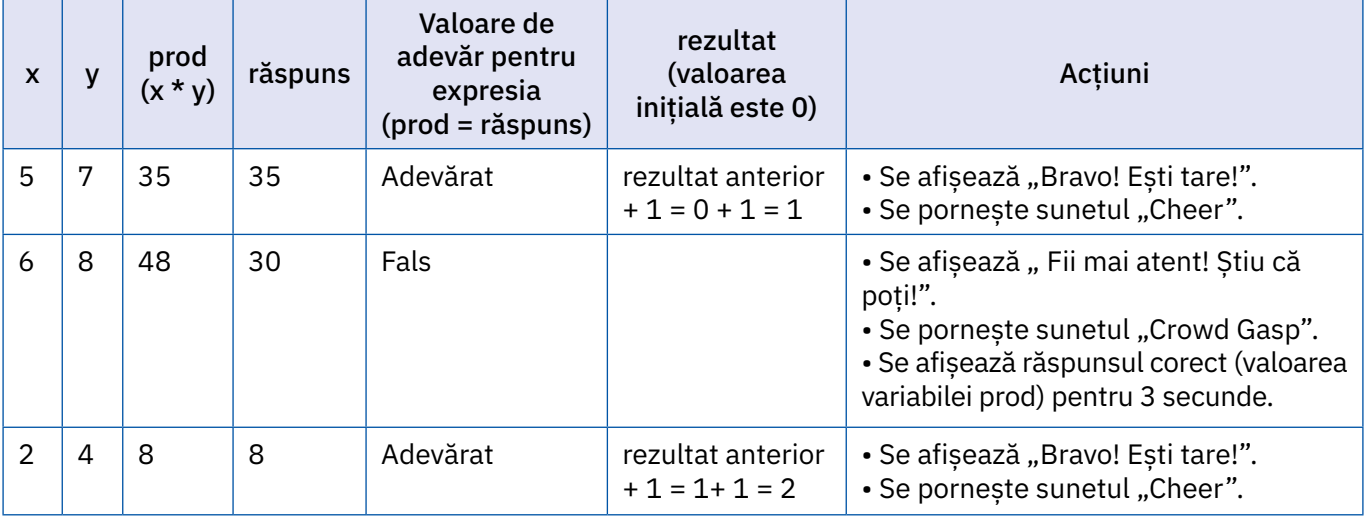

## **Aplicați și investigați**

**Activitate de grup.** Organizați grupuri de lucru la nivelul clasei (de câte 2 – 3 elevi) și veniți cu idei noi, care pot face programul mai atrăgător și mai util celor care învață tabla înmulțirii. Discutați, analizați, încercați toate propunerile făcute în cadrul grupului și examinați modificările propuse și rezultatele lor.

- Vă propunem mai jos câteva modificări, dar voi puteți adăuga multe altele pentru a îmbunătăți programul:
- **•** Adăugați efecte grafice, animații, și în cazurile răspunsurilor corecte, și în cel al răspunsurilor greșite.
- **•** Personalizați sunetele pentru răspuns corect și răspuns incorect în funcție de cel care va folosi jocul (de pildă, înregistrați voi sunete pentru răspunsuri corecte/greșite, alese special pentru fratele sau prietenul vostru mai mic).
- **•** Faceți în așa fel încât, dacă utilizatorul dă un răspuns corect, să pornească o mică animație.

## **Exersați**

- **1** Ce modificări trebuie aduse programului *Tabla înmulțirii* pentru a afișa exerciții în care termenii să poată fi 1 și 2?
- **2** Ce trebuie schimbat pentru a avea exerciții doar din tabla înmulțirii cu 5? Identificați în acest caz variabilele și constantele din program.
- **3** Adaptați programul pentru a genera exerciții cu tabla împărțirii. *Indicație*: trebuie introduse condiții suplimentare care să verifice că nu se împarte un număr mai mic la un număr mai mare și că împărțirea este fără rest. În plus, împărțitorul trebuie să fie diferit de 0.
- **4** Realizați un program în *Scratch* care să facă transformări ale unităților de măsură. De exemplu, introduceți capacitatea de stocare a unui hard-disk în MB, apoi, la apăsarea tastei 1 se afișează cât reprezintă aceasta în MB și la apăsarea tastei 2 cât reprezintă aceasta în KB.

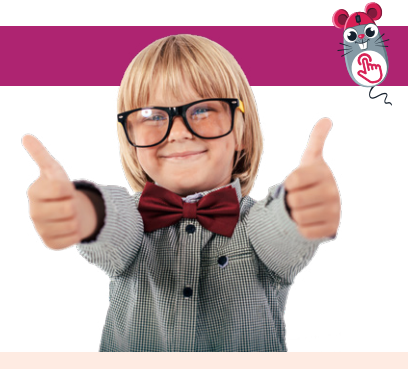

**PORTOFOLIU**

Salvați proiectul *Tabla înmulțirii* în folderul *Portofoliu*.

## **Educație muzicală în** *Scratch*

### **Amintiți-vă**

Nu-i așa că este amuzant să folosim tot felul de sunete în mediul de programare *Scratch*?

Pentru a adăuga sunete programelor, am utilizat până acum blocurile puse la dispoziție în categoria numită chiar așa: Sunet.

Putem face oare mici programe care să fie exclusiv... muzicale? Putem să avem propriile noastre creații muzicale? Să ne exprimăm prin muzică în *Scratch*? Vom vedea în continuare cum vom proceda.

## **Descoperiți**

*Scratch* ne pune la dispoziție o extensie la paleta de blocuri, numită **Muzică**. Pentru a realiza programe muzicale în întregime va trebui să o adăugăm la mediul nostru grafic.

Pentru aceasta, accesăm butonul **Adaugă o extensie** din interfață și selectăm extensia **Muzică**. Urmăriți pașii și instrucțiunile de mai jos pentru a realiza un program care să aibă ca rezultat cântarea unui cântecel.

- **1** Un prim lucru pe care îl putem face este să alegem instrumentul pe care dorim să îl utilizăm. Pentru aceasta alegem instrumentul din lista derulantă care se deschide la apăsarea pe butonul **Săgeată**. Alegem pianul.
- **2** Pentru a cânta o notă muzicală trebuie să tragem blocul alăturat de unde putem alege nota muzicală (primul câmp) și durata ei (al doilea câmp).

Pentru a selecta nota muzicală pe care doriți să o auziți, faceți click în primul spațiu al blocului, se va deschide o claviatură ca de pian, de unde puteți alege nota făcând click pe clapa pianului.

Fiecare notă muzicală are asociat un număr:

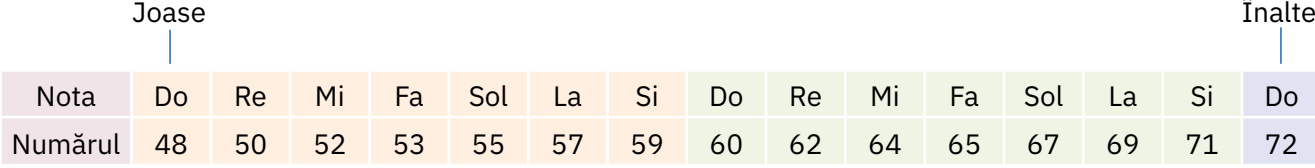

**3** Avem o corespondență similară și pentru duratele notelor:

*Numărul care îi corespunde (măsura):*

- **4** Pe portativ avem note și pauze. Pentru a selecta pauza pe care doriți să o puneți, între note, trageți blocul alăturat și introduceți durata corespunzătoare.
- **5** Similar avem corespondența pentru durata pauzei:

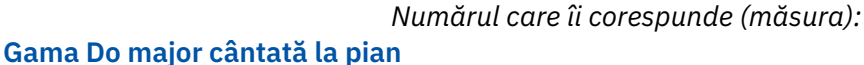

Vom realiza în continuare un mic program care să redea Gama Do major, utilizând pianul ca instrument. Nu uitați: pentru fiecare notă trebuie să existe câte o comandă.

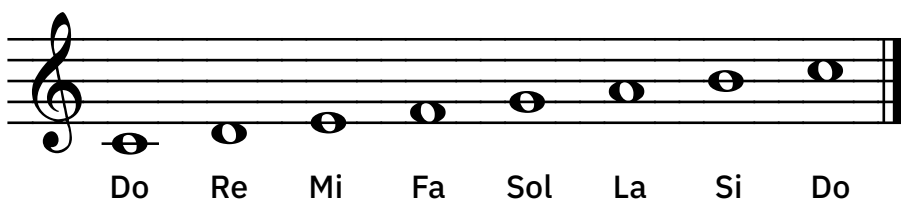

*Nota:*

 $\Omega$ 

Pauza:

## setează instrument la (1) Pian • cântă nota 60 pentru 0.25 bătă  $C(60)$  $C(60)$  $C(72)$

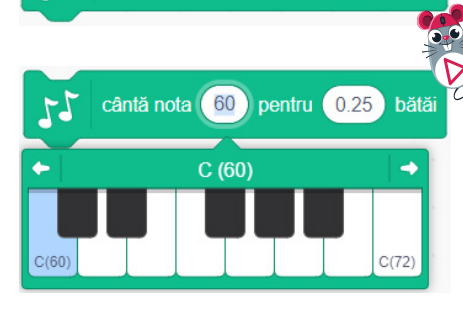

4 2 1 0,5 0,25

ia o pauză pentru (0.25) bătăi

7

 $\mathcal{P}$ 

4 2 1 0,5 0,25

**11** <u>مب</u>

Scriptul construit pentru acest program se regăsește la adresa: https://scratch.mit.edu/projects/655497168/

Se observă că este un algoritm secvențial în care notele sunt cântate una după cealaltă, cu o durată de 0,25 bătăi. Numerele asociate sunetelor corespund cu notele Do, Re, Mi, Fa, Sol, La, Si și Do.

Pentru a adăuga și pauze între notele muzicale, se intercalează între acestea următorul bloc:

ia o pauză pentru

nnununu

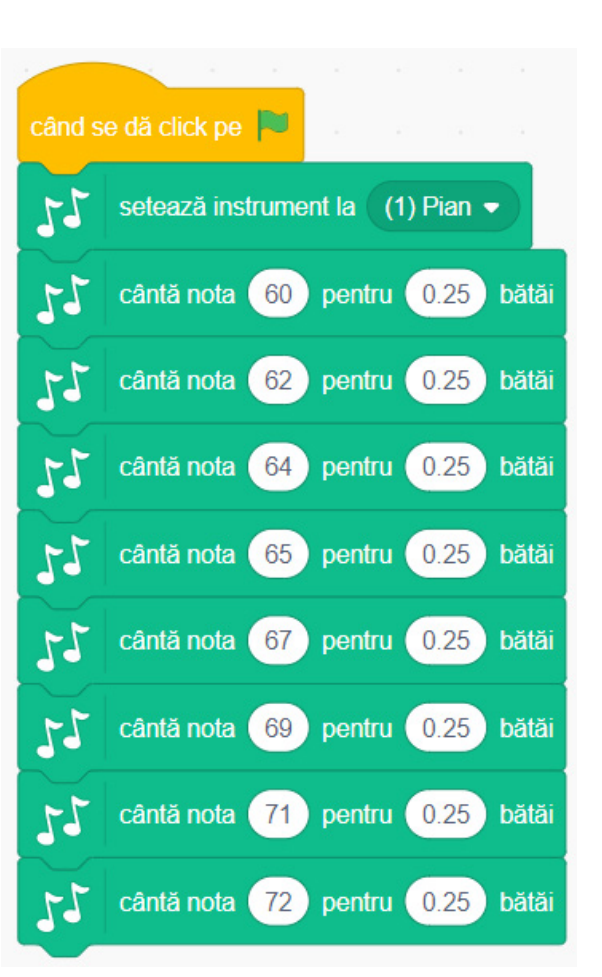

### **Aplicați și investigați**

**1** Modificați programul de mai sus ca să încercați toate instrumentele din listă. Descoperiți care vă plac cel mai mult.

 $0.25$ 

bătăi

- **2** Modificați și durata notelor, apoi adăugați pauze între ele. Lăsați frâu liber imaginației voastre pentru a construi game Do major personalizate.
- **3** Investigați ce se întâmplă dacă adăugați blocul **setează viteza la ()** înainte de blocul care setează instrumentul. Modificați viteza punându-i o valoare din ce în ce mai mare.

## **Exersați**

- **1** Dați cinci exemple de instrumente muzicale al căror tip de sunet poate fi redat în *Scratch*.
- **2** Marcați valoarea de adevăr (Adevărat A sau Fals F) pentru enunțurile de mai jos.
	- **a** Din categoria *Muzică* se poate alege un instrument pentru redarea de sunete. A/F
	- **b** Durata unei note muzicale este predefinită, nu poate fi configurată utilizând blocurile din categoria *Muzică.* A/F
	- **c** În categoria *Muzică* există un bloc pentru configurarea volumului sunetului. A/F
- **3** Faceți un mic program care să redea notele de pe portativul de mai jos.

### *În pădurea cu alune*

### **PORTOFOLIU**

Căutați pe internet partitura unui cântecel care vă place. Faceți un program în *Scratch* care să redea acel cântecel la apăsarea pe un personaj. Salvați programul în folderul *Portofoliu* cu numele Cantecel.sb3.

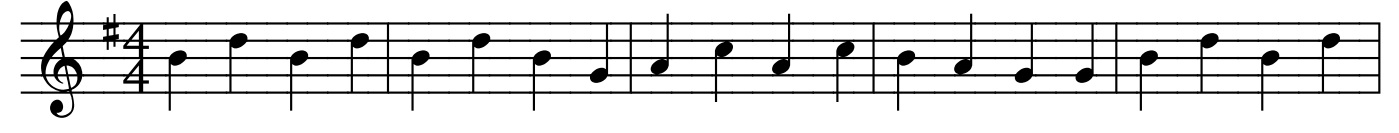

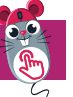

## **Exerciții recapitulative**

- **1** Care este cuvântul care desemnează în același timp un mediu de programare grafic și cuvântul *zgârietură* în limba engleză?
- **2** În ce categorie din paleta de blocuri se regăsesc blocurile decizionale?
- **3** Care este rezultatul parcurgerii scriptului din fig. 1? Verificați-vă răspunsul prin scrierea acestui mic program în *Scratch* și rularea lui.
- **4** Desenați în Paint un personaj și salvați-l ca imagine în format .jpg. Realizați în *Scratch* un program în care personajul vostru se deplasează pe laturile unui pătrat.
- **5** Faceți în *Scratch* un program care să cânte gama Do major în ordinea inversă a notelor, folosind instrumentul saxofon.
- **6** Alegeți blocurile care reprezintă operatori relaționali:

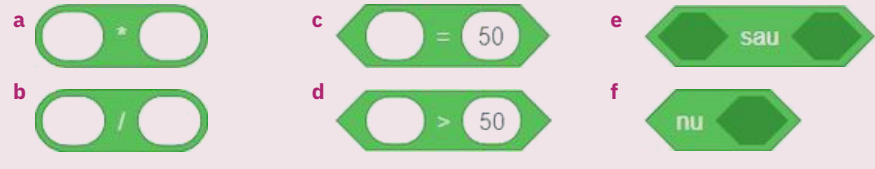

- **7** Spuneți care este valoarea următoarelor expresii realizate cu blocuri în *Scratch*:
	- **a b b b b b**

tul care pornește acest script?

**8** Scriptul din fig. 2 este secvențial sau decizional? Care este evenimen-

când se dă click pe

mergi 20 pasi

modifică y cu

mergi

dacă

pozitia x

 $-20$  pasi

poziția y

 $-10$ 

 $(12)$  mod  $\overline{4}$ snune

 $\left(200\right)$ 

 $(50)$ 

atung

atunci

### când se dă click pe setează  $\mathcal{R}$  $a \bullet$ setează la 16 dacă atunci mergi (10) paşi altfe porneste sunetul Miau  $\blacktriangleright$ **Fig. 2**când se dă click pe mergi (10) pași porneste sunetul Miau (Salut!) pentru ( 2 secunde  $(180)$  grade roteste-te  $\mathbb{C}$

## **Autoevaluare**

### Rezolvați în caiete exercițiile date. Evaluați-vă singuri rezultatele.

- **1** Ce reprezintă noțiunea de "costum" în mediul grafic *Scratch*?
- **2** Marcați valoarea de adevăr (Adevărat A sau Fals F) pentru enunțurile de mai jos.
	- **a** Un personaj este o imagine 2D care poate fi mutată pe un fundal. A/F
	- **b** Într-un program *Scratch* poate fi adăugat un singur decor. A/F
	- **c** Fiecare personaj al unui program *Scratch* poate avea atașat un singur script. A/F
	- **d** Scriptul alăturat conține două structuri decizionale. A/F
- **3** Care sunt coordonatele la care ajunge un personaj dacă este poziționat la x = 100 și y = 30 și se execută scriptul alăturat?

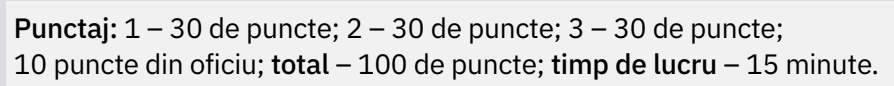

### **CUM TE APRECIEZI?**

1 Desenează *in dreptul sar*cinilor pe care le-ai rezolvat corect.

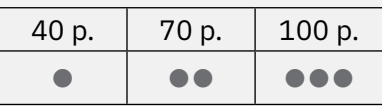

- **2** Scrie cum te simți după ce ai rezolvat acest test, alegând unul dintre cuvintele de mai jos:
	- nemulțumit;
	- mulțumit;
	- încântat.

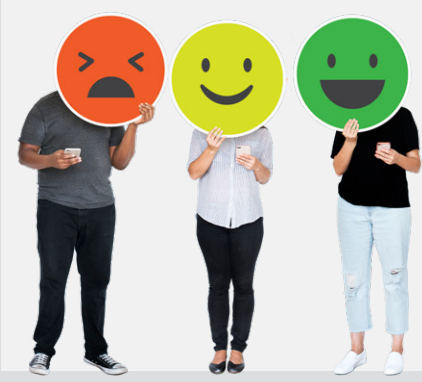

**Fig. 1**

## **Jocuri și povești în** *Scratch*

### **A. Concurs "Programatorii săptămânii"**

#### **Organizare**

Alegeți un juriu format din cinci membri. Formați echipe de câte patru – cinci membri (membrii juriului nu pot participa la concurs). Alegeți prin vot un manager de proiect pentru echipa voastră. Fiecare echipă va primi un nume.

#### **Tema concursului**

Realizarea unui joc în *Scratch* care să aibă ca protagoniști două personaje. Ca exemplu, puteți analiza jocul "Prinde peștișorul" care se accesează de la adresa:

#### https://scratch.mit.edu/projects/655498932/

În acest joc sunt două personaje: pisoiul *Scratch*, care este scufundător și un pește.

Când se dă click pe butonul *Steag verde* peștele glisează la o poziție aleatoare. Jucătorul trebuie să îl dirijeze cu ajutorul săgeților pe pisoi să ajungă la pește, având grijă ca să facă un număr minim de pași. Câștigă jucătorul care face cei mai puțini pași.

#### **Cum vom lucra**

- **1** Analizați programul propus și documentați-vă pe internet analizând alte programe similare pe care le găsiți postate de alte persoane din comunitatea *Scratch*.
- **2** Stabiliți planul de lucru, ordinea în care vor fi executate operațiile.

#### **Cum se face evaluarea**

Fiecare grupă va prezenta în fața clasei desenele și scripturile realizate, explicând și argumentând în favoarea soluțiilor alese. Veți insista asupra aspectelor cele mai reușite ale proiectului, dar veți menționa și elementele pe care vreți să le mai îmbunătățiți.

Fiecare echipă va face o demonstrație prin care se va testa funcționarea jocului. Membrii juriului vor da câte o notă echipelor pentru fiecare dintre următoarele aspecte:

- **•** originalitatea și calitatea realizării desenelor;
- **•** claritatea scriptului pentru fiecare personaj în parte;
- **•** funcționalitatea generală a programului.

Notele vor fi însumate, iar membrii echipei care obține punctajul cel mai mare vor fi declarați "Programatorii săptămânii".

*Hour of Code* (Ora de programare) este o inițiativă de promovare la nivel global a programării în rândul copiilor și tinerilor. Milioane de elevi și studenți din întreaga lume au participat până acum la *Hour of Code*, în România fiind organizată începând cu anul 2014.

*Hour of Code* este o activitate-eveniment de o oră, în care pot fi organizate lecții ghidate de programare, în cadrul cărora sunt utilizate prezentări puse la dispoziție gratuit de platforma online a evenimentului (code.org).

Organizați și voi, în clasă, *Hour of Code*. Iată două exemple de prezentare (tutorial) care vă vor ajuta să vă recapitulați cunoștințele deja învățate și vă vor oferi idei despre ceea ce puteți face utilizând noțiunile de programare pe care le-ați învățat:

- **•** realizarea unui joc amuzant și simplu: *Flappy Bird* (https://hourofcode.com/flap);
- **•** îmbinarea artei (grafică și muzică) cu matematica prin intermediul programării autoghidate: Artist (https://hourofcode.com/art).

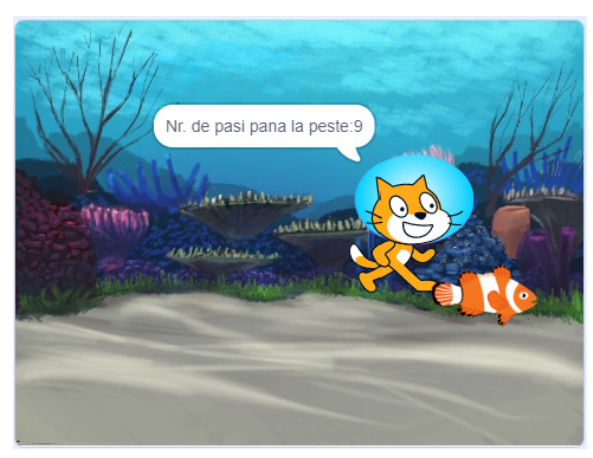

- **3** Stabiliți sarcinile fiecărui membru al echipei.
- **4** Desenați propriile personaje sau alegeți unele gata făcute și modificați-le după cum doriți.
- **5** Realizați scriptul programului pentru fiecare element în parte.

### **B. Proiect "Salvăm planeta"**

#### **Ce veți face**

Acest proiect este un proiect în colaborare, pe echipe de trei – cinci membri. Încercați să realizați un proiect cât mai frumos, mai complex și mai original, astfel încât să vă impresionați colegii. Fiecare elev va acorda câte o notă proiectelor, inclusiv celui la care a lucrat. Încercați să fiți cât mai obiectivi în evaluare, inclusiv în privința proiectului propriu.

### **Contextul**

Stratul de ozon care protejează planeta noastră se subțiază tot mai mult, calota glaciară se micșorează continuu, mii de specii de plante și de animale sunt pe cale de dispariție. Pentru că vă pasă de viitorul planetei noastre, vreți să le vorbiți colegilor despre aceste probleme.

### **Cum veți proceda**

- **•** Faceți un plan de lucru.
- **•** Ascultați și analizați ideile tuturor membrilor echipei.
- **•** Documentați-vă, căutând repere/resurse care să vă ajute (imagini, texte etc.). Respectați întotdeauna drepturile de autor privitoare la conținuturile/creațiile pe care le luați drept repere documentare.
- **•** Împărțiți-vă rolurile în echipă.
- **•** Creați scenariul poveștii voastre și realizați programul *Scratch*. Puteți utiliza decoruri, personaje și sunete de pe internet, din biblioteca de imagini a *Scratch* sau puteți să creați unele dedicate.
- **•** Realizați proiectul în *Scratch*.
- **•** La sfârșit, în funcție de timpul pe care îl aveți la dispoziție, verificați, testați și îmbunătățiți proiectul.
- **•** Scrieți câteva cuvinte de prezentare a proiectului vostru și exersați acasă prezentarea.

#### **Cum veți prezenta proiectul?**

- **•** În prezentarea pe care o veți susține veți prezenta proiectul vostru în enunțuri simple, din care să reiasă foarte clar mesajul transmis de către povestea voastră.
- **•** Prezentarea proiectului se va face pornind de la ideea de scenariu, arătând cum anume ați pus-o în practică.
- **•** Răspundeți la întrebările colegilor și foarte important, încadrați-vă în timpul de prezentare alocat.

#### Tema

Realizați o poveste animată care să-i facă pe colegii voștri să înțeleagă riscurile la care este expusă Terra în contextul actual și care sunt soluțiile propuse de voi pentru remedierea situației, cum putem contribui la salvarea planetei.

### *Lista de verificare a Proiectului*

- **1** Am respectat tema proiectului: **a** în întregime; **b** parțial.
- **2** În timpul de lucru alocat am terminat proiectul:
	- **a** în întregime; **b** parțial.
- **3** Nivelul de documentare în vederea elaborării proiectului este:
	- **a** foarte bun; **b** bun; **c** slab.
- **4** Comunicarea cu colegii a fost:
	- **a** foarte bună;
	- **b** bună;
	- **c** slabă.
- **5** Nivelul de creativitate la realizarea proiectului a fost:
	- **a** foarte bun;
	- **b** bun:
	- **c** slab.
- **6** Proiectul corespunde
	- preferințelor elevilor din clasă:
	- **a** în mare măsură;
	- **b** în măsură normală;
	- **c** în mică măsură.
- **7** Prezentarea proiectului a avut impact la colegi:
	- **a** în mare măsură;
	- **b** în măsură normală;
	- **c** în mică măsură.

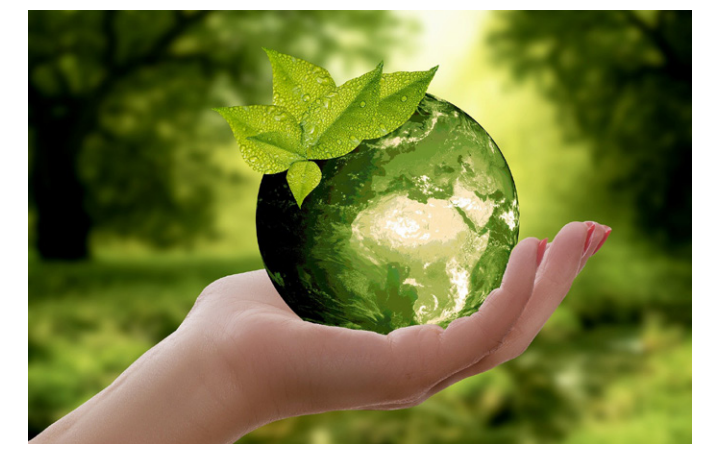

## **Recapitulare finală**

- **1** Care este diferența între o structură liniară și una repetitivă într-un algoritm?
- **2** Avem următoarea problemă: "Cunoaștem prețul unei perechi de pantofi. Care este noul său preț, dacă se aplică o reducere de 5 lei?". Scrieți un algoritm care să o rezolve, identificați care sunt variabilele și constantele, datele de intrare și cele de ieșire. Scrieți care este traseul datelor în acest algoritm pentru două seturi de date de intrare.
- **3** Marcați valoarea de adevăr (Adevărat A sau Fals F) pentru enunțurile de mai jos.

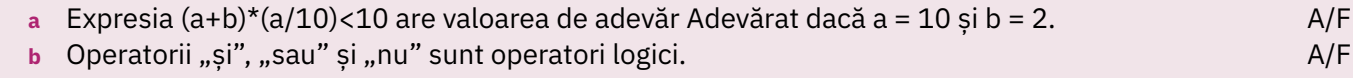

- **c** Un algoritm poate avea o singură structură decizională. A/F
- **4** Scrieți în limbaj natural algoritmul pentru planificarea unei excursii. Puteți analiza în algoritmul vostru: disponibilitatea voastră și a celor care merg cu voi în perioada în care este posibilă excursia, distanța până la locul unde doriți să mergeți, costul excursiei față de suma de bani pe care vă propuneți să o cheltuiți etc.
- **5** Dați exemple de o expresie aritmetică care are ca rezultat al evaluării numărul 23 și care conține doi operatori aritmetici.
- **6** Dați exemplu de o expresie logică scrisă în limbaj natural care să conțină doi operatori logici.
- **7** La calcularea unei medii la o materie la care aveți trei note, expresia corectă este:
	- **a** Media = a + b + c / 3. **b** Media = (a+b) + c/3. **c** Media = (a+b+c) / 3.
- 8 Scrieți un algoritm pentru următoarea problemă: se introduce un număr, afișați "Par" dacă numărul este par sau "Impar" dacă este impar.

*Exemplu*: Dacă se introduce numărul 45 atunci se afișează "Impar", Dacă se introduce numărul 88 atunci se afișează "Par".

- **9** Enumerați trei opțiuni din meniul *Fișier* al mediului grafic *Scratch*.
- **10** Se dă scriptul din **fig. 1** care desenează o linie punctată la click pe un personaj. Modificați scriptul astfel încât linia punctată să se compună din segmente mai scurte, iar desenarea ei să se realizeze la apăsarea tastei săgeată dreapta.
- **11** Realizați un program în *Scratch* în care un personaj la alegere este poziționat la coordonatele x = 20 și y = 20. Deplasați spre dreapta personajul la apăsarea tastei 1 cu un pas de 10px. Când personajul ajunge la coordonatele (100, 20), el spune un mesaj și scoate un sunet.
- **12** Realizați un program în *Scratch* cu un personaj la alegere, care să implementeze algoritmul de la exercițiul 9. După ce afișează răspunsul, personajul se va bucura.
- **13** Realizați în *Scratch* un program în care să puteți cânta o melodie apăsând diferite taste. De exemplu, dacă apăsați tasta 1 cântați nota Do, dacă apăsați tasta 2, cântați nota Re ș.a.m.d. Dați frâu liber imaginației voastre și compuneți cântecele!
- **14** Desenați în *Paint* o rozetă a colorilor după exemplul din **fig. 2**, apoi încărcați-o în *Paint* ca personaj și la evenimentul click pe tasta Spațiu adăugați blocul de modificare a unui efect (**fig. 3**). Experimentați efectul. Ce efect împarte imaginea voastră în pătrățele mici?

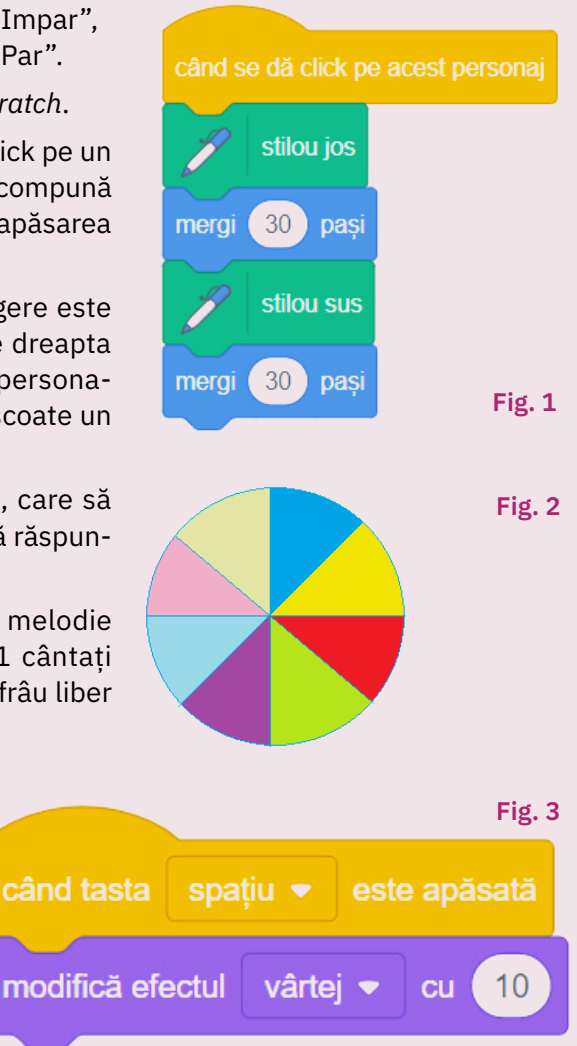

## **Evaluare finală**

cazuri alăturate.

### Rezolvați în caiete exercițiile date. Evaluați-vă singuri rezultatele.

- **1** Ce reprezintă proprietatea de unicitate a unui algoritm?
- **2** Spuneți ce rezultat are parcurgerea următorului algoritm dacă se introduc datele de intrare a = 123 și b = 2346. Am notat cu % operația de obținere a restului împărțirii întregi a două numere naturale.

**3** Un algoritm primește la intrare două numere, le prelucrează și furnizează rezultatul. Formulați regula de prelucrare a numerelor pentru cele cinci citește a, b (numere naturale mai mici decât 10000) dacă a>=b atunci mx  $\leftarrow$  a % 10 + b%10 altfel mx  $\leftarrow$  a %100 \* b%100

scrie mx

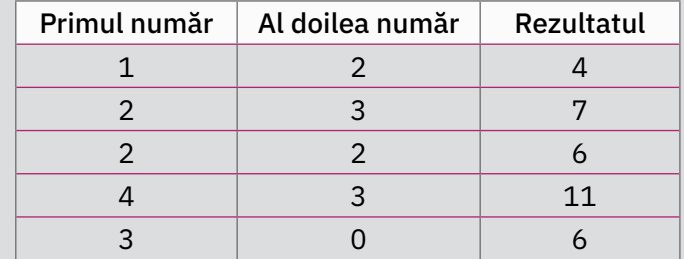

- **4** Scrieți un algoritm care să calculeze suma ultimelor cifre a două numere naturale mai mari decât 10 și mai mici decât 1000. Identificați datele de intrare și de ieșire. *Exemplu*: Dacă numerele sunt 23 și 44, atunci se returnează 7.
- **5** Scrieți algoritmul pentru următoarea problemă: Se introduc două numere naturale mai mici decăt 1000000. Afișati "da" dacă suma acestora este un număr par și "nu" dacă este un numar impar.

*Exemplu*: Dacă a = 2 și b = 4, atunci se afișează "da". Dacă a = 2 și b = 3, atunci se afișează "nu".

- **6** Care este dimensiunea scenei în Scratch?
	- **a** 480 x 360. **b** 360 x 240. **c** 640 x 480. **d** 360 x 480.
- **7** Identificați structura alternativă dintre următoarele structuri:

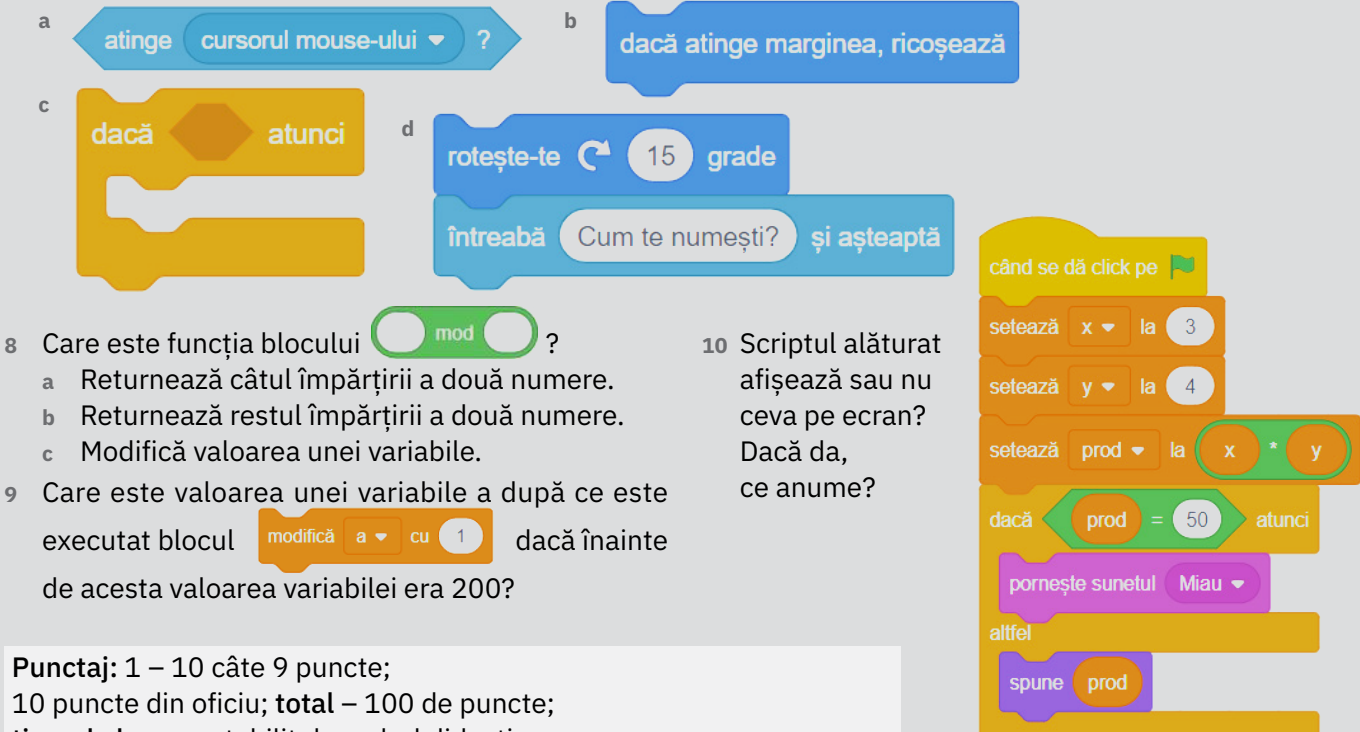

timp de lucru – stabilit de cadrul didactic.

## **Fișă de autoevaluare a activității și comportamentului**

Transcrie și completează în caiet fișa de mai jos, folosind culorile indicate la casete.

Numele și prenumele: ................................................

Clasa: ...........................................................................

Am participat cu plăcere la rezolvarea sarcinilor de învățare.

Am participat cu plăcere la discuții, dezbateri.

Răspunsurile mele au fost în legătură cu tema discuției.

Am fost atent/atentă la desfășurarea activităților din timpul orelor de curs.

Mi-a plăcut să particip la activități organizate în echipă.

Am cerut ajutor atunci când am avut nevoie.

Am dus la bun sfârșit sarcinile primite la școală, în cadrul orelor de Informatică și TIC.

Am împărtășit rezultatele investigațiilor sau proiectelor celorlalți colegi.

#### **Cum te apreciezi?**

Scrie în caseta cu contur albastru numărul din dreptul variantei tale de răspuns:

- 1 într-o foarte mare măsură;
- 2 într-o mare măsură;
- 3 într-o oarecare măsură;
- 4 în mică măsură;
- $5 -$  deloc.

Doamna/domnul profesor va scrie în caseta cu contur verde varianta sa de răspuns.

Scrie cum te simți după ce ai completat fișa, alegând unul dintre cuvintele de mai jos:

– nemulțumit;

- mulțumit;
- încântat.

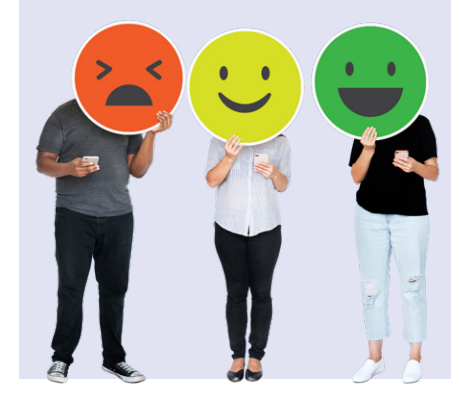

## **Rezultate (selectiv)**

### **Unitatea 1 – Autoevaluare (p. 20)**

1. a – drept; b – drept; c – produse alimentare. 2. a. 3. Capacitatea de stocare totală: 1 572 864 MB.

### **Unitatea 2 – Autoevaluare (p. 30)**

1. a – click; b – poate; c – dreptunghiulară. 2. a – 3 fișiere (fisa1.txt, patrat.jpg, cerc.jpg) și 1 director (Tema1) care conține un fișier (tema1.txt); E:\0\_Lucru\Matematica\TeorieM\cerc.jpg; b – proiect1.txt este fișier text; pătrat.jpg este fișier imagine; c – 1 folder (0\_Lucru); în total în structura de fișiere sunt 7 foldere. 3. a – Copiere; b – Lipire; c – Tăiere.

### **Unitatea 3 – Autoevaluare (p.40 )**

1. un site cu jocuri educaționale recomandat de un profesor. 2. Un exemplu de structură de pagini este prezentat în fig. 1; din pagina A în pagina C se ajunge astfel: A -> B -> C, din pagina C în pagina E nu se ajunge; din pagina B în pagina F se ajunge astfel:  $B \rightarrow E \rightarrow F$  3. Google, Bing.

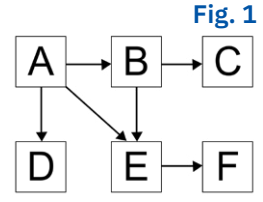

### **Unitatea 4 – Autoevaluare (p. 50)**

1. selectare element, copiere (*Ctrl+C*), lipire acolo unde se dorește (*Ctrl+V*) (a se vedea p. 47). 2. da, accesăm fila *File/Fișier* -> *Properties/Proprietăți*-> bifăm *Centimeters/Centimetri* în zona *Units/Unități* și introdu-

cem valoarea 5 în câmpurile Width/Lătime și Height/Înălțime. 3.  $\bf{A}$  – Inserarea de text,  $\bf{A}$  – Umplerea

cu culoare a unei zone,  $\blacktriangleright$  – Ștergerea unei părți de imagine,  $\Box$  – Desenarea unei forme dreptunghiulare.

### **Evaluare sumativă – Tehnologia informațiilor și comunicației (p. 52)**

1. c. 2. 2. Unix, Linux, Windows, Android, iOS. 3. 4 096 KB, 700 MB, 500 GB, 1 TB. 4. File Explorer este un program specializat pentru gestionarea fișierelor și folderelor. 5. d. 6. Motor, cuvinte cheie, descărcată. 7. b, d. 8. b. 9. Instrumentul *Umplere cu culoare (Fill with colour)* din fila File/Fișier -> Tools/Unelte. 10. a.

### **Unitatea 5 – Autoevaluare (p. 70)**

1. a. 2. Dacă la magazin au ouă, Vlad se poate întoarce cu o păine și șase ouă sau se poate întoarce cu 6 pâini, în funcție de cum interpretează cuvântul șase, nefiind precizat ce anume să cumpere în cantitate de șase. Este o exprimare ambiguă.

3.

### Date de intrare:

variabilele p1, p2 – punctajele la primele două probe constanta niv = 80 – punctajul de trecere la proba a treia;

### Date de ieșire:

variabila rezultat – arată dacă elevul a trecut la proba a treia: rezultat = 1 dacă a trecut, rezultat = 0 daca nu a trecut.

### Algoritmul în pseudocod: citește p1, p2 (numere naturale)

niv  $\leftarrow$  80 dacă p1+p2 > niv atunci rezultat  $\leftarrow$  1 altfel rezultat  $\leftarrow 0$ 

Dacă p1 = 40, p2 = 50, atunci valoarea de adevăr a condiției p1+p2=90>niv este Adevărat și în consecință rezultat =1 (elevul trece la proba a treia).

### **Unitatea 6 – Autoevaluare (p. 89)**

1. Costumul este o ipostază a unui personaj (a se vedea p. 74). 2. a – A; b – F; c – F; d – A. 3. X = 120, y = 20.

### **Evaluare finală (p. 93)**

1. Unicitatea – algoritmii furnizează același rezultat final ori de câte ori se pornește de la același set de valori inițiale (a se vedea p. 54). 2. 1058. 3. Rezultatul = primul număr  $*$  2 + al doilea număr.

### 4. Algoritmul în pseudocod:

 citește a, b (numere naturale) suma  $\leftarrow$  a%10 + b%10 scrie suma

Date de intrare: a, b; date de ieșire: suma

6. a. 7. c. 8. b. 9. 201. 10. Se afișează 12.

5. Algoritmul în pseudocod:

 citește a, b (numere naturale) dacă (a+b)%2 =0 atunci scrie "Da" altfel scrie "Nu"

## **Dicţionar de termeni**

- algoritm o succesiune de pași (etape) bine precizați, prin care se definește modul de rezolvare a unei probleme sau de realizare a unei sarcini.
- bit cea mai mică unitate de măsură a informației; poate avea doar una dintre următoarele valori: 0 și 1. Este abreviat cu b.
- byte cea mai mică unitate de stocare a informației adresabilă independent într-un calculator, formată din 8 biți. Este abreviată cu B; în limba română se mai numește și octet.
- circuit integrat dispozitiv electronic alcătuit din mai multe componente electronice interconectate, plasate pe o plăcuță de material semiconductor (de obicei, siliciu); cel mai adesea se află într-o capsulă etanșă de formă paralelipipedică, prevăzută cu terminale sau pini ("piciorușe") pentru conectarea cu alte componente electronice.
- constante date care nu își modifică valoarea în timpul parcurgerii algoritmului/programului.
- criptare codificare; modalitate de transpunere a unui mesaj într-o formă în care nu poate fi înțeleasă decât de un receptor avizat, care deține algoritmul de decodificare.
- cyberbullying hărțuire online, în cyberspațiu.
- cyberspațiu spațiul imaginar prin care trec e-mailurile sau alte informații, atunci când sunt trimise de la un calculator la altul.
- e-mail poștă electronică; serviciu care permite schimbul de mesaje electronice între persoanele care au acces la internet.
- ergonomie știința care se ocupă cu studiul interacțiunii dintre ființele umane și obiectele pe care acestea le folosesc. Aceasta contribuie la îmbunătătirea conditiilor de lucru astfel încât acestea să ofere siguranță și să asigure protecția sănătății.
- fișier set de date memorate în format electronic pe un suport de memorare a informațiilor.
- flux de date circuitul datelor pe parcursul unui algoritm/program.
- folder container virtual într-un sistem digital, în care se pot ține organizate grupat mai multe fișiere și/ sau alte foldere.
- grafică 2D tip de reprezentare grafică în care desenele sunt realizate în două dimensiuni.
- grafică 3D tip de reprezentare grafică în care desenele sunt realizate în trei dimensiuni.
- hard-disk unitate de stocare permanentă a datelor; numele provine de la discul dur aflat în interiorul dispozitivului, pe care se înregistrează magnetic informațiile.
- hardware totalitatea componentelor electronice ale unui dispozitiv de calcul; partea fizică a dispozitivului de calcul.
- hypertext text afișat pe ecranul unui dispozitiv electronic, cu referințe (hiperlegături) către alte texte pe care cititorul le poate accesa imediat.
- icon mic simbol grafic afișat pe ecranul calculatorului, care permite efectuarea rapidă a unei comenzi speciale.
- indentare scrierea deplasată la dreapta a anumitor linii dintr-un algoritm.
- interfață grafică parte a unui sistem care servește comunicării și ușurează utilizarea unui sistem de calcul, oferind posibilitatea de a gestiona, a comanda și a lucra cu sistemul de calcul și resursele sale într-un mod mai ușor, prin intermediul unor elemente grafice.
- internet rețea dezvoltată la nivel mondial, compusă din alte rețele de calculatoare interconectate între ele printr-un standard de comunicare numit TCP/IP (Transmission Control Protocol și Internet Protocol), destinată să faciliteze schimbul de date și informații.
- LCD prescurtarea de la Liquid Crystal Display (afișaj cu cristale lichide); tip de dispozitiv de afișare foarte subțire, ușor și cu un consum redus de energie.
- operator logic conectiv folosit în operații logice.
- propoziții logice propoziții care au valoare de adevăr (adevărat sau fals).
- pseudocod modalitate de scriere a unui algoritm, ca variantă intermediară, între limbajul natural și limbajul de programare, care ajută la clarificarea algoritmului și la sistematizarea lui.
- rețea locală grup de calculatoare interconectate, aflate într-un spațiu relativ mic.
- rulare punerea în execuție a unui program software (execuție).
- scaner dispozitiv optic utilizat pentru a captura imagini de pe un suport (de exemplu, de pe hârtie) pe care le convertește în format digital.
- schemă logică reprezentare grafică a unui algoritm cu ajutorul unor blocuri logice clar definite.
- Scratch numele unui mediu grafic de programare dedicat copiilor și personajului central din acest mediu.
- secvențial liniar, în ordinea apariției, consecutiv.
- sistem de operare ansamblu de programe care asigură gestionarea componentelor și activităților unui dispozitiv de calcul, precum și legătura dintre echipamentul fizic și utilizator.
- software sistem de programe pentru calculator; desemnează partea logică a unui sistem de calcul.
- variabile date care își modifică valoarea pe măsură ce algoritmul/programul se execută.
- WWW abrevierea de la Word Wide Web; sistem în care documentele și informațiile sunt legate între ele și pot fi ușor accesate prin rețeaua internet.

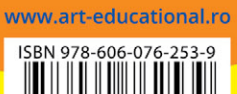

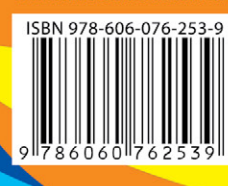